جمهورية العراق وزارة التربية المديرية العامة للمناهج

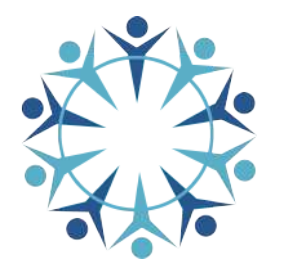

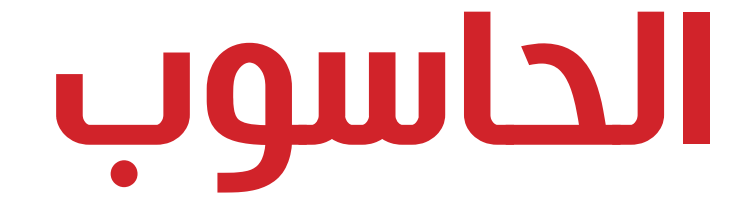

# الرابع الإعدادي

### المؤلفون

- د. محمد كمال نصيف
	- د. زياد محمد عبود
- م. م. فرزدق ناهض إسماعيل
	- م. م. أمل حسين على
		- سعاد إبراهيم علي

الطبعة الثانية 1443 هـ / 20٢١م

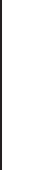

المشرف العلمي

م. م . فرزدق ناهض إسماعيل المشرف الفني تيسير عبد ا�له إبراهيم الثبير اللشوي د.كريم عبد الحسين حمود تصميم

أحمد حافظ كطيش

## الموقع والصفحة الرسمية للمديرية العامة للمناهج

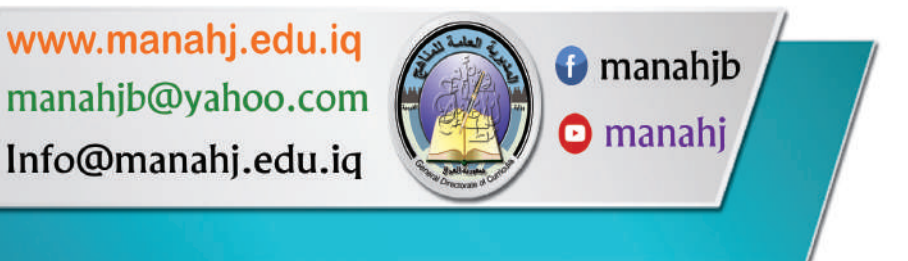

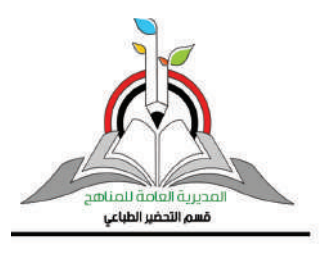

**ً ّ إلى القانون يوزع مجاناً ويمنع بيعه وتداوله في الأسواق استنادا**

**omputer**

### المصدمئ

أدى التطور الهائل والمتسارع في تكنولوجيا الحاسوب والمعلومات إلى أعتماد الإنسان عليها بنحو كبير في حياته اليومية في المجالات العلمية والتربوية واللوتقاعية والاجتماعية والصناعية وغيرها، ومن ثم صار من الضروري توجه العقول البشرية في مجالات العلم نحو السعي الحثيث لتعلم وتعليم علوم الحاسوب وتطبيقاته المتعددة في مجالات حياتنا المعاصرة، الذي يمثل واحد من اهم لغات العصر.

ومع تطور تقنية الاتصالات والحاسبات والشبكة العنكبوتية واللقمار الصناعية والهواتف المحمولة اصبح من السهل الحصول على المعلومات الأمر الذي دعا الشعوب إلى تطوير مناهجها الدراسية لتواكب تحديات القرن الحادى والعشرين.

ومن ثم سعت وزارة التربية إلى تطوير مناهج الحاسوب بما يتلاءم واللطار العام للمناهج العراقية، ووفقا لدورة التعلم الخماسية، وبما ينسجم مع باقي العلوم البحتة (العلوم الاساسية والرياضيات)، التي تهدف إلى إعداد جيل متعلم قادر على مواكبة العصر بكل مافيه من حداثة، ومتضمنة المحاور العلمية الآتية:

•خيانئ الحاسوب (MANTENANCE COMPUTER(.

- برمجيات الحاسوب (COMPUTER SOFTWARE).
- تراكيإ الاحضم الاضراريئ (STRUCTURES CONTROL LOOPING(.

• مواصع الويإ وأمن المعلومات (SECURITY INFORMATION AND WEBSITES(.

ويعد كتاب الحاسوب للصف الرابع اللعدادي الكتاب الثاني في سلسة كتب الحاسوب الجديدة للمرحلتين المتوسطة والإعدادية، وقد قسم على أربع وحدات، تضمنت كل وحدة فصلين، فالوحدة الأولى التي جاءت بعنوان (صيانة الحاسوب) كان فصلها الأول بعنوان (صيانة المكونات المادية للحاسوب)، في حين أنَّ فصلها الثاني كان تحت عنوان (صيانة برمجيات الحاسوب).

والوحدة الثانية كانت تحت عنوان ( برامجيات الحاسوب)، واشتملت على فصلين، الفصل الأول عن (برنامج العرض التقديمي)، والفصل الثاني عن (برنامج النشر المكتبي).

في حين أنَّ الوحدة الثالثة التي كانت بعنوان ( تراكيب التحكم التكرارية)، اشتملت على فصلين هما، الفصل الأول: ( مفهوم التكرار وأهميته)، والفصل الثاني: (حلقات التكرار في لغة Scratch). أما الوحدة الرابعة والأخيرة، فكانت بعنوان:(مواقع الويب وأمن المعلومات)، وكان فصلها الأول خاصا بـ(مواقع الويب)، في حين كان فصلها الثاني خاصا بـ(أمن المعلومات).

وبعد، فقد بذلنا جهودا مخلصة في سبيل إخراج هذا الكتاب على نحو يفيد أبناءنا الطلبة، فاخترنا من العبارة أسهلها فهما وأيسرها تناولا ومن الموضوعات أكثرها فائدة. وكلنا أمل بأن يمدنا زمللؤنا الميدانيون، مدرسون ومشرفون، بآرائهم وملاحظاتهم عن هذا الكتاب ولإغناء محتواه وتحديثه.

المؤلفون

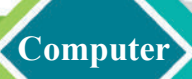

# المحتويات

**الوحدة الأولى** صيانة الحاسوب COMPUTER MANTENANCE **الفصل الاول: صيانة المكونات المادية للحاسوب الفصل الثاني : صيانة برمجيات الحاسوب**

**الفصل الأول / برنامج العرض التقديمي ( PowerPoint Microsoft( الفصل الثاني / برنامج النشر المكتبي ( Publisher Microsoft(**  برمجيات الحاسوب COMPUTER SOFTWARE

> **الفصل الاول: مفهوم التكرار وأهميته الفصل الثاني : حلقات التكرار في لغة Scratch** تراكيب التحكم التكرارية LOOPING CONTROL STRUCTURES

مواقع الويب وأمن المعلوماتWEBSITES AND INFORMATION SECURITY

> **الفصل الاول: مواقع الويب الفصل الثاني :أمن المعلومات**

**الوحدة الثالثة**

# **الوحدة الرابعة**

**الوحدة الثانية**

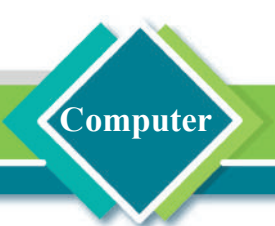

# الوحدة الأولى

## صيانة الحاسوب Computer Mantenance

**الفصل الاول: صيانة المكونات المادية للحاسوب**

الدرس اللول: الصبانة الوقائية للمكونات المادية للحاسوب

الدرس الثاني: الصيانة التصحيحية للمكونات المادية للحاسوب

**الفصل الثاني : صيانة برمجيات الحاسوب**

الف الثاني: صيانة المكونات البرمجية

الدرس الأول : الصيانة الوقائية لبرمجيات الحاسوب

الدرس الثانى: الصيانة التصحيحية لبرمجيات الحاسوب

الدرس الثالث : ادارة القرص الصلب

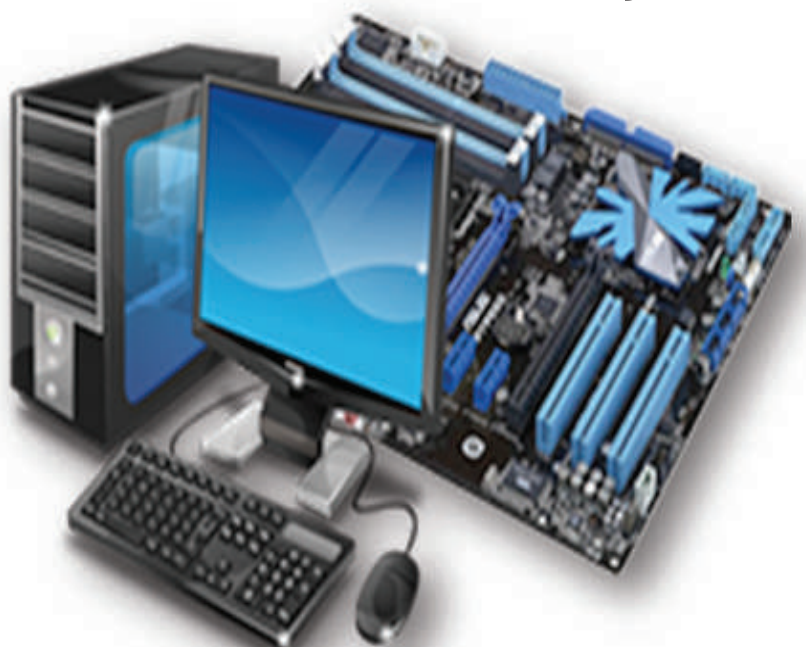

صيانة الحاسوب خطوة أساسية لضمان عمله بشكل مثالى

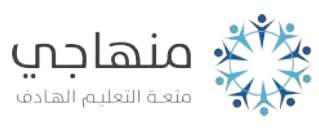

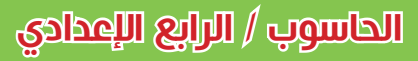

### **الفصل الاول: صيانة المكونات المادية للحاسوب وملحقاته**

يمكن اجراء الصيانة الوقائية لمكونات الحاسوب المادية من خلال تنظيفها

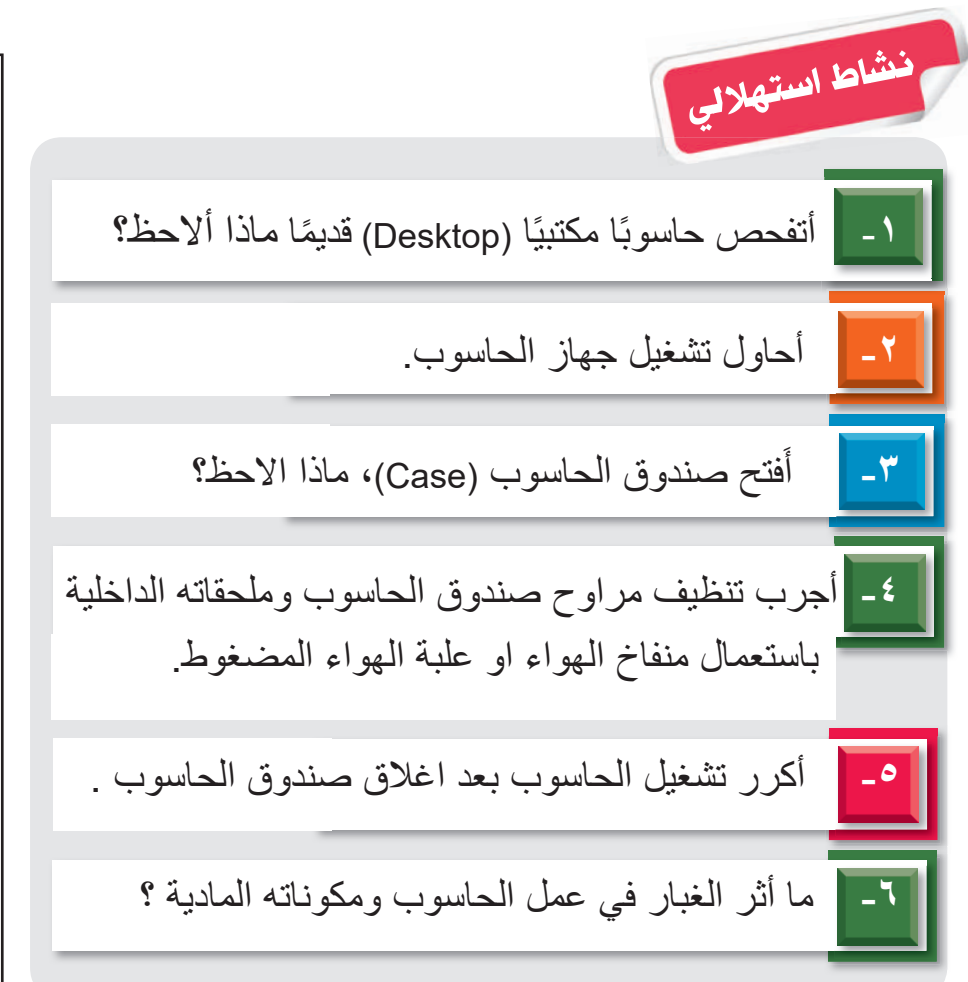

**Computer**

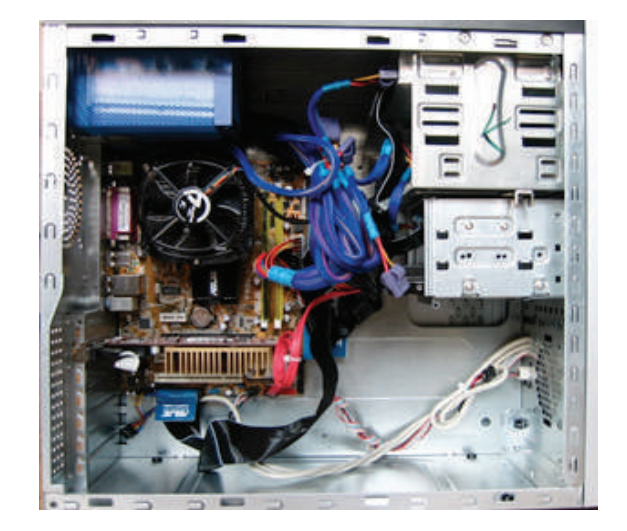

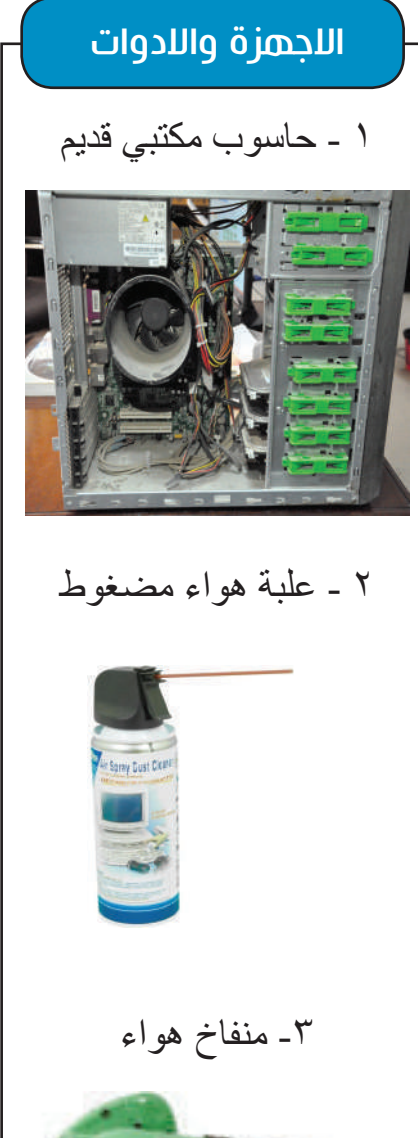

**omputer**

## الدرس الأول / الصيانة الوقائية للمكونات المادية

**الفكرة الرئيسة** صيانة المكونات المادية للحاسوب اجراءات لضمان ديمومة عمله بالشكل السليم. وتتنوع اجراءات الصيانة فمنها الصيانة الوقائية او التصحيحية او انواع اخرى .

**نتاجات التعلم** في نهاية هـذا الدرس سأكون قادرا على أن: .۱ أعرف صيانة الحاسوب. ۲. أعدّد أنواع صيانة الحاسوب. .۳ أوضح كيفية اجراء الصيانة الوقائية للمكونات المادية.

![](_page_6_Picture_5.jpeg)

# ماذا نعنى بصيانة الحاسوب؟  **(Computer Maintenance)**

صيانة الحاسوب: هي الاجراءات التي تتخذ لتشخيص وإزالة مشكلة أو عطل في مكونات الحاسوب (المادية والبرمجية)، وضمان عمله بالشكل الأمثل. انواع الصيانة

ا- الصيانة الوقائية (Preventive Maintenance): اجراءات دورية وقائية للحفاظ على الحاسوب في حالة تشغيل جيدة للمكونات المادية وعمل البرمجيات بمستوى أداء مثالي. -٢ الخغاظئ الاختغتغئ (CorrectiveMaintenance(: اجراءات تركز في ازالة الاعطال عن مكونات الحاسوب واعادته

للعمل بالشكل الأمثل . -٣ الخغاظئ الاضغفغئ (AdaptiveMaintenance(: اجراءات لتكييف مكونات الحاسوب مع اي تغييرات ممكن ان تطرأ ضمن البيئة المحيطة بها مثل ترقية تطبيق معين ليتوافق مع النسخة الجديدة من نظام التشغيل التي يعمل بها.

سنتطرق في هذا الفصل إلى أهم اجراءات الصيانة وهما **الصيانة الوقائية والصيانة التصحيحية** اذ يمكن تجنب الكثير من المشكلات التي من الممكن ان تحدث لمكونات الحاسوب عبر اعتماد الصيانة الوقائية .

### ها الصيانة الوقائية للمكونات المادية ؟

هي العناية بالمكونات المادية للحاسوب **(** لوحة المفاتيح ومحركات الاقراص المضغوطة (Drive-CD او Drive-DVD (والمراوح ً لحدوث أي خلل في عمل الحاسوب قد يحصل وغيرها **)** تجنبا في المستقبل، ويُعد التنظيف الدوري لمكونات الحاسوب من ابرز اجراءات الصيانة الوقائية، وتتمثل هذه الاجراءات بالآتي :

سؤال : ما المقصود بصيانة الحاسوب ؟

### أولاً: الصيانة الوقائية لوحدات الإدخال:

١. صيانة لوحة المفاتيح وفأرة الحاسوب : تنظف لوحة المفاتيح وفأرة الحاسوب باستعمال قطعة من القماش مبللة بكحول طبي ومسح سطح لوحة المفاتيح واجزائها، وكذلك بالنسبة إلى سطح الفأرة وازرارها مع ضرورة استخدام الهواء المضغوط في علبة ذات فوهة طويلة للوصول للمساحات الضيقة في لوحة المفاتيح وإزالة كل الغبار والاوساخ المتجمعة هناك.

> .٢ خغاظئ جعاصئ اقصراص المثطةئ Drive CD: يمكن لمحرك الأقراص المتسخ أن يسبب حدوث مشكلات عند قراءة القرص المدمج ولإجراء الصيانة الوقائية له ينبغي ازالة الغبار والأوساخ المتراكمة عليه، كما ينبغي تنظيف الدرج الذي يخرج من سواقة الاقراص المضغوطة باستعمال قطعة قماش رطبة أو علبة الهواء المضغوط.

.٣ خيانئ الماسح الدوئي Scanner : ينبغي تنظيف السطح الزجاجي للماسح الضوئي باستعمال منظف الزجاج وقطعة قماش قطنية لضمان عمله بشكل مثالي ونظافة سطحه الشفاف وازالة الغبار عنه، كما يمكن تنظيف الاجزاء الداخلية للماسح الضوئي من الغبار والاتربة بتعريضها للهواء المضغوط.

### ثانياً: الصيانة الوقائية للوحة الأم و وحدات المعالجة:

.١ تظزغش الطعتئ اقم Motherboard : قد يسبب تراكم الغبار والعوالق على اللوحة الأم في تآكل دوائرها الداخلية وتلفها وللوقاية والحد من الاعطال يجب ازالة الغبار والأوساخ بأتباع احد الاجراءات الآتية : أ- تزال الأتربة والعوالق إما بأستخدام علبة الهواء المضغوط أو باستخدام

 مكنسة كهربائية خاصة مع مراعاة الابتعاد بمسافة مناسبة من المكونات الصغيرة الموجودة على اللوحة الأم لتجنب أي تلف أو ضرر يلحق بهذه المكونات.

ب- أستخدام فرشاة للتنظيف برفق فوق المنطقة المتكتل عليها الغبار تجنباً لتلفها. ج- أستعمال قطعة من القطن المرطب بالكحول الطبي لإزالة الغبار والأتربة الملتصقة باللوحة الأم.

سؤال : على ماذا تشتمل الصيانة الوقائية لوحدات الادخال؟

![](_page_7_Picture_11.jpeg)

![](_page_7_Picture_12.jpeg)

![](_page_7_Picture_13.jpeg)

![](_page_7_Picture_14.jpeg)

.٢ تظزغش طراوح الائرغث Fans Cooling :

يعد تنظيف مراوح الحاسوب (مروحة المعالج ومروحة صندوق الحاسوب ومروحة الطاقة) بصورة دورية إجراء وقائيًا اساسيًا للحفاظ على ديمومة عمل الحاسوب، اذ يؤدي تجمع الاتربة على هذه المراوح إلى بطء سرعة دورانها وارتفاع في صوتها ومن ثم يقل تأثيرها في تبريد مكونات الحاسوب الداخلية مما يسبب اعطالاً قد توقف عمل الحاسوب، وتعد علبة الهواء المضغوط المصمم للإلكترونيات من أهم أدوات تنظيف مراوح الحاسوب، وينبغي عند استعماله أن نضع الحاسوب بصورة تسمح بالتخلص من الغبار والاتربة وعدم انتقالها إلى مكان آخر داخله ثم البدء بالتنظيف الدوري.

### ثالثاً الصيانة الوقائية لوحدات اللخراج :

.١ تظزغش الحاحئ Screen :

يسبب تراكم الغبار والأتربة وآثار الايدي التي تترك على الشاشة وخاصة شاشات اللمس صعوبة في التعامل معها واستعمالها، لذا ينبغي ان تنظف باستعمال منظف النوافذ وقطعة قماش قطنية، كما يجب تجنب ترك المنظف على الشاشة لفترة طويلة كي لا يترك .ً أثرا

### .٢ تظزغش الطابسئ Printer :

إن ترك الطابعة دون استعمال مدة من الزمن يسبب تراكم الغبار عليها مما يعرقل عملها أحياناً ولتجنب ذلك ينبغي اجراء تنظيف دوري لمها، اذ يجب التأكد من اطفائها اولاً ثم تنظيفها بقطعة قماش جافة وازالة خزان الحبر عنها واستعمال منفاخ الهواء لتنظيف ُّ مكوناتها الداخلية وازالة الغبار ولا يجوز رش أي سائل بشكل

مباشر على الطابعة، وبعد إكمال التنظيف يتم طباعة ورقة اختبار لفحص مستوى أدائها.

سؤال : ما إجراءات تنظيف مراوح التبريد في الحاسوب؟

![](_page_8_Picture_10.jpeg)

**نشاط** اجراءات تنظيف الطابعة؟ ُحضر قطعة قماش جافة ومنفاخ .۱ أ هواء. .۲ أتأكد من إطفاء الطابعة. .۳ اتاكد من إزالة خزان الحبر عنها. لماذا؟ .٤ ابعد الطابعة عن جهاز الحاسوب عند تنظيفها. لماذا؟ .٥ بالاعتماد على ملاحظاتك من هذا النشاط ، فسر اجاباتك وسجلها على شكل تقرير باستخدام برنامج معالج النصوص Word-MS.

![](_page_9_Picture_1.jpeg)

تختلف اجراءات الصيانة للحاسوب المحمول عن الحاسوب المنضدي، كون المكونات الاساسية للحاسوب ً المحمول تجتمع في جزء واحد، ولتنظيفه يجب اولا إطفاؤه وفصله من التيار الكهربائي، ثم إزالة البطارية، ثم استعمال قطعة من القماش لتنظيف الاجزاء الخارجية الظاهرة منه (لوحة اللمس ولوحة المفاتيح والشاشة)، أما بالنسبة إلى مكوناته الداخلية فتستخدم علبة هواء

**Computer**

![](_page_9_Picture_3.jpeg)

مضغوط لإزالة الغبار عنها، ويجب عند استعمال الهواء المضغوط التاكد من ايقاف دوران المروحة وتثبيت شفراتها للتاكد من ازالة الاتربة وتنظيفها بشكل كامل.

![](_page_9_Figure_5.jpeg)

![](_page_10_Picture_1.jpeg)

الدرس الثاني : الصيانة التصحيحية للمكونات المادية

![](_page_10_Picture_3.jpeg)

# لازالة أعطال المكونات المادية تعتمد الصيانة التصحيحية التي ماذا نعنى بالصيانة التصحيحة للمكونات المادية؟  **(Hardware Corrective Maintenance )**

تعرف بانها اجراءات تركز في تشخيص العطل وازالته عن مكونات الحاسوب وضمان عمله بالشكل المثالي. وتتمثل هذه الاجراءات بالآتي:

# أولاً : صيانة أعطال وحدات الادخال:

ا. صيانة لوحة المفاتيح Keyboard: الصطل: بعض أو كل المفاتيح لا تعمل . التشخيص: قد يعود السبب إلى أن الموصل الكهربائي مفصول وينبغي اعادة تركيبه بالشكل السليم أو وجود قطع التوصيلات الألكترونية في لوحة المفاتيح، في هذه الحالة ينبغي استبدالها. .٢ خغاظئ اسطال الفأرة Mouse: الصطل ا: عدم القدرة على التحكم بمؤشر الفأرة بسهولة . الصطل ٢: فأرة الحاسوب لا تعمل أوأزرارها لا تستجيب للأوامر. التشخيص: تجَمع الاتربة على المتحسس أسفل الفأرة لذا يجب تنظيفه.

التشخيص: عدم تركيب الموصل الكهربائي بالشكل الصحيح وفي حالة عدم الاستجابة يفضل استبداله. ٣. صيانة الماسح الضوئي Scanner:

الصطل: الماسح الضوئي لا يعمل <sub>.</sub> **التشذيص**: التأكد من ربط موصل نقل البيانات ومزود الطاقة أو اعادة تثبيت التعريف، واذا استمر العطل يفضل الرجوع إلى شخص فني متخصص .

سؤال : عدَّد أهم أعطال وحدات الادخال؟

![](_page_10_Picture_11.jpeg)

![](_page_10_Picture_12.jpeg)

![](_page_10_Picture_13.jpeg)

![](_page_10_Picture_14.jpeg)

### .٤ خغاظئ جعاصئ افصراص المثطةئ Drive CD:

العطل: فشل عملية التسجيل على القرص المدمج، او توقف التسجيل قبل الانتهاء منه.

العطل؟: عدم القدرة على القراءة من القرص المدمج. التشنيص: ان جودة الاقراص او رداءتها تؤثر في عملية التسجيل عليها، وبالنسبة إلى توقف التسجيل المفاجئ يكون بسبب تأخر وصول البيانات من القرص الصلب أو مكان خزن البيانات إلى سواقة القرص المدمج، لذا يتوجب ايقاف البرامج المفتوحة واعادة المحاولة.

التشذيص ٢: وجود خطأ في تسجيل البيانات على الاقراص او تجمع الغبار على عدسة القراءة في سواقة الاقراص لذا يستوجب تنظيفها باستخدام قطعة قماش ومنظفات خاصة أو كحول طبي .

ثانياً : صيانة اعطال اللوحة الأم والمعالج: .١ خغاظئ الطعتئ افم MotherBoard : السطض: اللوحة الأم لا تعمل. التشذيص: عدم ربط التوصيلات الكهربائية من مجهز القدرة إلى اللوحة الأم بالشكل الصحيح، او وجود عطل كهربائي في احد دوائرها الالكترونية ويفضل فحصها من قبل متخصص لدقة الدوائر الكهربائية المكونة منها.

.٢ خغاظئ المسالب CPU : العطل: ارتفاع حراة المعالج وتوقف مفاجئ في عمل جهاز الحاسوب.

التشخيص ا: قد يكون ارتفاع درجة حرارة المعالج بسبب جفاف َّ معجون التبريد الذي يوضع فوق المبرد الحراري في بعض انواع الحواسيب، لذا يتوجب ازالته ووضع معجون جديد محله، أو بسبب توقف عمل مروحة تبريد المعالج لذا يتوجب تنظيفها أو استبدالها.

التشخيص؟: ارتفاع درجة حرارة بيئة العمل المحيطة بالحاسوب (الجو)، لذا يتوجب نقل الحاسوب لبيئة عمل مناسبة.

![](_page_11_Picture_9.jpeg)

12

![](_page_11_Figure_10.jpeg)

نشاط ما علاقة الحرارة بمروحة المعالج؟ .۱ أضع حاسوبي في بيئتين مختلفتين بدرجة الحرارة احداهما مكيفة ، لماذا؟ .۲ أتاكد من عمل المروحة عن طريق خروج الهواء الحار من المخارج . .۳ هل ستختلف سرعة المروحة باختلاف البيئتين . لماذا؟ .۳ ابحث في المصادر العلمية المتوفرة في المكتبات او على شبكة الانترنت على العوامل المؤثرة في عمل المعالج. **Computer**

### ثالثا: صيانة اعطال وحدات اللخراج:

ا. صبانة الشاشة Screen: العطل ا: عدم عرض الصورة على الشاشة مع خلل في الإضاءة. الصطل ٢: ظهور خطوط وتموج صورة الشاشة. العطل "r: عدم توفر الالوان الاساسية للشاشة. التشخيص: اعادة تركيب موصل بيانات الشاشة او استبداله اذا استوجب الأمر. التشخيص؟: عطل في الشاشة او بطاقة الشاشة او ناقل البيانات، لذا يتوجب استبدال بطاقة الشاشة اوناقل البيانات.

التشذيص": وجود مجال مغناطيسي يؤثر في ألوان الشاشة لذا يتوجب ابعادها منه.

# .٢ خغاظئ الطابسئ Printer : العطل ا: الطابعة لا تعمل ومصباحها يضيء باللون البرتقالي . الصطل ٢: طباعة رموز ومعلومات غريبة (غير مفهومة) . التشذيص: تعليق الورق داخل الطابعة بسبب رداءة نوعيته او ثني اطرافه، او وجود خلل ميكانيكي داخل الطابعة ؛ اذ تُزال الاوراق العالقة بدقة وحذر ، او يستدعى المسؤول الفني عن الاجراء المذكور ِ التشذيص؟: الموصل الكهربائي مركب بشكل سيئ او تعريف الطابعة غير صحيح لذا يعاد تثبيته.

![](_page_12_Picture_134.jpeg)

#### **تفكير ناقد**

لماذا تختلف احجام وانواع مراوح تبريد معالج الحاسوب ؟ وهل هناك عوامل اخرى تؤثر على عمله؟

![](_page_12_Picture_8.jpeg)

**omputer**

**Computer** الحاسوب / الرابع ا�عدادي **س:۱ أملا الفراغات الاتية بما يناسبها:** ١- ............... هي العناية بالمكونات المادية للحاسوب تجنباً لحدوث اي خلل في عمل الحاسوب. -۲ ان ظهور ........................... يدل على عطل في الشاشة او بطاقة الشاشة او ناقل البيانات، ۳ َّ - ان جفاف معجون التبريد الذي يوضع فوق المبرد الحراري للمعالج في بعض انواع الحواسيب يسبب ............................................ ......................................-٤يسبب عدم القدرة على القراءة من القرص المدمج Drive CD . -٥ الماسح الضوئي لا يعمل، اما بسبب ............... أو ............... وفي حال استمر العطل يفضل الرجوع إلى ............... . **س:۲ اختر الاجابة الصحيحة لكل مما يأتي:** .۱ الإجراءات التي تركز في إزالة الأعطال عن مكونات الحاسوب تمثل صيانة : أ- تكيفية. ب- وقائية. ج- تصحيحية. .۲ عند عدم القدرة على التحكم بمؤشر الفأرة بسهولة، فإنه يدل على وجود عطل في: أ- لوحة المفاتيح. ب- الفأرة. ج- الماسح الضوئي. ُستعمل الهواء المضغوط لغرض إزالة الغبار من: .۳ ي أ- اللوحة الام. ب- مراوح الحاسوب. مراجعة المفردات والمفاهيم والفكرة الرئيسة مراجعة الفصل الأول

- ج- كل الخيارات السابقة.
- ٤. يُسبب ارتفاع درجة الحرارة عطلاً في: أ- المعالج. ب- الشاشة. ج- الماسح الضوئي.

![](_page_13_Picture_3.jpeg)

.٥ لتنظيف اللوحة الام يتم استعمال : أ- فرشاة التنظيف. ب- مكنسة كهربائية. ج- كل الخيارات السابقة.

**أسئلة ذات إجابات قصيرة:** ما الحل المناسب لكل مشكلة من المشكلات الآتية : .۱ تراكم الغبار على لوحة المفاتيح. .۲ ما عمل مراوح الحاسوب (مروحة المعالج، مروحة صندوق الحاسوب، مروحة مجهز الطاقة). .۳ طباعة رموز ومعلومات غير مفهومة (غريبة).

**omputer**

**اسئلة التفكير الناقد:** أ- متى نلجأ إلى تنظيف سواقات الاقراص المدمجة ؟ ب- ناقش ارتفاع درجة حرارة المعالج وتوقف الحاسوب عن العمل. ج- متى يكون من الضروري استدعاء المسؤول الفني عن الطابعات ؟ د- ما سبب تأخر وصول البيانات من القرص الصلب إلى سواقة القرص المدمج؟

![](_page_14_Picture_4.jpeg)

**الفصل الثاني: صيانة برمجيات الحاسوب**

**Computer**

## اللجراءات اللساسية لتهيئة وسائط الخزن

![](_page_15_Picture_3.jpeg)

![](_page_15_Picture_4.jpeg)

![](_page_16_Picture_1.jpeg)

# الدرس الأول : الصيانة الوقائية للبرمجيات

**الفكرة الرئيسة**

ُعد عملية صيانة البرمجيات مكملة ت لإجراءات الصيانة المادية مثل تحديث نظام التشغيل او تحديث التطبيقات المثبتة عليه.

![](_page_16_Picture_5.jpeg)

![](_page_16_Picture_6.jpeg)

# ما المقصود بالصيانة الوقائية للبرمجيات ؟ Software Preventive Mantenance

هي اجراءات وقائية تعتمد لتجنب حدوث مشكلة من المحتمل ان تحصل لتؤثر في عمل تطبيق ما، مثل عدم توافقيته مع بيئة نظام التشغيل أوتطبيقات اخرى.

طرائق صيانة البرمجيات:

### اولاً: تحديث نظام التشغيل Windows بشكل منتظم

 هو خدمة تقدمها شركة Microsoft بإضافة خصائص جديدة لنظام التشغيل أو لتصحيح عمله

![](_page_16_Figure_12.jpeg)

بتحديث ملفاته عبر الانترنت، وتعد من اجراءات الصيانة الوقائية المهمة واهمالها قد يؤدي إلى تعرض الحاسوب لمشكلات مثـــل عدم توافقيته مع بعض التطبيقات أو تعرضه للبرمجيات الخبيثــة، اذ يجب التحقـــق بانتظام (أسبو عيـــــــــاً أو شـهرياً) من وجود تحديث لنظام التشغيل Windows مع التأكد من تثبيتها . ولإجراء عملية التحديث (update (لنظام التشغيل نقوم بالآتي: -۱ النقرعلى قائمة Start واختيار الأمر Setting . -۲ النقر على Security & Update من القائمة الظاهرة . -۳ النقرعلى الأمر Update Windows من يسار النافذة. . Check for Update النقر على الأمر عند توفر التحديث المناسب سيقوم نظام التشغيل Windows بتثبيت التحديث تلقائياً على جهاز الحاسوب واعادة تشغيل النظام

سؤال : كيف يمكن التحقق من وجود آخر تحديث لنظام التشغيل؟

بعد انتهاء الاجراء .

#### Disk Cleanup for Windows 10 (C) Disk Cleanup More Options You can use Disk Cleanup to free up to 27.9 GB of disk space on Windows 10(C:) Files to delete Delivery Optimization Files 280 KB A Device driver packages 0 bytes **Previous Windows install** 206 GB Recycle Bin 302 MB 166MB RetailDemo Offline Content Total amount of disk space you gain: 2.06 GB Description Files from a previous Windows installation. Files and folders that may conflict with the installation of Windows have been moved to folders<br>named Windows old. You can access data from the previous Windows installations in this folder. How does Disk Cleanup work? Cancel  $\begin{array}{|c|c|c|c|c|}\n\hline\n\text{OK} & \text{or} \end{array}$

ثانياً : الاحتفاظ بمساحة خزنية خالية في القرص الصلب

**Computer**

من ابرز مشكلات الترقية من نسخة Windows إلى نسخة احدث هي مشكلة نقص المساحة في القرص الصلب والسبب يعود إلى أن نظام التشغيل الجديد يحتفظ بنسخة إحتياطية من ملفات نظام التشغيل القديم ، إذ يمكن توسعة حجم القرص الصلب وحل هذه المشكلة بازالة هذه الملفات عبر الخطوات الآتية : .۱ البحث عن الامر Cleanup Desk من شريط المهام.

.۲ اختيارالتقسيم المطلوب (Drives (ثم النقر على (Ok(. من) Previous Windows Installation) النقرعلى .۳ القائمــة فـي الشكـل المجاورفي حال وجود ترقية من نسخة الوندوز إلى نسخة أخرى.

وهنــاك عــــدة خيــارات لملفــات يمكــن حذفهــا لتسمح بتوليـــد مساحــة اضافيـــة للقـرص الصلب مثل .(Temporary Internet File)

# ثالثاً: ترقية وتحديث البرمجيات (Programs Upgrading ( And Updating

**تحديث البرمجيات** (Update Software(**:**

ويسمى كذلك تصحيح البرمجيات هو اضافة إصلاحات وتحسينات لميزات تطبيق معين لإزالة الاخطاء وسد الثغرات الأمنية، فضلا عن دعم توافقات بسيطة لذلك التطبيق كما يحصل في تحديث نظام التشغيل Windows الذي ورد شرحه مسبقاً، أما الترقية (SoftwareUpgrade (هي إصدار جديد من نفس التطبيق مع توفير تحسينات جوهرية لتمييزه من النسخة السابقة وليكون اداؤه في التطبيقين . اكثر تطورأ، كمثال على ذلك ترقيـة برنامج معالـج النصـوص أو Microsoft Word 2016 إلى Microsoft Word 2013 ترقية نظام التشغيل من (8 Windows (إلى (10 Windows(.

ْ سؤال :عرف اجراء الترقية Upgrade

**نشاط** كيف أميز بين ترقية تطبيقين MS-Word 2016 و MS-Word 2013 ُشغل جهازي حاسوب مثبت على .۱ا احدهما برنامج معالج النصوص والآخر MS - Word 2013 .MS-Word 2016 . أقارن بين محتوى قائمة Review .۳ هل أجد الأمر (Inking (ضمن قائمة Review ً متوفرا في كلتا النسختين من التطبيق؟ .٤ ماذا استنتجت؟

![](_page_17_Picture_11.jpeg)

![](_page_17_Picture_12.jpeg)

 يمكن التمييز بين الترقية والتحديث بملاحظة الرقم المرافق مع نسخة البرنامج، اذ يمثل اقصى رقم من جهة اليسار رقم الترقية بينما كل رقم يليه بعد الفاصلة يمثل رقم التحديث 8.1 Windows، اذ يمثل الرقم (8) نسخة الترقية بينما يمثل الرقم (1) بعد الفاصلة نسخة التحديث لذلك التطبيق.

> رابعاً: اجراءات لصيانة نظام التشغيل (Windows) -١ برظاطب شتص اقصراص (Disk Check( ُعد برنامج فحص الاقراص (CheckDisk (أحد أهم برامج صيانة ي نظام التشغيل لتشخيص الاخطاء ومحاولة تصحيحها ومعالجة المساحات التالفة على القرص الصلب، كما يضمن الحفاظ على البيانات من التلف. **ولإجراء فحص الأقراص تتبع الخطوات الاتية:**

.۱ فتح نافذة Pc This ثم النقر بزر الفأرة الأيمن على التقسيم الذي نرغب في اجراء الفحص له Scandisk. .۲ اختيار الامر Properties ثم اختيار حقل الاداوت Tools. .۳ النقرعلى الأمر Check سيقوم نظام Windows بإظهار نافذة

تحتوي على الأمر Scandrive الخاص بتصليح الاعطال وازالة الاخطاء في ملفات التقسيم (Partition( الذي تم اختياره وبعد الضغط عليه واتمام الفحص يتم اعلامنا بانجاز المهمة بنجاح.

-٢ برظاطب الشاء تةجئئ الصرص الخطإ (Defragment Disk (

لغرض اعادة تنظيم مواقع البيانات المخزونة عشوائياً على القرص الصلب على شكل مساحات متجاورة ولتوليد مساحة فارغة جديدة يتم استخدام اجراء إلغاء تجزئة القرص الصلب (Disk Defragment) ، اذ يسرع هذا الاجراء عمل الحاسوب عن طريق الوصول السريع إلى مواقع البيانات بعد تنظيمها بشكل متجاور .

ولاتمام هذا الإجراء تتبع الخطوات الاتية : أ- النقر المزدوج على ايقونة Pc This. ب- النقر بزر الفأرة الأيمن على التقسيـــم الذي نرغب بإجراء إلغـــاء تجزئـــــة الأقراص لـــــه Defragment Disk ثم اختيار الامر Properties.

 ج- من حقل الاداوت Tools اختيار الأمر Optimize، اذ سيقوم نظام التشغيل Windows باظهار نافذة تحتوي على اقسام القرص الصلب كافة ومنها يتم اختيار الأمر Optimize على الجزء المطلوب من القرص الصلب .

![](_page_18_Picture_10.jpeg)

![](_page_18_Picture_11.jpeg)

 د- كما يمكن باستخدام الأمر setting Change السماح لنظام التشغيل Windows باجراء عملية (Optimize) يومياً أو اسبوعياً او شهرياً.

-٣ تثف المطفات المآصائ (Files Temporary(.

لغرض تحسين اداء الحاسوب تحذف الملفات المؤقتة كافة (Temporary (في الحاسوب التي تنتج في اثناء عمل نظام التشغيل إذ ان بقاء هذه الملفات وتراكمها يسبب بطئاً في تنفيذ المهام ويمكن للمستخدم حذف الملفات المؤقتة فى الحاسوب بشكل تلقائي باتباع الخطوات الآتية:

-۱ النقر على زر Start ثم اختيار الأمر إعدادات Settings.

-۲ اختيار الأمر System .

.

**Computer**

-۳ الضغط على الأمر Storage ثم تشغيل خاصية Sense Storage بتحويل مفتاحها إلى الأمر . (On)

![](_page_19_Picture_7.jpeg)

٤- اعادة تشغيل الحاسوب بشكل دوري

قد تسبب كثرة التطبيقات المستخدمة في آن واحد أو ارتفاع حرارة المعالج بطئاً في تنفيذ مهام الحاسوب **ُعرف بانه انهاء**  واحتمال توقف الحاسوب عن العمل بشكل كامل ، لذا نلجأ إلى اعادة تشغيل الحاسوب، **إذ ي عمل نظام التشغيل والبرامج الفعالة كافة ثم إعادة تشغيل الحاسوب مرة أخرى**، ويمكن اعادة تشغيل الحاسوب باعتماد الخطوات الآتية :مانها به است المسلم المعادة المسلم المسلم المسلم المسلم المسلم المسلم المسلم المسلم المسلم المسلم ال<br>مسلم المسلم المسلم المسلم المسلم المسلم المسلم المسلم المسلم المسلم المسلم المسلم المسلم المسلم المسلم المسلم

-۱ النقرعلى زر Start. -۲ النقر على الأيعاز Power. -۳ اختيار الامر Restart. عند عدم استجابة الحاسوب لأوامر المستخدم أو توقفه عن العمل فيتم الضغط على المفاتيح الآتية (DEL+ALT+CTRL (بشكل متزامن لإغلاق التطبيقات عبر قائمة (Manager Task (ثم اعادة تشغيل الحاسوب .

**omputer**

![](_page_20_Figure_2.jpeg)

- **-۱ ما الفائدة المتحققة من تحديث نظام التشغيل؟**
- **-۲ لماذا نلجأ إلى حذف الملفات المؤقتة من الحاسوب؟**

### الدرس الثانى: الصيانة التصحيحية للبرمجيات

### **الفكرة الرئيسة**

**Computer**

هناك خطوات لصيانة البرمجيات تتمثل بتثبيت او إزالة تطبيق معين او تعديل خصائصه للعمل بصورة افضل ضمن بيئة نظام التشغيل.

![](_page_21_Picture_4.jpeg)

![](_page_21_Picture_5.jpeg)

من اكثر الطرائق شيوعاً لصيانة اعطال التطبيقات هي الغاء تثبيت التطبيق او تعديل خصائصه ولنقوم بهذا علينا اولأ ان نعرف اجراءات تثبيت التطبيقات على القرص الصلب ثم ازالتها او التعديل عليها في حال حصول عطل او مشكلة ما.

#### ما المقصود بثبيت التطبيقات؟

**تثبيت التطبيقات**: هو السماح لتطبيق معين بنسخ ملفاته على القرص الصلب والعمل ضمن بيئة نظام التشغيل، وغالباً ما تكون التطبيقات مزودة ببرنامج تثبيت (Setup (وهو برنامج متخصص مسؤول عن عمل كل ما يلزم لتثبيت التطبيق على القرص الصلب.

# كيف يمكن تثبيت تطبيق على جهاز الحاسوب ؟ لتثبيت تطبيق ما (مثلا 2016 Office-MS (تتبع الخطوات الاتية: .۱ التأكد من أن التطبيق مرخص. .۲ التأكد من وجود مساحة خالية وكافية على القرص الصلب (في أحد التقسيمات Partitions (. .۳ يوضع القرص المدمج (DVD (الخاص بالتطبيق في سواقة القرص المدمج (Drive CD (ستظهر سواقة القرص المدمج بشكل ايقونة التطبيق.

.٤ النقر بزر الفأرة الأيمن على ايقونة التطبيق واختيارالأمر (فتح-open(، اذ سيفتح محتوى القرص المدمج. .٥ الضغط المزدوج على ملف باسم Setup. .٦ ستظهر نافذة (Control Acount User (للتحكم بحساب المستخدم وللسؤال عن السماح للتطبيق باجراء عمليات التثبيت على الحاسوب بالضغط على Yes وتأكيد الموافقة تبدأ اجراءات تثبيت التطبيق على الحاسوب .

سؤال: ما المقصود بتثبيت التطبيقات؟

![](_page_22_Picture_1.jpeg)

تشمل مرحلة تثبيت التطبيق عدة واجهات خاصة لتحديد مكان تثبيت التطبيق وخيارات عدة لتفعيل خصائص التطبيق كافة او الغاء بعضها ثم الانقال إلى القائمة التي تلي بالضغط على المفتاح (Next (بشكل متسلسل حتى الانتهاء من جميع الخيارات والبدء بنسخ ملفات التطبيق وتثبيتها على احد تقاسيم القرص الصلب كما موضح في الاشكال الآتية :

![](_page_22_Picture_3.jpeg)

بعد انهــــاء خطـــوات تثبيــت التطبيــق ومـن زر Start يتــم اختيــار programs All لفتح التطبيق Office Microsoft ، اذ سيطلب رمز التفعيل (Key Product (وحين ادخال رمز التفعيل سيكون التطبيق متاحاً للعمل على الحاسوب.

#### الغاء تثبيت التطبيقات (Uninstall Program):

![](_page_22_Picture_6.jpeg)

احد اجراءات ازالة اعطال برمجيات الحاسوب هو الغاء تثبيت التطبيقات وتعرف بأنها **إزالة ملفات تطبيق معين من بيئة نظام التشغيل** ً ، ونظرا لأن ملفات التثبيت تنسخ أو تنشأ بشكل عام في مواقع متعددة من القرص الصلب، فإن عملية الإزالة تتضمن عادةً تعديل أو حذف ملفات التثبيت لذلك التطبيق بشكل كامل لإلغاء تثبيته من الحاسوب. ويمكن حذف التطبيقات المثبتة على القرص الصلب وازالتها بشكل تام من الحاسوب عن طريق اتباع الاجراءات الآتية :

-۱ النقر على قائمة Start ومنها اختيار الأمر Setting لتظهر قائمة الاعدادات ومنها اختيار Apps. -۲ من قائمة Apps النقر على الأمر (التطبيقات والخصائص Features & Apps(، اذ ستظهر التطبيقات على يمين القائمة كما موضح بالشكل في أعلاه، وبالنقر على التطبيق المطلوب إلغاؤه من قائمة التطبيقات المعروضة سنلاحظ وجود مفتاحين الأول (Uninstall) إذ باختيار هذا الأمر يُلغى تثبيت التطبيق وتحذف ملفات تشغيله الأساسية بعد تأكيد الموافقة على إجراء الإزالة بالنقر على (Ok(، أما أمر التعديل (Modify (فهو مخصص لإصلاح الأخطاء في التطبيق أو إضافة وإزالة بعض خصائصه وباختياره يمكن إجراء العمليات الآتية: أ- (Modify (يتضمن تعديل خصائص ذلك التطبيق (اضافة أو ازالة بعض الخصائص فيه).

**Computer**

![](_page_23_Picture_2.jpeg)

**تفكير ناقد لماذا لا يمكن إزالة التطبيقات عبر حذف مجلد التطبيق باستخدام الأمر (Delete(؟**

![](_page_24_Picture_1.jpeg)

### الدرس الثالث : ادارة القرص الصلب

# لماذا نلجأ إلى أدارة القرص الصلب ؟ Hard Disk Management

يحتوي القرص الصلب على مساحة (سعة) حرة كبيرة غير مخصصة ولخزن البيانات عليه بشكل منتظم والحفاظ على سلامتها يتوجب تجزئة مساحة القرص الصلب (سعته) إلى تقاسيم اصغر (Partitions (من أجل تثبيت نظام التشغيل Windows أو اي تطبيقات أخرى بشكل مستقل عن بعضـها البعض، لذا تُعتمد إدارة القرص الصلب، وتعرف بانها اجـــراءات تقدمهـــا شركة Microsoft تسمح لنظام التشغيل Windows بالإدارة الكاملة لسعة القرص الصلب، تتضمن ادارة القرص الصلب اجراءات اساسية هي :

> أولا: تقسيم والغاء تقسيم القرص الصلب .(Partition & UnPartition)

> > ِ ثانياً: تهيئة محرك اللقراص.

### أولا: تقسيم القرص الصلب

25

من الممكن تنظيم الملفات على القرص الصلب وذلك بتجزئته إلى اكثر من تقسيم واحد (Partition(، فمثلا القرص (C-Drive (يخصص لخزن ملفات نظام التشغيل Windows ويتم إنشاء تقسيم

![](_page_24_Picture_9.jpeg)

֧֖֖֖֖֖֚֚֚֚֚֚֚֝֟֟֓֕<br>֧֚֚֝<br>֚֚֝ (Partition (جديد يكون وحدة تخزين منفصلة عن (C-Drive (مثلا (D - Drive(، اذ يمكن ان يخصص لخزن ملفات اخرى (ملفات صور او صوتيات او نصوص )، كما من الممكن الغاء التجزئة عند الحاجة لمساحة خالية مرة أخرى والعودة لتقسيم واحد .(Drive-C) .(Drive-C

سؤال: ما الغرض من ادارة القرص الصلب؟

![](_page_24_Picture_12.jpeg)

في نهاية هـذا الدرس سأكون قادرا على ان:

**نتاجات التعلم**

ِّف الاجراءات والعمليات .۱ أعر الاساسية لتهيئة القرص الصلب. ۲ ـ اعددّ الفائدة من تجزئة القرص الصلب. َّـــــم أنواع صيـــغ خزن .۳ أتعل البيانـــات في القرص الصلب .(FAT - NTFS) .٤ أقارن بين نظام 32FAT ونظام NTFS.

![](_page_24_Picture_15.jpeg)

#### ما الفائدة من تقسيم القرص الصلب؟

**Computer**

.۱ السماح للمستخدم بفصل ملفاته والحفاظ عليها من الضياع في حالة تعطل نظام التشغيل.

.۲ السماح بتثبيت اكثر من نظام تشغيل على جهاز الحاسوب، فمثلا يمكن اضافة نظام Windows وLinux وغيرها من الانظمة على تقاسيم منفصلة.

۳ ُ . سرعة الوصول للمعلومات بعد تحديد التقسيم الذي خزنت البيانات فيه.

![](_page_25_Picture_5.jpeg)

#### ما خطوات انشاء تقسيم حديد (New Partition)؟

۱) النقر بزر الفأرة الايمن على ايقونة PC This ثم اختيار الامر Manage لتظهر نافذة Management Computer ومنها نختار الأمر (ادارة القرص الصلب Management Disk (كما موضح في الشكل في اعلاه. ۲) ستظهر تقاسيم القرص الصلب (Partitions (في اسفل النافذة،

اذ يمكن إجراء عدة عمليات عليها منها إنشاء تقسيم جديد وكما يلي : أ- تحديد التقسيم (Partition (المطلوب تقليص سعته لانشاء تقسيم جديد منه (New Partition).

ب- النقر بزر الفأرة الأيمن على ذات التقسيم واختيار (تقليص سعة) (Shrink Volume)، اذ يسمح هذا الامر بتقليص سعة التقسيم الحالية واستقطاع السعة الخالية منه لغرض انشاء تقسيم جديد (New Partition) ويمكن التحكم بهذا الأجراء عبر عدة خيارات من القائمة الآتية :

سؤال : ما الفائدة من تقسيم القرص الصلب ؟

![](_page_25_Picture_197.jpeg)

- **:(Total size before shrink in MB) الأول الحقل** يدل هذا الحقل على السعة الأجمالية للتقسيم (السعة المستغلة اضافة للخالية) قبل اجراء عملية الاستقطاع.
	- **:(Size of available shrink space in MB) الثاني الحقل -** يدل هذا الحقل على السعة المتاحة (الخالية من البيانات) التي يمكن استقطاعها بالكامل او جزء منها.
		- **:(Enter the amount of space to shrink in MB) الثالث الحقل -**

 لتحديد السعة المطلوب استقطاعها من التقسيم بالـ (MB(. **:(Total size after shrink in MB ) الرابع الحقل -**

يدل على سعة التقسيم الكلية بعد اجراء عملية الاستقطاع.

 وبعد تحديد السعة المطلوب استقطاعها يتم اختيار الأمر shrink كأول إجراء لإنشاء التقسيم الجديد (New Partition (إذ سيظهر كتقسيم غير مخصص في القرص الصلب (Unallocated (وغير قابل للاستخدام كما موضح في الشكل المجاور.

۳) من اجل تنسيق التقسيم غير المخصص (Unallocated ( يتم النقر عليه بزر الفأرة الايمن واختيار الأمر (وحدة بسيطة

جاهزة للاستخدام كما موضح في حقول الشكل في ادناه: أ- تحديد المساحة المطلوب استقطاعها لانشاء التقسيم

(Simple Volume size in MB) الجديد من حقل ب- النقر على (التالي Next (للانتقال إلى الخطوة التالية التي تمثل اختيار حرف كرمز لهذا التقسيم المستقطع من القرص الصلب ، وستظهر القائمـــة المنسدلـــــة للأحرف التي يمكن اختيار الرمز المناسب منــهـا . ج- بعد اختيار الرمز المناسب تظهر القائمة الخاصة بتهيئة

 هذا الجزء الجديد (Partition Format (إذ يمكن تحديد نوع ملفات النظام للتقسيم الجديد وتكـــــون اما (NTFS – 32FAT (، كما يمكن اعطاء تسمية للتقسيم الجديد عبر اضافة اسم من حقل (label Volume (لتدل على نوع البيانات المخزونة في ذلك التقسيم .

 د- بالنقر على (التالي Next (ستظهر قائمة لتوضيح ملخص عن هذا التقسيم الجديد الذي انشأته، وبالنقر على (Finish) يتم توليد التقسيم الجديد في القرص الصلب ويكون جاهزاً لخزن البيانات<sub>.</sub>

27

![](_page_26_Picture_156.jpeg)

![](_page_26_Picture_157.jpeg)

![](_page_26_Picture_158.jpeg)

**omputer**

#### الشاء تصسغط الصرص الخطإ (Unpartition(

**Computer**

إلغاء تقسيم هو دمج سعة تقسيم معين في القرص الصلب إلى تقسيم آخر مثلا دمج (E-Drive (مع

![](_page_27_Picture_149.jpeg)

![](_page_27_Picture_150.jpeg)

.۳ النقر بزر الفأرة الأيمن على اي تقسيم (Partition (من القرص الصلب و اختيار الأمر زيادة سعة (Volume Extend (لغرض دمج السعة الحرة غير مخصصة (Unalocated (مع التقسيم المطلوب. .٤ بالنقر على (Next (ستظهر قائمة تحتوي على المساحة الحرة من التقسيم الملغى ضمن حقل (Selected (كما موضح في الشكل في اعلاه .

0 . النقر على (Next) لاتمام عملية اضافة السعة المحذوفة إلى التقسيم الذي دُمِجَ معه ثم النقر على Finish ليتم تنفيذ الاجراء بنجاح .

#### باظغا: تعغؤئ طترك افصراص (Formatting Disk(

هو احد اجراءات ادارة القرص الصلب المهمة ، اذ يستخدم لتهيئة واعداد محرك قرص (مثل قرص ثابت، ً وذاكرة المحمولة، او قرص تخزين خارجي) عن طريق حذف بياناته وإعداد نظام ملفات له واكثرها شيوعا . FAT32 أو NTFS

> لأجراء عملية تنسيق التقسيم (Formatting Partition (يتم أتباع الخطوات الاتية: .۱النقر المزدوج على (PC This (ليتم استعراض تقاسيم القرص الصلب. .۲النقربزر الفأرة الأيمن على(التقسيم) المراد تهيئته، ثم اختيار الامر (Format(. ستظهر النافذة التي تتضمن ما يأتي :

أ- Capacity: ويمثل سعة التقسيم Partition .

 ب- system File: نظام الملفات هو هيكل البيانات الذي يستخدمه نظام التشغيل لتنظيم ولتتبع الملفات على القرص أو (التقسيم)؛ ويوجد نوعان من نظام الملفات هما (NTFS – 32 FAT (كما يلي:

:FAT 32 -File Allocation Table • عبارة عن ملف بشكل (جدول) يحتوي عناوين البيانات المخزونة، يمكن استخدامه مع الاقراص ووحدات التخزين ذات المساحــــات التخزينية الصغيرة ويستعمل مع انظمة التشغيل السابقـــة مثل (WindowsXP(. : NTFS - New Technology File System •

هو ملف يعمل على حفظ عناوين البيانات المخزونة فضلاً عـن امكانية تشفيرها وضغطها ويُعد الانسب في التعامل مع الملفات ذات الحجم الكبير، ويدعم هذا النوع انظمة التشغيل الحديثة مثل 7 Windows , 10 Windows ويمتاز بالأمنية العالية في خزن البيانات فضلاً عن قدرته على تصحيح بعض الاخطـــــاء في نظام التشغيل عند وقوعها كما يمكنه استغلال المساحات الصغيرة بشكل امثل لخزن البيانات.

![](_page_28_Picture_121.jpeg)

**omputer**

 ج- size unit Allocation :حجم وحدة التخصيص ويشير إلى الحد الادنى لوحدة النظام، كلما كانت هذه القيمة صغيرة حفظت مساحة كبيرة.

 د- يتم اختيار الأمر (Format Quick (ثم النقرعلى الأمر Start بعدها تظهر رسالة تحذيرية بفقدان جميع البيانات والمعلومات في حال تنفيذ الأمر وبالنقر على المفتاح (Ok (يتم تنفيذ الاجراء.

![](_page_28_Figure_6.jpeg)

29

### **المفردات**

-۲ ما المقصود بتهيئة الأقراص (Formating Disk (؟

#### **تفكير ناقد**

هل يمكن اعادة تقسيم القرص الصلب بشكل دوري (خلال أوقات متقاربة)؟

### مراحعة المفردات والمفاهيم والفكرة الرئيسة

**س/۱ أملأ الفراغات الاتية بما يناسبها :**

**Computer**

.۱ لمنع الفايروسات من اختراق نظام التشغيل نحتاج بعملية تحديث مستمر إلى ............. .۲ لإزالة ملفات نظام التشغيل القديمة من الحاسوب يستخدم الأمر ............. .۳ يتضمن الأمر (Modify (مايلي ---------------- و ------------------- و --------------- ٤ . يعد الأمر .................أُولى إجراءات تقسيم القرص الصلب لخلق New Partition . .٥ ............. يمثل هذا الجزء مساحة مجمل الجزء المراد تقسيمه قبل اجراء عملية التقسيم.

**س/۲ اختر الاجابة الصحيحة لكل مما يأتي:**

.۱ المساحة الاجمالية المتبقية بعد اجراء عملية الاستقطاع : Total size before shrink in MB -أ Size available shrink space in MB -ب Enter the amount of space to shrink in MB -ج .Total size after shrink in MB -د

.۲ يعني حجم وحدة التخصيص ويشير إلى الحد الادنى لوحدة النظام: Allocation unit size -أ  $Fat32 -$ NTFS  $-$ د- كل الاحتمالات السابقة.

> .۳ لإلغاء تثبيت تطبيق نختار الأمر : أ- Install ب- Modify ج- Uninstall د- Remove

![](_page_30_Picture_0.jpeg)

**omputer**

.٤ تعني سعة القسم partition : أ- تجزئة القرص الصلب File System -ب ج- Capacity د- غير ما ذكر

-٥ لإلغاء التجزئة واعادة تنظيم الملفات في القرص الصلب يتم استخدام ايعاز : أ- الغاء تجزئة القرص الصلب Defragment Disk ب- برنامج فحص الأقراص Scandisk ج- حذف الملفات Temporary د- غير ما ذكر.

**أسئلة ذات إجابات قصيرة:**

.۱ كيف يتم تثبيت تطبيق معين؟ .۲ قارن بين نظام الملفات (32FAT (ونظام الملفات (NTFS(؟ .۳ كيف يتم الاحتفاظ بمساحة خزنية خالية في القرص الصلب؟ .٤ ما خطوات تحديث نظام التشغيل Windows؟

**تفكير ناقد** .۱ ما الفرق بين تجزئة القرص الصلب وتهيئة القرص الصلب؟ .۲ ناقش العبارة الآتية : يظهر (Partition New (بصورة غير مخصصة ؟

![](_page_30_Picture_7.jpeg)

![](_page_31_Picture_1.jpeg)

الوحدة الثانية

برمجيات الحاسوب Computer Software

الفصل الأول / برنامج العرض التقديمي ( Microsoft PowerPoint )

الدرس الأول: الواجهة الرئيسة للبرنامج (Main Interface). وقائمة ملف (File Menu). الدرس الثاني: تبويب الصفحة الرئيسة (Home) وتبويب ادراج (Insert). الدرس الثالث: تبويب تصميم (Design) وتبويب انتقالات (Transitions). الدرس الرابع: تبويب حركات (Animations) وتبويب عرض الشريحة (Slide Show).

الفصل الثاني / برنامج النشر المڪتبي ( Microsoft Publisher )

الدرس الأول: الواجهة الرئيسة للبرنامج (Main Interface). وقائمة ملف (File Menu). الدرس الثاني: تبويب الصفحة الرئيسة (Home) وتبويب إدراج (Insert).

![](_page_31_Picture_8.jpeg)

العروض التقديمية وسيلة سهله لتوصيل الأفكار او المشاريع باللعتماد على النص والصور والحركة

الفخض افول / برظاطب السرض الاصثغمغ PowerPoint Microsoft.

**omputer**

كيف يمكن أن أصمُم عرضاً تقديمياً؟

![](_page_32_Picture_3.jpeg)

![](_page_32_Picture_4.jpeg)

**الفكرة الرئيسة** برنامج العرض التقديمي ومميزاته، تشغيــل البــرنامج، اغلاقـه، كذلك التعرف إلى الواجهــة الرئيســة للبرنامج وقائمة ملف.

**Computer**

**نتاجات التعلم في نهاية هـذا الدرس ســـأكون ْ قادرا على أن:** .۱أتعلم كيفيــة تشغــيل برنامـــج العرض التقديمي PowerPoint MS باستخدام طرائق عدة. َّــز بيـــن اجـــزاء نافــــذة .۲ أمي برنامج العرض التقديمي .MS PowerPoint .۳ أتعلـــم كيفيـــة إنشـــاء عـرض تقديمي جديد. .٥ أتعرف إلى كيفية حفظ عرض تقديمي.

![](_page_33_Picture_215.jpeg)

الثرس اقول: العاجعئ الرئغسئ Interface Main وصائمئ ططش Menu File

طا برظاطب PowerPoint Microsoft؟

أحد برامج حزمة تطبيقات أوفيس Office Microsoft وهو مخصص لإنشاء وعرض شرائح (Slides (لدعم عرض تقديمي (Presentation(، وبالإمكان الجمع بين النصوص (Texts ( والصور(Images (والأصوات (Sounds (ووسائط الفيديو (Videos(، ليظهر العرض التقديمي بشرائح تعرض بشكل متعاقب أما يدوي (Manually (أو تلقائي (Automatic(.

## طا طمغجات برظاطب PowerPoint MS ؟

![](_page_33_Picture_216.jpeg)

ضغفغئ تحشغض برظاطب PowerPoint Microsoft؟ توجد طرائق عدة لتشغيل برنامج العرض التقديمي PowerPoint MS ومنها الآتي:

سؤال: اشرح باختصار برنامج PowerPoint MS؟

![](_page_33_Picture_11.jpeg)

![](_page_33_Picture_12.jpeg)

الطريقة الأولى : باعتماد الخطوات الآتية: .۱ النقر فوق الزر Start. .۲ من قائمة Programs All الذهاب إلى التبويب (P (واختر منه PowerPoint MS.

![](_page_34_Picture_2.jpeg)

أدناه.

 $E D \Theta$ **Best matc** 

Pay PowerPoint 2016

powerpoint-2016

 $\rho$  powerPoint 2016

**O 图 阅 色 画 曲 琴** 

**Search suggestions** P powerPoint - See web results

 $\Box$  $\mathbb{R}$ 

 $\blacksquare$ 

![](_page_34_Picture_3.jpeg)

عن طريق ايقونة حقل البحث Filters  $\vee$ في شريـــط المهــام، يتم كتابة PowerPoint ستظهـــــــــر ايقونـــــــة البرنامج في أعلى نافذة البحث، وبالإمكان النقر عليها وتشغيل البرنامج عن طريقها كما موضح في الشكل P POWERPOINT 2016 QUICK START GUIDE المجاور.

 **وعند فتح البرنامج ستظهر النافذة الآتية:**

![](_page_34_Picture_6.jpeg)

![](_page_34_Picture_7.jpeg)

![](_page_34_Picture_8.jpeg)

![](_page_34_Picture_9.jpeg)

**توفر النافذة السابقة ثلاث إمكانيات مختلفة هي :** ۱ َّ -إمكانية فتح عرض تقديمي أعد في وقت سابق عن طريق استخدام **Presentation Other Open** الموجود في الجهة اليسرى من تلك النافذة. -۲إمكانية فتح قالب فارغ لعرض تقديمي جديد عن طريق استخدام Presentation Blank. ً من قبل شركة Microsoft صمم بصورة خاصة لبرنامج PowerPoint -۳إمكانية فتح قالب معد مسبقا والاستفادة منه بعد اجراء التعديلات عليه وتهيئته ليلائم العرض التقديمي الحالي.

### كىفىة اغلاق ملف PowerPoint.

في ادناه.

**Computer**

هنالك ثلاث طرائق لإغلاق الملف المفتوح حاليا او البرنامج بصورة عامة، وهذه الطرائق هي: -۱ النقر على الزر اغلاق الموجود في شريط العنوان. -۲ من قائمة ملف File واختيار الامر Close. ً في لوحة المفاتيح. -۳ الضغط على مفتاحي (4F + Alt (معا

### طا المضعظات الرئغسئ لظاشثة برظاطب PowerPoint MS؟

تتكون الشاشة الرئيسة لنافذة برنامج PowerPoint MS من خمسة أجزاء رئيسة، موضحة في الشكل

 $\begin{array}{c|cccc}\n\hline\n\text{New} & & & & & & \\
\hline\n\text{New} & & & & & & \\
\hline\n\text{New} & & & & & & \\
\hline\n\end{array}\n\quad \text{Use the following equation:} \quad \begin{array}{c|cccc}\n\hline\n\end{array}\n\quad & & & & & & & & & & \\
\hline\n\end{array}\n\quad \begin{array}{c|cccc}\n\hline\n\end{array}\n\quad & & & & & & & & & & & \\
\hline\n\end{array}\n\quad \begin{array}{c|cccc}\n\hline\n\end{array}\n\quad & & & & & & & & & & & & \\
\hline\n\end{array}\n\quad \$ شر**يط العنوان )**<br>- العنوان العنوان العنوان العنوان العنوان العنوان العنوان العنوان العنوان العنوان العنوان العنوان ال<br>- العنوان العنوان العنوان العنوان العنوان العنوان العنوان العنوان العنوان العنوان العنوان العنوان الع **شريط التبويبات منطقة منطقة العمل عرض الشرائح** Click to add title Click to add subtitle **منطقة التكبير والتصغير طرائق العرض شريط الحالة**

-۱ **شريط العنوان** (Bar Title(: يقع هذا الشريط في أعلى النافذة ويحتوي على اسم البرنامج واسم الملف المفتوح حالياً، وأزرار التحكم بالنافذة (إغلاق نافذة، تكبير/تصغير نافذة، إخفاء نافذة في شريط المهام)، فضلاً عن شريط أدوات الوصول السريع (Quick Access Toolbar) كما موضح في الشكل في

![](_page_35_Picture_8.jpeg)
**omputer**

ً عن قائمة -۲ **شريط التبويبات** (Bar Tabs(: يحتوي هذا الشريط على ثمانية تبويبات أساسية، فضلا ملف File، كل واحدة من تلك التبويبات تحتوي على مجموعة أوامر، كل امر يؤدي وظيفة محددة، كما موضح في الشكل في ادناه.

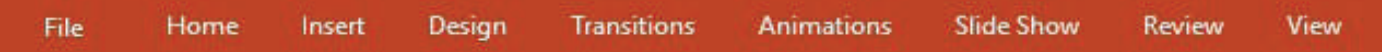

-۳ **منطقة عرض الشرائح (Panel Slide(**: تظهر في هذه المنطقة الشرائح على شكل صور مصغرة ويتيح البرنامج إعادة ترتيبها او التنقل بينها، فضلاً عن إمكانية نسخ، لصق، حذف، تكرار الشرائح وغير ها، الموجودة في هذا العرض التقديمي.

-٤ **منطقة العمل على الشريحة (Area Work Slide(:** في هذه المنطقة نستطيع انشاء الشريحة الظاهرة حاليا امامنا عن طريق إضافة النصوص والكائنات والتأثيرات إلى تلك الشريحة، فضلأ عن إمكانية التعديل على التصميم الأساسي لها.

ً وتحدد -٥ **شريط الحالة (Bar Status(:** شريط تظهر فيه معلومات عن العرض التقديمي المفتوح حاليا طرائق عرض الشرائح وتحديد نسبة تصغير /تكبير عرض الشرائح.

#### طا صائمئ ططش Menu File؟

قائمة موجودة ضمن شريط تبويب bar Tab نستطيع الوصول اليها كما موضح في الشكل المجاور، وعند النقر عليها تظهر نافذة تحتوي على مجموعة من الأوامر كل منها يؤدي وظيفة محددة، ومن تلك الأوامر:

-١ اقطر طسطعطات Info: يضم معلومات عن ملف العرض التقديمي منها حجم الملف وعدد الشرائح والشرائح المخفية وتاريخ اخر تحديث وتاريخ انشاء الملف وتاريخ آخر طباعة للملف، كما موضح في الشكـــلين في أدناه.

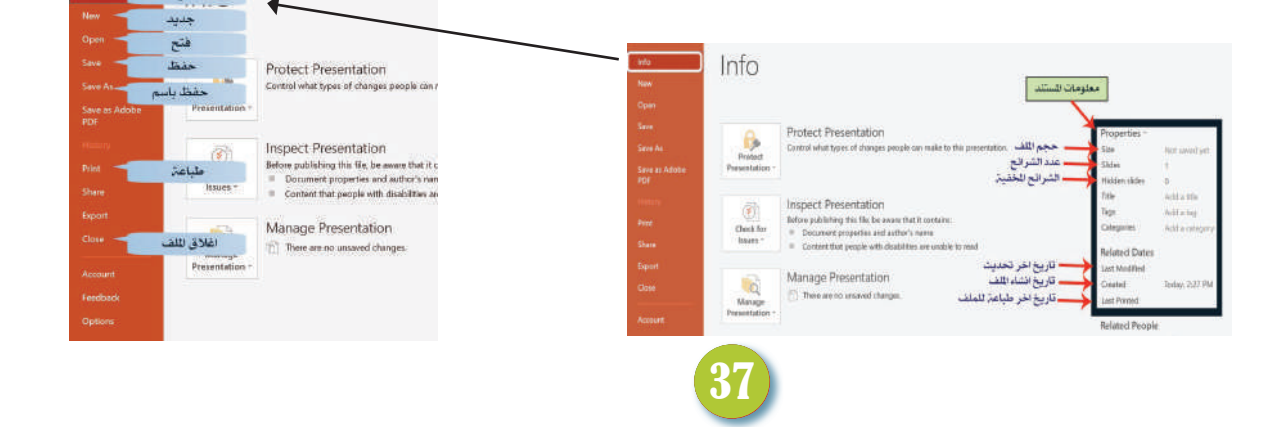

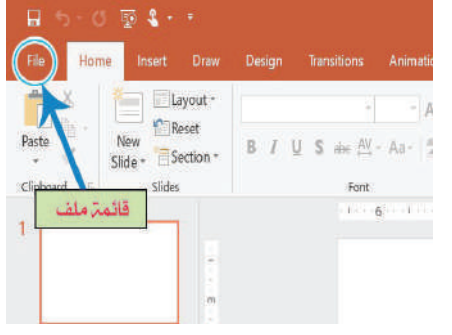

## الحاسوب / الرابع ا�عدادي

-٢ افطر جثغث (New(: يستخدم لإنشاء عرض تقديمي جديد، إذ توجد مجموعة من القوالب الجاهزة يمكن الاستعانة بها او إعادة تصميمها او التعديل عليها، كما من الممكن اختيار قالب فارغ والعمل عليه من جديد، كما موضح في الشكل المجاور.

**Computer**

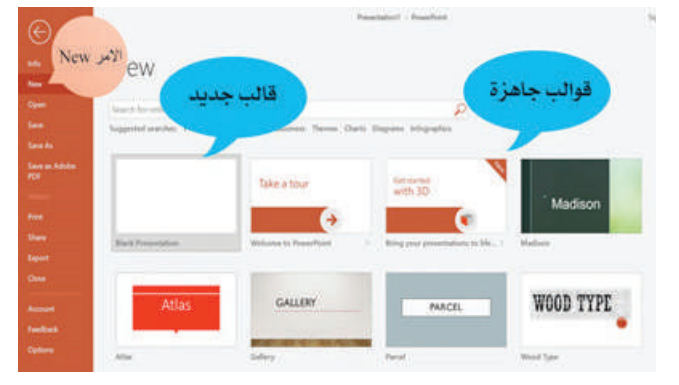

-٣ افطر شاح (Open(: لفتح عرض تقديمي محفوظ مسبقا من خلال الخطوات الآتية : أ - النقر على قائمة ملف File. Open ب - النقر على فتح Open. **C** Asset **Co** OneDrive ج - النقر على المستعرض Browse سوف تظهر نافذة باسم Open تستعرض  $\frac{1}{\sqrt{2}}$  there مجلدات الحفظ في الحاسوب للبحث عن مكان لحفظ الملف. **图 MH** د- اختر المكان او المجلد الذي حُفِظَ الملف فيه مسبقاً. ّ هـ - حدد الملف المطلوب. و - اضغط على الأمر Open. -٤ اقطر تفر (Save(. حفظ عرض تقديمي محفوظ مسبقا بعد التعديل عليه.

> ه- حفظ لأول مرة (Save As). لحفظ العرض التقديمي باسم جديد في مكان جديد، او لحفظه لأول مرة، ومن اجل ذلك نتبع الخطوات الآتية: .۱ من قائمة ملف File اختر الامر حفظ باسم As Save. .۲ النقر على المستعرض Browse سوف تظهر نافذة تستعرض المجلدات في الحاسوب لاختيار مكان لحفظ الملف. ً للملف. .۳ في الحقل Name File اكتب اسما .٤ من الحقل Type File اختر من القائمة المنسدلة نوع الملف. .٥ النقر على الامر Save.

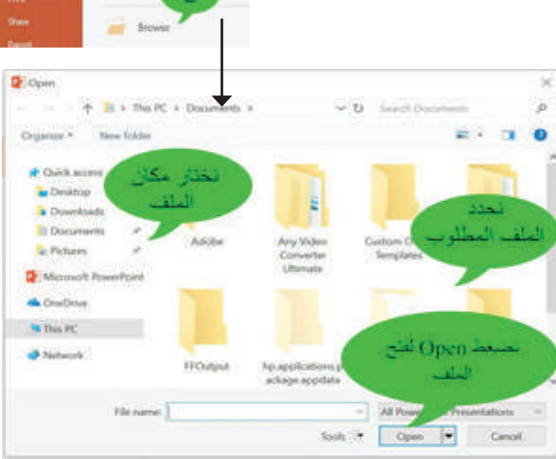

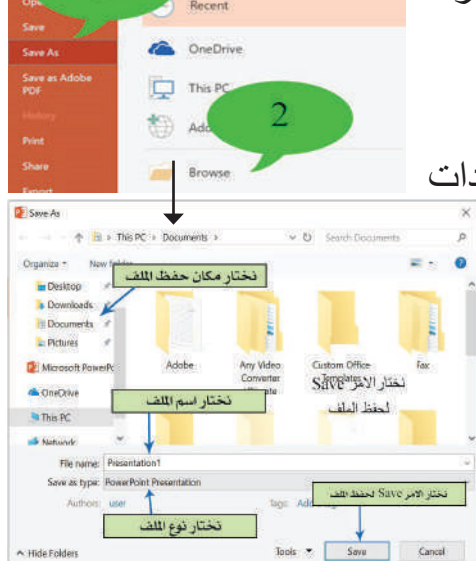

**Save As** 

الحاسوب / الرابع ا�عدادي **C**

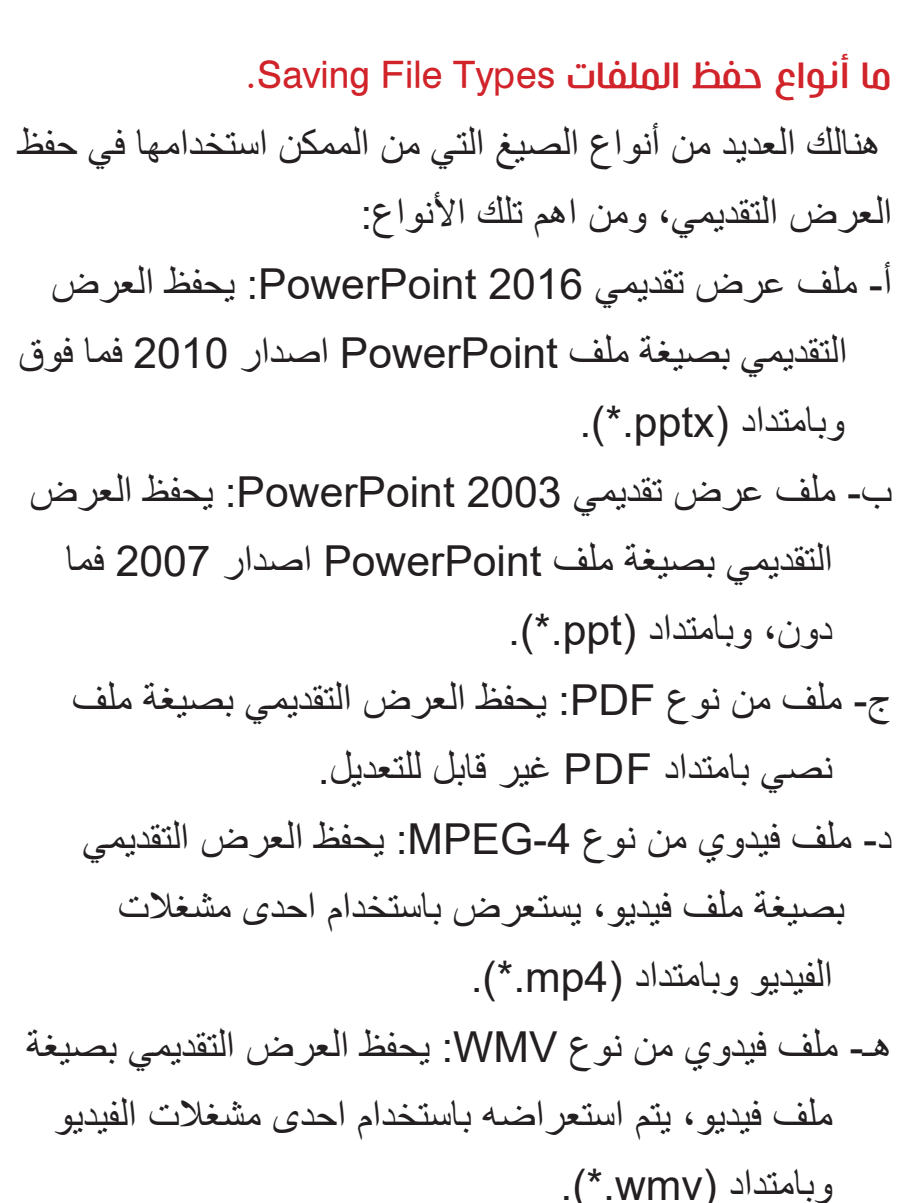

و - ملف صوري من نوع JPEG: يتم حفظ العرض التقديمي بصيغة صورة لا يمكن التعديل عليها وبامتداد (jpeg.(\*.

سؤال: ما الصيغة التي تسمح بحفظ العرض التقديمي كصورة ؟

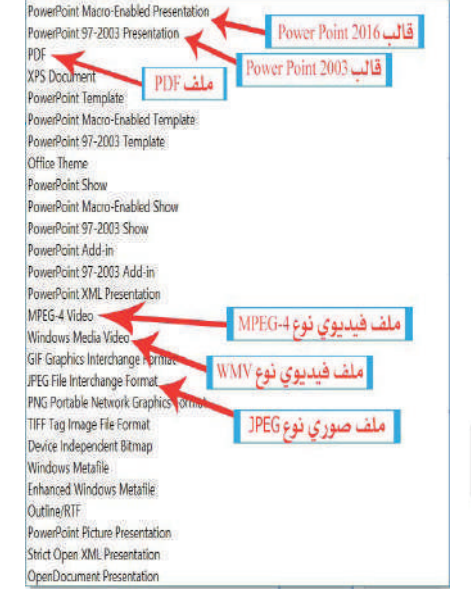

## افتح برنامج العرض التقديمي PowerPoint MS عن طريق ايقونته الموجودة على سطح المكتب ونفذ ما يلي: 1- أنشئ عرضاً تقديمياً يتكون من شريحة واحدة تحتوي على عنوان رئيس وعلى عنوان فرعي. -۲ احفظ الملف باسم معين في مجلد جديد على سطح المكتب. ِ بعض التعديلات على ۳ ِ - اجر العنوان الرئيس لتلك الشريحة. -٤ احفظ الملف باسم جديد في مكان جديد. -٥ أغلق البرنامج. -٦ أعد فتح البرنامج، ثم افتح الملف الذي كنت تعمل عليه.

**omputer**

**نشاط**

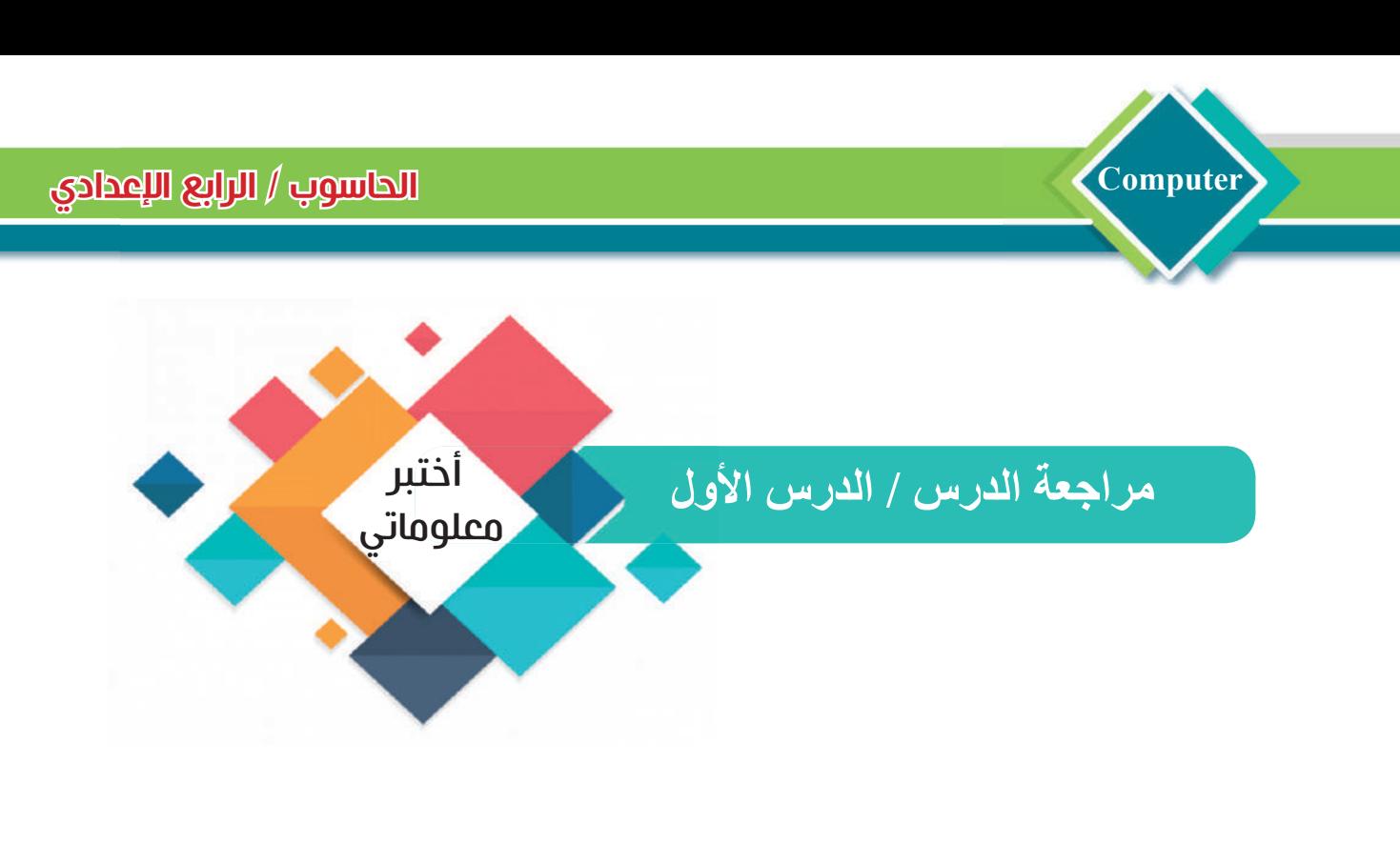

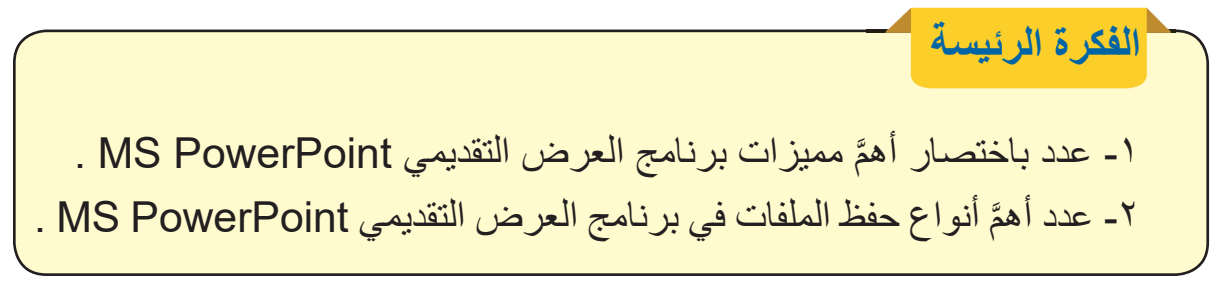

**المفردات** -۳ وضح بخطوات كيفية انشاء ملف جديد في برنامج العرض التقديمي . MS PowerPoint -٤ وضح بخطوات كيفية حفظ ملف عرض تقديمي لأول مرة .

**تفكير ناقد** ً على شكل ملف XPS؟ -۱ هل تستطيع خزن ملف العرض التقديمي المفتوح حاليا ۲ ُ - باستخدام أوامر قائمة ملف، هل تستطيع معرفة المرة الاخيرة التي عدل فيها على ملف العرض التقديمي؟

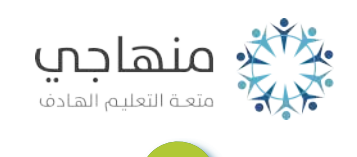

## الحاسوب / الرابع ا�عدادي **C**

**الفكرة الرئيسة** التعامـــل مع الشرائـــــح وتنسيــــق النصوص والكائنات الموجودة داخل والمخططـــات والصـــور والاشكال الذكية.

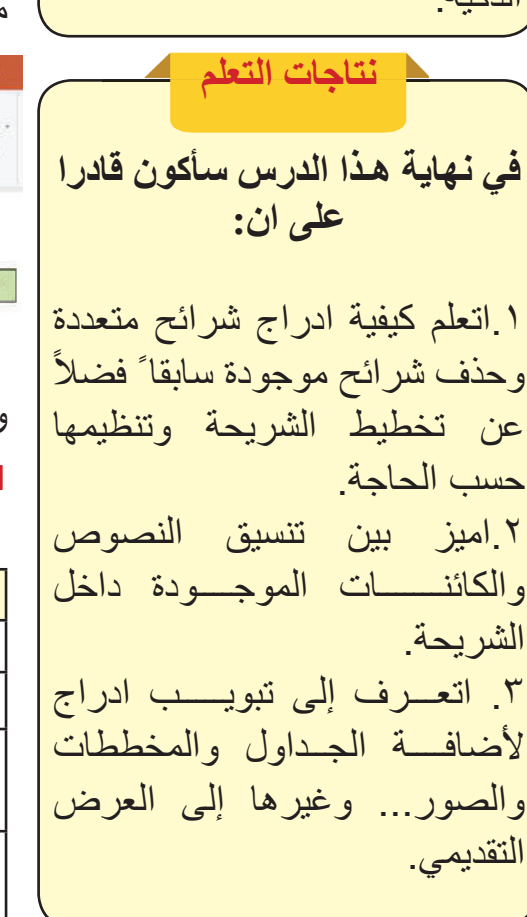

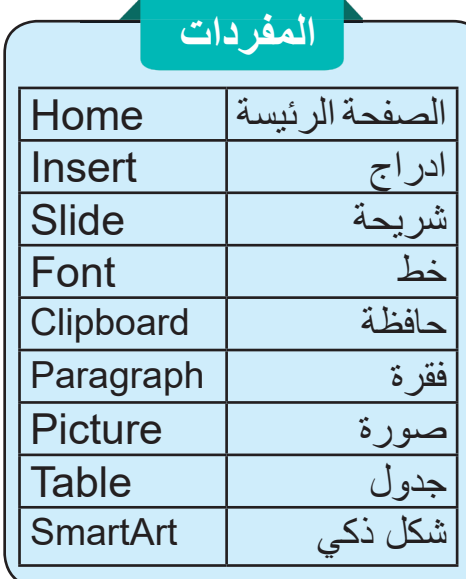

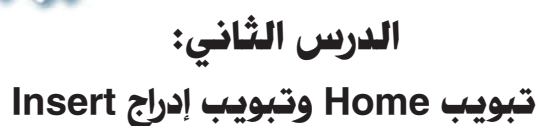

**omputer**

#### طا تئعغإ Home؟

الشريحة، فضلاً عن ادراج الجداول | يضم هذا التبويب الاوامر الأساسية لتنسيق النصوص وإدراج الشرائح والاشكال التلقائية، يحتوي هذا التبويب على ست مجموعات رئيسة موضحة في الشكل في ادناه.

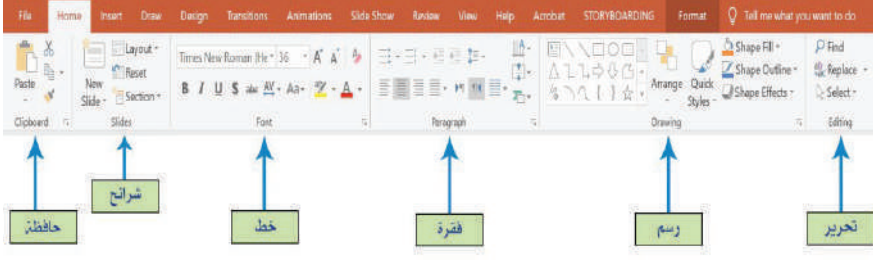

ويشمل عدداً من المجموعات كما موضح في الآتي: -١ التاشزئ Clipboard:

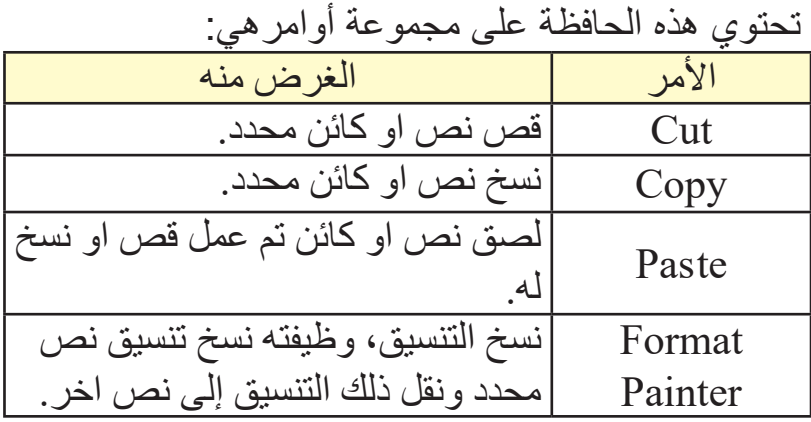

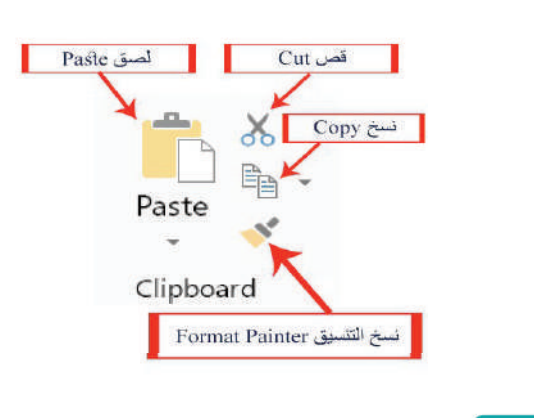

41

سؤال/ ما وظيفة الامر Painter Format؟

-٢ طةمعسئ الحرائح Slides.

**Computer**

 نستطيع عن طريق هذه المجموعة إضافة شريحة جديدة إلى العرض التقديمي، وتغيير تخطيط شريحة معينة وغيرها، كما موضح في الجدول في ادناه.

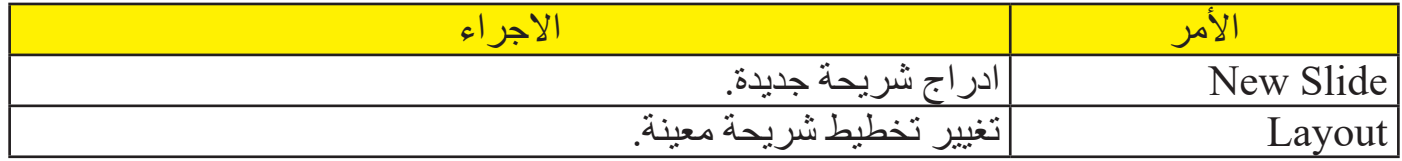

ومن اهم الأوامر الموجودة في هذه المجموعة، كما موضح في الشكل في ادناه.

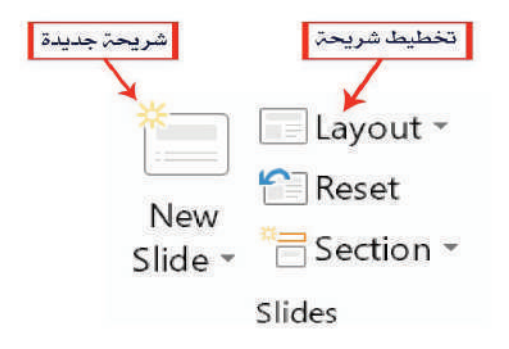

#### -٣ طةمعسئ خط Font.

تتيح هذه المجموعة التحكم بتنسيق الخط Format Font من حيث النوع والحجم وانماط الخط والألوان وحالة الاحرف وغير ها، مع ملاحظة ان النص الذي ستتغير خصائصه يجب ان يحدَّد مسبقاً، كما موضـــح في الشـــكـل في ادناه .

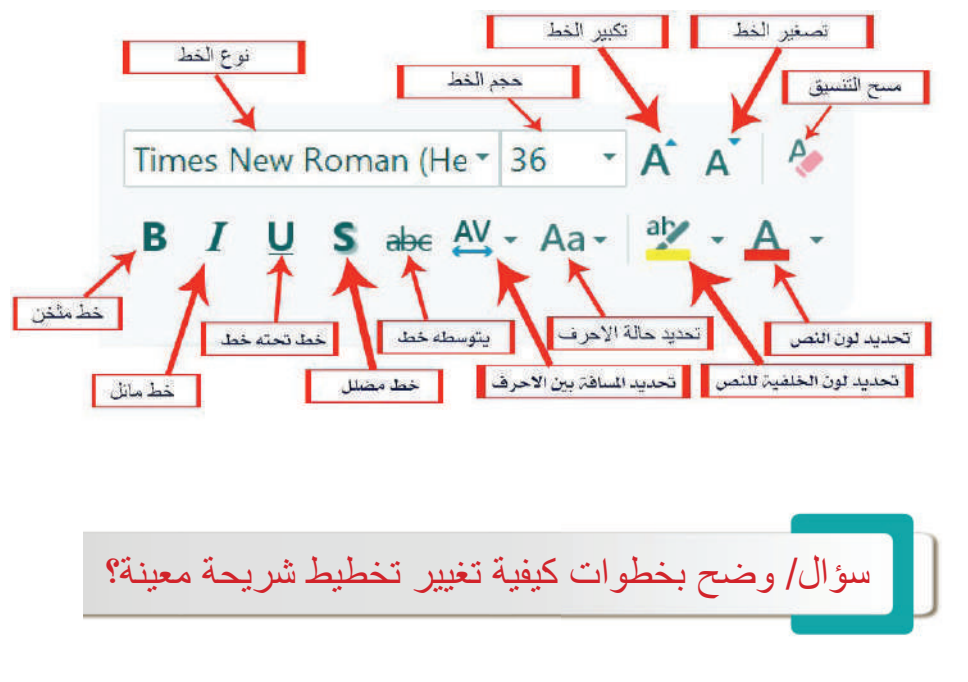

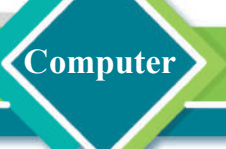

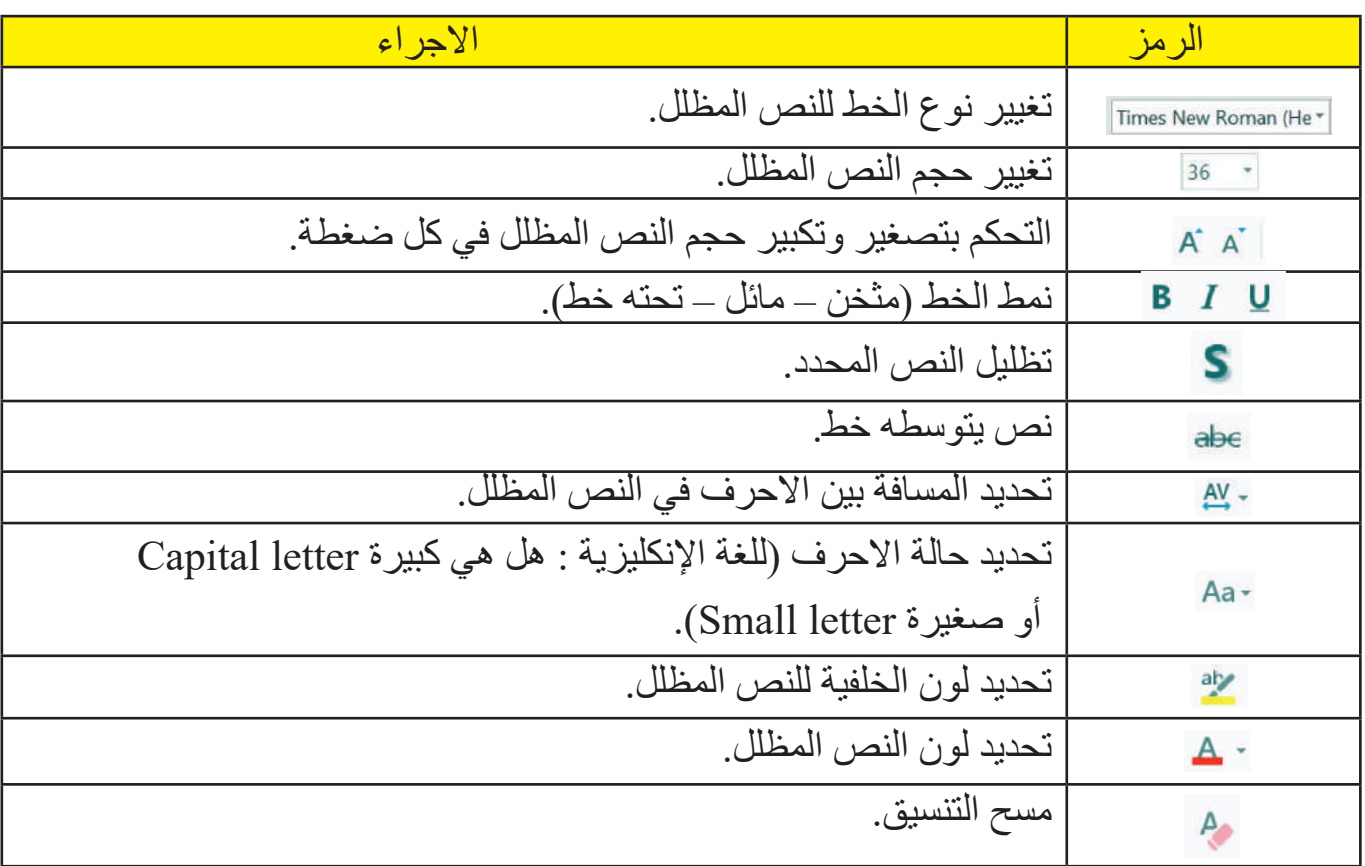

#### -٤ طةمعسئ شصرة Paragraph.

 تتضمن مجموعة من الأوامر التي تسمح بتنسيق الفقرات المحددة من حيث اتجاه النص Direction Text ومحاذاة النص Align Text والمسافة بين الاسطر وموضع بداية الفقرة... وغيرها، كما موضح في الشكل في ادناه.

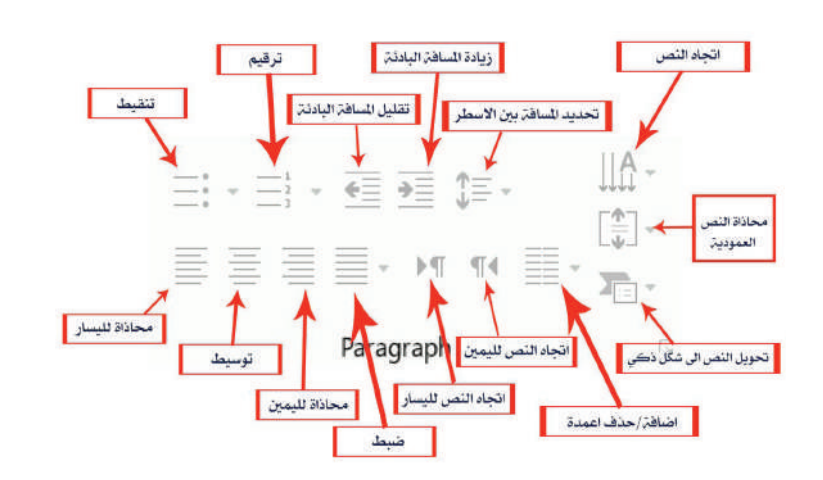

**نشاط** افتح برنامج العرض التقديمي PowerPoint MS عن طريق ايقونته الموجودة على سطح المكتب وقم بالآتي: ۱ . افتح مشروعًا جديدًا يحتو*ي* على شريحة واحدة. ۲ اكتب نصّا معينًا في الشريحة. .۳ اجعل حجم النص (۲۰). .٤ اجعل لون النص ازرق. ه اجعل النص غامقًا ومائلاً. .٦ اجعل لون الخلفية للنص باللون الأصفر. .۷ حاول تغيير المسافة بين الاحرف .ً في النص المحدد حاليا

- مجموعة رسم Drawing.

**Computer**

تتيح هذه المجموعة رسم الأشكال التلقائية Shapes عن طريق ادراجها على الشريحة، وتنسيقها (ترتيب، اللون، تأثيرات وغيرها)، كما موضح في الشكل في ادناه.

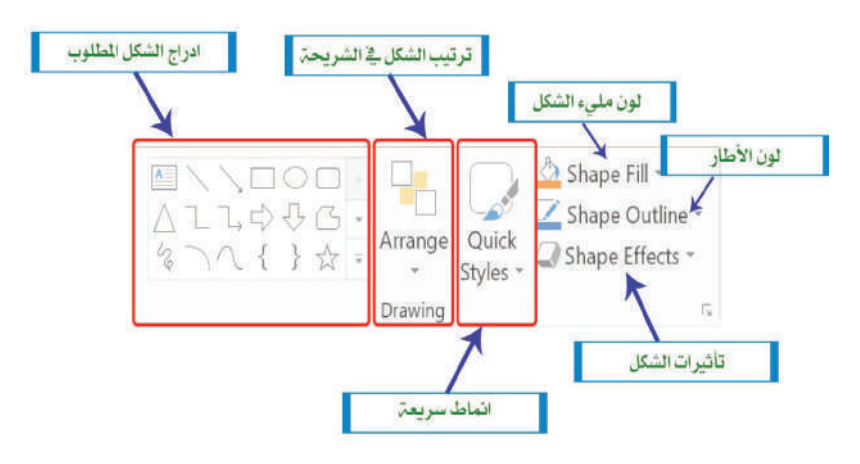

-٦ طةمعسئ تترغر Editing.

تضم هذه المجموعة عددا من الأوامر التي تستخدم للبحث والاستبدال والاختيار، وهي موضحة في الشكل والجدول في أدناه .

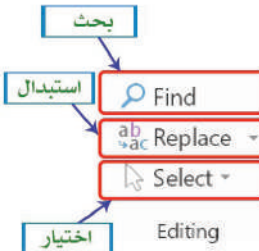

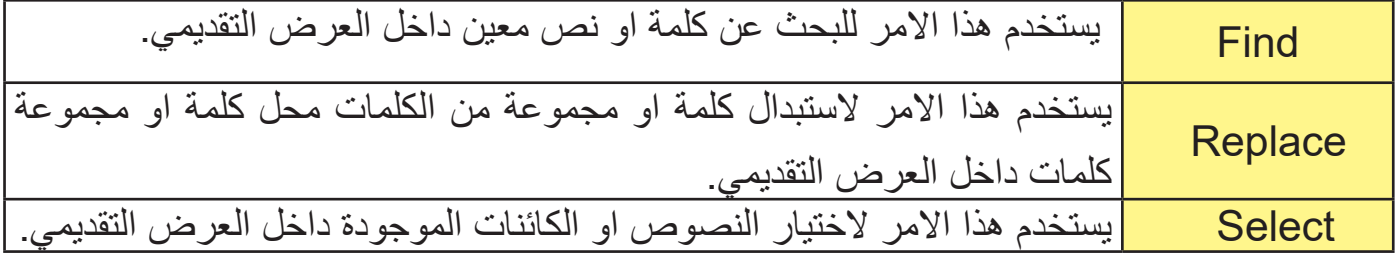

سؤال/ ما المجموعة التي نستطيع من خلالها تنسيق الفقرات المحددة من حيث اتجاه النص ومحاذاته؟

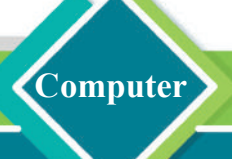

#### طا تئعغإ ادراج Insert؟

يضم هذا التبويب مجموعة من الاوامر التي تستخدم لإدراج الكائنات إلى العرض التقديمي مثل ادراج الجداول والصور والاشكال الذكية وغيرها كما موضح في الشكل في ادناه، ومن أهم تلك الكائنات هي:

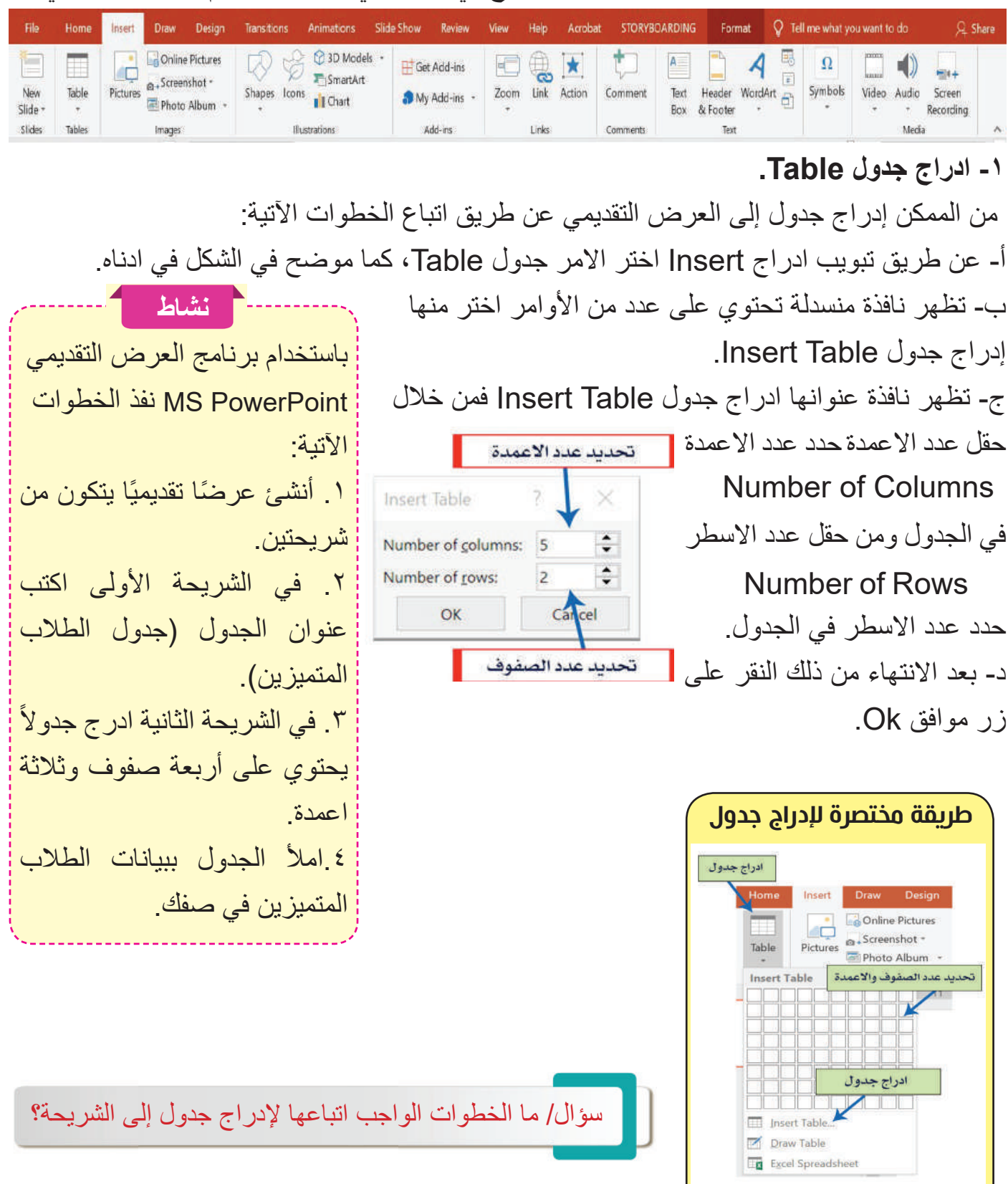

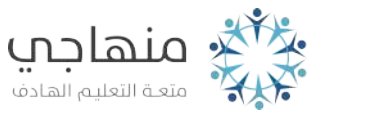

-٢ ادراج خعرة Picture. تعد الصورة أحد العناصر الأساسية في العرض التقديمي، الذي لا يكاد يخلو منها أي عرض مهما كانت بساطته ؛ لأنه في تلك الحالة سيدعى بالعرض الصامت، ويمكن ادراج صورة عن طريق اتباع الخطوات الاتية: تحديد مكان حفظ الصورة أ - وضع المؤشر في المكان المطلوب ادراج الصورة داخله. ب - من تبويب ادراج Insert نختار الامر صورة Picture. Saved Pictures ControlCenter4 ج- تظهر نافذة موضحة في الشكل المجاور يحدد عن طريقها تحديد اسم ملف الصورة ..<mark>.</mark>

مكان الصورة واسم الصورة، ومن ثم نضغط فتح Open.

**Computer**

-٣ ادراج طثطط بغاظغ Chart. المخطط البياني هو تمثيل رسومي للبيانات، بدلالة رموز، كالأشرطة في المخطط البياني الشريطي أو الخطوط في المخطط البياني الخطي أو الشرائح في المخطط البياني الدائري وغيرها، ومن الممكن إدراج مخطط بياني إلى العرض <mark>إافتح برنامج العرض التقديمي</mark> التقديمي باتباع الخطوات الاتية: أ - وضع المؤشر في المكان المطلوب ادراج المخطط داخله. ب - من تبويب ادراج Insert يتم اختيار الامر مخطط Chart. ج - تظهر نافذة موضحة في الشكل في ادناه يحدد عن طريقها نوع المخطط البياني وشكله، ومن ثم اضغط موافق OK.

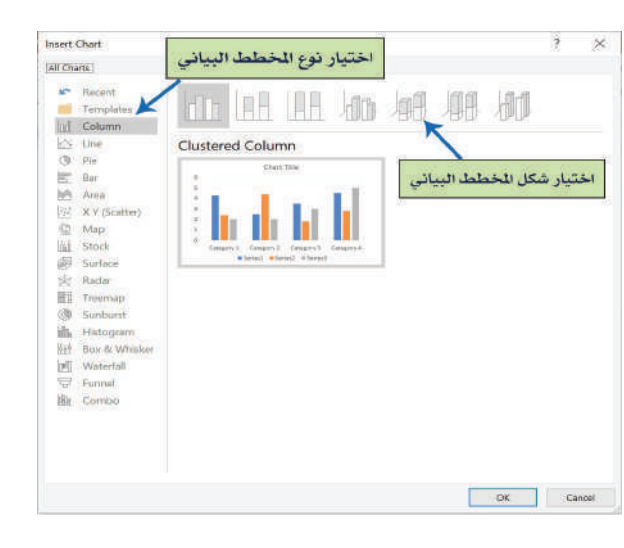

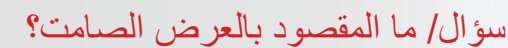

46

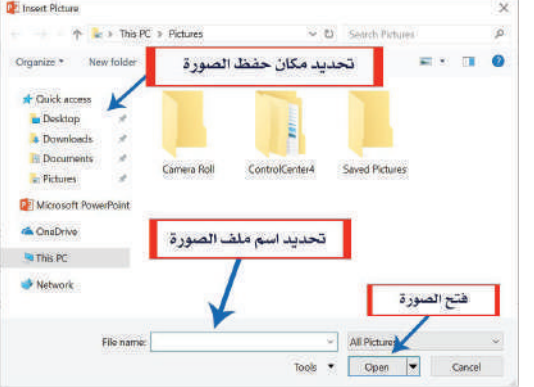

**نشاط** PowerPoint MS عن طريق ايقونته الموجودة على سطح المكتب وقم بالآتي: ۱ .افتح مشروعًا جديدًا يحتوي على ثلاث شرائح. .۲في الشريحة الأولى أضف عنواناً رئيساً (دورة تعلم الحاسوب) و عنواناً فرعياً : (للصف الرابع الاعدادي). ֧֖֖֖֖֖֧֚֚֚֚֚֝֟֓֕֓֕֝֬<u>֚</u><br>֧֪֝ .۳ في الشريحة الثانية أدرج جدولا يحتوي على معلومات خمسة طلاب تشمل (تسلسل الطالب – اسم الطالب – العمر – المرحلة الدراسية). .٤في الشريحة الثالثة أدرج صورتين من اختيارك توضحان أجزاء الحاسوب.

الحاسوب / الرابع ا�عدادي **C**

#### -٤ ادراج أحضال ذضغئ SmartArt.

عبارة عن اشكال رسومية جاهزة يوفرها برنامج PowerPoint MS نستطيع عن طريقها توضيح فكرة معينة من اجل ايصالها إلى المتلقي بسهولة، ومن الممكن إضافة الاشكال الذكية إلى العرض التقديمي باتباع

الخطوات الآتية: Choose a SmartArt Graph

> أ - وضع المؤشر في المكان المطلوب فيه ادراج الشكل الذكي.

> ب - من تبويب ادراج Insert يتم اختيار الامر شكل ذكي SmartArt.

ج - تظهر نافذة موضحة في الشكل المجاور عن طريقها يمكن اختيار نوع المخطط الذكي وشكله، ومن ثم نضغط موافق OK.

أخائر **مراجعة الدرس / الدرس الثاني**

**الفكرة الرئيسة**

-۱ ما تبويب الصفحة الرئيسة Home في برنامج العرض التقديمي؟ وما اهم المجموعات التي يحتويها؟ -۲ اشرح باختصار وظيفة تبويب ادراج Insert في برنامج العرض التقديمي PowerPoint MS؟

#### **المفردات**

-۳ وضح بخطوات كيفية تغيير حجم ونوع الخط في برنامج العرض التقديمي PowerPoint MS؟ -٤ وضح بخطوات كيفية ادراج صورة Picture إلى الشريحة في برنامج العرض التقديمي ؟MS PowerPoint

**تفكير ناقد**

- -۱ هل تستطيع ادراج صندوق نص Box Text إلى الشريحة الموجودة ؟
- -۲ هل تستطيع ادراج تعليق Comment إلى العرض التقديمي؟ وضح ذلك بخطوات؟

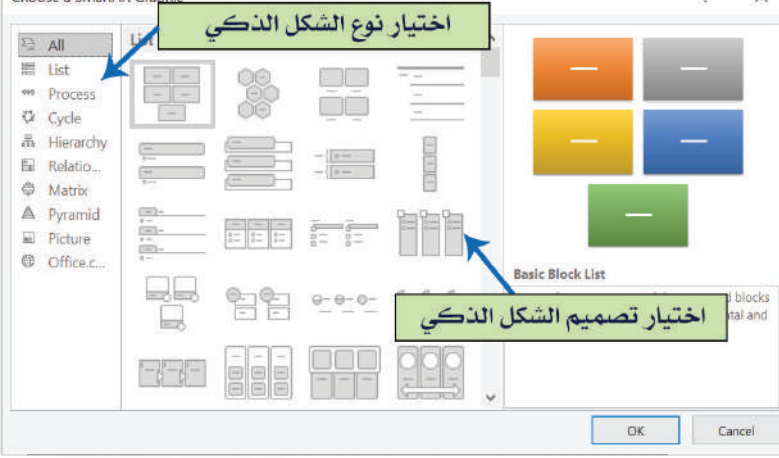

معلوماتي

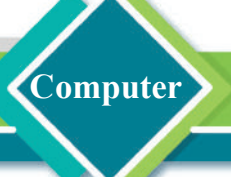

### الحاسوب / الرابع ا�عدادي

## **Computer**

**الفكرة الرئيسة** التعامل مع تصميم الشرائح وتنسيق اللون والحجم لها، فضلاً عن التحكم| بنوع الانتقالات بين شريحة وأخرى وضبط الاعدادات الخاصة بتلك الانتقالات.

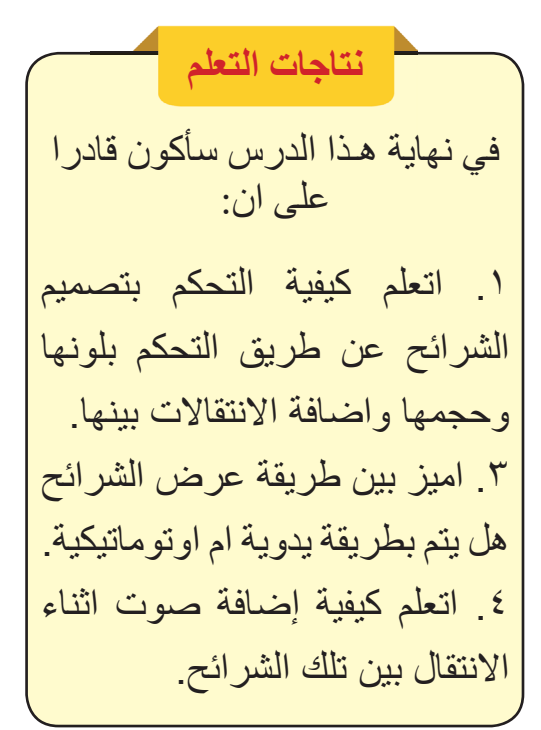

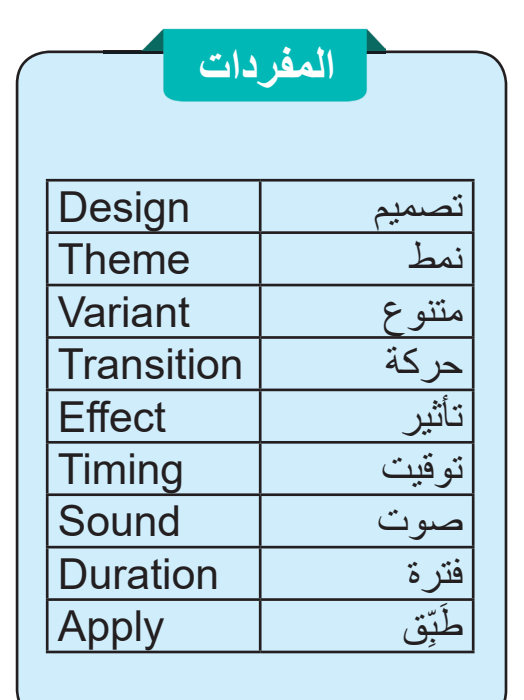

## الثرس البالث: تبويب تصميم Design وتبويب انتقالات **Transitions**

ما تيويت تصميم Design؟

يتم التحكم بالخصائص والصفات الخاصة بالشريحة المتاحة عن طريق هذا التبويب، مثل التحكم بلون الخلفية لتلك الشريحة وهل يكون شفافًا أوغير ذلك ، وحجم تلك الشريحة... وغير ها. ويحتوي هذا التبويب على أربع مجموعات رئيسة موضحة في الشكل في ادناه .

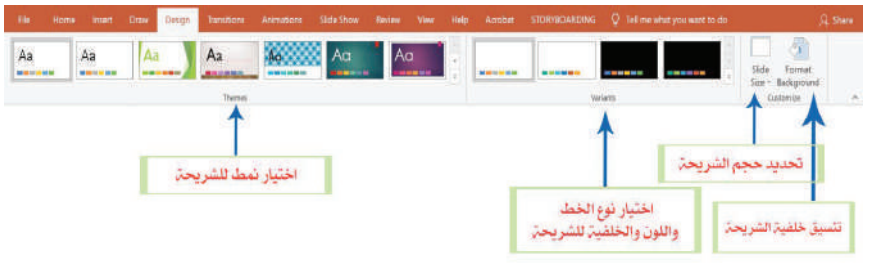

-١ طةمعسئ أظماط Themes.

48

نستطيع عن طريقها إضافة نمط محدد إلى الشريحة من الأنماط الجاهزة التي يوفر ها البرنامج ليضيف لونًا وتنسيقًا كاملأ للشريحة، علماً ان هذا النمط سوف يطبق على جميع الشرائح الموجودة في العرض التقديمي أو المؤشر منها، ويوجد هنالك العديد من الأنماط **المفردات** التي يوفرها لك البرنامج، كما موضح في الشكل في ادناه :

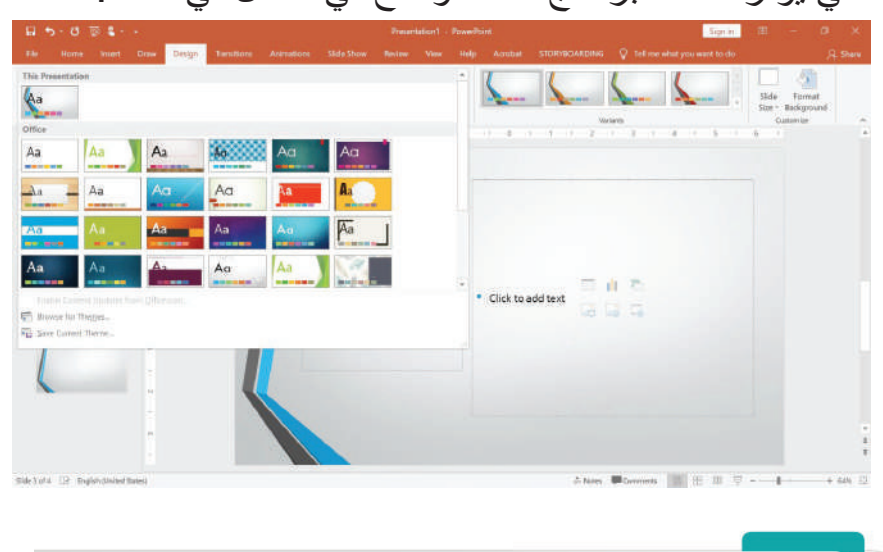

سؤال/ كيف يتم التحكم بلون الشريحة وحجمها؟ َط Apply <sup>ب</sup>

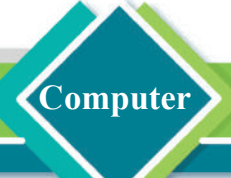

#### ا- مجموعة متنوعة Variant.

يتم التحكم بلون الخط، ونوعه وحجمه، فضلأ عن تأثيرات الخلفية وانماطها، كما موضح في الشكل في ادناه.

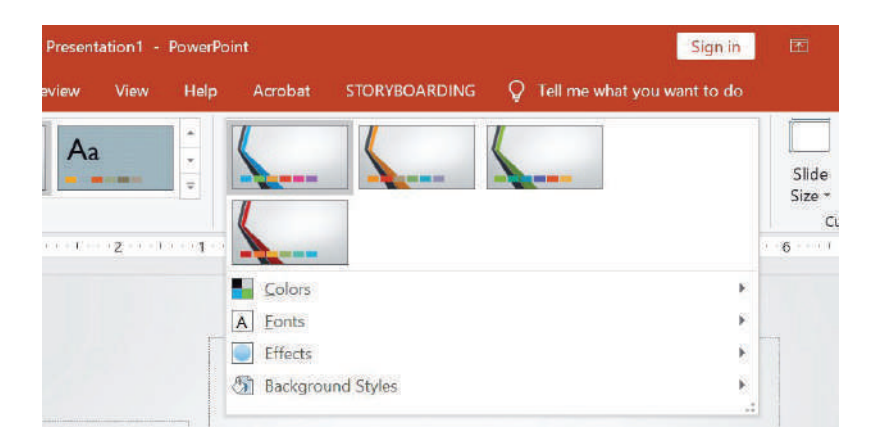

#### - مجموعة حجم الشريحة Slide Size.

يتم التحكم بحجم الشريحة نسبة الطول إلى العرض، وبحسب ما يلائم العرض التقديمي الخاص بنا.

 $\mathbf{x}$ 

 $\Box$ 

 $\Box$ 

90°

0%

**Maler** to

 $\overline{\phantom{a}}$ 

÷

 $\frac{1}{2}$  $2 -$ 

 $\frac{1}{7}$ 

Format Background

Picture or texture fill

Hide background graphics

Linear

∂

 $\triangle$  Fill

Solid fill

· Gradient fill

Pattern fill

Preset gradients

Type

Direction

Angle Gradient stops

Color Position

Apply to All | Reset Background

، لون ثابت.

صورة.

الون شعاعي.

نمط متكامل

## -٣ طةمعسئ تظسغص خطفغئ الحرغتئ. .Format Background

يتم عن طريقها تنسيق أرضية الشرائح المستخدمة في العرض التقديمي مثل اختيار لون ثابت او شعاعي او صورة او نمط، علما ان عملية التغيير تتم على الشريحة المحددة حاليا ولا تطبق على جميع الشرائح، كما من الممكن تطبيقها على جميع الشرائح، كما موضح في الشكل المجاور.

#### طا تئعغإ اظاصاقت Transitions؟

الانتقال بين الشرائح هو الحركة البصرية التي تظهر عند الانتقال من شريحة إلى أخرى، يوفر البرنامج

إمكانية إضافة تأثيرات الانتقال بين الشرائح من بداية العرض التقديمي إلى نهايته، ويحتوي هذا التبويب على مجموعات التحكم بتأثيرات الانتقال بين الشرائح كما موضحة في الشكل الآتي .

ا- Preview äc وبتو استعراض حركة انتقال الشريحة التي ضبطت اعداداتها حالياً قبل الانتقال إلى preview . شريحة أخرى.

الحاسوب / الرابع ا�عدادي

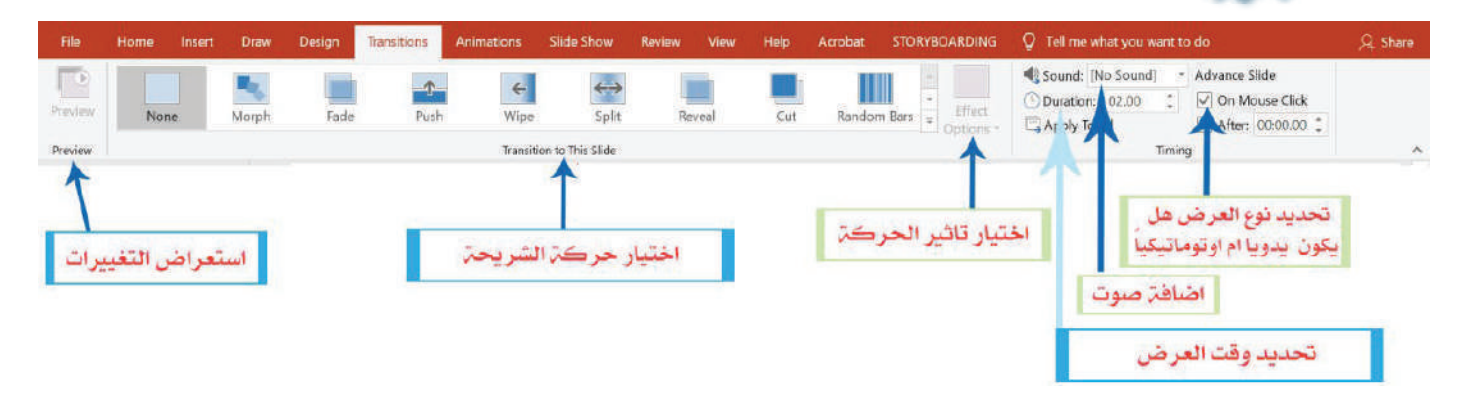

-٢ طةمعسئ Slide This to Transition: امكانية تحديد أحد الانتقالات التي يوفرها البرنامج لتطبيقها على الشريحة المحددة، لتكون فعالة عند الانتقال من هذه الشريحة إلى الشريحة التي تليها.

-٣ طةمعسئ Options Effect: يمكن اختيار أحد التأثيرات التي يوفرها البرنامج للانتقالة التي اختيرت ولتلائم هذه الشريحة صمم عرض تقديمي يحتوي على وحركتها.

**Computer**

**٤- مجموعة التوقيت Timing**: تتضمن هذه المجموعة عدة فعاليات منها :

- **اضافة صوت Sound:** يمكن إضافة صوت عند الانتقال من شريحة إلى اخرى من خلال النقر على القائمة المنسدلة المسماة صوت Sound واختيار أحد ملفات الصوت.
- **تحديد وقت العرض Duration:** التحكم بسرعة العرض بإدخال زمن عرض كل شريحة.
	- **طبق على الكل All To Apply**: عند النقر على هذا الامر سيطبق تأثير الانتقال الحالي على الشرائح الموجودة كافة في العرض التقديمي.
- **تحديد نوع العرض هل يكون يدويا أو تلقائياً Click Mouse On:**

عن طريق وضع إشارة (صح) داخل المربع الموجود امام هذه الخاصية سيكون الانتقال بين الشريحة الحالية والشريحة المجاورة لها بصورة يدوية عن طريق الضغط بزر الفأرة على العرض التقديمي، وعند رفع علامة (صح) سيكون العرض بصورة تلقائية ويحدد وقته عن طريق الخاصية الموجودة اسفلها After عن طريق وضع إشارة (صح) داخل المربع المجاور لها، وتحديد الوقت الذي سيستغرقه الانتقال من الشريحة الحالية إلى الشريحة المجاورة لها.

50

**سؤال/ كيف يتم تحديد العرض يدوياً أم تلقائياً ؟**

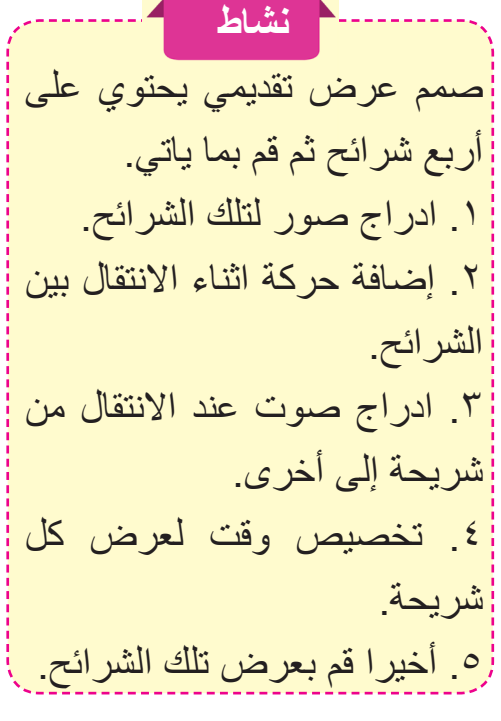

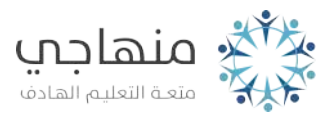

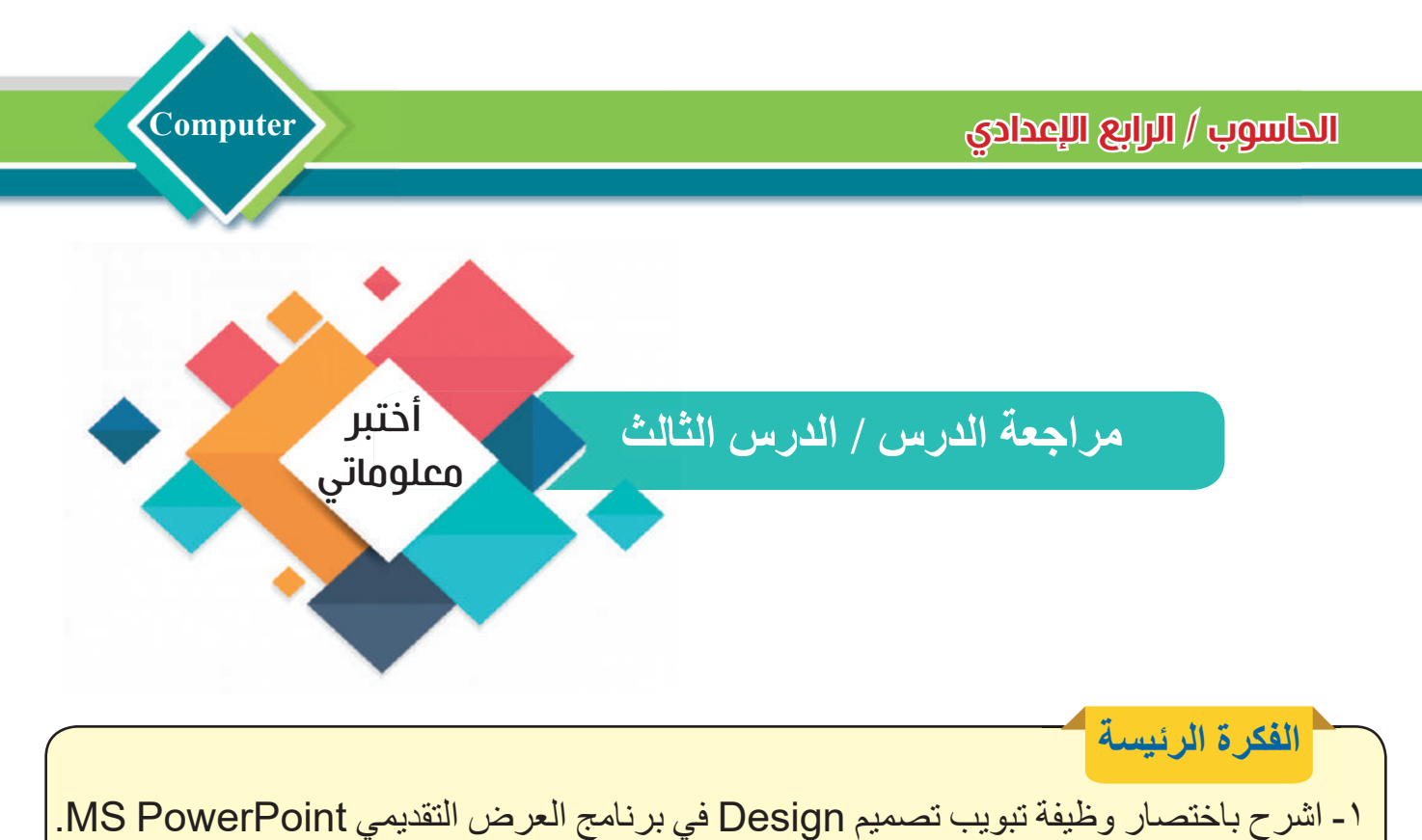

۲ ْ - وضح بخطوات كيفية تغيير حجم الشريحة في برنامج العرض التقديمي PowerPoint MS.

-۳ وضح بخطوات كيفية إضافة نمط Theme إلى الشريحة الحالية في برنامج العرض التقديمي .MS PowerPoint -٤ وضح بخطوات كيفية التحكم بتوقيت الحركات Transition بين الشرائح في برنامج العرض .MS PowerPoint التقديمي -٥ وضح بخطوات كيفية إضافة صوت عند الانتقال من شريحة إلى أخرى في برنامج العرض التقديمي .MS PowerPoint -٦ وضح بخطوات كيفية تطبيق خصائص الانتقال الحالي على جميع الشرائح في العرض التقديمي؟ **المفردات**

**تفكير ناقد** -۱ هل تستطيع تصميم نمط جديد Theme New ومن ثم حفظه من ضمن الأنماط المتوفرة ضمن البرنامج؟ -۲ هل تستطيع ادراج صورة (مثل صورة شعار او ما شابه ذلك) كصورة خلفيه للشريحة؟

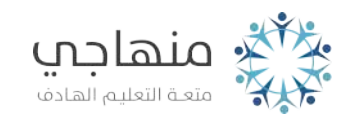

#### **Computer**

**الفكرة الرئيسة** التعامل مع حركة الكائنات الموجودة في الشريحة من نصوص وصور وجداول .... وغيرها، وضبط اعداداتها، فضلاً عن التحكم بطريقة <mark>|</mark> عرض الشرائح الموجودة في العرض التقديمي.

**نتاجات التعلم** في نهاية هـذا الدرس ســـأكون قادرا على أنْ: .۱ أتعلم كيفية إضافة او إزالة حركة الكائنات في الشريحة الواحدة. .۲ اميز بين إعدادات حركة الكائنات في الشريحة الواحدة. .۳ اقارن بين طريقة عرض الشرائح واحدة تلو الاخرى. .٤ اتعرف إلى كيفية التحكم بعدد الشرائح التي ستظهر في العرض التقديمي الحالي.

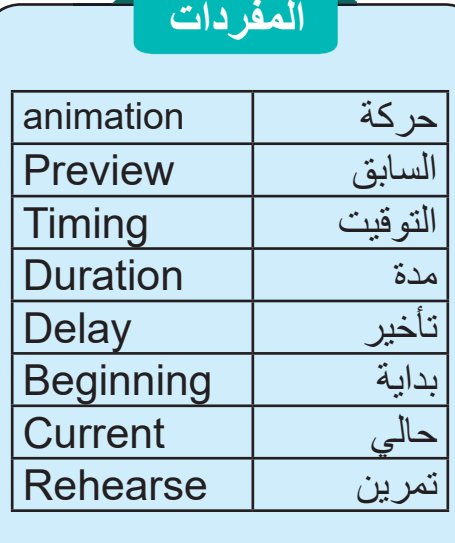

 طا تئعغإ ترضات Animations؟ يمكن ادراج التأثيرات الحركية في محتويات الشريحة من كائنات او نصوص لتظهر عملية عرض تلك الشريحة بشكل جميل ومنسق الثرس الرابع: تئعغإ ترضات Animations وتبويب عرض الشريحة Slide Show.

اختيار حركة الكائن. بعد تحديد الكائن في شريحة معينة نتجه نحو تبويب حركات Animation الموضح في الشكل في ادناه إذ يحتوي على المجموعات الاتية:

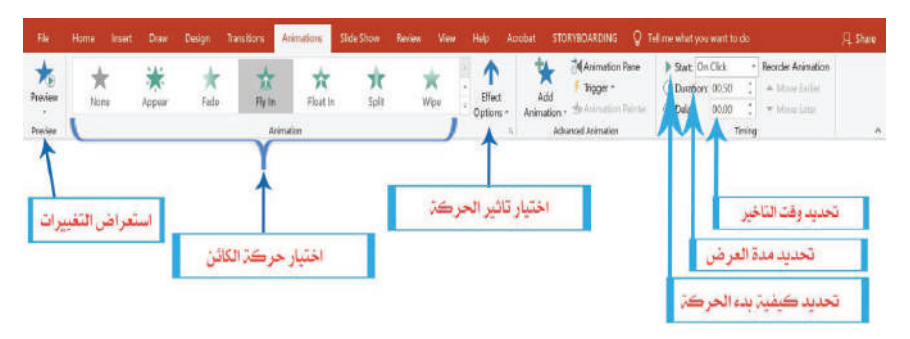

**-۱ مجموعة Preview:** عن طريقها نستطيع استعراض الحركة التي اختيرت للكائن والتي ضبطت اعداداتها حالياً قبل الانتقال إلى حركة كائن أخر.

**-۲ مجموعة حركة Animation:** عن طريقها نستطيع اختيار احدى الحركات التي يوفرها البرنامج للكائن المحدد حالياً كما موضح في الشكل في ادناه:

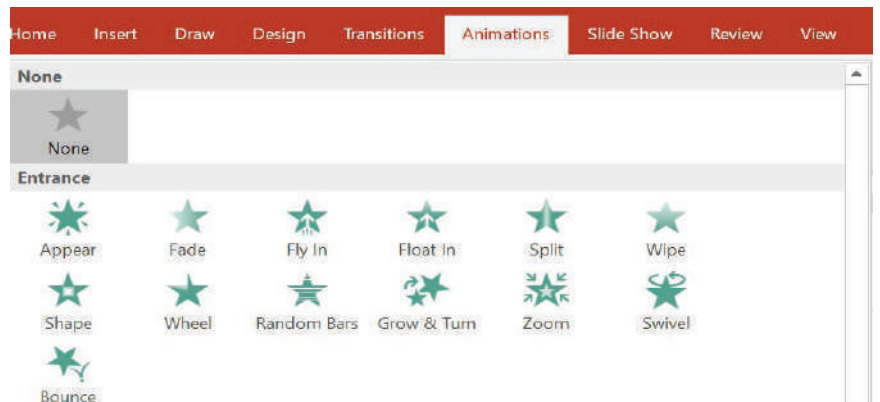

#### الحاسوب / الرابع ا�عدادي **C**

**omputer**

-۳ مجموعة توقيت Timing: يمكن عن طريقها تحديد التوقيتات الخاصة بعرض الحركة وهي موضحة فـي الشـكـل المجاور ومنها : Start On Click - Reorder Animation Duration: 00.50  $\frac{2}{x}$   $\rightarrow$  Move Earlie **بدء الحركة Start:** يمكن عن طريقها تحديد بدء الحركة من القائمة  $\frac{1}{x}$   $\bullet$  Move later 00.00 Timing المنسدلة. - يمثل Mouse On حركة الكائن عند النقر بالفأرة. تحديد وقت التاخير - يمثل Previous With بدء تشغيل التأثير في الوقت نفسه الذي يتم تحديد مدة العرض فيه تشغيل التأثير السابق. تحديد كيفية بدء الحركة - اما Previous After فيمثل بدء تأثير الحركة بعد انتهاء تشغيل **نشاط** التأثير السابق وكما موضح في الشكل في ادناه . باستخدام برنامج العرض التقديمي Start: On Click PowerPoint MS نفذ الخطوات **O** Durat On Click **Delay** With Previous الآتية. **After Previous** ١- صمم عرضًا تقديميًا مكونًا م*ن* ثلاث شرائح، تحتوي على مجموعة مدة العرض Duration: تحدد مدة عرض الكائن من القائمة من النصوص والكائنات. المنسدلة للوقت. -۲ تحكم بطريقة بدء الحركة مقدار التأخير Delay: يحدد وقت التأخير لدخول حركة الكائن للكائنات الموجودة في تلك الشرائح. التالي. -۳ حدد الوقت المطلوب لعرض كل كائن موجود في تلك الشرائح. تبويب عرض الشرائح Slide Show؟ -٤ حدد مقدار التأخير لكل كائن. علامة التبويب عرض الشرائح يمكن عن طريقها تحديد خصائص 0- اخيراً قم بعرض تلك الشرائح<sub>.</sub> ومواصفات عرض الشرائح الموجودة في العرض التقديمي، كما موضحة في الشكل في ادناه . Acrobat STORYBOARDING Q Tell me what you want to do Home Insert Draw Transitions Animations Slide Show  $Q$  Share Design Review View Help

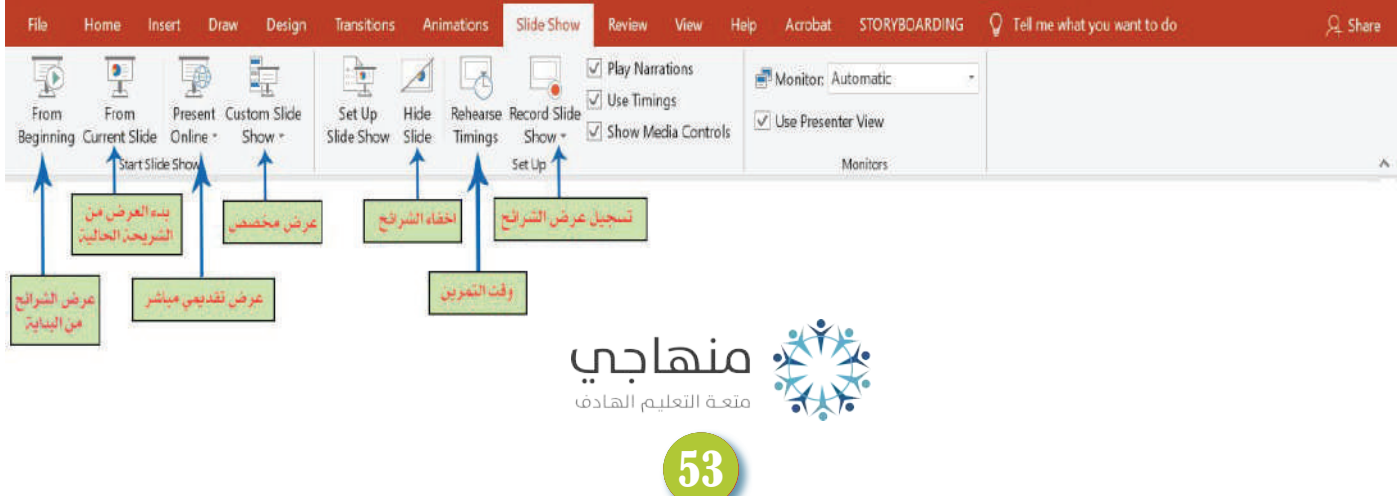

**Computer**

من أهم اللعدادات التي يوفرها تبويب عرض الشرائح: **أ - من البداية Beginning From**: بدء العرض التقديمي من اول شريحة. .ً **ب - من الشريحة الحالية Slide Current From**: بدء العرض التقديمي من الشريحة المحددة حاليا **ج - عرض تقديمي مباشر Online Present:** مشاركة العرض التقديمي مع الاخرين عن طريق الانترنت. **د - عرض شرائح مخصصة Show Slide Custom:** عرض شرائح محددة يتم اختيارها من بين الشرائح الموجودة في العرض التقديمي. **هـ - اعدادات عرض الشرائح Show Slide Setup:** اعداد عرض الشرائح حسب طريقة العرض وأسلوبه. **و - إخفاء الشرائح Slide Hide**: اخفاء شرائح من العرض التقديمي واظهارها مرة اخرى حين الحاجة اليها. ֧֖֖֖֖֖֚֚֚֚֚֚֝֟֟֓֕<br>֧֚֝<br>֚֚֝ **ت - وقت التمرين Timings Rehearse:** اختبار وتحديد الوقت المستغرق للعرض التقديمي، فضلا عن تحديد الوقت الذي تحتاج اليه كل شريحة لعرضها. **د - تسجيل عرض الشرائح Show Slide Record:** ادراج صوت مصاحب للشريحة حسب توقيت العرض المطلوب لتصل إلى مستوى العرض المطلوب. **مراجعة الدرس / الدرس الرابع** أختبر أمعلوماتي -۱ وضح باختصار كيفية إخفاء شريحة في برنامج العرض التقديمي PowerPoint MS؟ -۲ وضح باختصاركيفية تحديد الوقت الخاص بعرض كل كائن في الشريحة ؟ **الفكرة الرئيسة المفردات تفكير ناقد** -۳اشرح باختصار وظيفة كل من الاعدادات الآتية في برنامج العرض التقديمي PowerPoint MS؟ - من البداية Beginning From؟ - عرض تقديمي مباشر Online Present هل تستطيع الوصول إلى حركات إضافية، عدا تلك التي توجد في تبويب حركات؟

الحاسوب / الرابع ا�عدادي **C**

## مراجعة المفاهيم والمفردات والفكرة الرئيسة

**omputer**

**مراجعة الفصل الاول**

**س/۱ املا الفراغات الاتية بما يناسبها :**  ١. المنطقة التي تتيح بناء الشريحة الظاهرة غالباً تسمى ............ .۲ يمكن الاستدلال على حجم ملف العرض التقديمي قيد العمل من خلال الامر ....... .۳ مجموعة الخط Format Font تتم على نص ....... .٤ تحتوي مجموعة فقرة Paragraph على مجموعة من الأوامر التي تتيح لنا تنسيق الفقرات المحددة

من حيث ........ ........................و..........................

**س/۲ اختر الإجابة الصحيحة لكل مما يأتي:**  .۱ مجموعة يتم عن طريقها تحديد التوقيتات الخاصة بعرض الحركة للكائنات داخل الشرائح: Timing -ج Effect Option -ب Preview -أ .۲ امر يستخدم لاستبدال كلمة او مجموعة بدلا من كلمة او مجموعة من الكلمات: أ- Find ب- Replace ج- Insert .۳ مجموعة تضم عددا من الأوامر (Cut ,Paste ,Copy(: أ- Edit ب- Clipboard ج- Format

**س/۳ أسئلة ذات إجابات قصيرة:**  أ- ما وظيفة برنامج العروض التقديمية PowerPoint MS ؟ ب- ما وظائف الأوامر الآتية: ( Info - New - Open - Save as ) ؟ ج - ما اهم الاعدادات التي يوفرها تبويب عرض الشرائح Show Slid ؟

> **اسئلة التفكير الناقد** أ- كم صيغة ممكن ان يحفظ بها العرض التقديمي؟ وما هي؟ ب- متى نحتاج إلى تكرار الشريحة؟ ج- لماذا يطلق على بعض العروض التقديمية بالعروض الصامتة؟ د- هل يمكن طباعة العرض التقديمي؟

الحاسوب / الرابع ا�عدادي

الفخض الباظغ: برظاطب الظاحر المضائغ Publisher

**Computer**

## تصميم منشور دعائي لمهرجان مدرسي

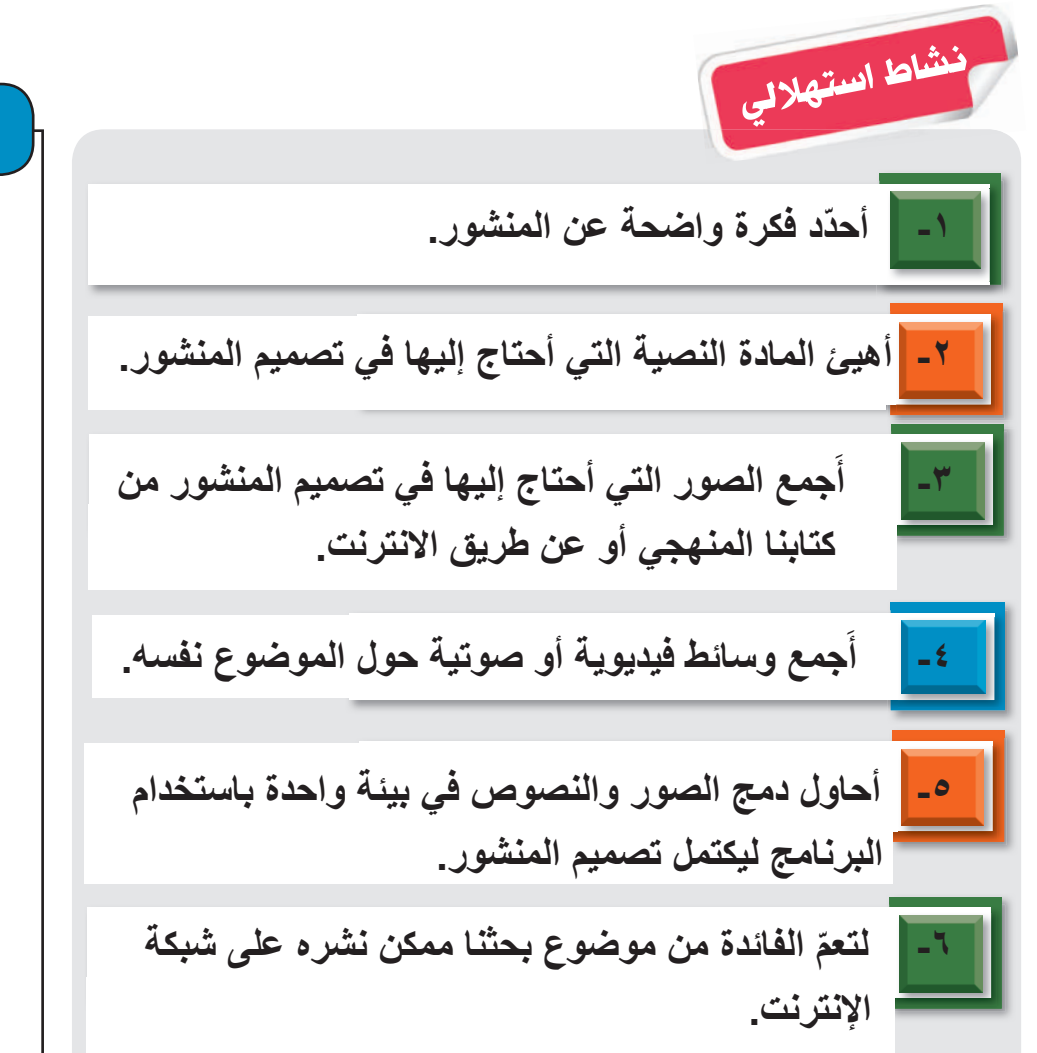

## الأجهزة والأدوات

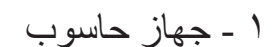

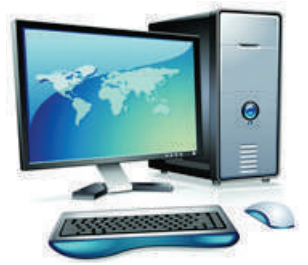

۲ - تطبيق Publisher مثبّت على الحاسوب

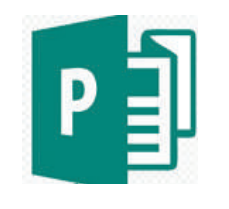

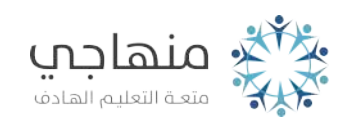

## الحاسوب / الرابع ا�عدادي **C**

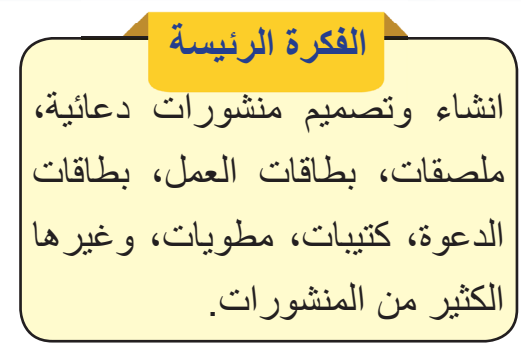

**نتاجات التعلم** في نهاية هـذا الدرس ســـأكون قادرا على أن: -۱ أقارن بين اجزاء النافذة الرئيسة .MS Publisher لبرنامج ۲- أميّز خصـائص برنـامج النـاشر .MS Publisher المكتبي ّم كيفية انشاء قالب منشور -۳اتعل دعائي. ٤ - أحدّد كيفية حفظ المنشور لغرض استدعائه في المرة القادمة من اجل التعديل عليه او طباعته. 0- أتعلّم كيفية إغلاق برنامج الناشر .MS Publisher المكتبي

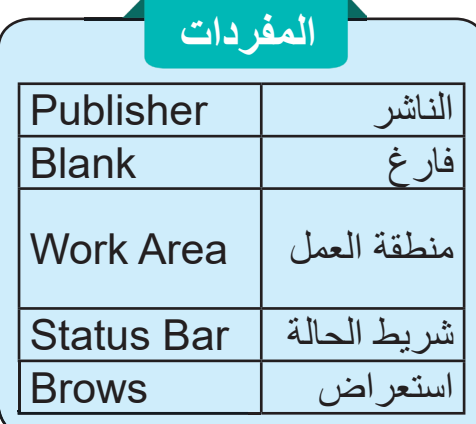

الثرس اقول: الواجهة الرئيسة لبرنامج الناشر المكتبى MS Publisher Main Interface وصائمئ ططش Menu File

**omputer**

طا برظاطب الظاحر المضائغ Publisher MS ؟ أحد برامج حزمة تطبيقات أوفيس Office Microsoft مخصص لإنشاء وتصميم الملصقات الدعائية، تصاميم إعلانات الشركات، شهادات التقدير، التقويمات، بطاقات الدعوة... وغيرها، إذ يوفر البرنامج مجموعة من الأدوات التي تساعد في انتاج تصميم دعائي اذ يحتوي على نصوص وصور ذات خطوط جميلة والوان زاهية، من الممكن طباعتها فيما بعد على الورق او نشرها عن طريق البريد الالكتروني، صفحات الويب، مواقع التواصل الاجتماعي ... وغيرها.

#### طا طمغجات برظاطب Publisher MS؟

-۱ يعمل على إنشاء جميع أنواع العناصر القابلة للطباعة والنشر، كالمنشورات الدعائية، الملصقات، بطاقات العمل، بطاقات الدعوة، الكتيبات، المطويات، وغيرها الكثير من المنشورات. -۲ يمكن إنشاء منشورات بسيطة، أو احترافية باستخدام مجموعة من الأدوات البسيطة، أو استخدام القوالب الجاهزة والتعديل عليها. -۳ يوفر مساحة عمل أكثر مرونة لإنشاء مستندات بأحجام وتخطيطات متنوعة، كذلك يوفر مجموعة كبيرة من الأدوات للتحكم في تصميم الصور ومحاذاتها. -٤ يمكن إنشاء المنشورات وطباعتها بأجهزة الطباعة الاعتيادية.

وكذلك بالإمكان تحويل المنشورات إلى ملفات بصيغ أخرى، كصيغة PDF أو بصيغة صور. أو استخدام HTML لأغراض النشر على صفحات الويب.

سؤال: بماذا يتميز برنامج الناشر المكتبي Publisher MS؟

كيفية تشغيل برنامج الناشر المكتبى Microsoft Publisher؟

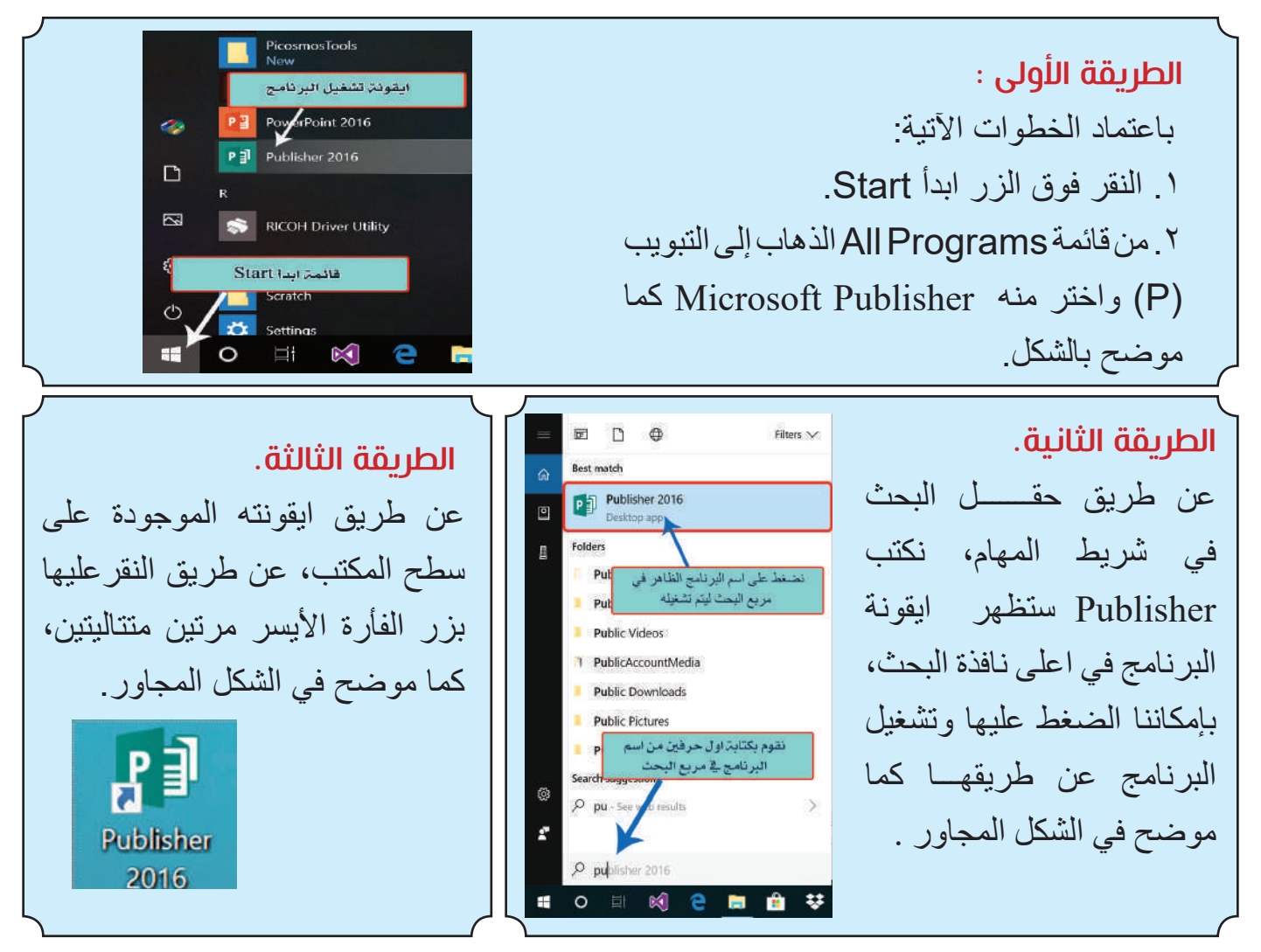

وعند فتح البرنامج بإحدى الطرائق في أعلاه ستظهر النافذة الآتية.

**Computer**

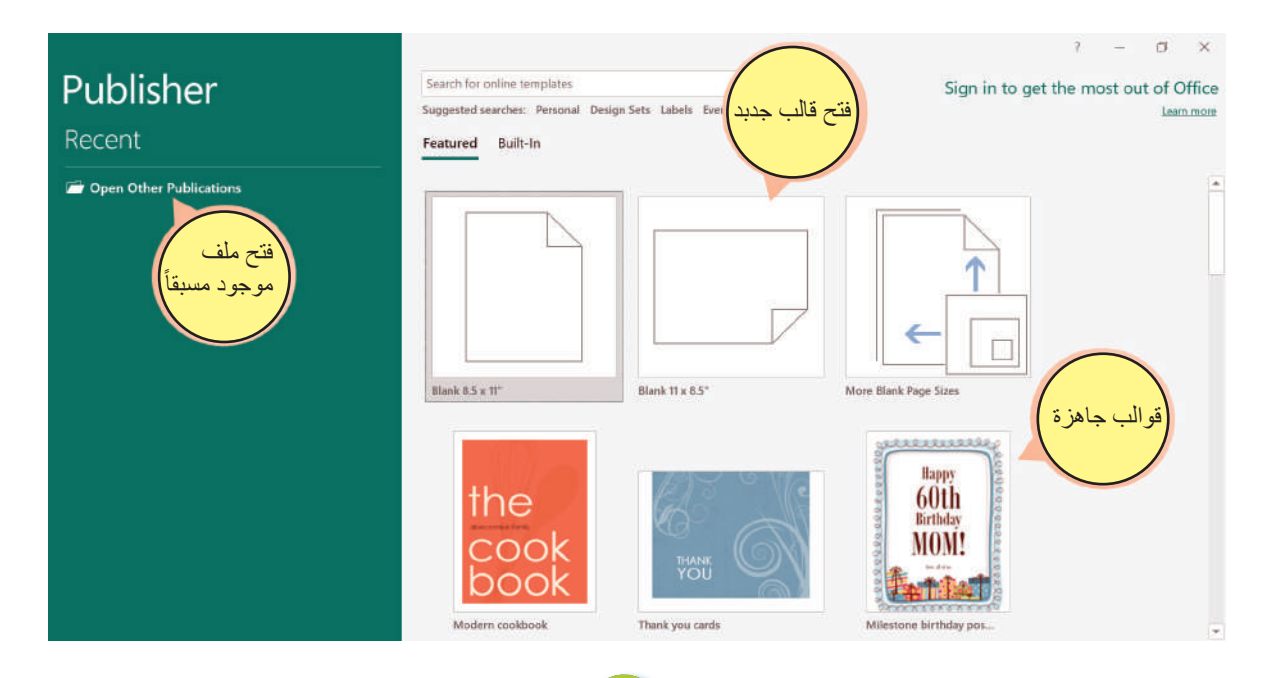

الحاسوب / الرابع ا�عدادي **C**

**omputer**

**نشاط**

باستخدام حاسوبك الشخصي قم بما

يأتي:

توفر هذه النافذة ثلاث إمكانيات مختلفة، هي:

 ِعّد في وقت سابق عن طريق استخدام Publication Other Open -۱ إمكانية فتح تصميم لمنشور أ الموجود في الجهة اليسرى من تلك النافذة. -۲ إمكانية فتح قالب فارغ لتصميم جديد عن طريق استخدام Blank ولمختلف الاحجام الموضحة في الصورة في أعلاه.

> ً من قبل شركة Microsoft ۳ ّ - إمكانية فتح قالب لتصميم معد مسبقا صمم بصورة خاصة لبرنامج الناشر المكتبي والاستفادة منه بعد اجراء التعديلات عليه وتهيئته ليلائم التصميم المطلوب.

كيفية اغلاق ملف برنامج النشر المكتبى. هنالك ثلاث طرائق رئيسة لأغلاق الملف المفتوح حاليا او البرنامج بصورة عامة، وهذه الطرائق هي. -۱ عن طريق الضغط على الزر اغلاق الموجود في شريط العنوان. -۲ عن طريق الذهاب إلى قائمة ملف File واختيار الامر Close. -۳ عن طريق الضغط على مفتاحي (4F + Alt (من لوحة المفاتيح. **ملاحظة مهمة: يتوجب حفظ الملف قبل اغلاق البرنامج.** .۱ شغل برنامج الناشر المكتبـــــــي باستخـــــــدام Microsoft Publisher ايقونة البحث في شريط المهام. .۲ اغلق البرنامج بإحدى طرائق الاغلاق..

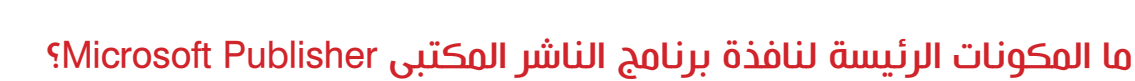

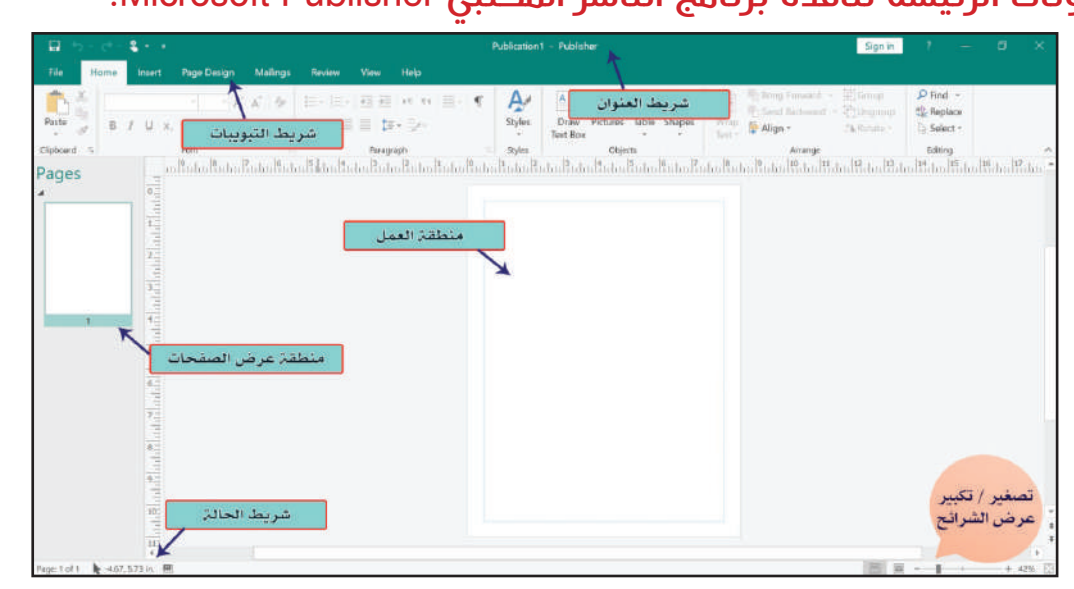

تتكون الشاشة الرئيسة لبرنامج الناشر المكتبي Publisher MS من خمسة أجزاء رئيسة، موضحة في الشكل في اعلاه، وهذه الأجزاء هي:

ا- **شريط الـعنوان Title Bar**: يقع في اعلى النـافذة ويحتوي على اسم البرنـامج وـاسم الملف المفتوح حالياً، ازرار التحكم بنافذة (اغلاق نافذة، تكبير/تصغير نافذة، إخفاء نافذة في شريط المهام)، فضلاً عن شريط أدوات الوصول السريع (Toolbar Access Quick (وهي موضحة في الشكل في ادناه.

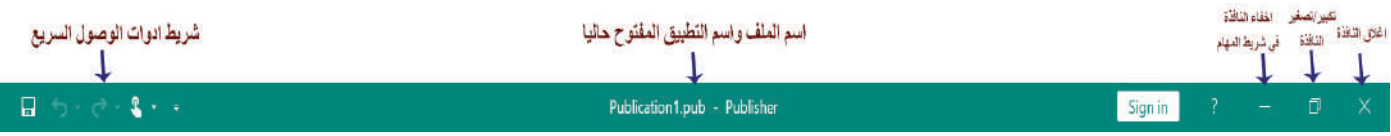

ً عن قائمة ملف -٢ حرغط الائعغئات Bar Tab: يحتوي هذا الشريط على سبعة تبويبات أساسية، فضلا File. كل واحدة من تلك التبويبات تحتوي على مجموعة أوامر متجانسة تقريباً، كل امر من تلك الأوامر يؤدي وظيفة محددة، وهي موضحة في الشكل في ادناه.

-٣طظطصئ سرض الخفتات Area Show Page: في هذه المنطقة تعرض جميع الصفحات التي اضيفت إلى ملف العمل الحالي وبالإمكان التنقل بينها لغرض التعديل عليها.

File Home Insert Page Design Mailings View Review Help

**٤- منطقة الـمل Work Area: ه**ي المنطقة التي يظهر بداخلها القالب الذي نصممه حالياً، ويتيح البرنامج إمكانية إضافة الكائنات عليه وتنسيقه.

-٥حرغط التالئ Bar Status: شريط تظهر فيه معلومات عن رقم الصفحة الحالية وعدد الصفحات الكلي ً عن طرائق العرض في البرنامج.. فضلا

#### طا صائمئ ططش Menu File؟

**Computer**

هي قائمة موجودة ضمن شريط تبويب bar Tab نستطيع الوصول اليها كما موضح في الشكل المجاور ، عند النقر عليها تظهر نافذة تحتوي على مجموعة من الأوامر موضحة في ذات الشكل ، كل منها يؤدي وظيفة محددة، ومن تلك الأوامر نذكر الأتي :

سؤال : على ماذا يحتوي شريط العنوان Bar Title ؟

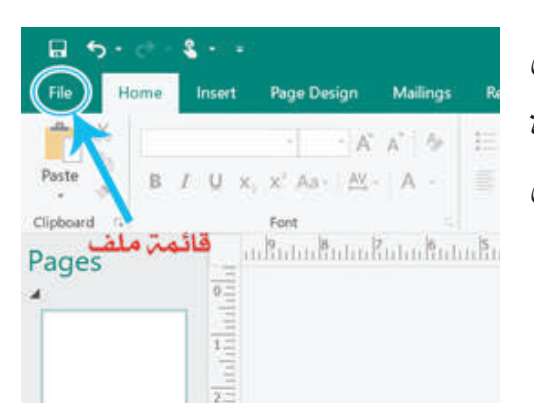

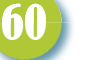

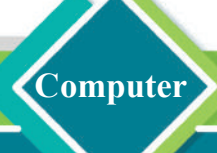

**-۱الامر معلومات Info:** معلومات عـن ملف النشر المكتبـي مثل حجم الملف، وعدد الصفحات التي يحتويها ،وتاريخ آخر تحديث، وتاريخ انشاء الملف، وتاريخ آخر طباعة للملف،كما موضح في الشكل في ادناه.

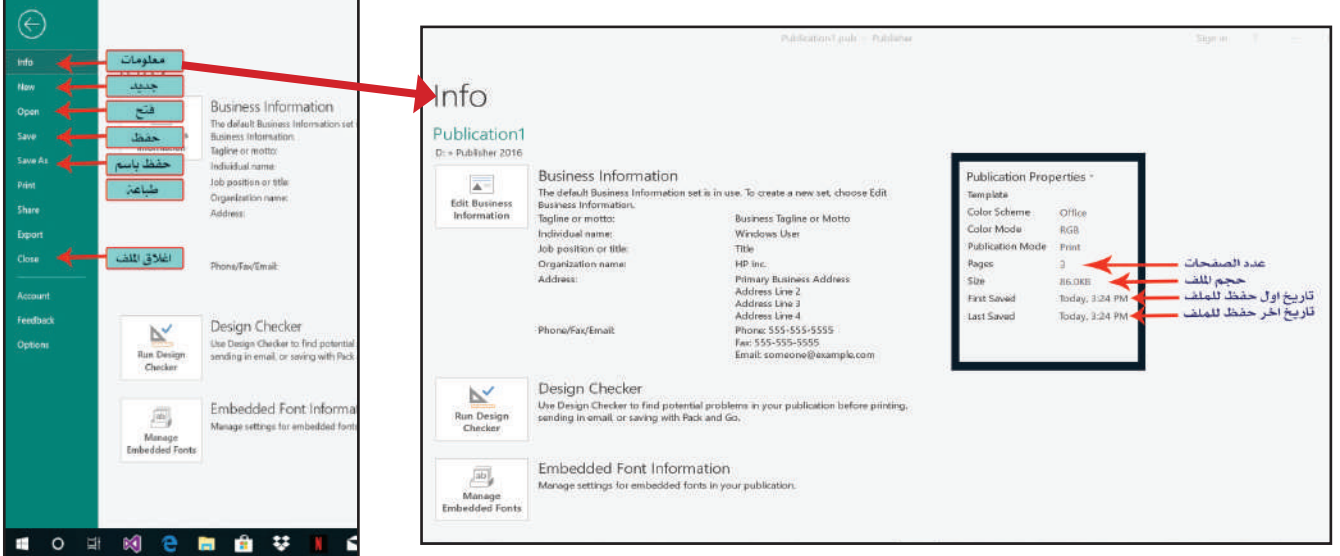

**-۲ الأمر جديد New:** إنشاء ملف تصميمي جديد يحتوي على مجموعة من القوالب الجاهزة يمكن الاستعانة بها او إعادة تصميمها او التعديل عليها، كما من الممكن اختيار قالب فارغ وبأحجام مختلفة والعمل عليه من جديد، كما موضح في الشكل في ادناه.

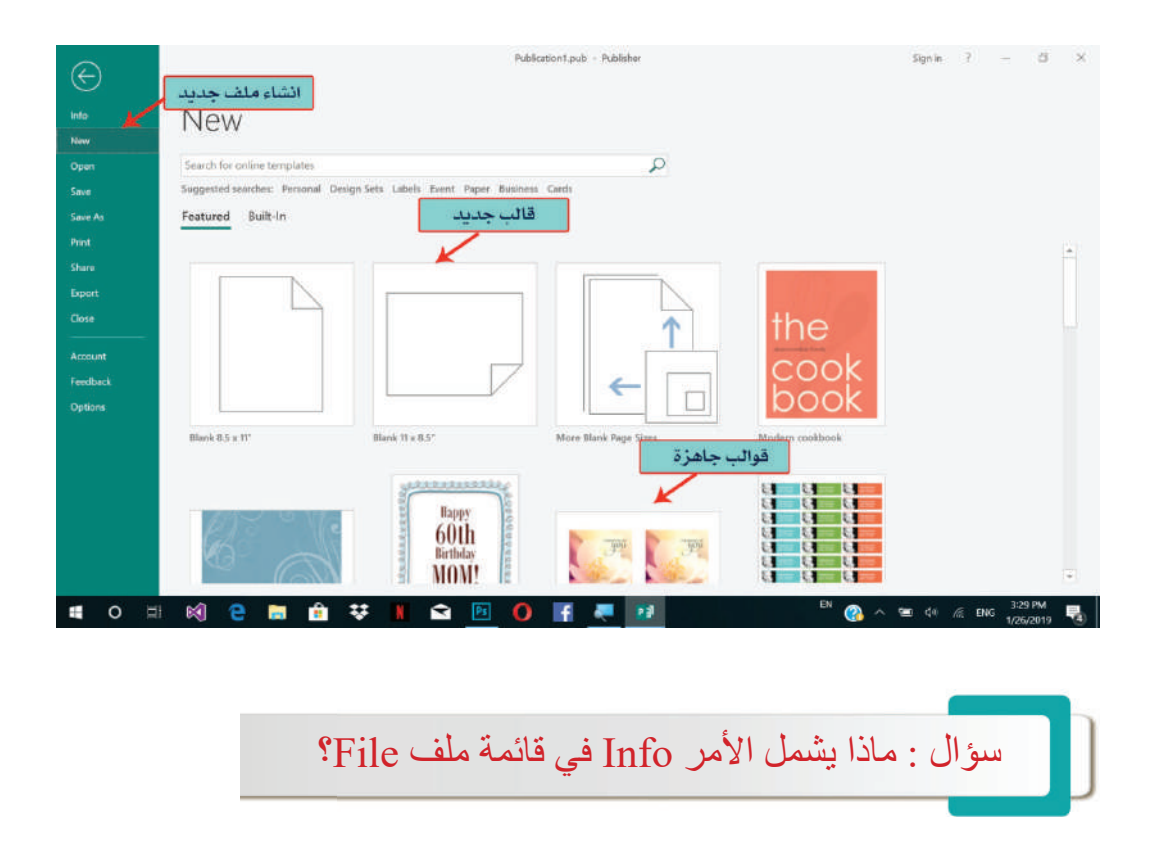

## الحاسوب / الرابع ا�عدادي

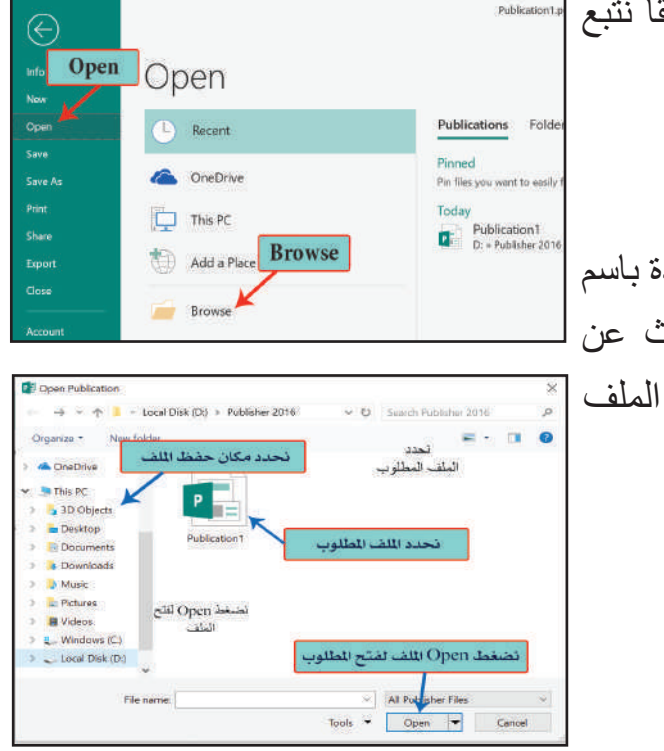

**-۳ الامر فتح Open:** لفتح قالب مصمم محفوظ مسبقا نتبع الخطوات الآتية: - - النقر على قائمة ملف File. - اختيار الامر فتح Open. - بالنقر على زر استعراض Browse سوف تظهر نافذة باسم Open تستعرض مجلدات الحفظ في الحاسوب للبحث عن ُ مكان لحفظ الملف و نختار المكان او المجلد الذي حِف َظ الملف .ً فيه مسبقا - تحديد الملف المطلوب. - نضغط على الأمر فتح Open.

> **-٤ الأمر حفظ Save.**  حفظ قالب مصمم محفوظ مسبقا بعد التعديل عليه.

#### **-٥ حفظ لأول مرة As Save.**

لحفظ قالب مصمم باسم جديد أو لأول مرة نتبع الخطوات الآتية: - النقر على زر المستعرض Browse سوف تظهر نافذة تستعرض مجلدات الحفظ في الحاسوب لاختيار مكان لحفظ الملف.

- في الحقل File Name اكتب اسمًا للملف. - من الحقل Type Fileاختر من القائمة المنسدلة نوع الملف. - النقر على الأمر حفظ Save.

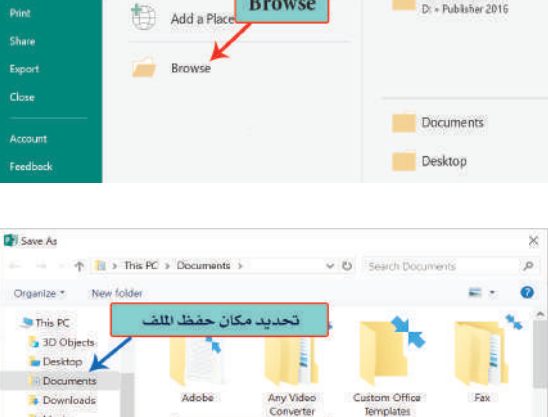

Pinned

Publisher 2016

حفظ اللف

Tools . Save .

Tags: Add a t

Save As

Che Drive

This PC

 $\odot$ 

**Save As** 

- Picture

سؤال : كيف يمكن تنفيذ أمر فتح ملف؟

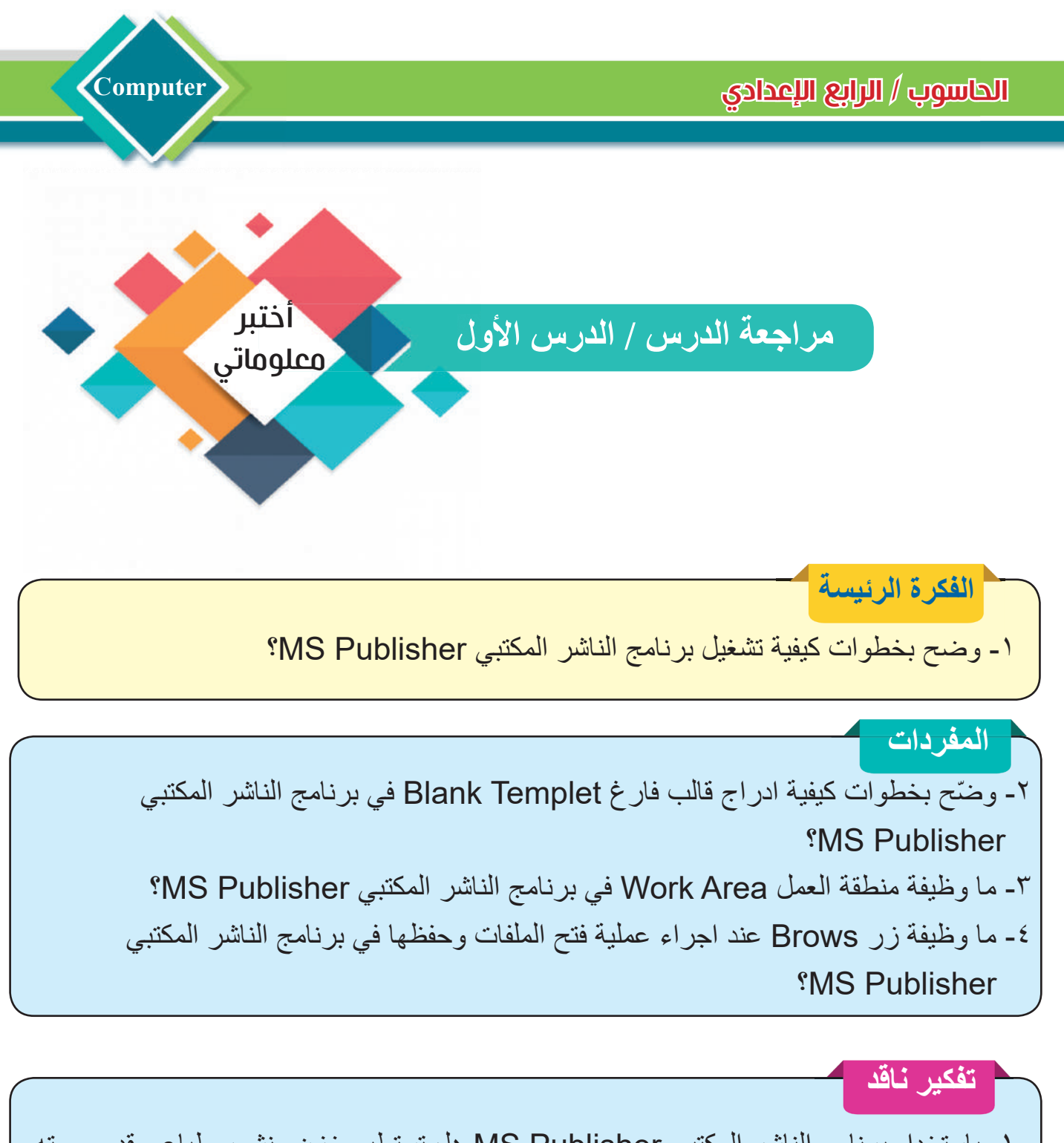

-۱ باستخدام برنامج الناشر المكتبي Publisher MS هل تستطيع خزن منشور طباعي قد صممته مسبقاً على شكل ملف رقمي PDF؟ وهل يمكن خزن منشور طباعي صممته مسبقاً بشكل صورة نوع PNG؟

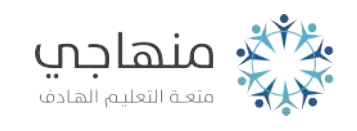

# **Computer**

**الفكرة الرئيسة** التعامـــل مـــع الصفحــــات وتنسيـق النصوص والكائنات الموجودة داخل كل صفحة، فضلاً عن ادر اج الجداول | والصور والتقاويم... وغيرها.

**نتاجات التعلم** في نهاية هـذا الدرس سأكون قادرا على ان: ّم ادراج صفحات متعددة -۱ اتعل .ً وحذف صفحات موجودة سابقا ۲ ّ -احدد كيفية تخطيط الصفحة وتنظيمها حسب الحاجة إلى تلك الصفحة. ّز بين تنسيق النصوص -۳ امي والكائنات الموجودة داخل الصفحة. ّ - اتعرف إلى تبويب ادراج لأضافة الجداول والصور والاشكال... وغيرها إلى الصفحة.

الدرس الثاني: تبويب الصفحة الرئيسة Home وتئعغإ ادراج Insert

#### طا تئعغإ الخفتئ الرئغسئ Home.

على غرار برامج حزمة أوفيس الأخرى، تتكون واجهة البرنامج من عدد من التبويبات وكل تبويب يقسم إلى مجموعات تحتوي المجموعة الواحدة على الأدوات والأوامر ذات الصلة مثلما تعلمنا في برنامج العرض التقديمي PowerPoint MS من قبل وسنجد معظم هذه الأوامر مألوفة. يحتوي تبويب الصفحة الرئيسة Home على الأوامر الخاصة بتنسيق النصوص المحددة، كالحجم، اللون، نوع الخط ...وغيرها.

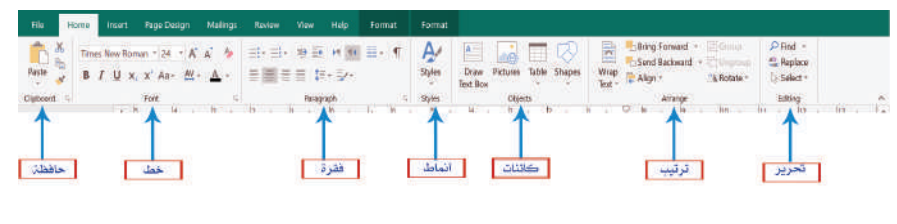

**-۱الحافظة Clipboard:** تحتوي مجموعة أوامر تستخدم في اجراء عمليات القص والنسخ واللصق... وغيرها، كما موضح في الجدول في ادناه :

64

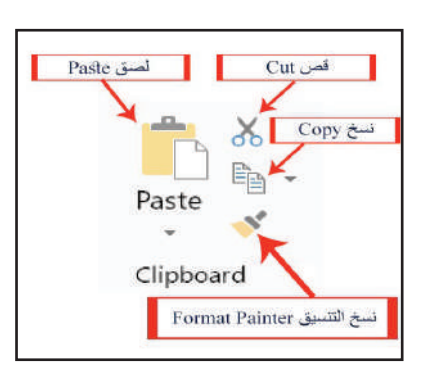

**المفردات**

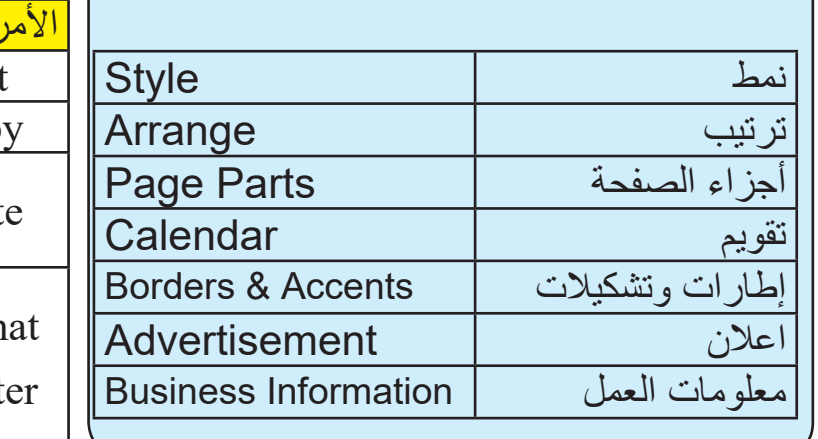

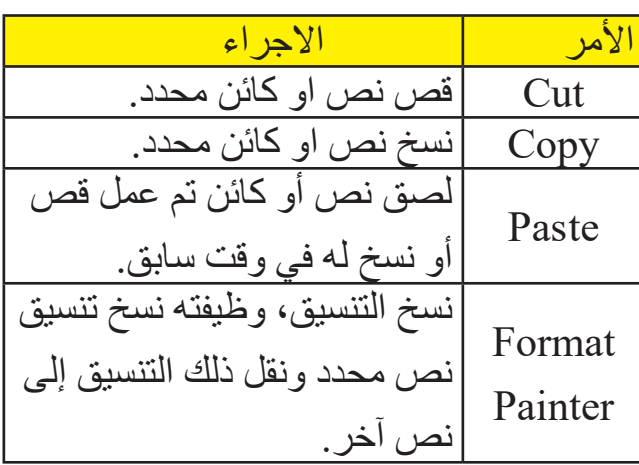

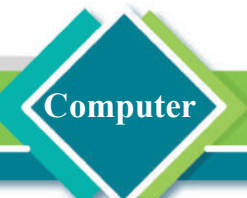

#### **-۲ مجموعة خط Font.**

تتيح هذه المجموعة التحكم بتنسيق الخط Format Font من النوع والحجم وانماط الخط والألوان وحالة الاحرف، كما موضح في الشكل في ادناه اضافةً إلى مجموعة من الأوامر الآتية:

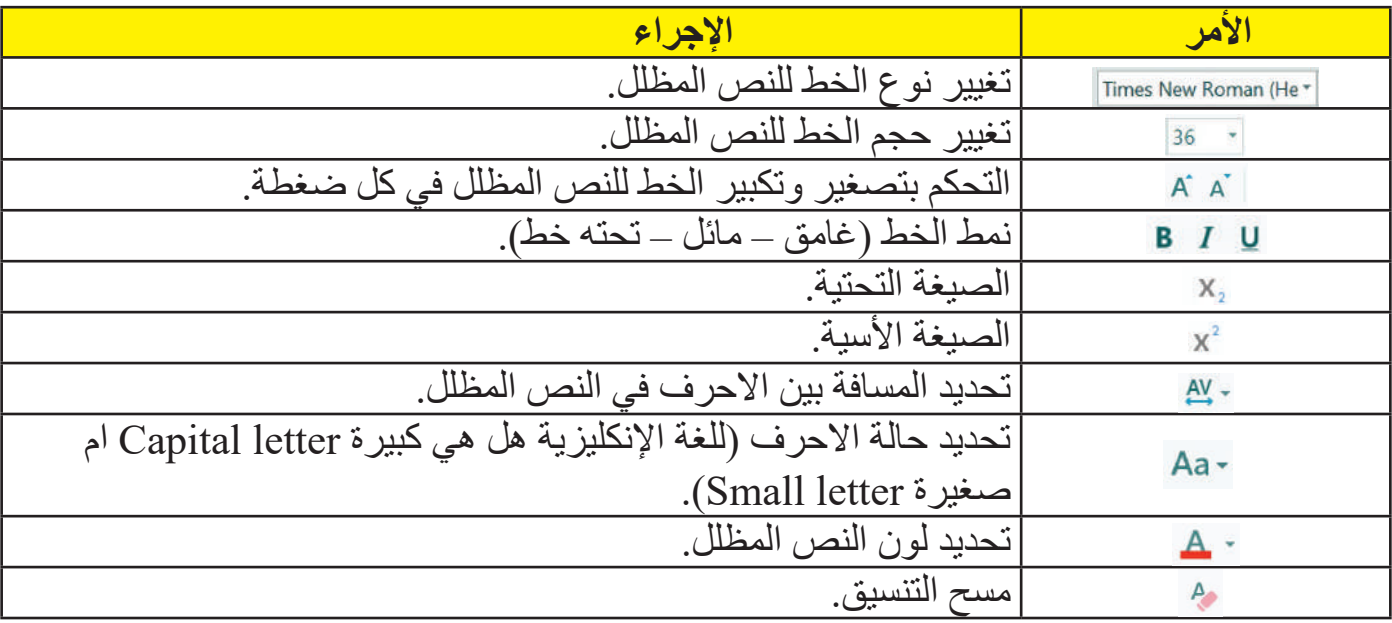

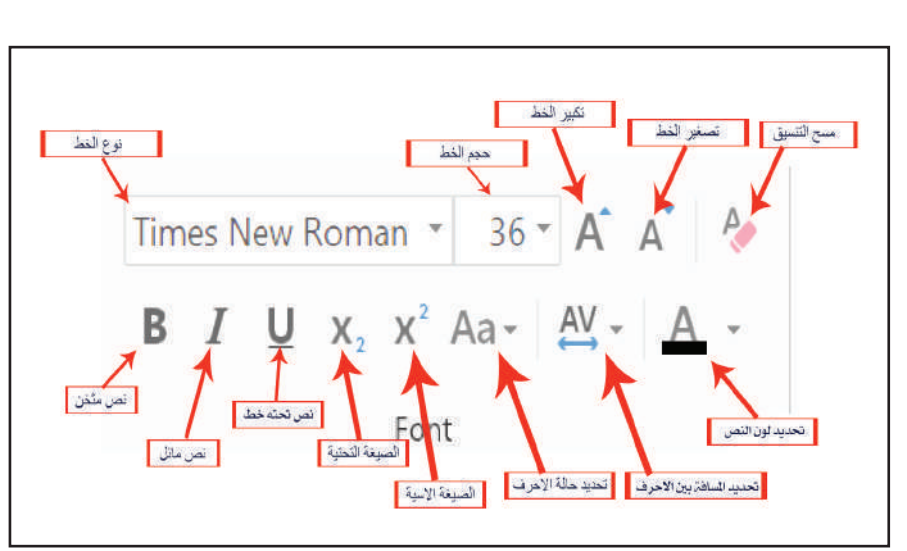

**نشاط** باستخدام برنامج الناشر المكتبي MS-Publisher نفّذ الخطوات الآتية. ١ ـ اكتب خطّاً معيّنًا في الصفحة الحالية التي تظهر امامك. -۲ اجعل حجم الخط (۲۰). -۳ اجعل لون الخط ازرق. ٤- اجعل الخط غامقًا ومائلًا. ٥- زدْ حجم المسافة بين الاحرف. -٦ امسح جميع التنسيقات التي َد أنشأتها. ق

سؤال/ ما الأوامر التي تحتويها مجموعة خط Font؟

## الحاسوب / الرابع ا�عدادي

## **-۳ مجموعة فقرة Paragraph.**

تتيح تنسيق الفقرات المحددة من حيث:

اليمين اوفي الوسط او إلى اليسار.

عمودي من الأعلى إلى الأسفل او بالعكس.

**Computer**

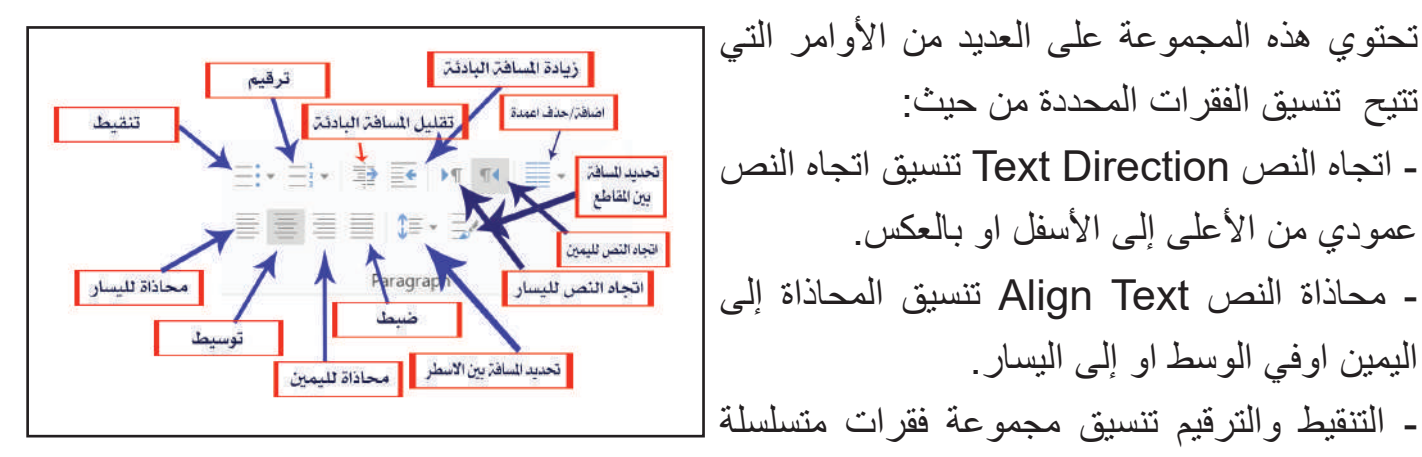

بتسلسل رقمي او تسلسل نقطي وغيرها من الأوامر الأخرى الموضحة في الشكل في اعلاه .

## **-٤ مجموعة نمط Style.**

تتيح هذه المجموعة تطبيق أنماط جاهزة على النصوص المحددة حاليأ، وتشمل تلك الأنماط نوع الخط وحجمه والمسافة بين الاسطر... وغيرها، وقد جهزت تلك الانماط من قبل البرنامج، كما بالإمكان انشاء نمط جديد ليتم تطبيقه لاحقاً على النصوص الموجودة في الصفحة، كما موضح في الشكل المجاور.

### **-٥ مجموعة كائنات Objects.**

تحتوي هذه المجموعة على العديد من الأوامر التي تتيح إضافة كائنات إلى الصفحة مثل رسم صندوق نص Box Text Draw او ادراج صورة Picture او ادراج جدول Table او ادراج اشكال Shapes، كما موضح في الشكل في ادناه .

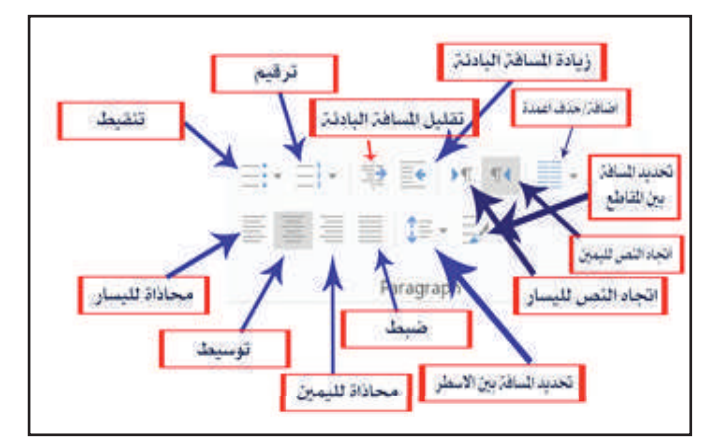

سؤال/ ما الأوامر التي تحتويها مجموعة فقرة Paragraph؟

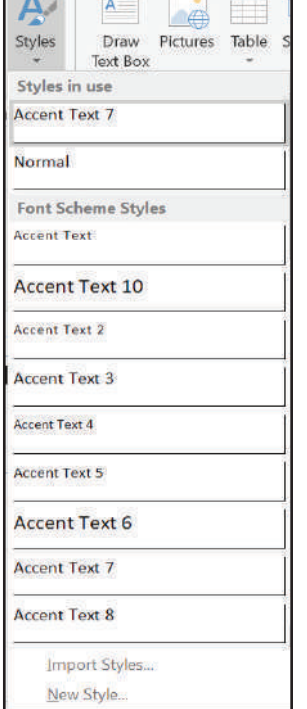

**- رسم صندوق نص (Box Text Draw (**يستخدم لإدخال نص ضمن إطار معين من الخصائص الشائعة والمفيدة في هذا البرنامج هي الربط بين مربعات النصوص؛اذ يمكن إنشاء مربع نص في صفحة وإكمال مربع النص في صفحة ثانية إذا كانت الصفحة الأولى لا تحتوي على مساحة كافية.

> **- صورة (Picture(:** يمكن إدراج صورة محفوظة على جهازك بالنقر او من التصفح على الانترنيت بالنقر على أمر الصور Pictures واختيار الصورة المطلوبة من مجلد الحفظ، بعد إدراج الصورة يمكن تغيير حجمها وموضعها ضمن الصفحة، كما موضح في الشكل المجاور

**- ادراج جدول (Table(:** يمكن ادراج جدول بحسب ما يحتاج إليه موضوع المنشور واختيار عدد صفوف واعمدة الجدول بما يلائم ومحتويات الجدول، كما موضح في الشكل في ادناه.

تحديد عدد الأعمدة ا

تحديد عدد الصفوف

تحديد اتجاه الجدول

X

 $\frac{1}{2}$ 

Cancel

 $\overline{\mathcal{L}}$ 

 $\overline{2}$ 

Right-to-left D Left-to-right

**- ادراج اشكال (Shapes(:** يمكن ادراج اشكال تلقائية توضيحية او وسائل شرح من مجموعة الاشكال التلقائية بالنقر على أحد الاشكال ثم يرسم الشكل باستخدام خاصية النقر والسحب بزر الفأرة الايسر، كما موضح في الشكل المجاور.

سؤال: ما صندوق النص وما وظيفته؟

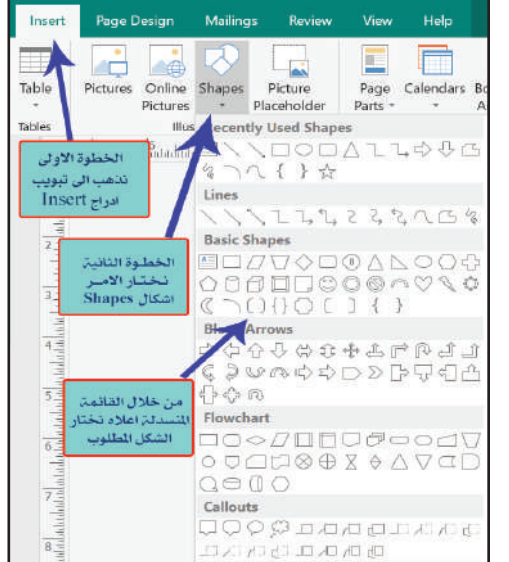

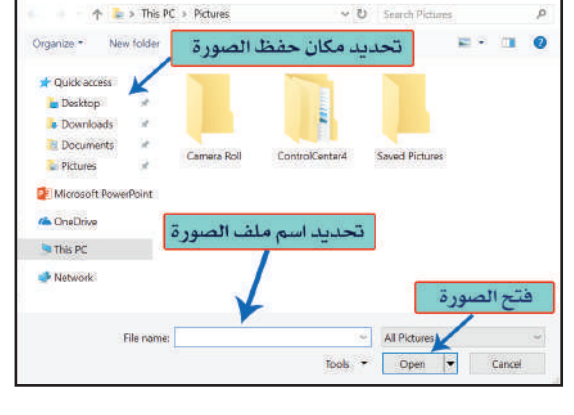

Create Table

Number of rows:

Number of columns: 6 **Table Direction** 

OK

![](_page_66_Picture_9.jpeg)

**ER Insert Picture** 

![](_page_66_Picture_10.jpeg)

#### **-٦ مجموعة ترتيب Arrange.**

**Computer**

تتيح ترتيب النصوص والكائنات الموجودة في الصفحة مثل التفاف النص Text Wrap والمحاذاة Align وغيرها، كما موضح في الشكل في ادناه.

![](_page_67_Figure_3.jpeg)

#### طا تئعغإ ادراج Insert؟

يحتوي على مجموعة من الاوامر التي تستخدم لإدراج الكائنات إلى ¦ <mark>افتـــــح برنـامـــج النـاشــر المكتبـــي</mark> الصفحة مثل ادراج الجداول والصور والاشكال الذكية..... وغيرها كما موضح في الشكل في ادناه، ومن اهم تلك الكائنات الآتي :

![](_page_67_Figure_6.jpeg)

#### **-۱ إدراج أجزاء صفحة Parts Page.**

![](_page_67_Picture_147.jpeg)

ادراج أجزاء جاهــــزة إلى <mark>|التي أضفتها.</mark> الجاهزة،كمـــــا موضح في <mark>إالرابعة).</mark> الشكل المجاور.

يمكن من خلال هذا الامر <mark>|امامك، ومن ثم تحكم بحجم الصورة</mark> الصفحـــة لاستخدامهــــــــا في <mark>¦ ٣ ارسم مربع نص في القالب</mark> التصميم، اذيوفــــر البرنـامــــج <mark>| الموجود امامك، واكتب بداخله </mark> مجموعة من تصاميم الأجزاء ( الدراسة الإعدادية / المرحلة الموجودة على سطح المكتب وقم بالآتي : .۱أدرج جدول جديد إلى القالب الموجود امامك يحتوي على (٤) صفوف و (٤) أعمدة. .۲أدرج صورة إلى القالب الموجود

**نشاط**

Publisher MS عن طريق ايقونته

سؤال/ ما الذي يمكن إدراجه عبر التبويب Insert؟

#### الحاسوب / الرابع ا�عدادي **C**

**omputer**

#### **-۲ ادراج تقويم Calendar.**

عن طريق هذا الامر نستطيع ادراج تقويم جاهز إلى تصميم الصفحة، اذ يوفر البرنامج مجموعة من التصاميم الجاهزة التي يمكن الاستفادة منها في عملية التصميم، وكما **A Markov Books West High American Service Service Service Service Service Service Service Service Service Service Service Service Service Service Service Service Service Service Service Service Service Service Service Ser** موضح في الشكل المجاور.

> **-۳ ادراج إطارات وتشكيلات Accents & Borders.** نستطيع عن طريق هذا الامر ادراج إطار إلى تصميم الصفحة الظاهرة امامنا او أجزاء من تلك الإطارات، لإضفاء طابع الجمالية والترتيب على التصميم، كما موضح في الشكل في ادناه.

![](_page_68_Picture_165.jpeg)

 $\begin{array}{|c|c|c|}\hline \textbf{A} & \textbf{A} & \textbf{B} & \textbf{S} \\ \hline \textbf{A} & \textbf{A} & \textbf{S} & \textbf{S} \\ \hline \textbf{A} & \textbf{A} & \textbf{B} & \textbf{B} \\ \hline \textbf{A} & \textbf{B} & \textbf{B} & \textbf{B} \\ \hline \textbf{A} & \textbf{B} & \textbf{B} & \textbf{B} \\ \hline \textbf{A} & \textbf{B} & \textbf{B} & \textbf{B} \\ \hline \textbf{A} & \textbf{B} & \textbf{B$ 

**NO ETH** 

 $\blacksquare$ 

**-٤ إدراج إعلان Advertisement.**

التصميــــم لذلك، و الله تاليا الله عليه الت

 $\frac{1}{\prod_{i=1}^{n} \mathrm{Det}}$ 

كما موضح في <mark>حس س</mark> بعد

الجاهـــــــزة إلى

التصميم الأساسي

للصفحة الحاليــة،

وحسـب حاجــــة <mark>.</mark>

الشكل المجاور.

![](_page_68_Picture_6.jpeg)

سؤال/ ما الامر الذي نستطيع عن طريقه ادراج تقويم إلى الصفحة التي تصممها حالياً؟

![](_page_68_Picture_8.jpeg)

![](_page_68_Picture_9.jpeg)

## الحاسوب / الرابع ا�عدادي

## **-٤ إدراج معلومات العمل Information Business.**

**Computer**

عملية ادراج معلومات المصمم إلى التصميم النهائي، مثل اسم المصمم، العنوان الوظيفي، اسم المؤسسة، العنوان، معلومات الاتصال... وغيرها، كما موضح في الشكل الآتي.

![](_page_69_Picture_3.jpeg)

71

الحاسوب / الرابع ا�عدادي **C**

## مراجعة المفردات والمفاهيم والفكرة الرئيسة: هراجعة الفصل الثانى

**omputer**

**س :۱ املأ الفراغات الاتية بما يناسبها: -**

- -۱ نستطيع عن طريق مجموعة ...................... اجراء عمليات القص والنسخ واللصق للنصوص والكائنات المحددة.
	- -۲ يمكن الاستدلال على حجم ملف Publisher قيد العمل عن طريق الامر ................
	- -۳ يستخدم الامر ................ لإدراج الإعلانات في ملف النشر المكتبي Publisher MS.

**س۲ :اختر الإجابة الصحيحة لكل مما يأتي:** -۱نستطيع اغلاق برنامج الناشر المكتبي Publisher MS من خلال الضغط على مفتاحي. .Alt + F4 -ج .Ctrl + M -ب . Alt + B - أ -۲نستطيع نسخ التنسيق لنص محدد ونقله لنص اخر، من خلال استخدام ايعاز. .Styles -ج .Format Painter -ب .Paste - أ -۳نستطيع ادراج أجزاء صفحة من خلال الامر. .Page Parts -ج .Borders & Accents -ب .Calendar - أ -٤نستطيع تجميع الكائنات الموجودة في صفحة التصميم من خلال مجموع. أ -مجموعة ترتيب Arrange. ب- مجموعة كائنات Objects. ج- مجموعة فقرة Paragraph.

> **س:۳ اسئلة ذات اجابات قصيرة :** -۱ ما الفرق بين ايعازي حفظ Save وحفظ باسم As Save؟ -۲ وضح باختصار كيفية تغيير لون نص محدد؟ -۳ ما وظيفة مجموعة نمط Style؟

> > **اسئلة التفكير الناقد:**

:۱ كم عدد الصيغ التي من الممكن استخدامها لحفظ ملف الناشر المكتبي Publisher MS؟ :۲ هل تستطيع ادراج ارقام للصفحات في ملف الناشر المكتبي Publisher MS؟ :۳ هل تستطيع ضبط اعدادات الصفحة في برنامج الناشر المكتبي Publisher MS؟

![](_page_71_Picture_1.jpeg)

## تراكيب التحكم التكرارية LOOPING CONTROL STRUCTURES

الفصل الأول: مفهوم التكرار وأهميته

**Computer**

الدرس الأول: أهمية التكرار في حياتنا اليومية .

الدرس الثاني : تمثيل هيكل التكرار بالمخطط الانسيابي.

الفصل الثاني : حلقات التكرار في لغة Scratch

ُ الثرس افول: جمض الاضرار شغ لشئ Scratch.

الدرس الثاني: أمثلة حول جُمل التكرار .

الحلقة التكرارية هى هيكل لتنفيذ عمليات بشكل متكرر

![](_page_71_Picture_10.jpeg)
الفصل الأول:مفهوم التكرار وأهميته

# طباعة ١٠٠ نسخة من بطاقة حفلة تخرج خشاط استهلالي

- **-۱** أصمم بطاقة دعوة (باستخدام Word Office-MS(.
- **-۲** أزود الطابعة بأمر طباعة أول نسخة من الدعوة على الورق.
	- **-۳** أكرر عملية طباعة نسخة ثانية من الدعوة على الورق ... وهكذا. ماذا الأحظ؟
	- **-٤** أجرب استخدام الإيعاز **(عدد النسخ )** الموجود في خيارات الطباعة واجعل عداد النسخ=100. متى تتوقف الطباعة؟
	- **-٥** أقارن الجهد والمدة الزمنية بين طريقة التكرار في الخطوة (3) والطريقة في الخطوة (4). ماذا تستنتج؟
- **٦** ماذا لو أن عدد الاوراق في الطابعة أقل من النسخ المطلوبة؟

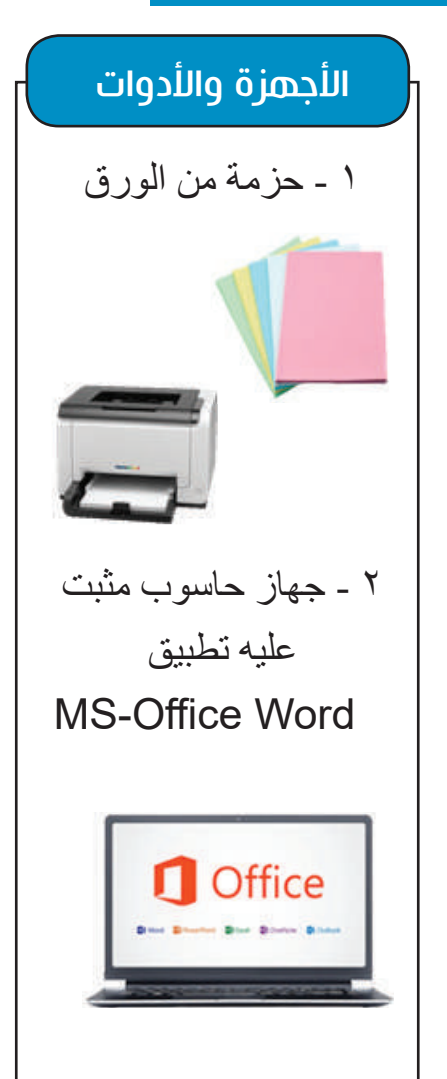

**omputer**

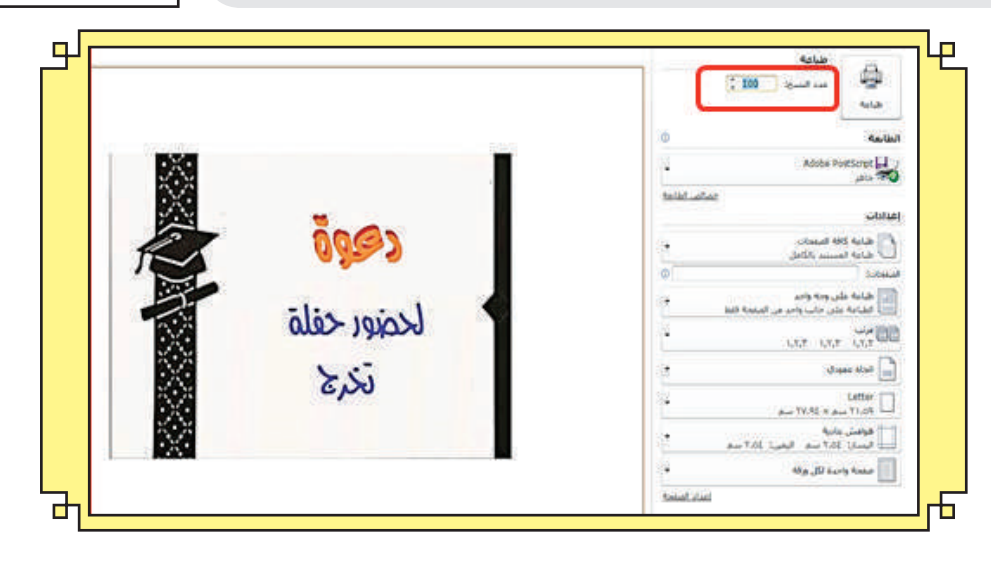

# **Computer**

#### **الفكرة الرئيسة**

نحتاج أحيانا في أعمالنا اليومية إلى تنفيذ عمليات معينة عدة مرات، وبالإمكان القيام بذلك لكن هذا يتطلب منا الجهد والوقت، فضـلاً عن انه| من الممكن ان تكون هذه العمليات صعبة، لذا فهناك طرائق تعمل على تكرار نفس العملية عدة مرات.

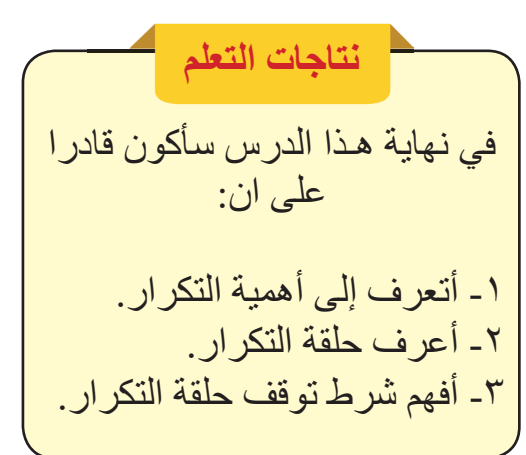

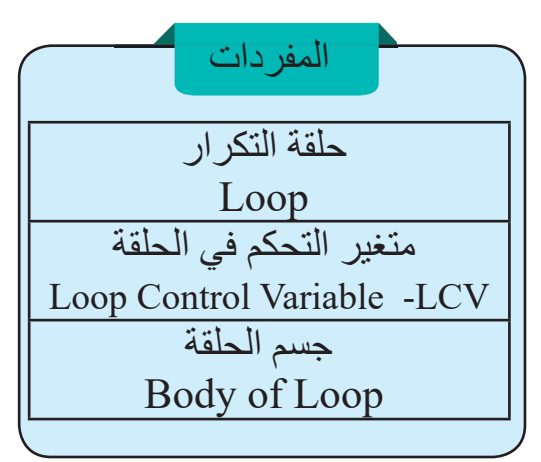

الدرس اللول: أهمية التكرار في حياتنا اليومية

**التكرار** عبارة عن إعادة تنفيذ عملية عدة مرات، ويتمثل التكرار في العديد من المجالات في حياتنا اليومية.

# أهمية التكرار في التعلم

- فوائد التكرار في التمارين الرياضة وتعلم مهارات حرفية وإتقان مهام مثل سرعة الكتابة على الحاسوب، وقيادة المركبات.

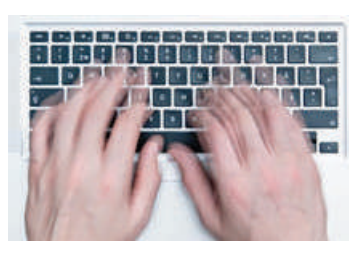

.ً - المعلومات المتكررة يتم تذكرها جيدا - الدقة في البحث العلمي والتجارب العلمية تكمن في تكرار التجربة نفسها لأكثر من مرة، للحصول على نتائج افضل.

# التكرار في الطبيعة والكون

- التكرار في تناوب الليل والنهار بشروق الشمس وغروبها وفي تعاقب فصول السنة. - كل مادة مكونة من ذرات متشابهة وكثيرة جداً وبترتيب متكرر بطريقة متقنة.

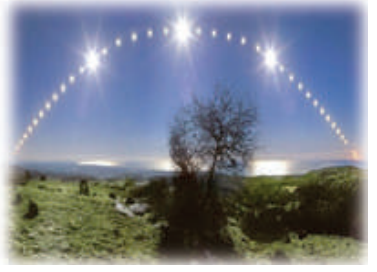

تطبيقات التكرار في الأجهزة الإلكترونية: - التكرار المنتظم في عمل المؤقتات (Timers (في البيوت والمحال والمصانع. - التكرار المنتظم (لأوقات منتظمة) في عمل الإشارات المرورية لتنظيم حركة السيارات.

ِ سؤال: أعط أمثلة في مجال التعليم تتطلب التكرار؟

الصحي للمريض.

**omputer**

- إشارات المريض الحيوية المتكررة (مثل إشارة تخطيط القلب) التي تدل على الوضع 80 - إعادة رش المياه ضمن مدة زمنية محددة للنباتات في الحدائق والمتنزهات. 96

### ما أهمية التكرار في العمليات الرياضية؟

 **- طباعة الأعداد الزوجيـة بين 1 و.100 - زيادة الأعداد بمقدار 5 من 15 إلى .35 - إيجاد مضاعفات العدد 10 لعشر مرات. - زيادة مرتبة عشرية واحدة للعدد 10 ثلاث مرات. - إيجاد ناتج قسمة على 2 للأعداد الصحيحة بين 1 و.100** تعد الأمثلة في اعلاه طرائق تقليدية لتكرار مجموعة من العمليات هي تنفيذها تكراراً. على سبيل المثال لو اردنا طباعة الأعداد من 1 إلى 1000 فهذا يتطلب كتابة الكثير من السطور المتكررة، ومع ذلك، هذا الحل للتكرار أمر غير عملي، إن لم يكن بالغ الصعوبة. فهناك طريقة أفضل لتكرار مجموعة من العمليات تسمى **حلقة التكرار (Loop (**تعمل على تسهيل تنفيذ المهمة المكررة وبجهد أقل.

#### تطصئ الاضرار (Loop(

حلقة التكرار في برمجة الحاسوب أداة أساسية شائعة الاستخدام، وتعرف بأنهــــا سلسلة من العمليات التي تتكرر (Iterance ( باستمرار حتى يتم الوصول إلى شرط معين للتوقف عن التكرار. أي إذا وصل عداد التكرار إلى رقم محدد يحقق شرط التوقف فإن الخطوة الآتية هي الخروج من الحلقة وتتابع العمليات خارج الحلقة وإكمال البرامج.

سؤال: عرف حلقة التكرار (Loop(؟

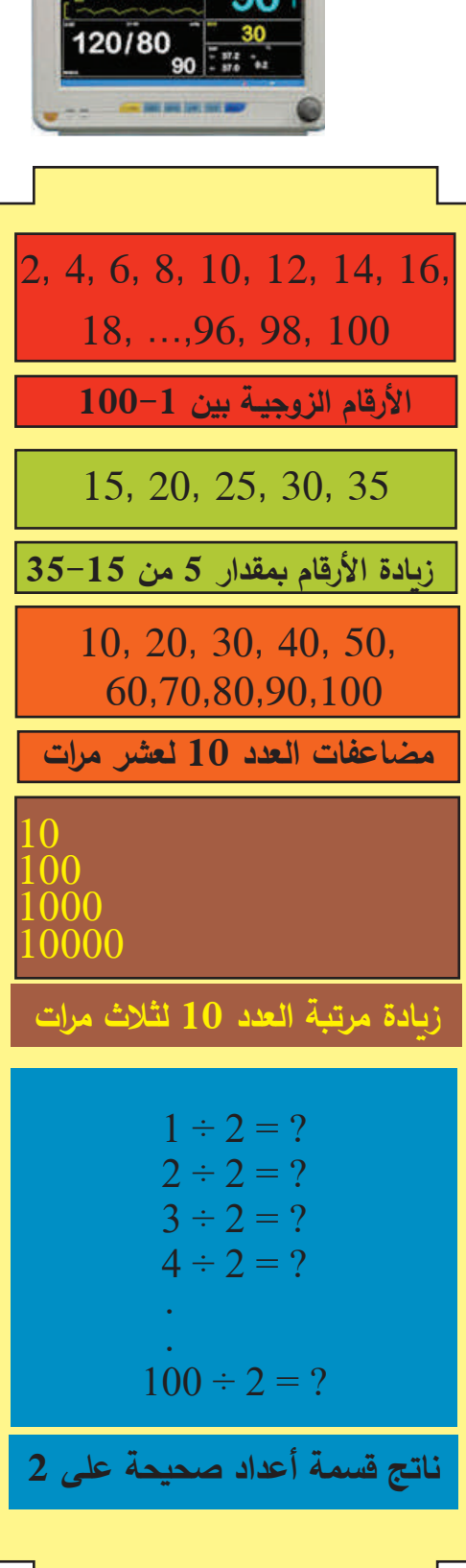

ما الأجزاء الرئيسة لحلقة التكرار؟ تحتوي حلقة التكرار على جزأين أساسيين في بنية واحدة هما : **.۱ متغير التحكم في حلقة التكرار (LCV- Variable Control Loop (**: متغير يتم استخدامه للتحكم في الحلقة بثلاث خطوات رئيسة هي :

أ- **تهيئة المتغير بالقيمة الأولية (Setup of LCV)**: يتضمن تعريفًا وتهيئة متغير التحكم في حلقة التكرار، ويحدث هذا عادة قبل الحلقة. مثلاً: لعد عشرة أعداد ننشئ متغيرًا اسمه (i) وتبدأ قيمته الأولية من 1=i.

ً ً منطقيا **ب- التعبيــــر الأختبــــاري (Expression Conditional(:** يمثل الأختبار تعبيرا (Logical Expression) إما الدخول لحلقة التكرار وتنفيذ العمليات التي بداخلها (أذا كانت نتيجة الأختبار صحيحة true)، أو الخروج منها (إذا كانت نتيجة الأختبار خاطئة false) ومتابعة تنفيذ العمليات تباعاً خارج الحلقة. وغالباً ما يضع التعبير الأختباري في بداية الحلقة.

> مثلاً: لاستمرار الحلقة بالتكرار يجب ان تكون قيمة التعبير الأختباري **(10=>i (**صحيحة، والا تتوقف الحلقة عن التكرار اذا لم يتحقق (خاطئة).

> **جـ - تحديث المتغير (LCV of Update(:** يتم تحديث المتغير في نهاية جسم الحلقة. مثلاً: زيادة قيمة المتغير (j) بمقدار واحد لكل دورة من دورات

> > الحلقة.

**Computer**

**:(Body of The Loop) الحلقة جسم -۲** يمثل مجموعة العمليات المطلوب تكرارها داخل الحلقة.

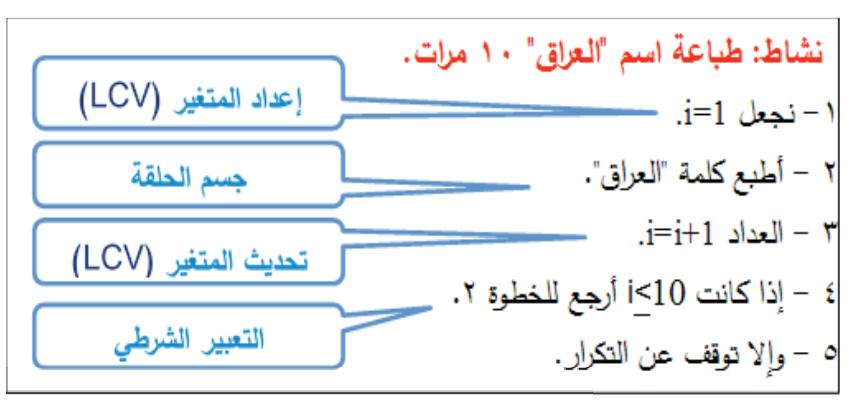

**نشاط** يتوقف عدد مرات تكرار عملية ما في الحلقة (بغض النظر عن اختلاف جمل التكرار) على الشرط الموجود داخل الحلقة. أبحث في مواقع الشبكة العالمية العنكبوتية (الإنترنت) عن عمل أشهر جمل التكرار في اللغات البرمجية وهي: For While Do while وسيتم لاحقا شرح جمل التكرار في لغة Scratch بالتفصيل.

سؤال: ما أهمية التعبير الاختباري في حلقة التكرار؟

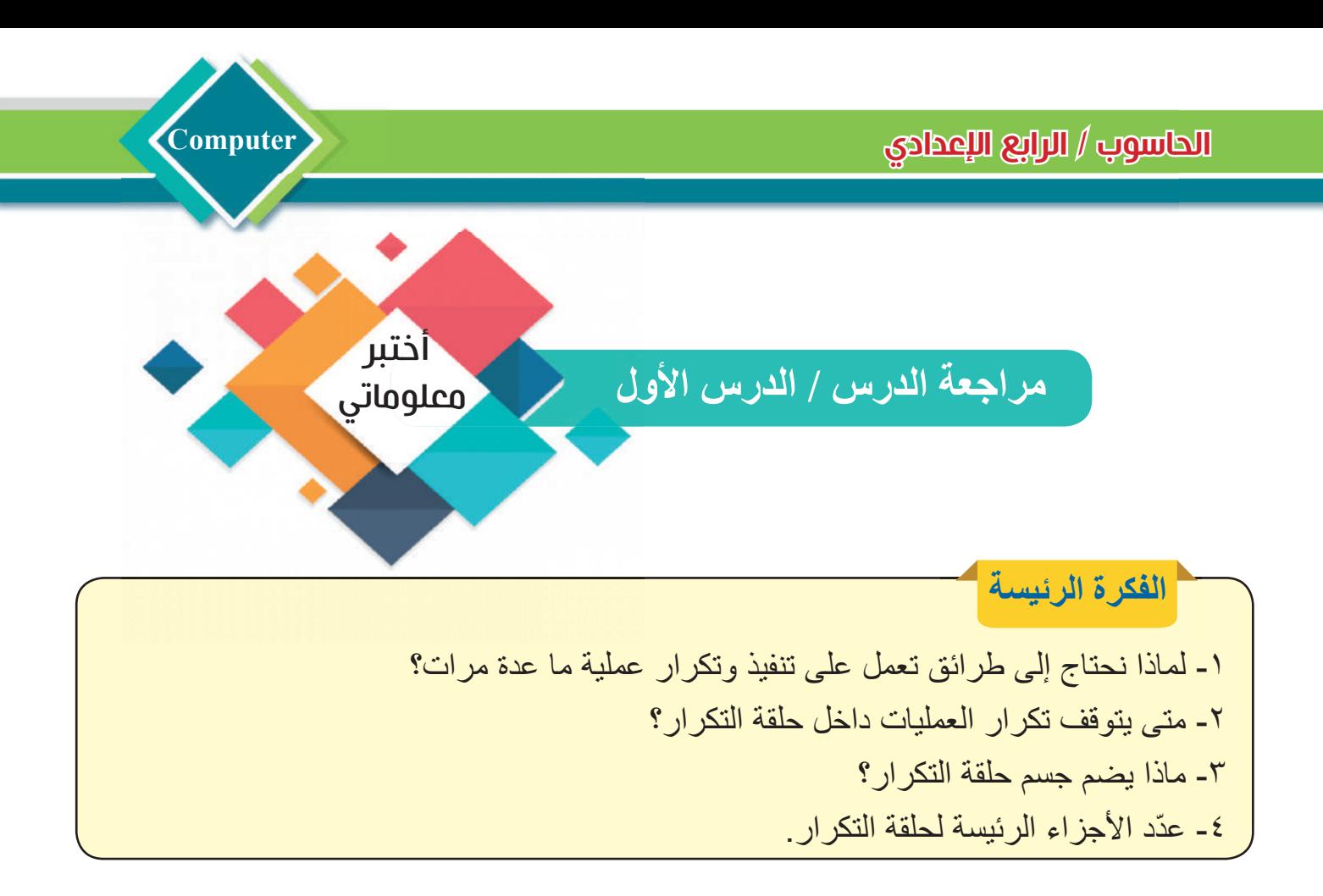

# **المفردات**

-٥ عرف جسم حلقة التكرار (Loop of Body(. -٦ اذكر أهمية متغير التحكم في حلقة التكرار (LCV(. -۷ ماذا نقصد بـ تهيئة المتغير بالقيمة الأولية (LCV of Setup (.

### **تفكير ناقد**

.۱ برأيك هل يوجد في البرامج الحاسوبية عمليات تتكرر دون توقف ؟ اذكر امثلة .۲ هل يمكن تكرار العمليات في حلقة التكرار دون شرط؟ وضح اجابتك .۳ في أدناه خطوات لطباعة العدد (8) خمس عشرة مرة. أملأ المربعات بالعبارات التي تناسبها وبحسب كل خطوة تقابلها: **- جسم الحلقة - إعداد المتغير (LCV (- التعبير الشرطي - تحديث المتغير (LCV (** ١− نجعل j=i. ------------- r ٢ – أطبع 8. ----------- i |۳ – العداد i=i+i. ٤ – إذا كانت 15≥\_i أرجع للخطوة ٢. ه – وإلا توقف عن التكرار . -------------

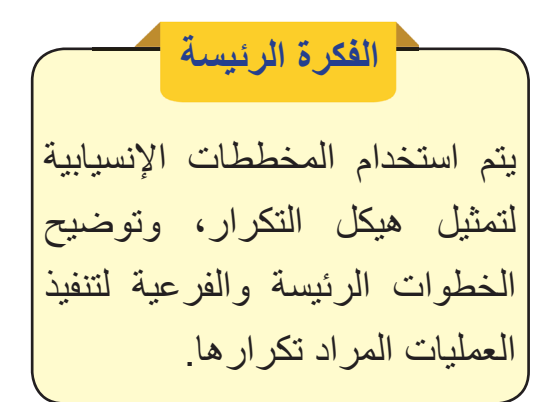

**نتاجات التعلم**

في نهاية هـذا الدرس سأكون قادرا على ان:

-۱ أتعرف إلى أدوات المخطط

-۲ أوضح أهمية العداد في البرامج

۳- أرسم مخططًا إنسيابيًا لتمثّل|

الإنسيابي الخاصة بالتكرار.

الحاسوبية.

**Computer**

الدرس الثاني: تمثيل هيكل التكرار بالمخطط الإنسيابي (**Flowchart Loop**)

#### هاذا نعنى بالمخطط الانسيابي؟

ً تستَخدم الخوارزمية و/أو المخطط الإنسيابي لتمثّل وصفاً تصويرياً لفهم خطوات حل مشكلة ما، لذا فان المخطط الإنسيابي هو تمثيل صوري للخوارزمية يمكن بواسطته ملاحظة تتبع الخطوات المنطقية لحل المشكلة وبشكل اسهل.

يستَخدم المخطط الانسيابي لتمثيل حلقة التكرار (Loop (ووصف أجزائها عن طريق استخدام أشكال المخطط الانسيابي التي تعبر كل منها عن احد العمليات الرئيسة والفرعية لتمثيل التكرار. الجدول الاتي يبين الأشكال المستخدمة في المخطط الانسيابي لتمثيل هيكل التكرار:

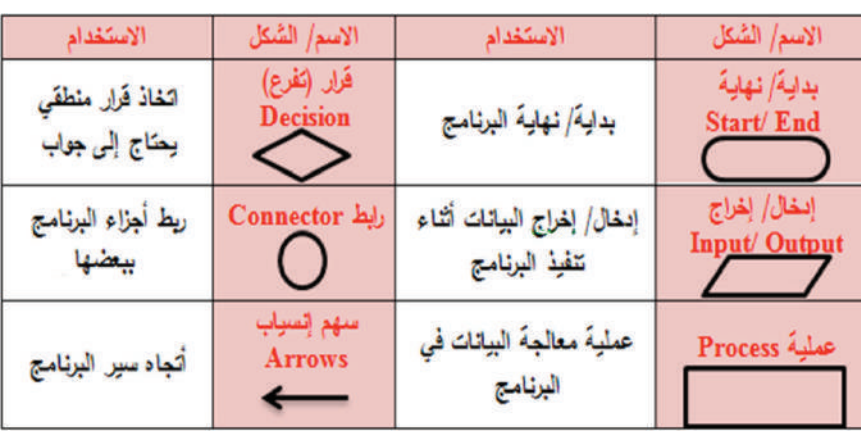

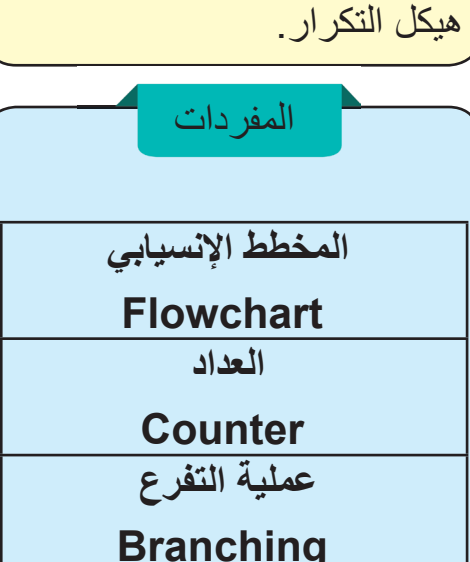

أعمل مخططاً قبل كتابة البرنامج ؛لأن ذلك سيساعدك على فهم خطوات حل المشكلة ويسهل عملية كتابة البرنامج.

سؤال: لماذا ننشئ مخططًا انسيابيًا لتمثيل خطوات حل مشكلة؟

78

تذكر . . . .

**omputer**

 $i = i + 1$ 

كيف نمثل التكرار في المخطط الانسيابي؟ قبل تمثيل عملية التكرار باستخدام المخطط الانسيابي سنتطرق إلى الموضوعات التالية لأنّ لمها دوراً مهما في هذا الموضوع:

**- التفرع (اتخاذ القرار) في المخططات الانسيابية:** تحدث عملية التفرع (Branching (عند وجود شرط في حل المشكلة يتطلب اتخاذ القرار بين اختيارين، فتكون إجابة السؤال نعم أو كلا، فمثلاً أموجب العدد أم سالب ؟

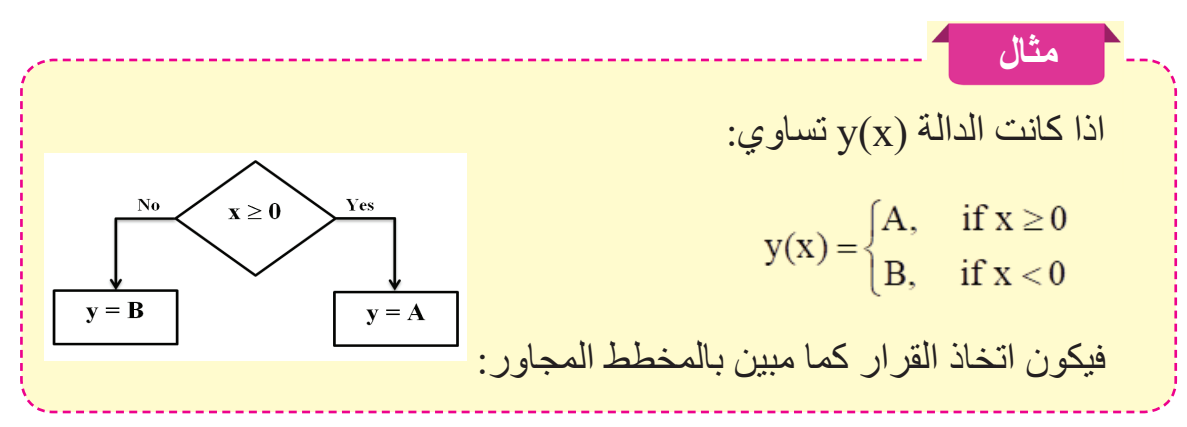

### - السثادات Counters:

يعد ا**لعداد** من البنى المهمة في الحلقات التكرارية ؛ اذ تعمل العدادات على عدّ مرات حدوث عملية معينة أو عناصر متكررة (مثل تكرار عدد ضمن مجموعة أعداد)، كما يعتمد عليه التعبير المنطقي، وقد تكون العدادات تزايدية أو تناقصية. ولتكوين مثل هذا العداد نحتاج إلى الخطوات الأتية: .(i =1 ً .۱ **تهيئة (Initialization (**قيمة أولية للعداد ويكون عادة قبل الحلقة (مثلا ً +1i=i (داخل جسم حلقة التكرار. .۲ **تحديث قيمة العداد** (مثلا .۳ اذا يتحقق شرط الحلقة، فيتم تكرار تنفيذ العملية والرجوع للخطوة .2  $i = 1$  المداد ويمكن تمثيل عمل العداد باستخدام المخطط الانسيابي المجاور:  $i \leq ?$ Yes تنفدذ العملدة

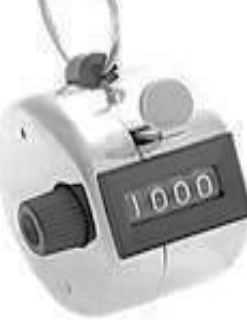

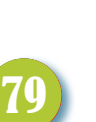

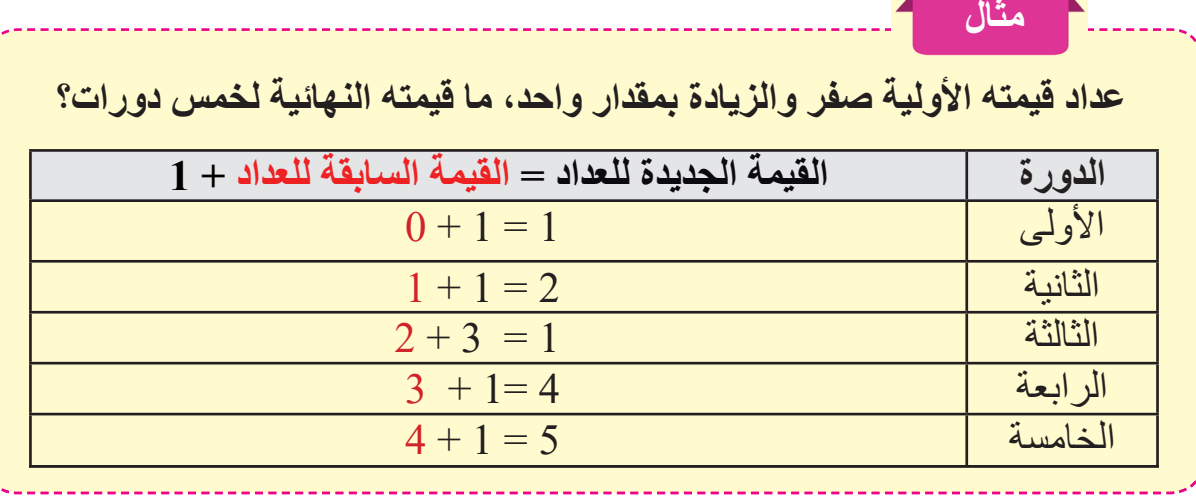

**Computer**

سؤال: ما القيمة النهائية لعداد قيمته الأولية 2 والزيادة بمقدار 2 لخمس دورات؟

الأشكال التالية توضح تمثيل التكرار باستخدام المخطط الانسيابي، إذ تبين استمرار الحلقة أو توقفهما اعتماداً على تحقق الشرط الموجود ضمن الحلقة أو عدم تحققه.

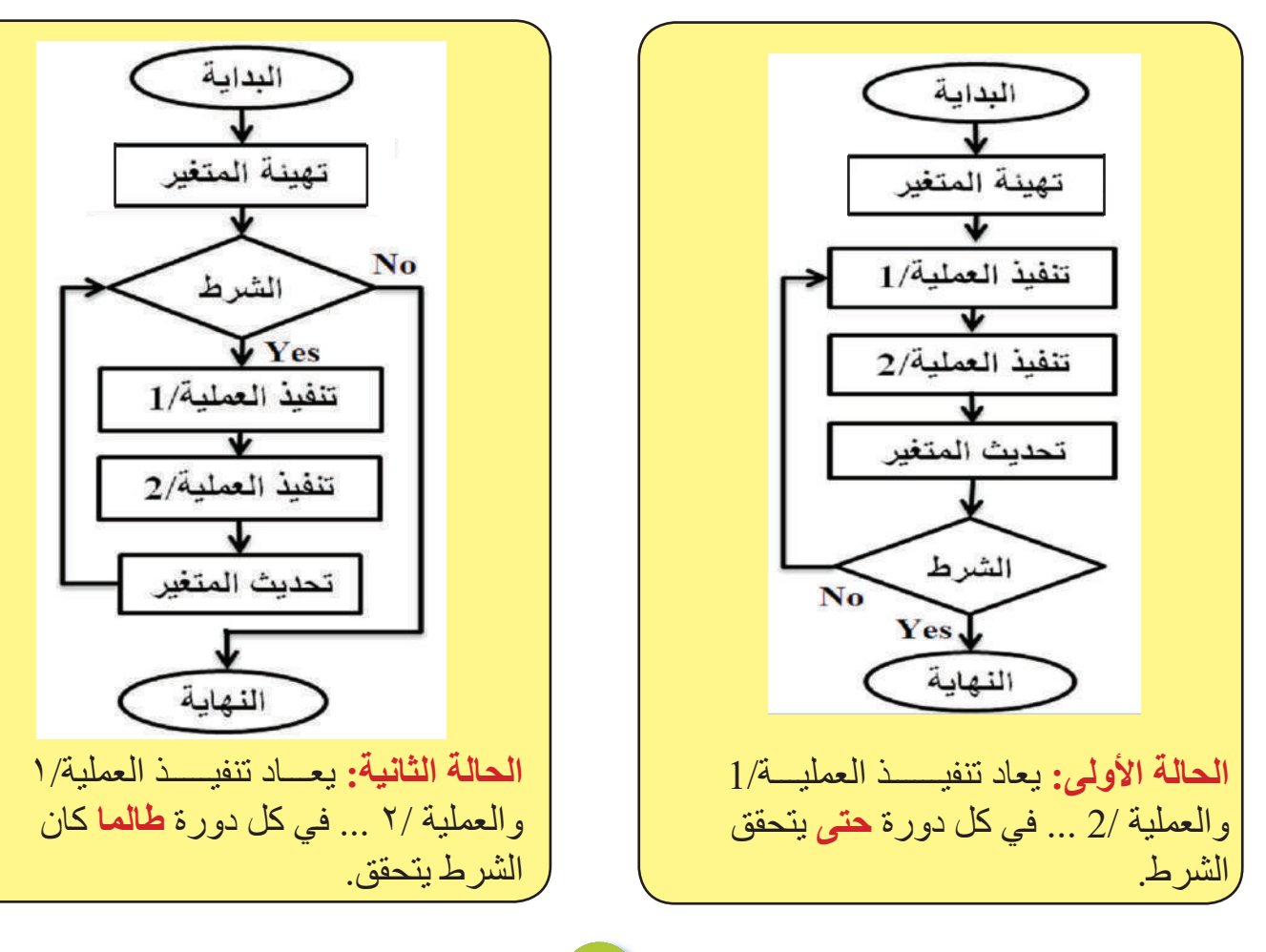

# **مثال حول الحالة الأولى:**

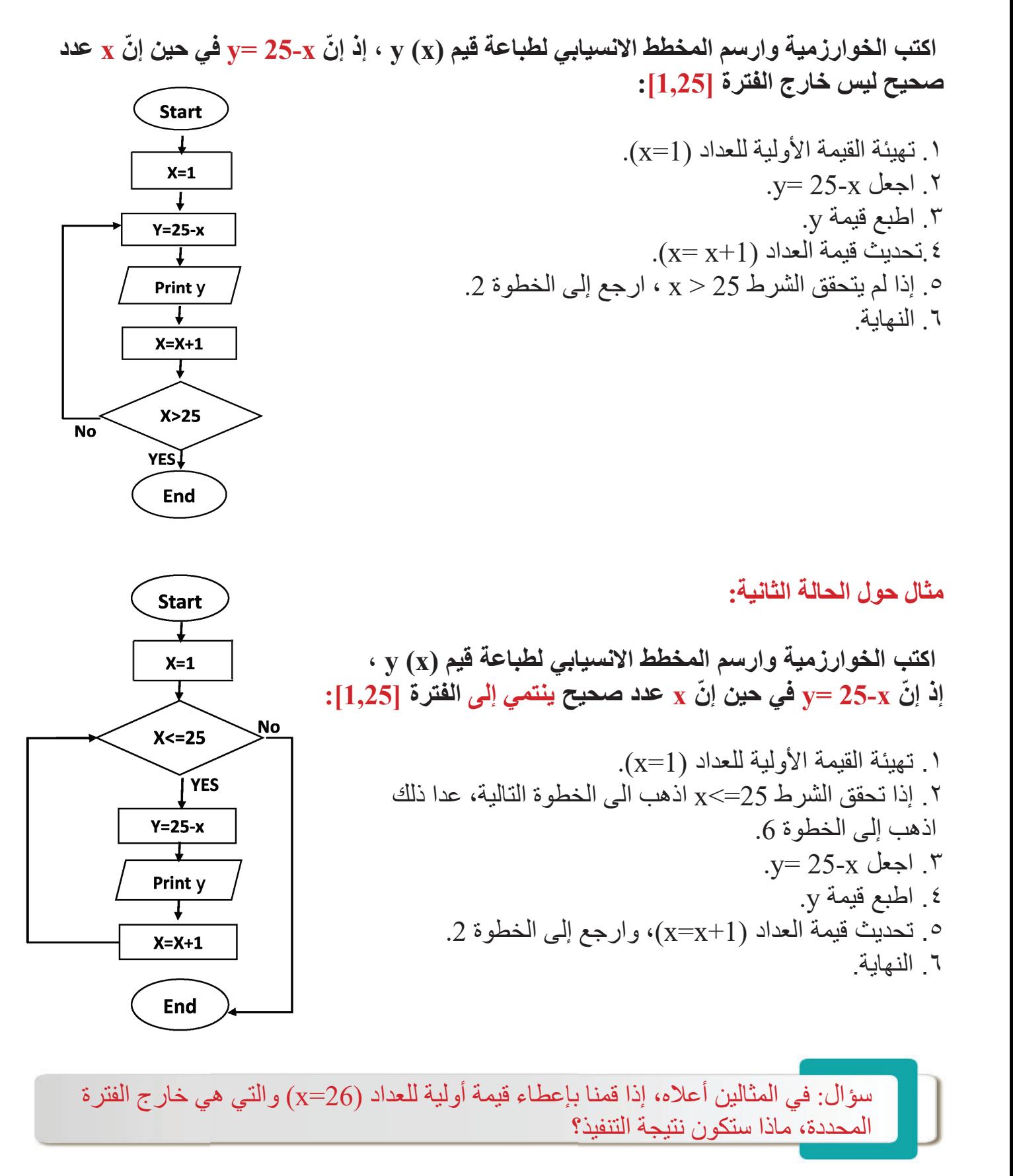

**omputer**

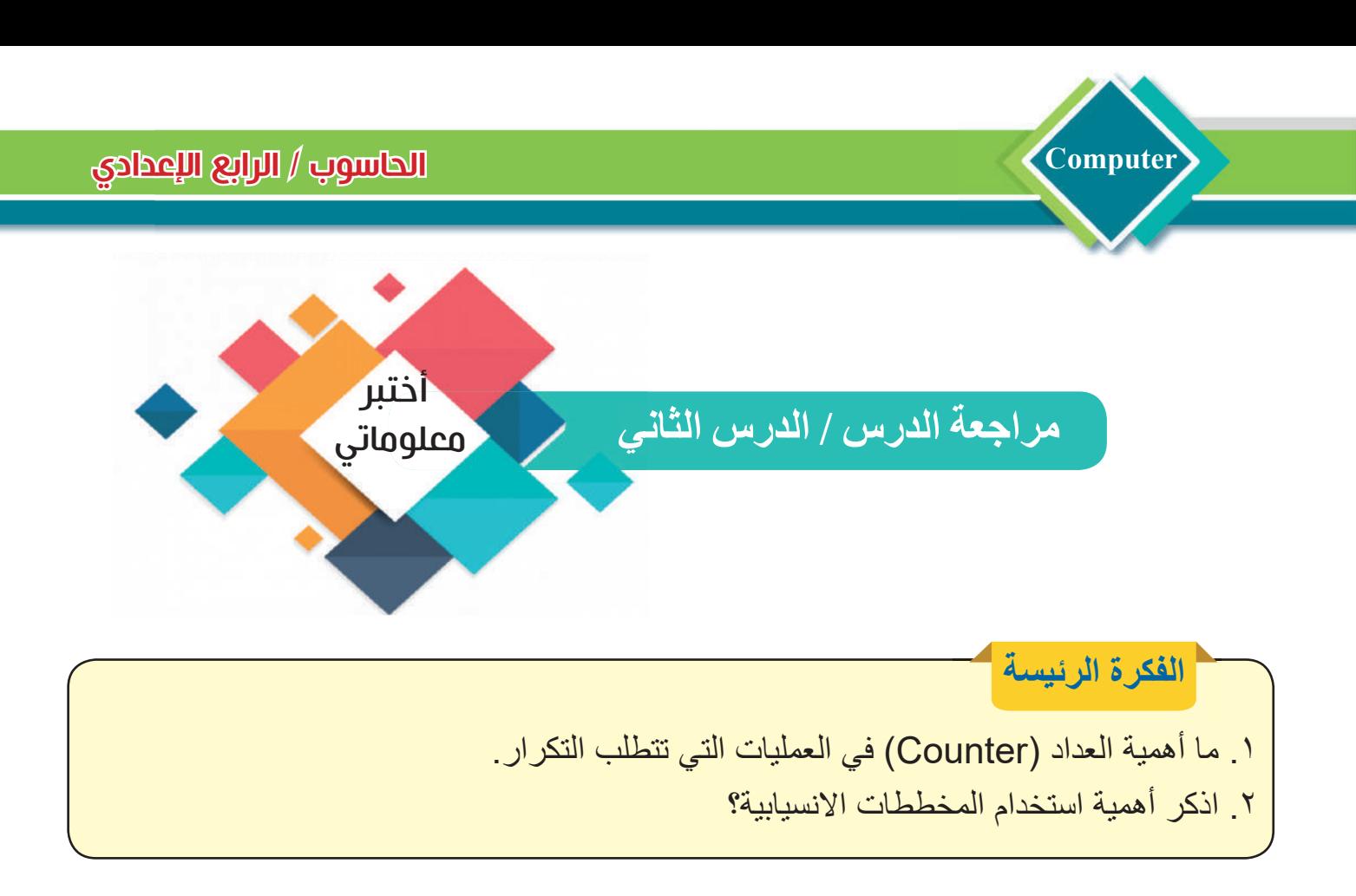

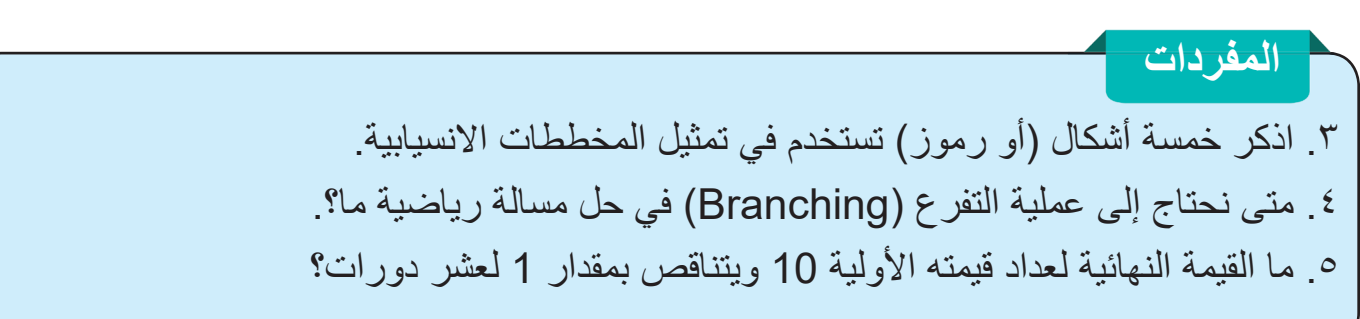

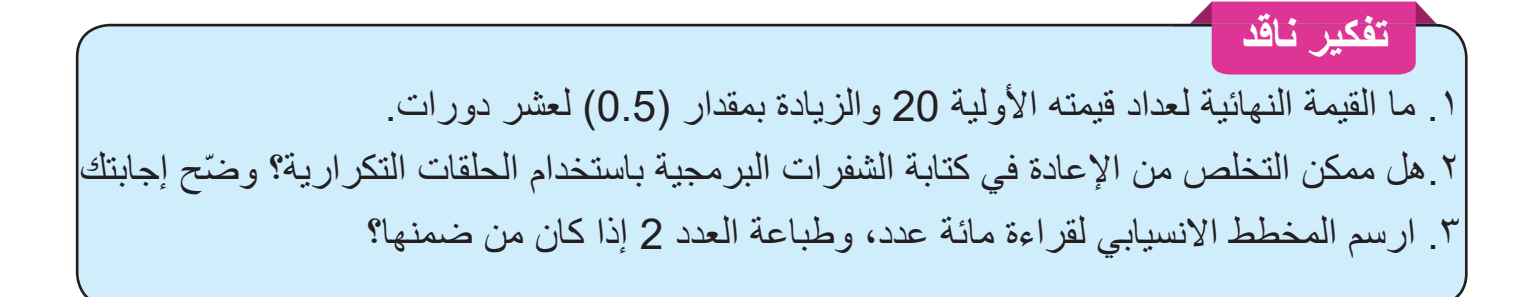

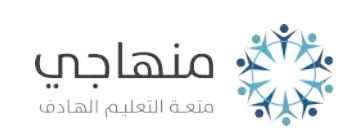

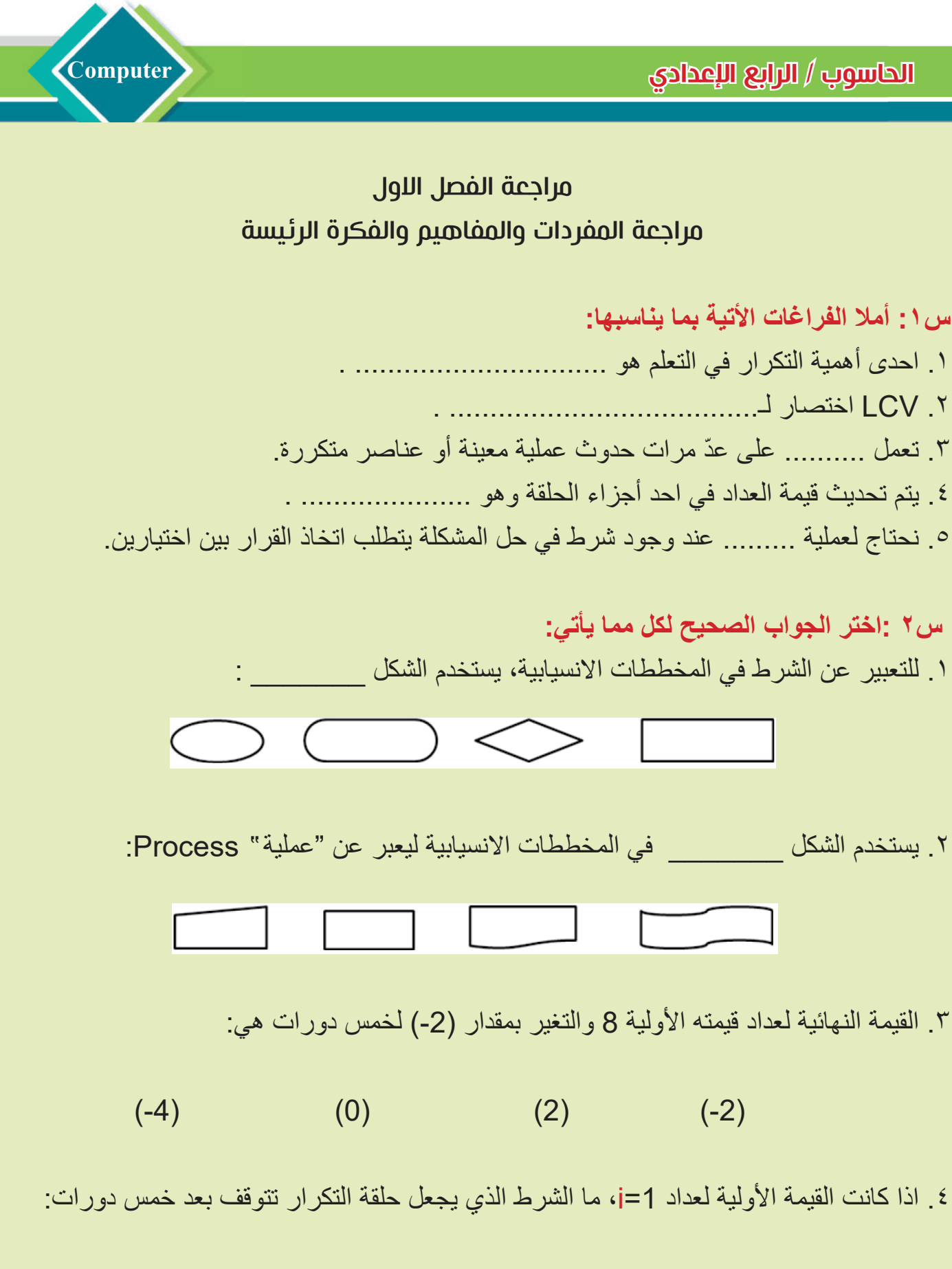

 $i$   $4$   $4$   $5$  $*i*$  $*i*$  $*i*$  $*i*$  $*l*$  $9$  $*i*$  $*i*$ 

### **س۳ : أسئلة ذات إجابات قصيرة:**

**Computer**

- .۱ ماذا يحصل اذا وضع التعبير الاختباري قبل حلقة التكرار؟
	- ۲ لماذا يعدّ وجود شرط في حلقة التكرار امراً ضرورياً؟
- .۳ لخص بشكل نقاط أهمية استخدام حلقة التكرار في: حياتنا اليومية برامج الحاسوب.

**س:٤ أسئلة التفكير الناقد:**

- .۱ ماذا نقصد بالعدادات التزايدية والتناقصية ؟
- ۲ ـ ارسم مخططاً انسيابياً لتمثيل حلقة تكر ارية لطباعة الأعداد الفردية بين 1 إلى 10 ـ
- ۳. ارسم مخططاً انسيابياً لتمثيل حلقة تكرارية لطباعة الأعداد 2، 4، 6، ...، 98، 100.

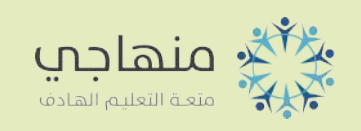

الفصل الثاني:حلقات التكرار بلغة  $\frac{1}{2}$ CR $\frac{1}{2}$ 

الحاسوب / الرابع ا�عدادي **C**

**omputer**

 $X^{\circ}$  جد قيمة y

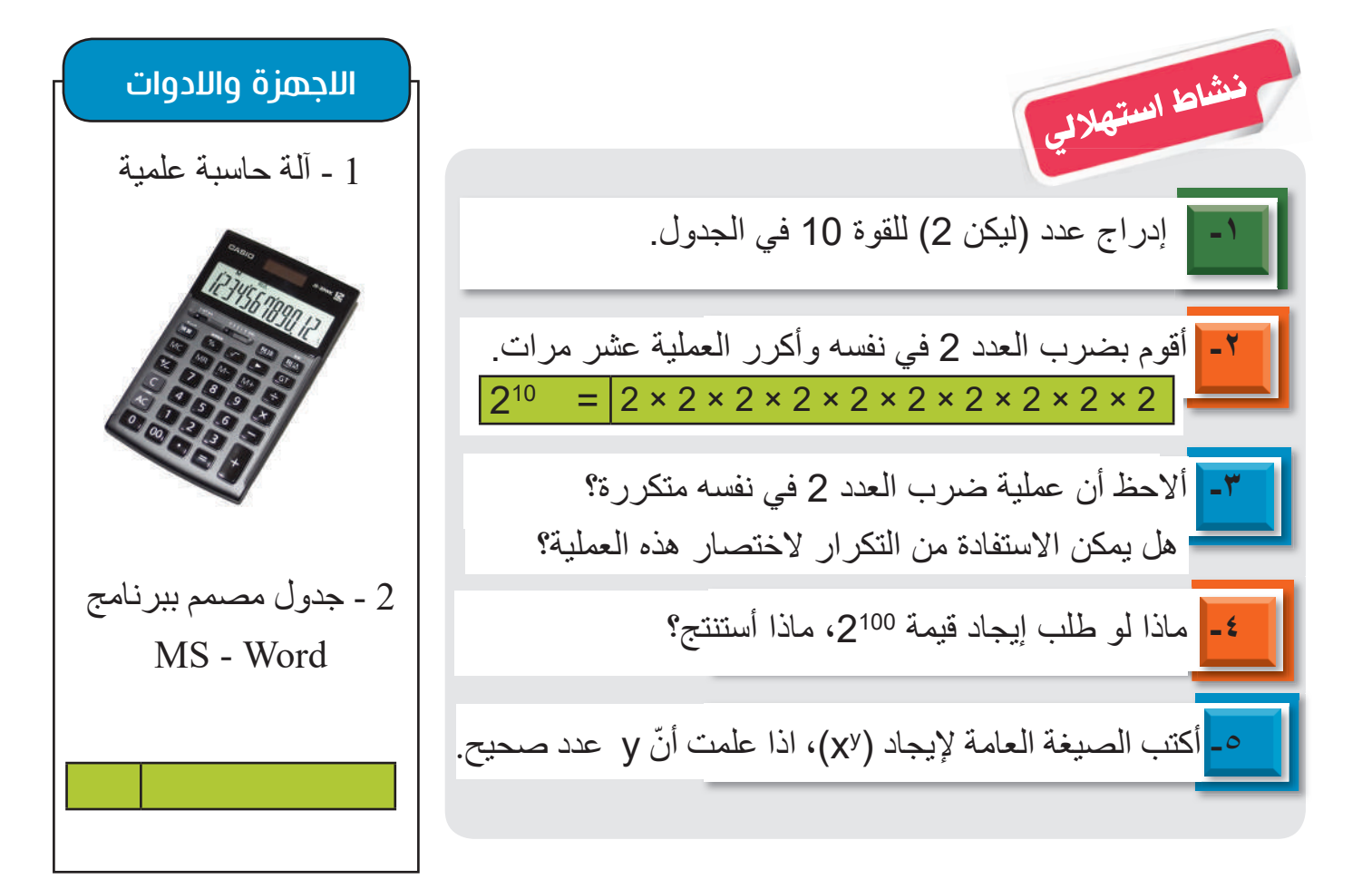

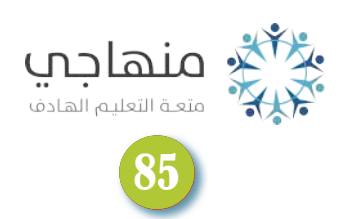

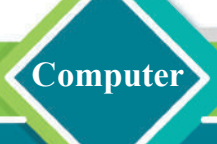

**الفكرة الرئيسة**

لغة احدى لغات

البرمجة التي تستخدم أدوات تسمى

(لبنات Blocks (لإجراء العديد

من المهام والعمليات الحسابية، من

هذه اللبنات هي أدوات التكرار التي

جمل التكرار في لغة SCRATCH

ما المكونات الرئيسة لواجهة لغة <mark>@BCC</mark>OH ؟ هي لغة البرمجة المرئية، وهي مثالية لبرمجة الألعاب البسيطة والرسوم المتحركة وإجراء العديد من العمليات الحسابية. يمثل الشكل في أدناه الواجهة الرئيسة للغة نسخة 3 المحدث عام .2019

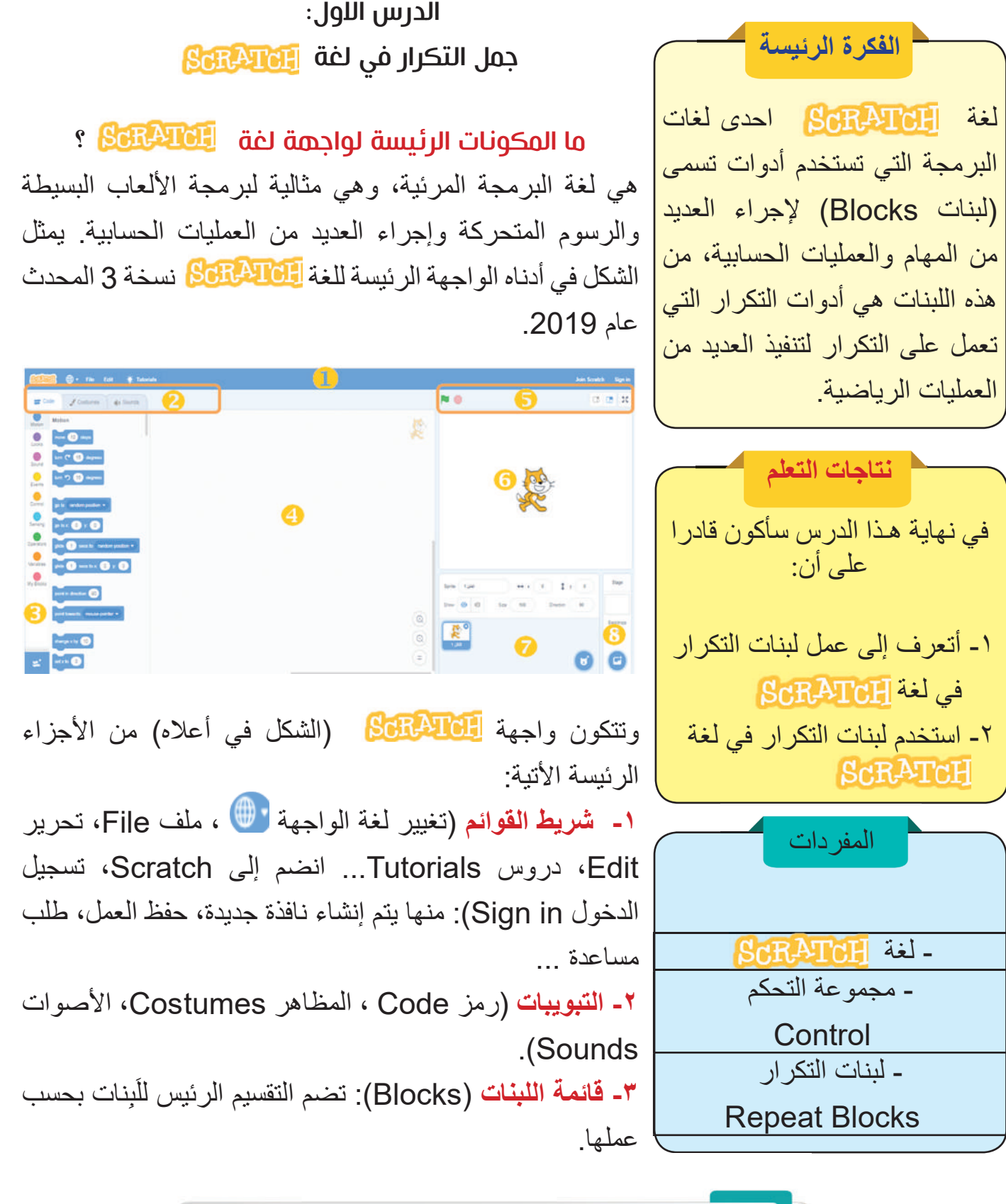

سؤال: ما مكونات شريط القوائم في لغة <mark>ا ScRATC</mark> ?

- **omputer**
	- **-٤ نافذة تجميع اللبنات. -٥ شريط التحكم بنافذة العرض:** تشغيل Go/ إيقاف Stop البرنامج، وتكبير/ تصغير النافذة. **-٦ المنصة (Stage(:** يظهر عليها التنفيذ النهائي لبرنامج. **-۷ نافذة إعدادات الكائنات (Sprites(:** اختيار وإضافة وحذف كائن. **-۸ نافذة إعدادات أرضية (Backdrops (المنصة.**

ما أداوت التكرار في لغة <mark>الملامي</mark> ؟ يوجد في لغة <mark>الهاله B</mark>ar) عدد من الأدوات (اللبنات) (ضمن مجموعة التحكم Control) لتكرار العمليات هي:

# **.۱ "كرر مرة" ( ) repeat** :

كرر اللبنات (العمليات) الموجودة بداخلها عددًا من المرات أعتمادًا على العدد المثبت في الدائرة، ويكون العدد المثبت عددًا صحيحًا (ولا يتقبل العدد العشري (decimal) أو السالب).

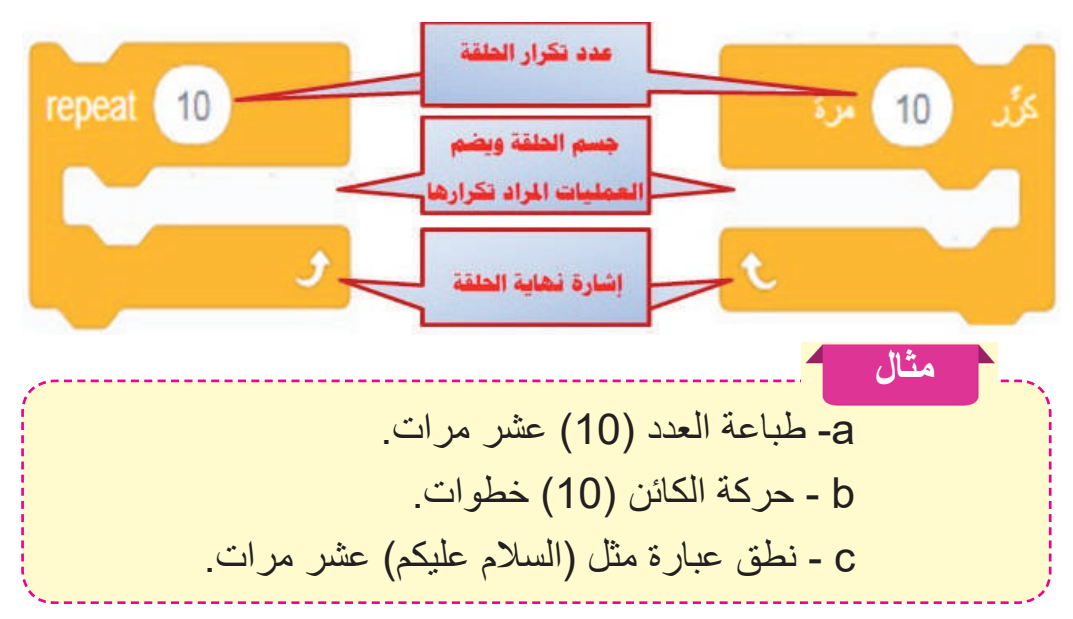

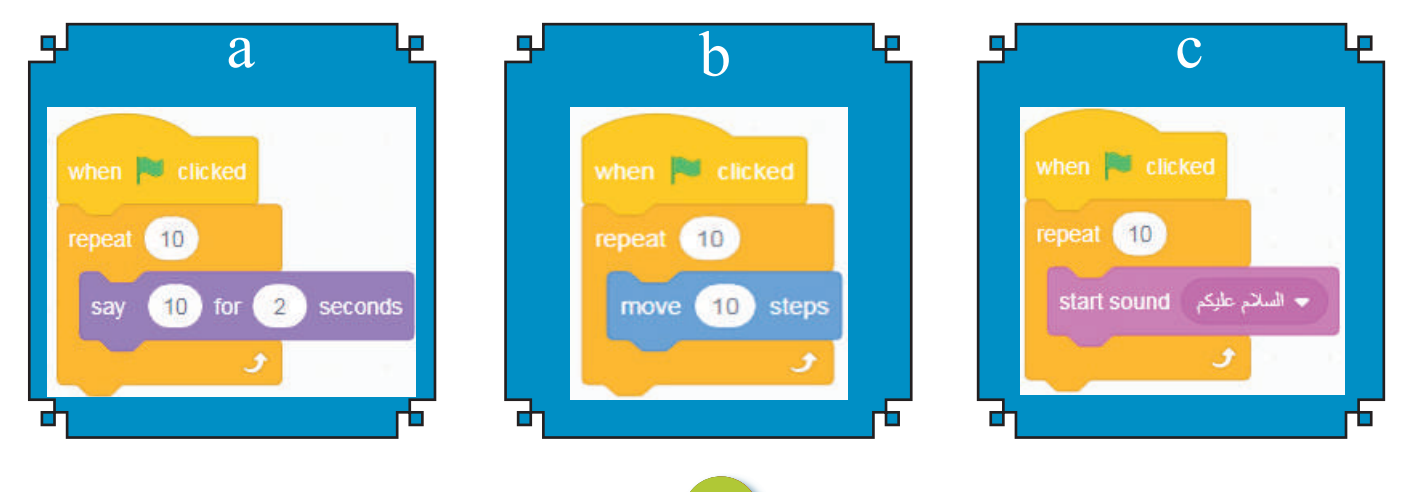

### **.۲"كرر باستمرار" (forever(:**

**Computer**

 تكرار اللبنات (العمليات) الموجودة بداخلها باستمرار (ما لا نهائية) إلى أن يتم النقر على زر التوقف أو باستخدام اللبنة **( )Stop** عند وضعها في داخلها. وتعد لبنة ّ (كرر باستمرار) مثالية في سرعة تنفيذ العمليات التي تحتاج إلى تكرار طويل.

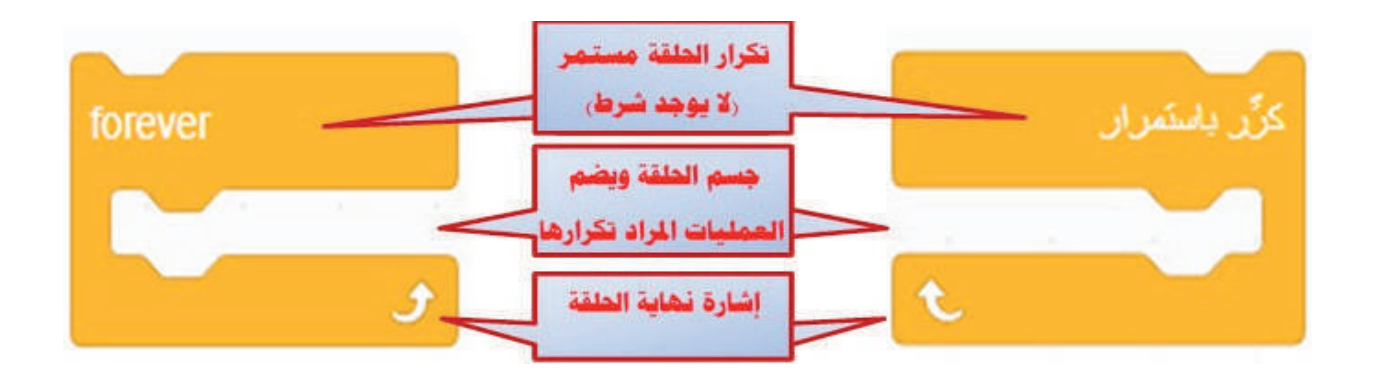

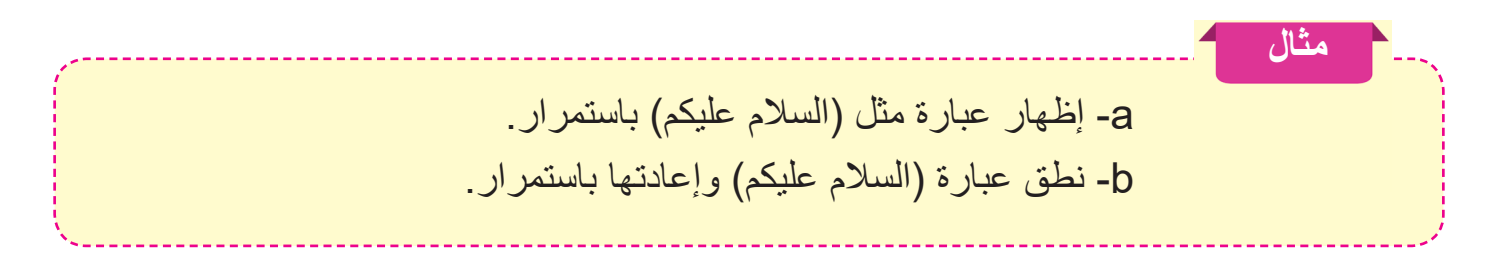

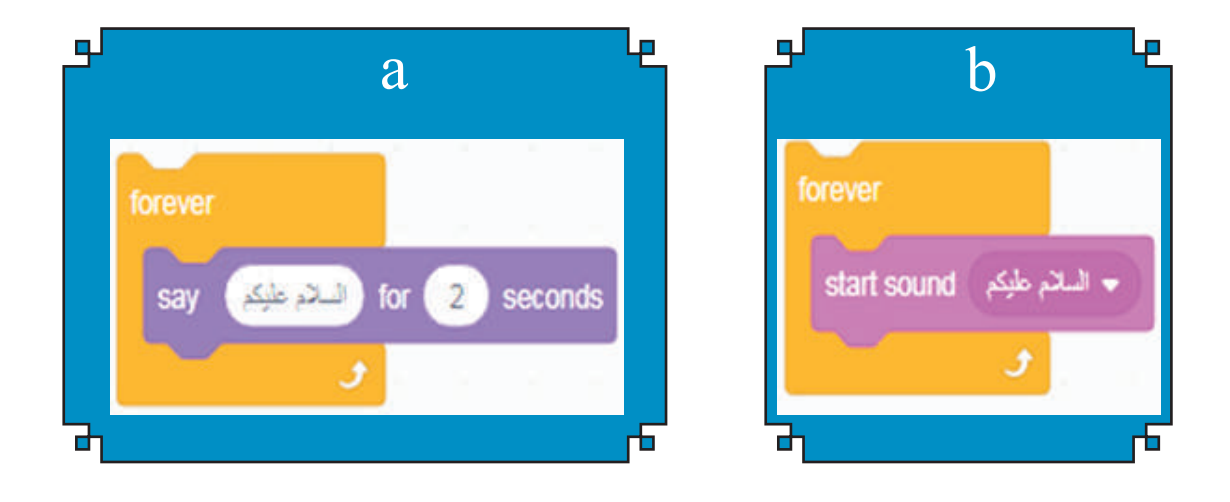

**سؤال: ما خاصية اللبنة "كرر باستمرار" (forever(؟**

**omputer**

## **.۳ "كرر حتى" (until repeat(:**

تكرار اللبنات (العمليات) الموجودة بداخلها حتى يتم تحقيق العبارة المنطقية المحددة في وبعدها يتم الخروج من الحلقة.

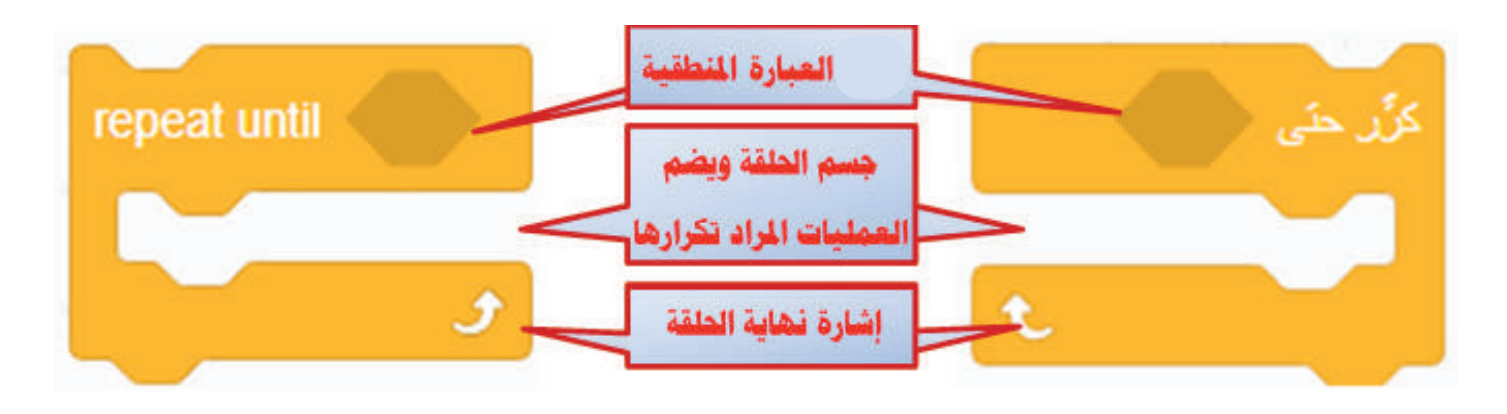

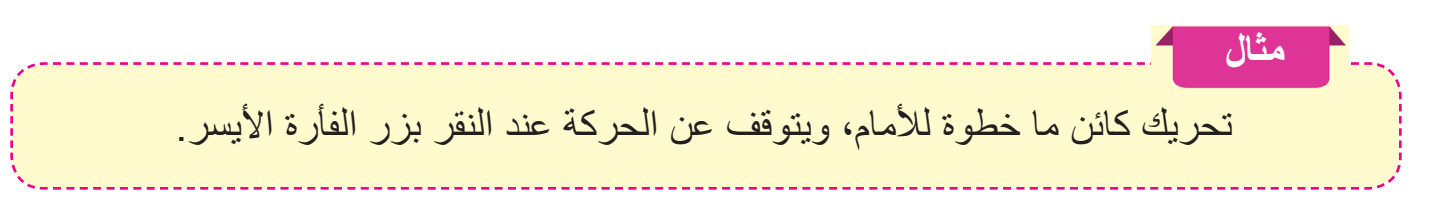

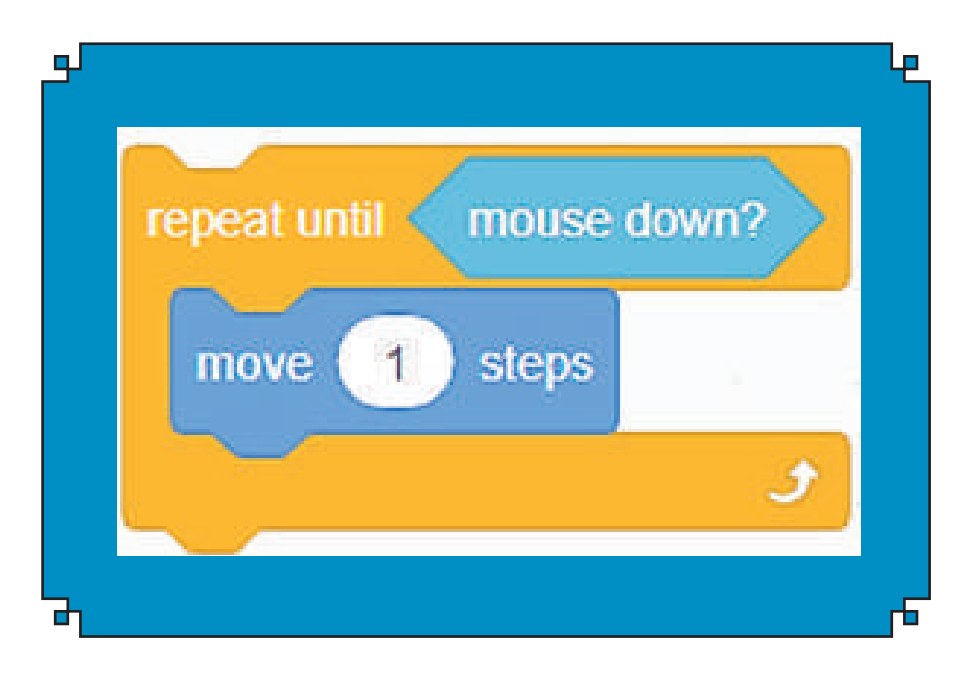

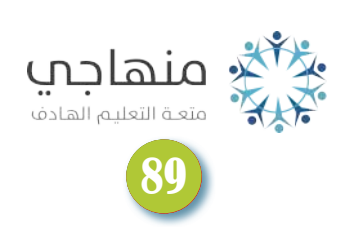

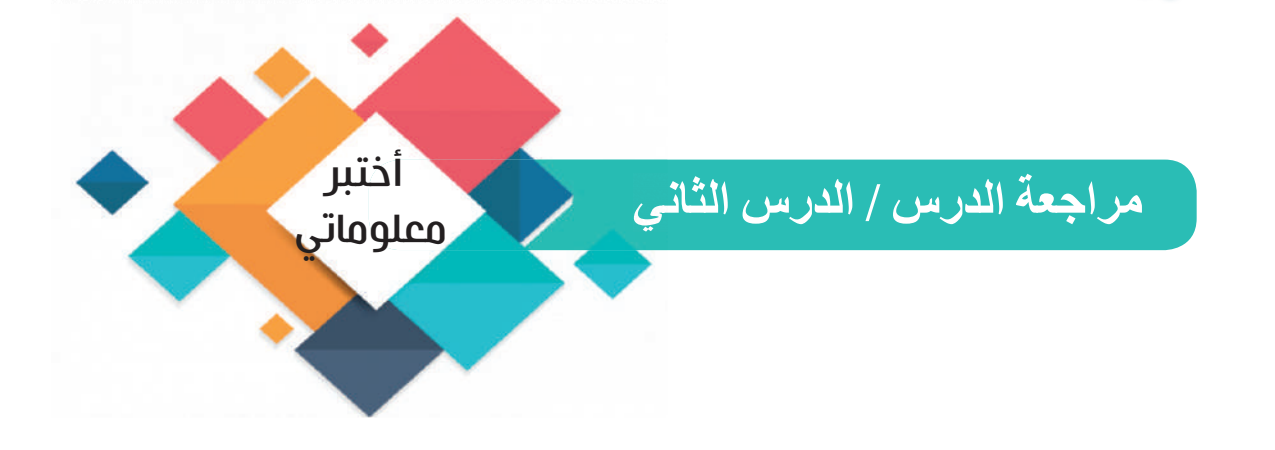

**الفكرة الرئيسة**

**Computer**

- .۱ ما أهمية كل من: المنصة Stage وقائمة اللبنات الأساسية في لغة ؟
- .۲ كيف يتم إيقاف تكرار العمليات الموجودة في لبنة "كرر باستمرار" (forever(؟

#### **المفردات**

- ۳ ّ . عدد لبنات التكرار في لغة .
- ٤ ما شرط عمل لبنة "كرر حتى" (repeat until)؟

**تفكير ناقد**

.۱ بإمكان كل حلقة تكرارية تنفيذ العمليات بداخلها، فهل يوجد اختلاف في: - الأداء (سرعة التنفيذ)؟ - سرعة كتابة الشفرة؟ - سهولة قراءة الشفرة عند مراجعتها؟ .۲ قارن بين لبنة "كرر مرة " ولبنة "كرر باستمرار" من حيث:

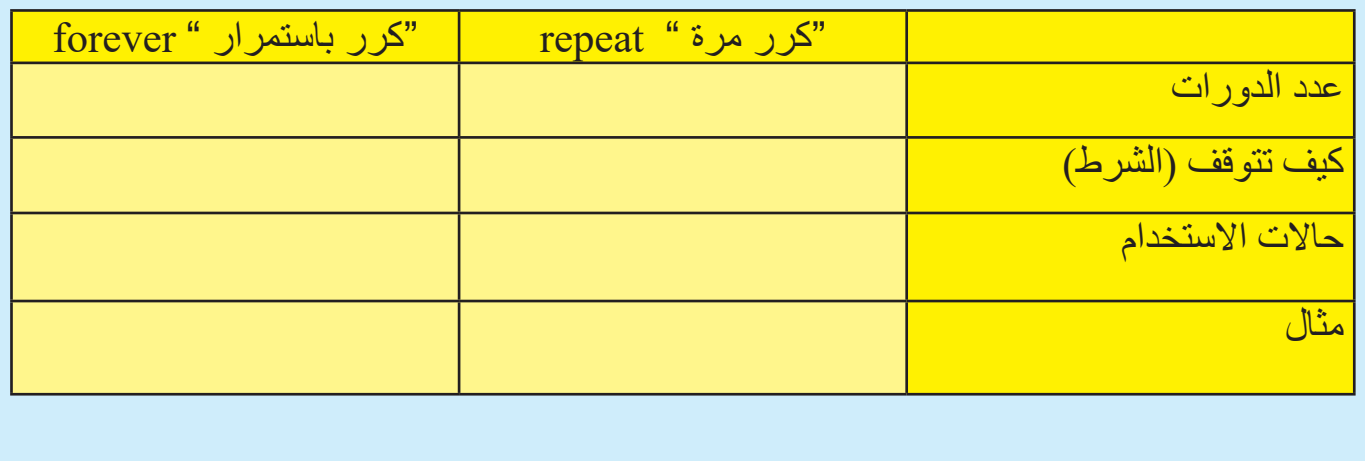

**omputer**

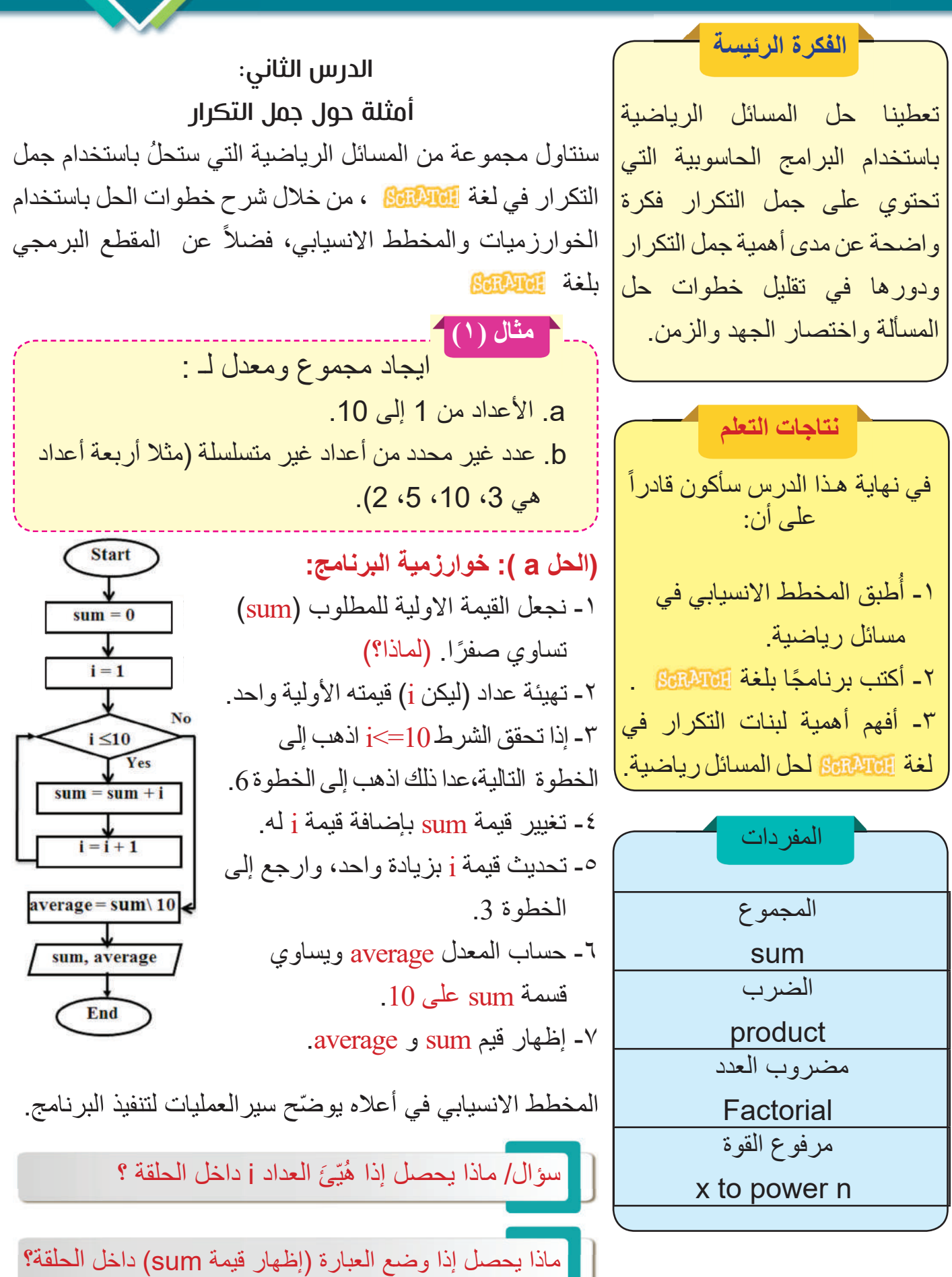

**Computer**

شرح خطوات تنفيذ البرنامج مستضم المقطع البرمجي بلغة السلاخة باستخدام repeat

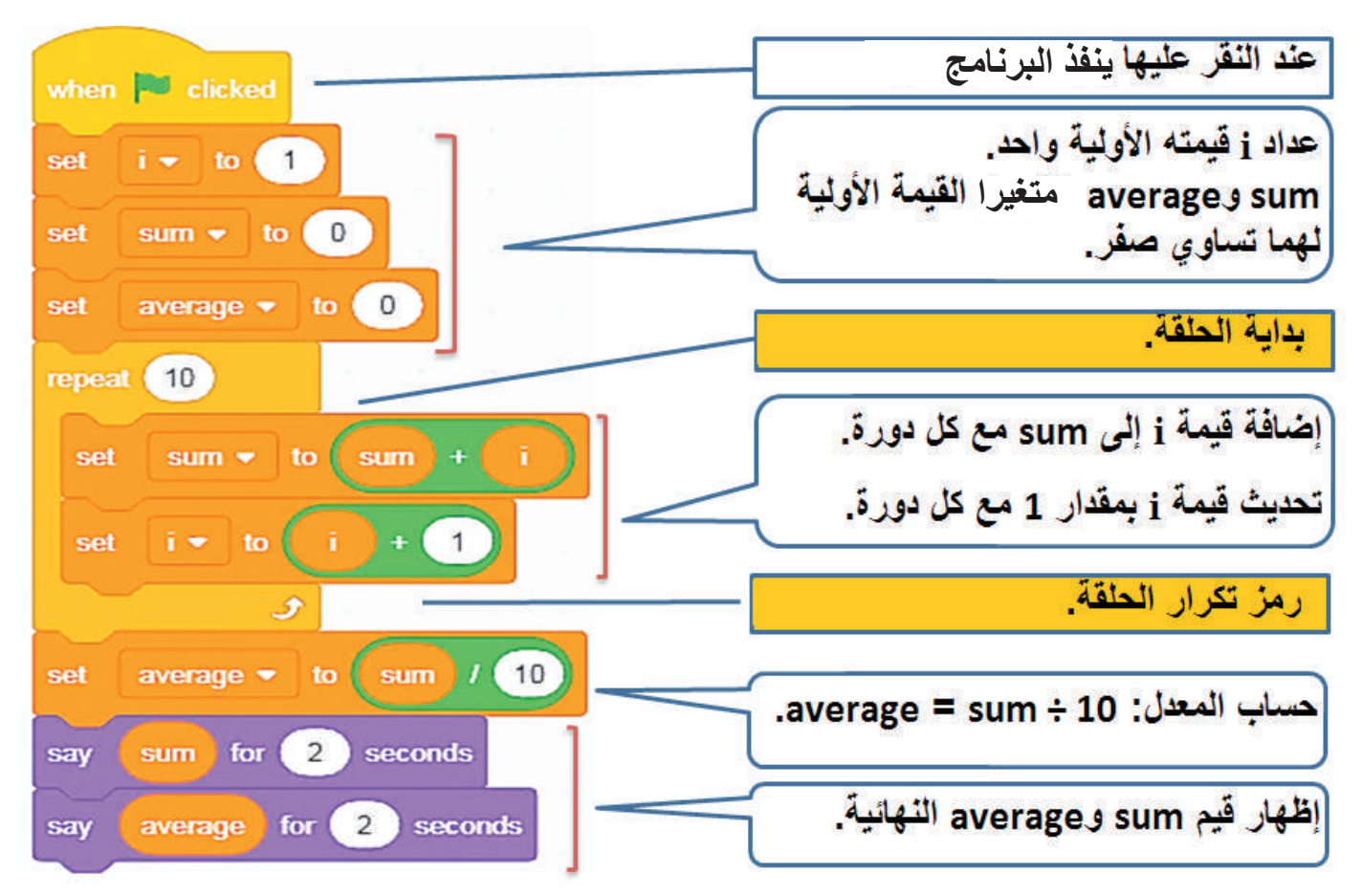

الجدول الآتي يتبع (Tracking) تنفيذ عمل البرنامج داخل الحاسوب (علماً انـه لا يظهر):

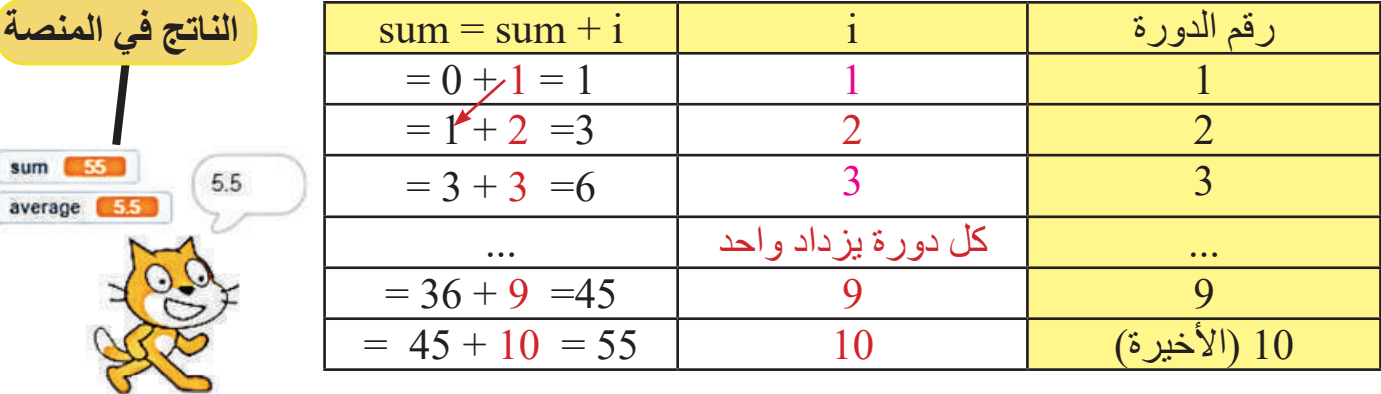

سؤال: هل يؤثر حذف اللبنة <mark>هي من اللبنة و</mark>ن المقطع البرمجي على سير البرنامج، كيف؟

سؤال: اذا أردنا إيجاد مجموع أعداد من 15 إلى 20، كم تكون قيمة العداد j الاولية؟

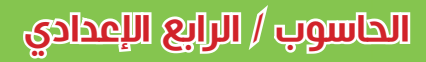

الحل (b): قبل كتابة المقطع البرمجي بلغة اللهالة اللهائي ، ولفهم طريقة حل المشكلة نكتب خوارزمية البرنامج:

-۱ نجعل القيمة الأولية للمجموع (sum (ً تساوي صفرا. -۲ تهيئة عداد (ليكن i (قيمته الأولية واحد. -۳ إدخال عدد الأعداد المراد إيجاد معدلها (n من الأعداد). -٤ إذا تحقق الشرط n<=i اذهب إلى الخطوة التالية، عدا ذلك اذهب الى الخطوة .8 -٥ قراءة العدد المدخل. -٦ تغيير قيمة sum بإضافة قيمة العدد المدخل لها. -۷ تحديث قيمة i بزيادة واحد، والرجوع إلى الخطوة .4 -۸ إيجاد المعدل average بقسمة المجموع sum على عدد الأعداد المدخلة n. -۹ إظهار قيم sum و average.

المخطط الانسيابي المجاور يوضح سير العمليات لتنفيذ البرنامج.

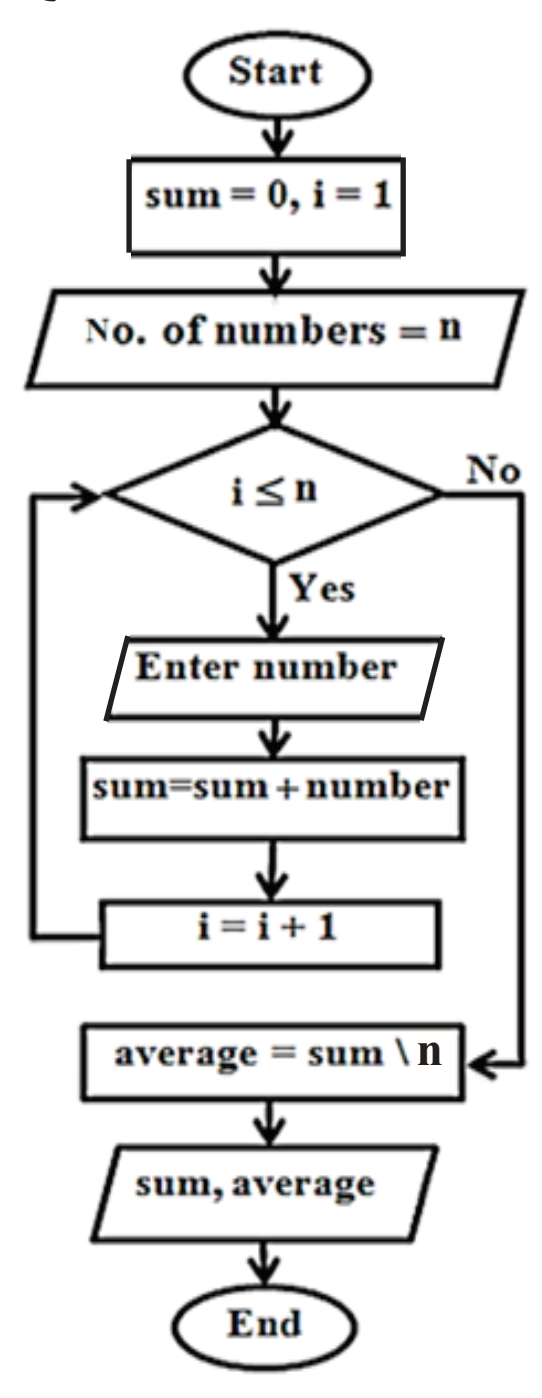

**omputer**

سؤال: متى يتوقف التكرار في المثال 1 (b(، ولماذا؟

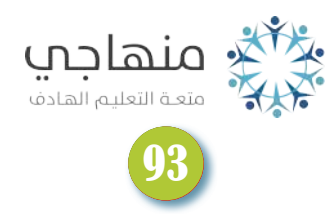

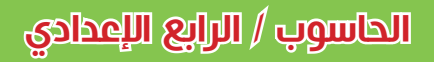

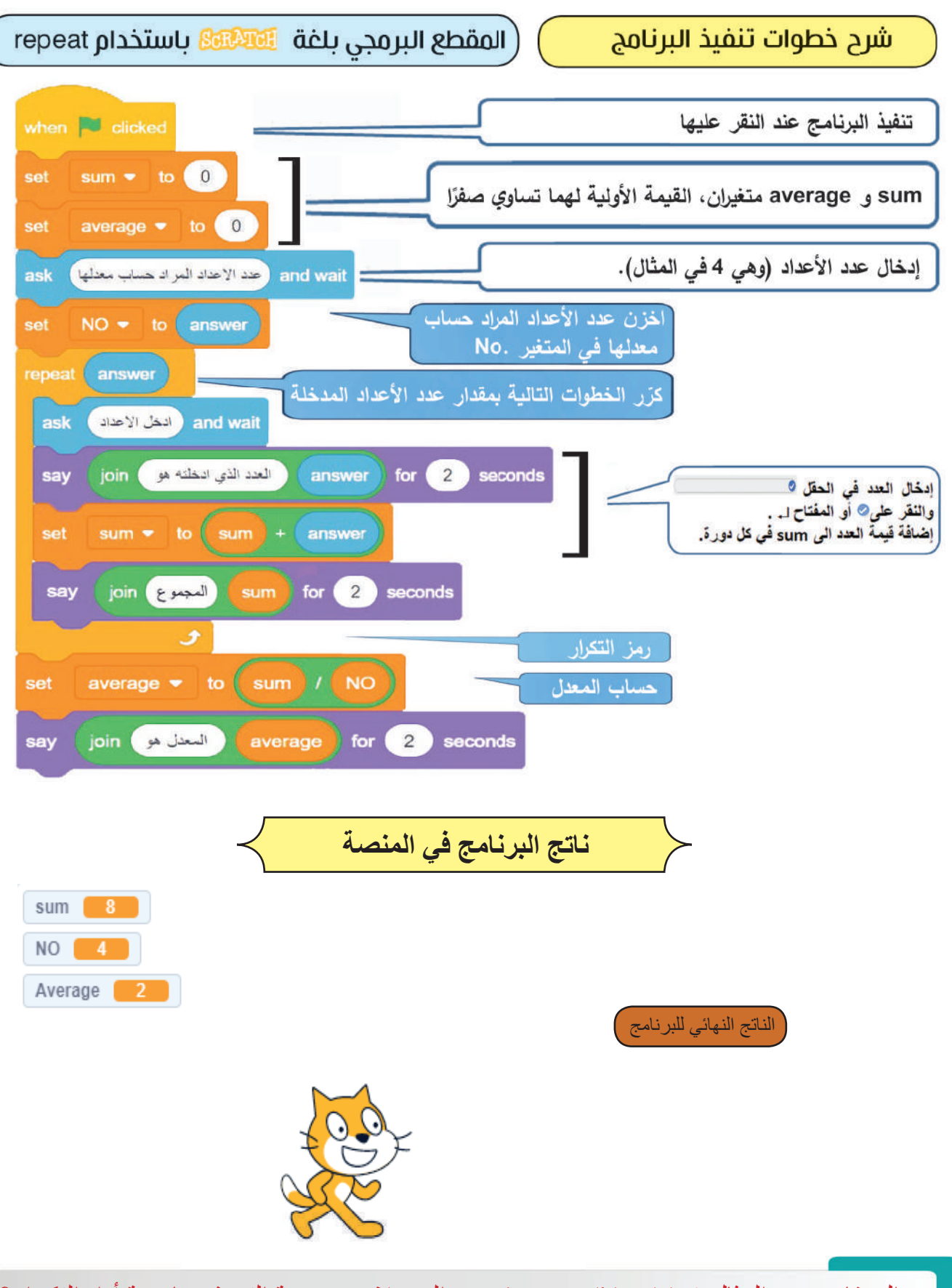

**Computer**

سؤال: قارن بين المثال 1 (a) و(b) من حيث عدد المدخلات، سرعة التنفيذ، خاصية أداة التكرار؟

مثال (۲): إيجاد مجموع الاعداد الزوجية (even (لـ: (a) للأعداد 1 إلى 10. (b) عدد غير محدد (n) من أعداد غير متسلسلة مثل {10, 2, 17, 88, 122, 33}.

الحاسوب / الرابع ا�عدادي **C**

**omputer**

في هذا المثال سنستخدم الدالة Mod) دالة تستخدم لمعرفة باقي قسمة عدد على آخر). فمثلاً عند قسمة العدد 10 على 2 فإن الناتج هو 5 والباقي هو 0، فيمكن من خلال الباقي أن نعرف العدد زوجيًا ام فرديًا.

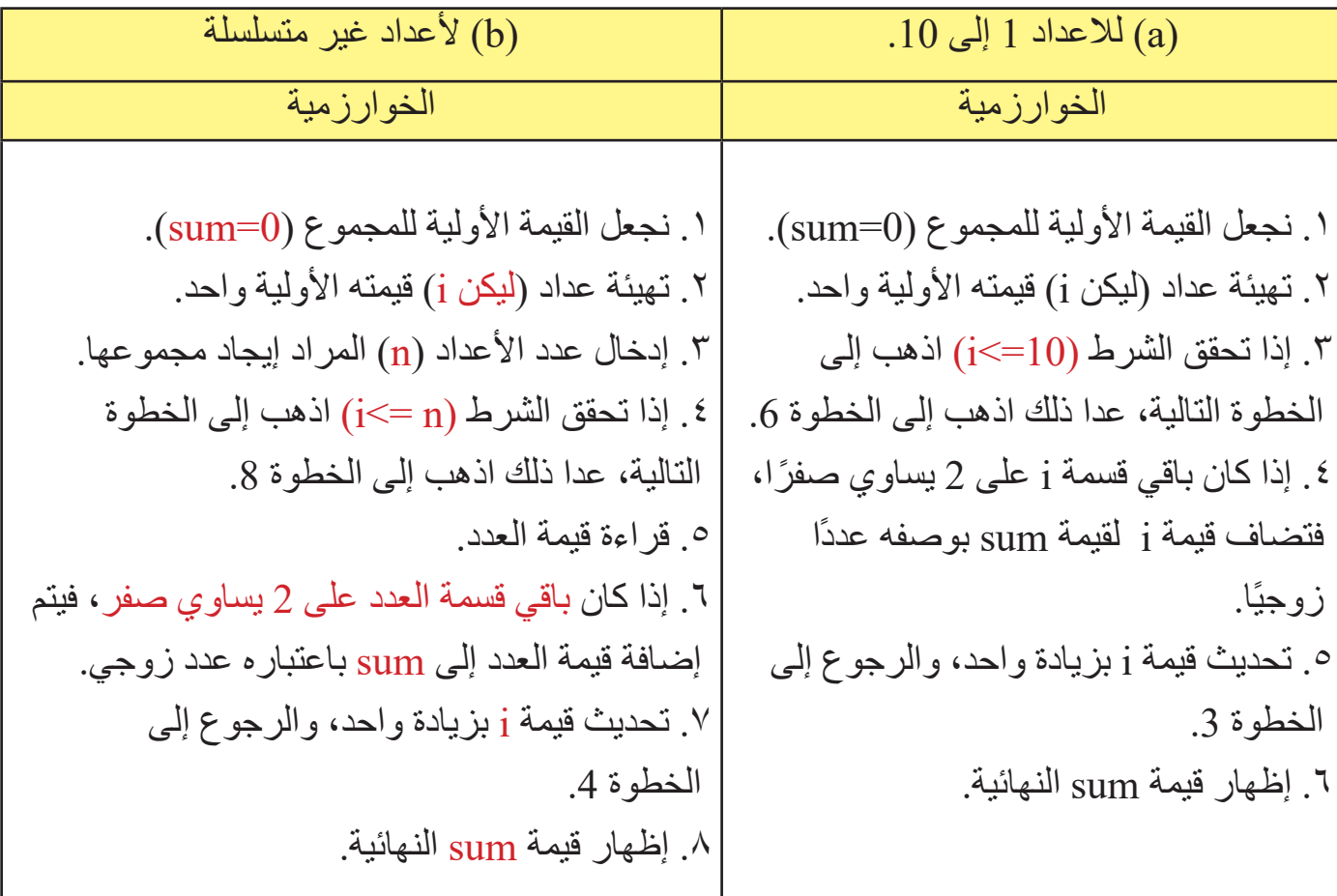

سؤال: ما فائدة الدالة Mod ؟

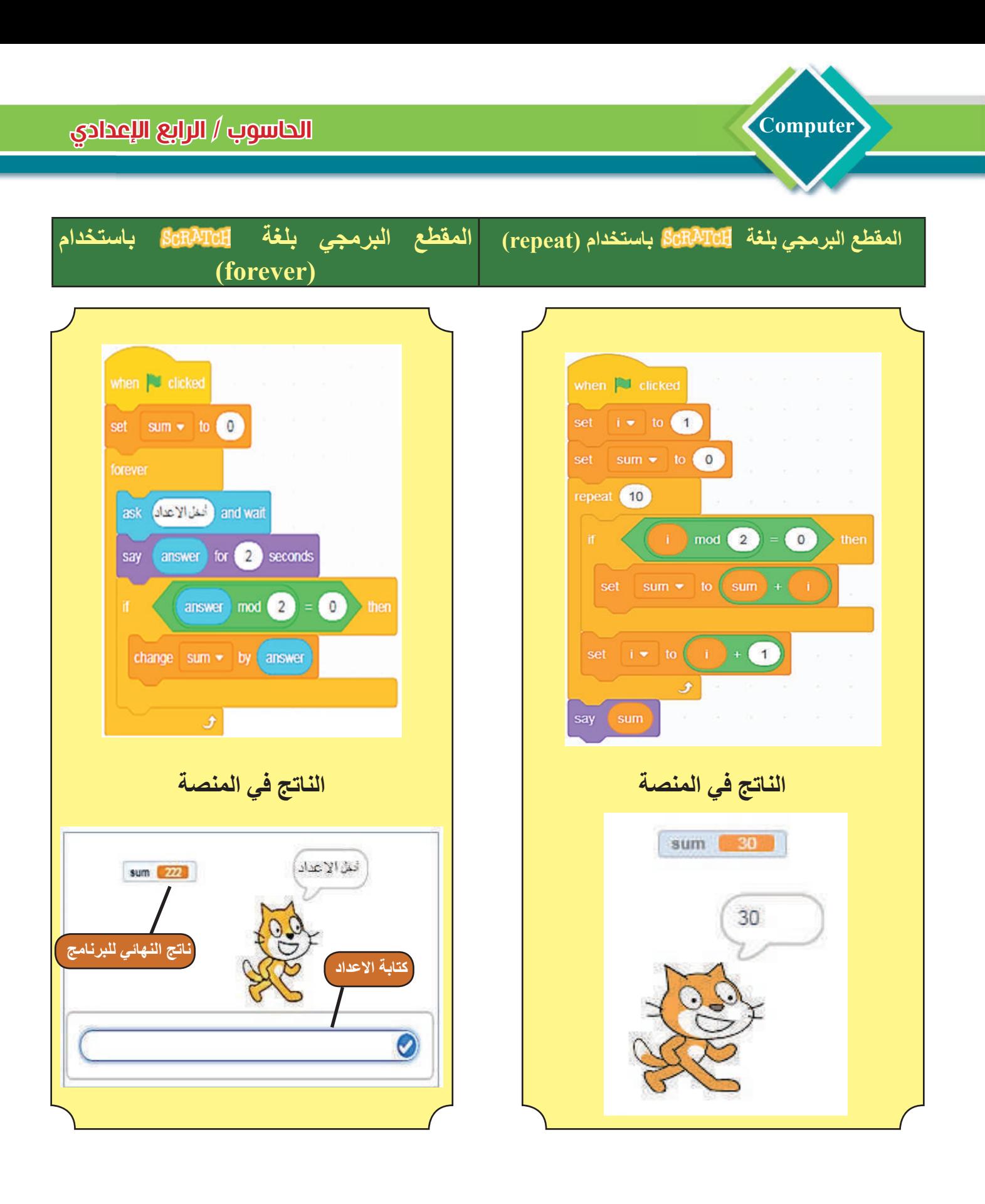

سؤال: أنشئ المخططات الانسيابية لكل من الفرعين a وb للمثال (2)؟

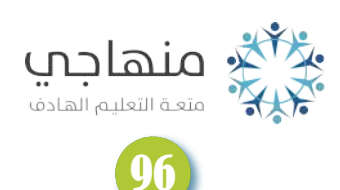

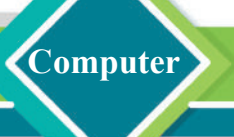

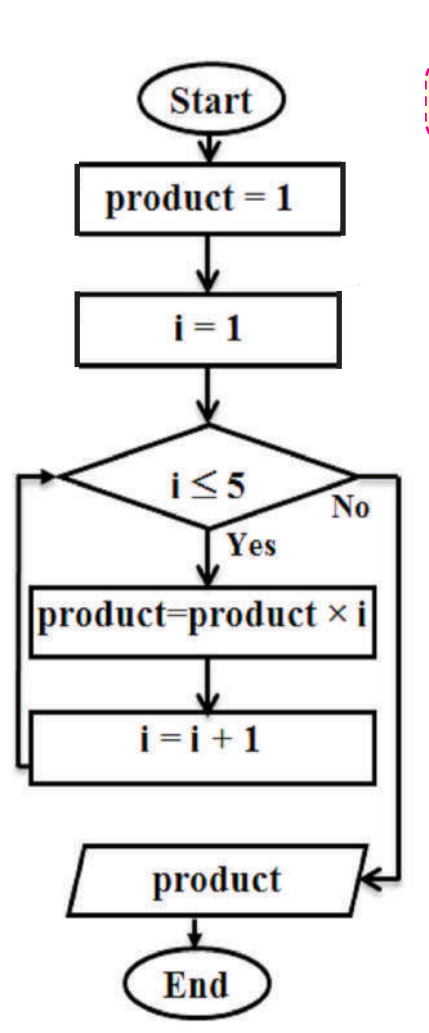

مثال (۳): إيجاد ناتج ضرب الأعداد من 1 إلى 5.

الحل: نكتب خوارزمية البرنامج: -۱ نحدد القيمة الأولية للمطلوب product بواحد (لماذا؟). ۲ـ نُكوّن عدادًا (ليكن j) قيمته الاولية واحد<sub>.</sub> -۳ إذا تحقق الشرط (5=>i (اذهب الى الخطوة التالية، عدا ذلك اذهب الى الخطوة 6 . -٤ تحديث قيمة product بضرب قيمة i فيه. -٥ تحديث قيمة i بزيادة واحد، والرجوع إلى الخطوة .3 -٦ إظهار قيمة product النهائية.

المخطط الإنسيابي المجاور يوضح سير العمليات لتنفيذ البرنامج.

سؤال/ أكمل قيم ناتج الضرب لكل دورة (المثال 3) في الجدول الاتي:

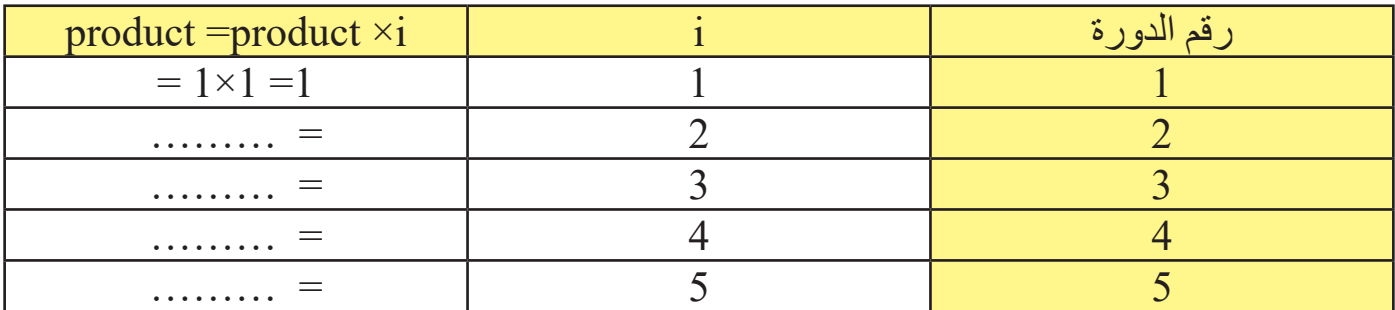

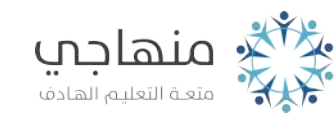

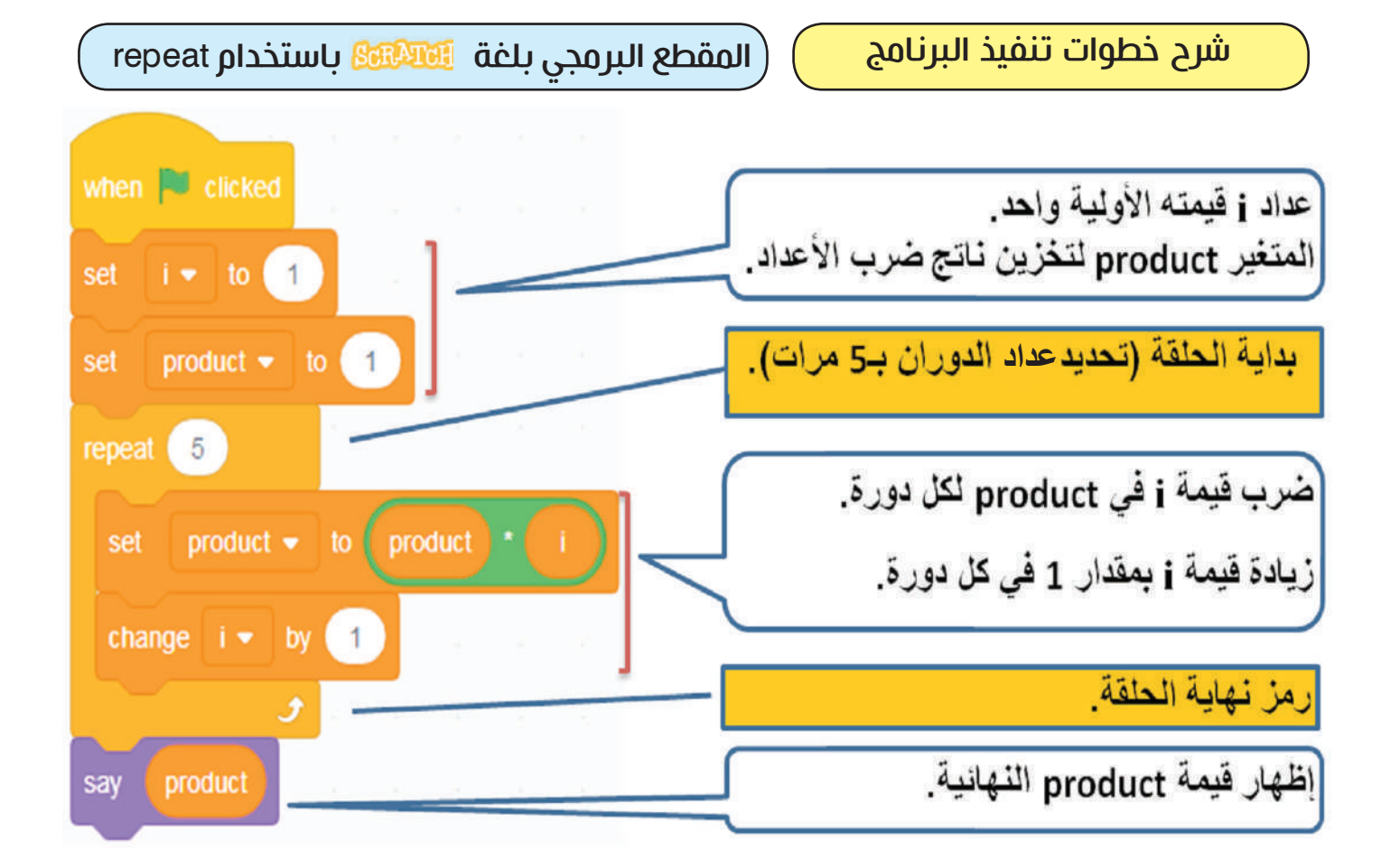

**Computer**

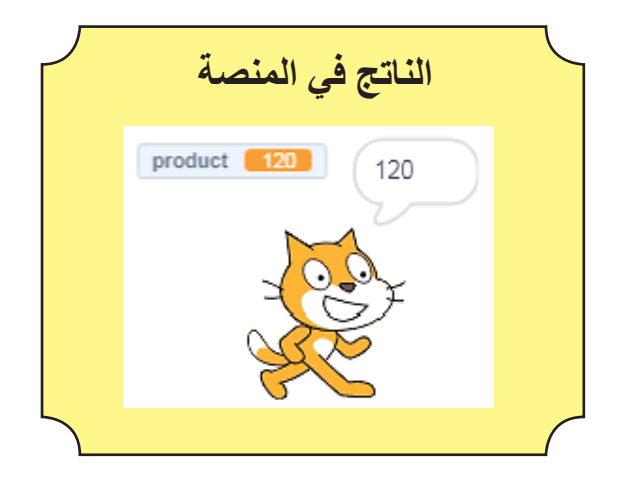

سؤال: اكتب المقطع البرمجي بلغة لإيجاد حاصل ضرب الأعداد من 10 إلى 13؟

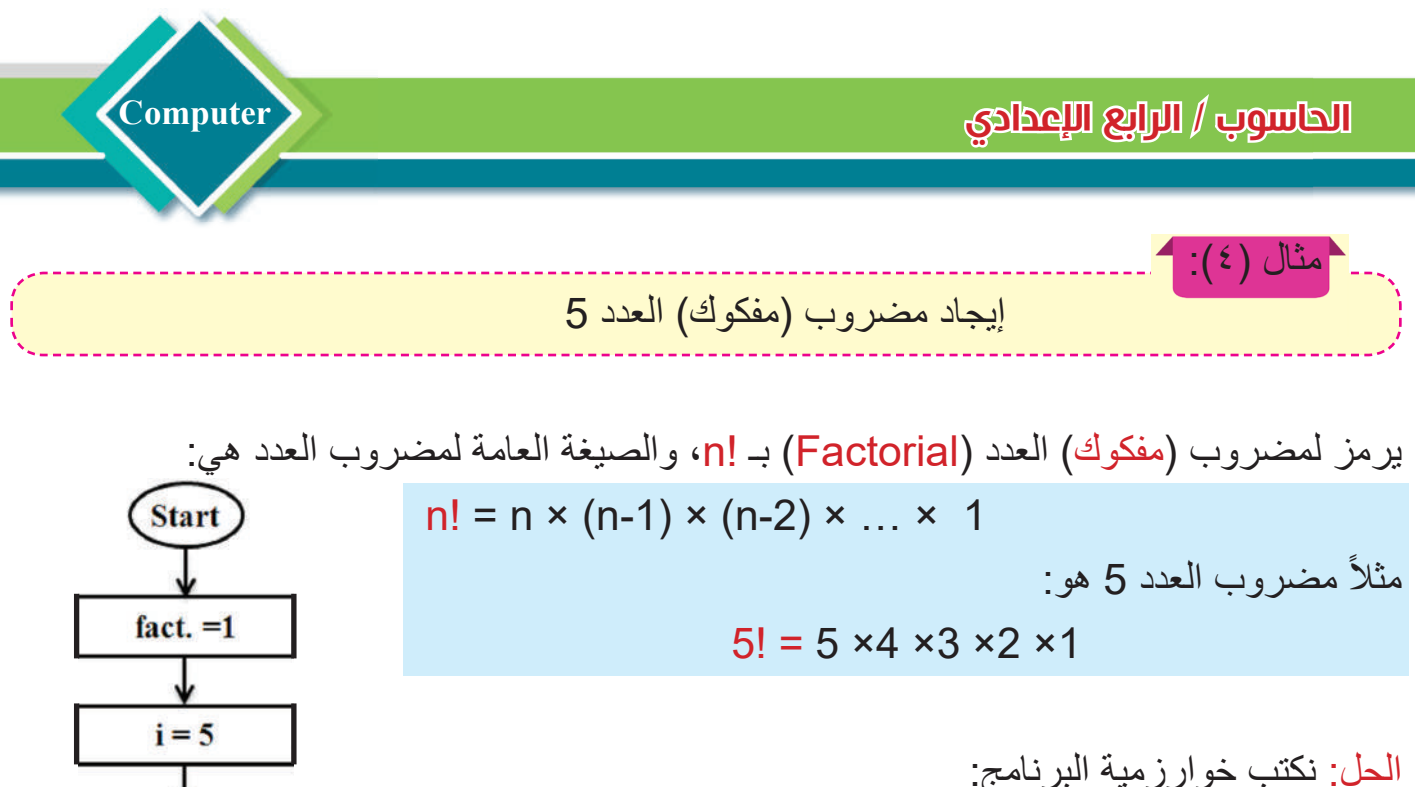

-۱ نحدد القيمة الأولية للمطلوب .fact بواحد . ۲- نكوّن عدادًا (ليكن i) قيمته الاولية 5 (مساوٍ لقيمة العدد). -۳ اذا لم يتحقق الشرط (1= i (اذهب الى الخطوة التالية، عدا ذلك اذهب الى الخطوة .6 -٤ تغيير قيمة .fact بضرب قيمة i فيه. 0- تحديث j بإنقاص قيمته 1، (l = j -1) والرجوع إلى الخطوة 3. -٦ اظهار قيمة .fact النهائية.

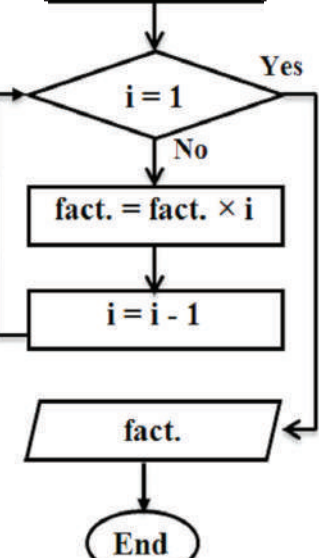

المخطط الإنسيابي المجاور يوضح سير العمليات لتنفيذ البرنامج.

سؤال/ أكمل الجدول التالي لتتبع تنفيذ عمل البرنامج في المثال (4):

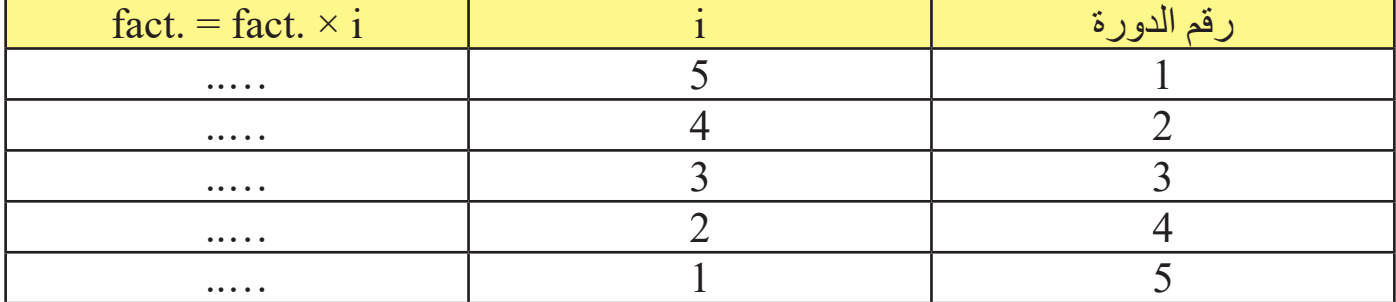

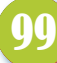

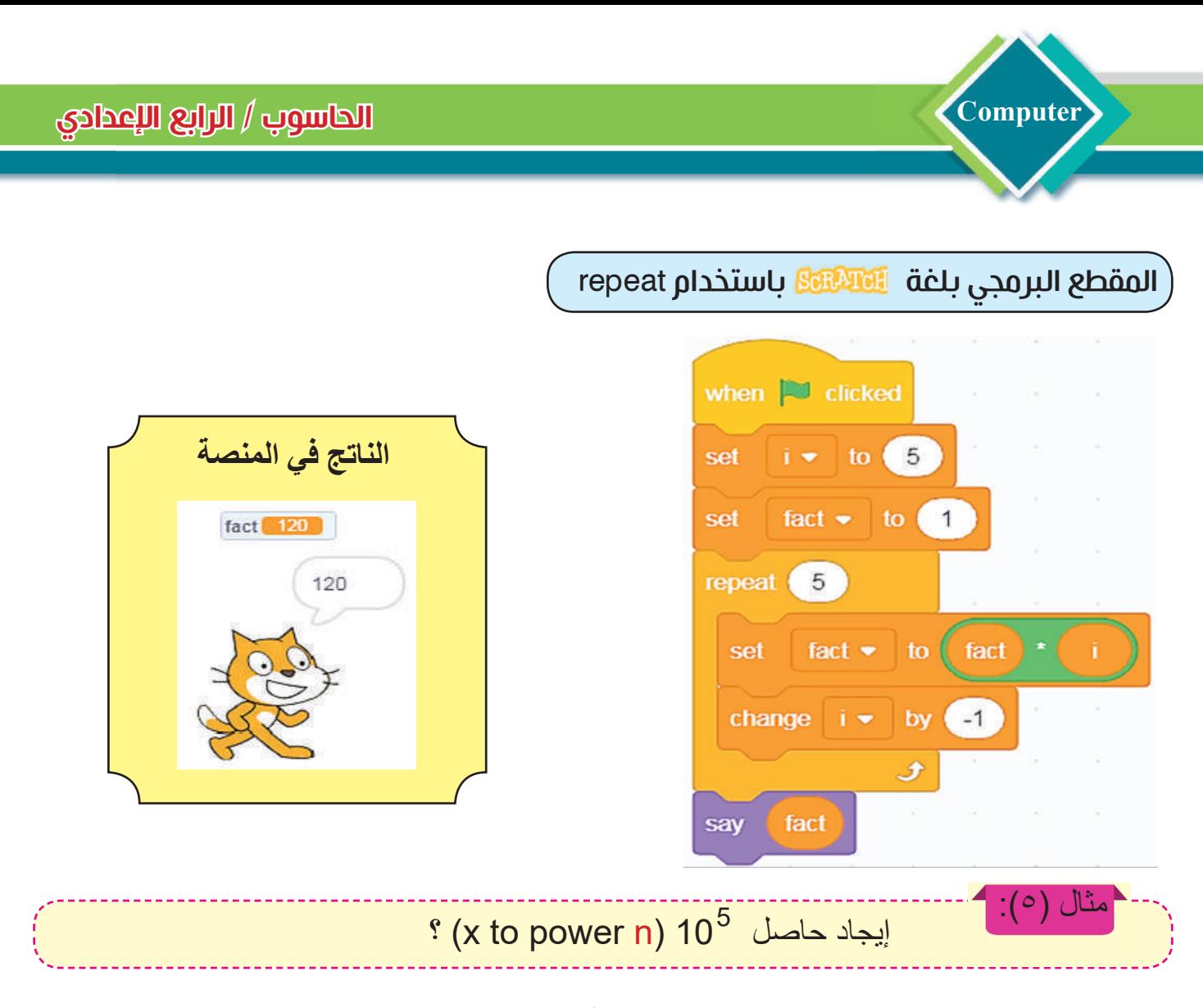

ملاحظة: إذا رفع عدد (x (إلى القوة (n(، فهذا يعني أن العدد x مضروب في نفسه n من المرات، 5 أي: 100000 = 10 × 10 × 10 × 10 × 10 = 10 **Star** 

الحل: نكتب خطوات خوارزمية البرنامج: -۱ تحديد قيمة العدد (.Num ( تساوي .10 ُ ّكو ً ن عددا i قيمته الأولية تساوي (1). -۲ ن -۳ نحدد القيمة الأولية للمطلوب Result بواحد. -٤ إذا تحقق الشرط (5=>i (اذهب الى الخطوة التالية، عدا ذلك اذهب إلى الخطوة .7 -٥ تحديث Result بضرب القيمة السابقة في (.Num(. -٦ تحديث العداد i) زيادة بمقدار واحد)، والرجوع إلى الخطوة .4 -۷ إظهار قيمة Result النهائية. المخطط الانسيابي المجاور لتنفيذ البرنامج.

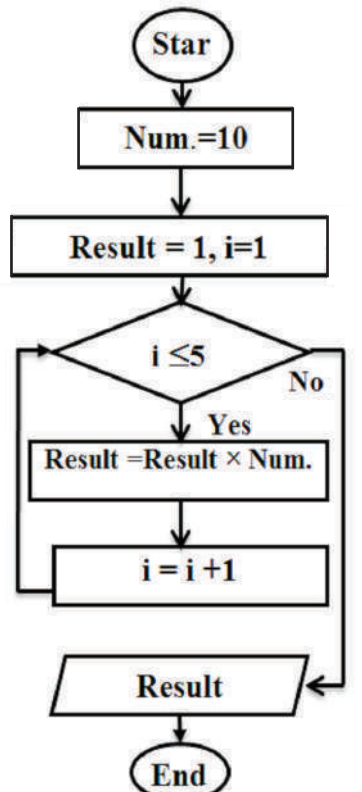

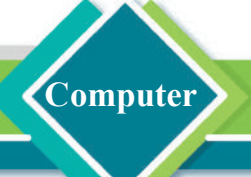

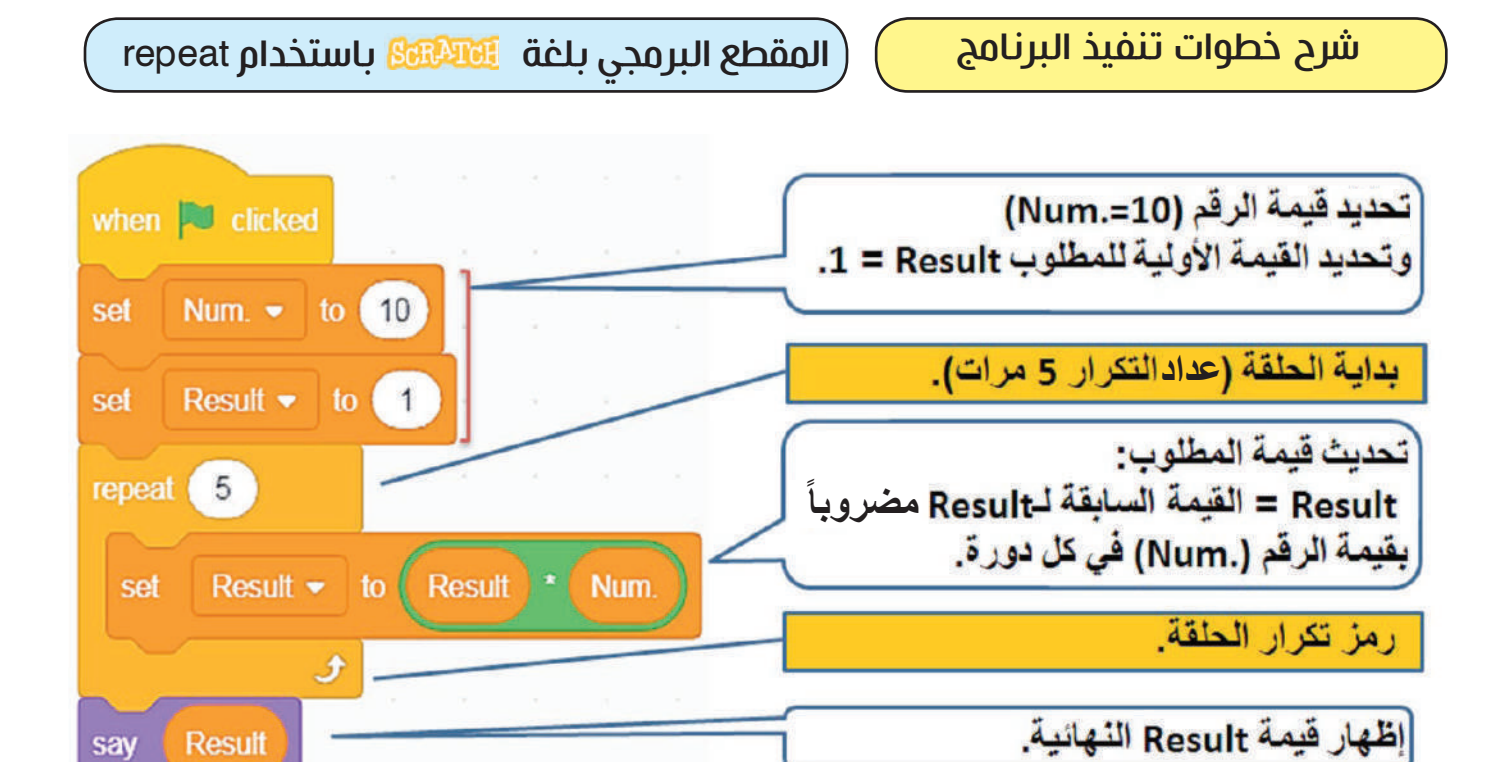

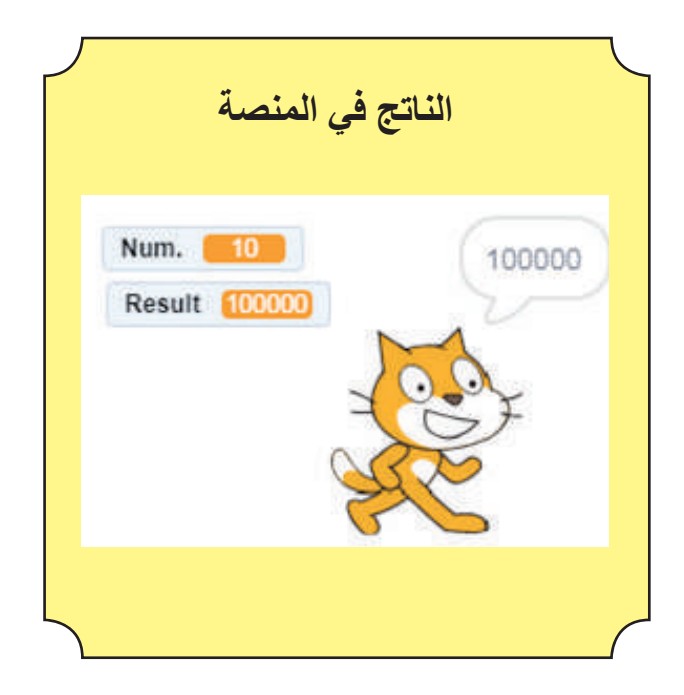

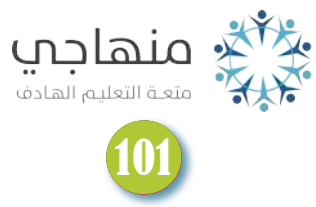

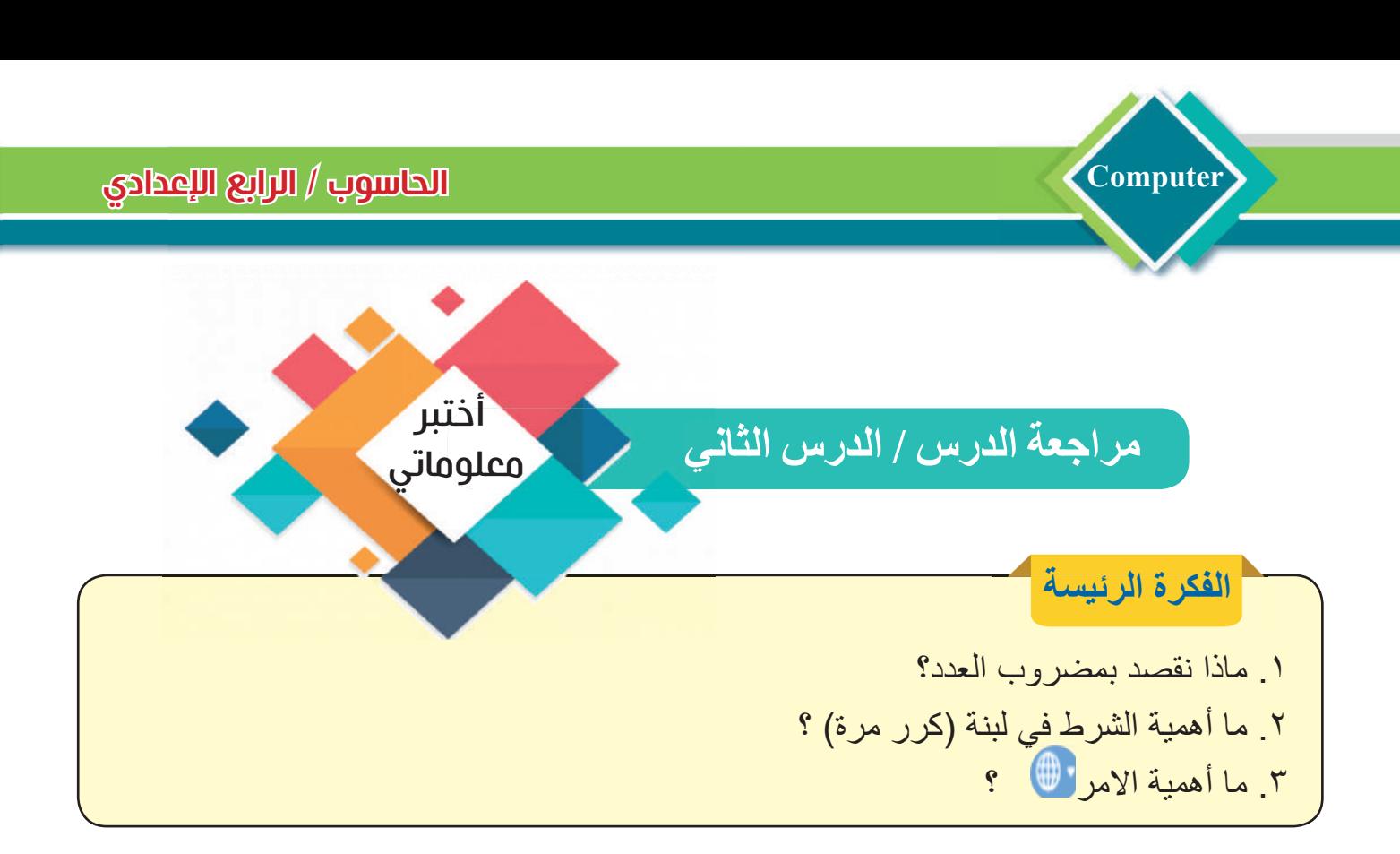

# **المفردات** ٤ . باستخدام برامج ً التالغة الكتب برنامجًا لإيجاد مجموع الأعداد من 100 إلى 115 . ه باستخدام برامج <mark>الاللياناك</mark> ، اكتب برنامجًا لإيجاد حاصل 95 . .٦ قارن بين برامج إيجاد ناتج ضرب مجموعة أعداد وبرامج إيجاد مفكوك العدد.

**تفكير ناقد** .۱ باستخدام لغة ً ، اكتب برنامجا لإيجاد معدل الأعداد من 50 إلى .65 .۲ أنشى المقطع البرمجي الاتي بلغة ، واكتب الناتج الذي يظهر في المنصة؟

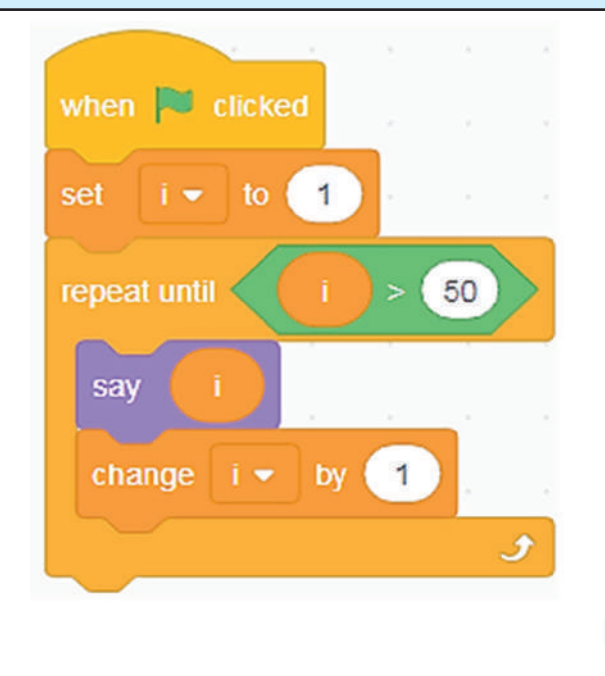

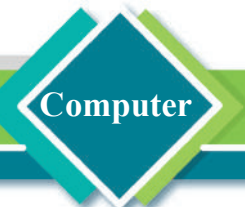

مراجعة الفصل الثاني مراجعة المفردات والمفاهيم والفكرة الرئيسة

**س:۱ أملا الفراغات الأتية بما يناسبها:** -۱ يتكون تبويب رمز code في واجهة لغة من: \_\_\_\_\_\_\_\_\_\_\_\_\_\_\_\_\_. -۲أهمية الأوامر هي: \_\_\_\_\_\_\_\_\_\_\_\_\_\_\_\_ و \_\_\_\_\_\_\_\_\_\_\_\_\_\_\_\_\_\_\_. .۳ اذا اردنا إيجاد مجموع ضرب أعداد من 33 إلى 40 فان عدد دورات الحلقة هي \_\_\_\_\_\_\_\_\_\_ ٤. اذا اردنا إيجاد مجموع أعداد من 54 إلى 70 فان عدد دورات الحلقة هي

> **س:۲ اختر الجواب الصحيح لكل مما يأتي:** .۱ يتم اختيار وإضافة وحذف كائن من نافذة \_\_\_\_\_\_\_. Stage- Sprites- Backdrops - .۲ توجد لبنات التكرار ضمن مجموعة \_\_\_\_\_\_\_\_\_\_\_. - مجموعة التحكم - مجموعة المتغيرات - مجموعة الحركة .۳ يعد \_\_\_\_\_\_\_\_\_\_ احد الأجزاء الرئيسة لواجهة : - قائمة الادراج - تبويب مراجعة - شريط قوائم

> > **س۳ : أسئلة ذات إجابات قصيرة:** َ يشير الرمز في لبنات التكرار في لغة . .۱ إلام .۲ عند تنفيذ البرنامج يظهر إطار اصفر حول المقطع البرمجي، ماذا يعني؟ .۳ هل يمكن استخدام البرنامج في المثال (۳) لإيجاد مضروب عدد، كيف؟

> > > **أسئلة التفكير الناقد:** .۱ جد حاصل ضرب الأعداد الزوجية بين 1 إلى 50؟ .۲ جد حاصل جمع الأعداد الفردية بين 20 إلى 70؟ .۳ أنشى المقطع البرمجي بلغة يظهر القيمة النهائية:

يُؤَثَّعُ منهاجي 

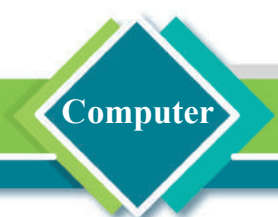

الوحدة الرابعة

# مواقع الويب وأمن المعلومات WEBSITES AND INFORMATION SECURITY

الفصل الاول: مواقع الويب

الدرس اللول: أساسيات لغة HTML

الدرس الثاني: التحكم في صفحات الويب

الدرس الثالث : انشاء الجداول في لغة HTML

الفصل الثاني :أمن المعلومات

الدرس الأول : الهجمات الألكترونية

الدرس الثاني : الحماية من الهجمات الألكترونية

امن المعلومات هو ضرورة ملحة لحماية المعلومات من الحاق الضرر بها او كشفها

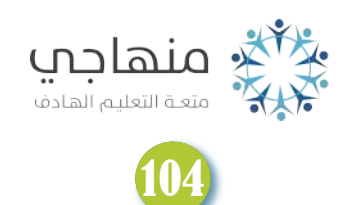

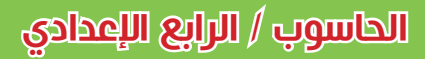

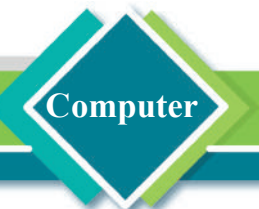

# الفصل الاول: مواقع الويب

# كيف أنشئء وأصمم صفحة أو موقع ويب ؟

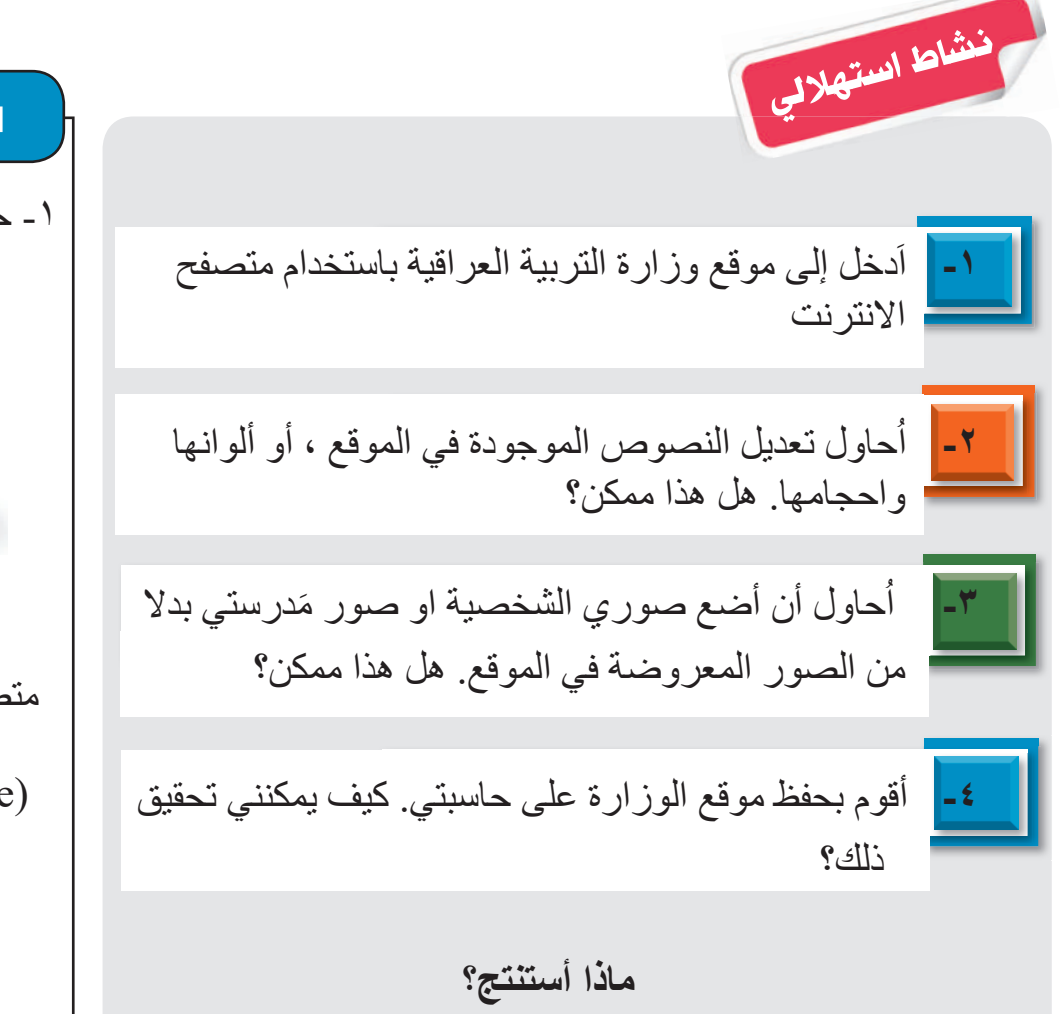

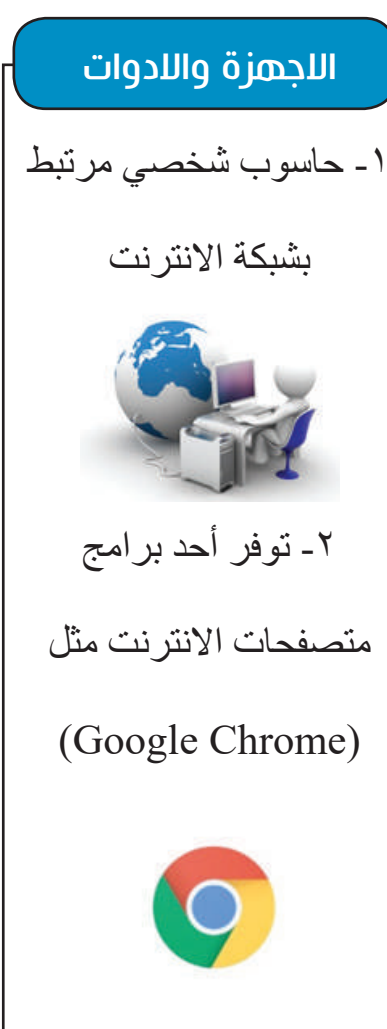

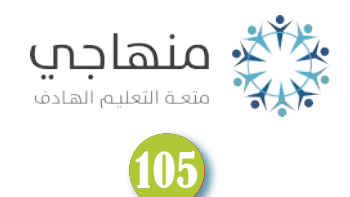

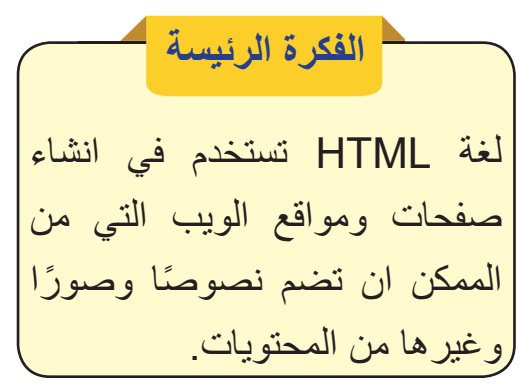

**Computer**

# **نتاجات التعلم** في نهاية هـذا الدرس سأكون قادرا على أن: -۱أفهم اساسيات لغة HTML ُ والوسوم المستخدمة فيها. ُقارن بيـــن المناطــــق الرئيسة -۲ا الثلاث لهيكل لغة HTML ُميز بين حفظ مستند HTML -۳ ا وتعديله. ٤- اتعلم كيف أنشئ صفحة ويب.

# الدرس اللول: اجاجغات لشئ HTML

؟ HTML (Hyper Text Markup Language) لشئ طا

HTML هي لغة الترميز القياسية المستخدمة في انشاء صفحة ويب Page Web أو مجموعة صفحات (موقع ويب Site Web(. ً في وصف إذ تعد لغة HTML من اقدم اللغات واوسعها انتشارا النصوص والصور وغيرها من محتويات صفحات الويب التي يعرضها متصفح الانترنت على شاشة المستخدم.

#### هيكلية HTML

يعتمد بناء التعليمات البرمجية Codes في لغة HTML على الوسوم التي تصف محتوى معينًا في صفحة الويب. يُستخدم الوسم بشكل منفرد او على شكل زوج من الوسوم احدهما للبداية <Tag < ُحاط بعلامة الاكبر وعلامة الاصغر ووسم آخر للنهاية </Tag < ي مع وجود الخط المائل المعروف بـ Slash.

مثال: عندما نريد اظهار عبارة (السلام عليكم) بخط عريض Bold في صفحة الويب التي ننشئها فاننا نحتاج إلى كتابة العبارة داخل زوج الوسوم الخاصة بذلك.

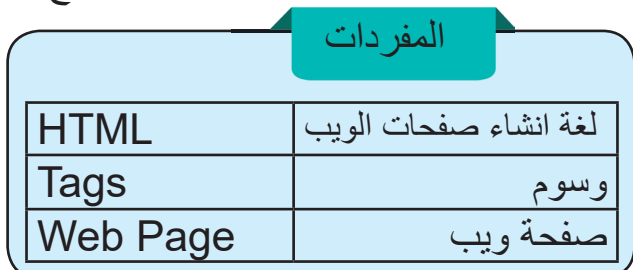

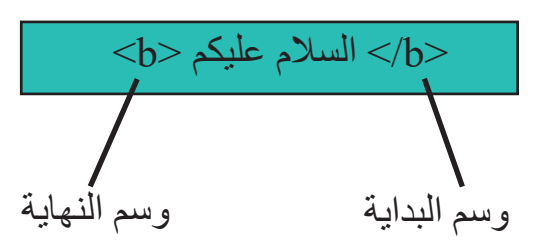

#### يمكن تقسيم هيكل HTML على ثلاث مناطق

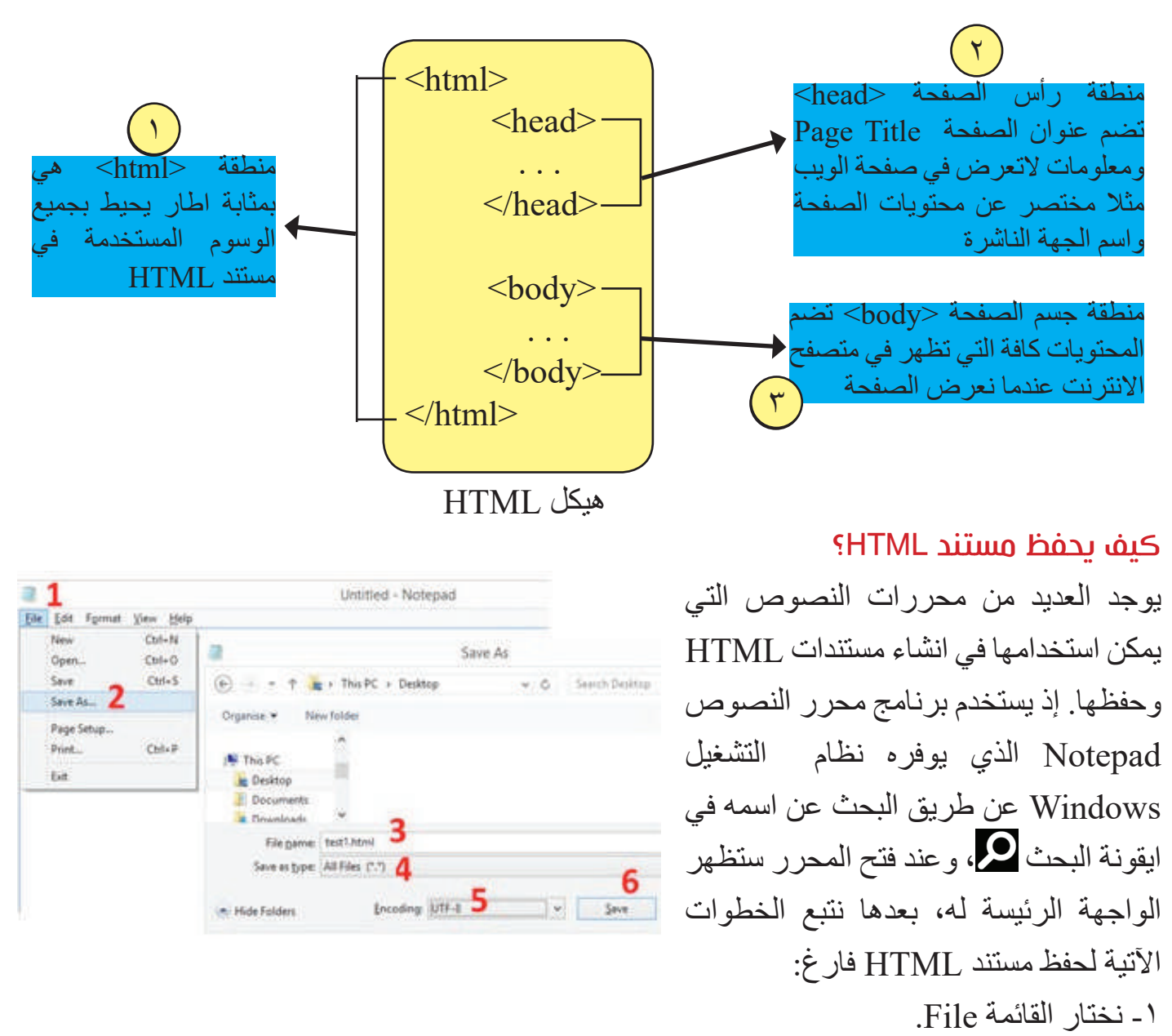

**omputer**

-۲ نختار الامر As Save .

-۳ نكتب في حقل Name File اسما للمستند مع تحديد الامتداد ( html .( .

. All Files (\*.\*) نختار Save As الحقل من -٤

-٥ من الحقل Encoding نختار -8UTF لكي يتم دعم حروف ورموز اللغة العربية.

-٦ اختيار الامر Save لحفظ المستند.

سؤال: ما المناطق الرئيسة التي يمكن ان يُقسم هيكل HTML على اساسها؟

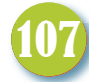

#### تعديل مستند HTML

**Computer**

عند النقر المزدوج على مستند HTML الذي أُنشئ في الخطوات السابقة، يُستَعرض بواسطة احد برامج متصفحات الانترنت المتوفرة في الحاسوب (مثل Chrome Google (وليس بواسطة محرر النصوص Notepad وبهذه الطريقة فلن نتمكن من اجراء اي تعديل. وعليه نحتاج إلى فتح مستند HTML بواسطة محرر النصوص عبر الخطوات الاتية:

> -۱ النقر بالزر الأيمن للفأرة على مستند HTML. . Open With اختيار -۲

> > -۳ اختيار Notepad .

وبذلك يفتح مستندHTML الذي يمكن التعديل عليه ومن ثم اجراء الحفظ Save قبل الاغلاق.

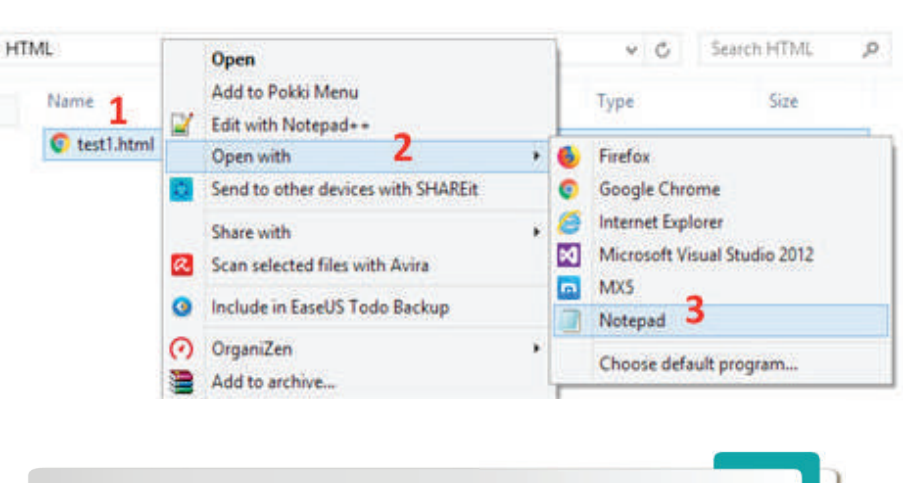

سؤال : ما خطوات تعديل مستند HTML ؟

#### كيف يمكن انشاء صفحة ويب؟

صفحة الويب عبارة عن مستند Document مكتوب بلغة HTML يمكن الوصول اليه واستعراض محتوياته بواسطة متصفح الانترنت. لإنشاء صفحة ويب تحتوي في عنوانها على عبارة (صفحتي الخاصة) وتضم في المحتوى عبارة (انا اكتب اول صفحة ويب)، سنستخدم محرر النصوص لكتابة مستند الصفحة ثم نحفظه بصيغة (.html)

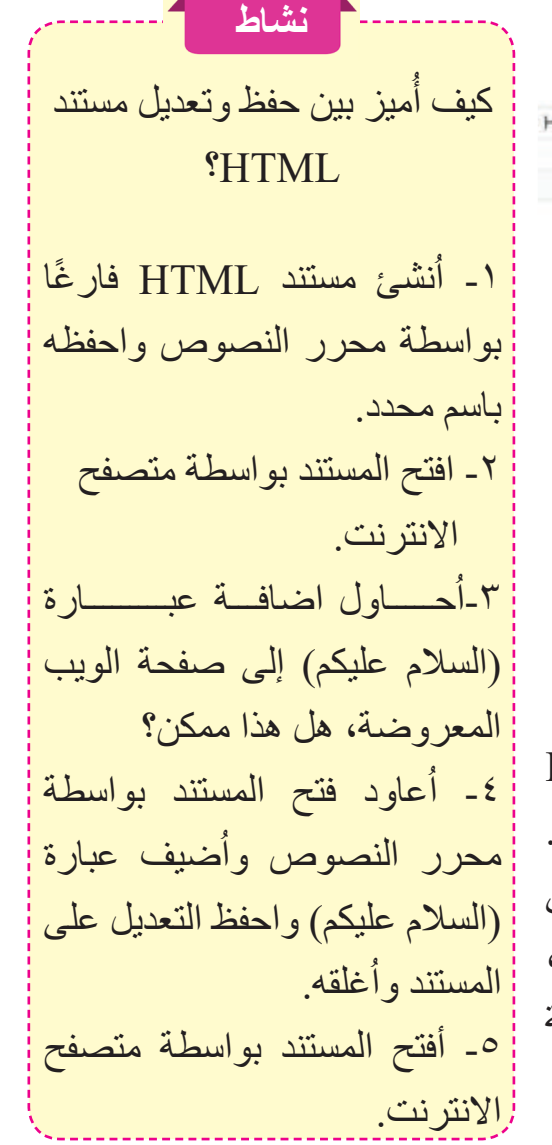
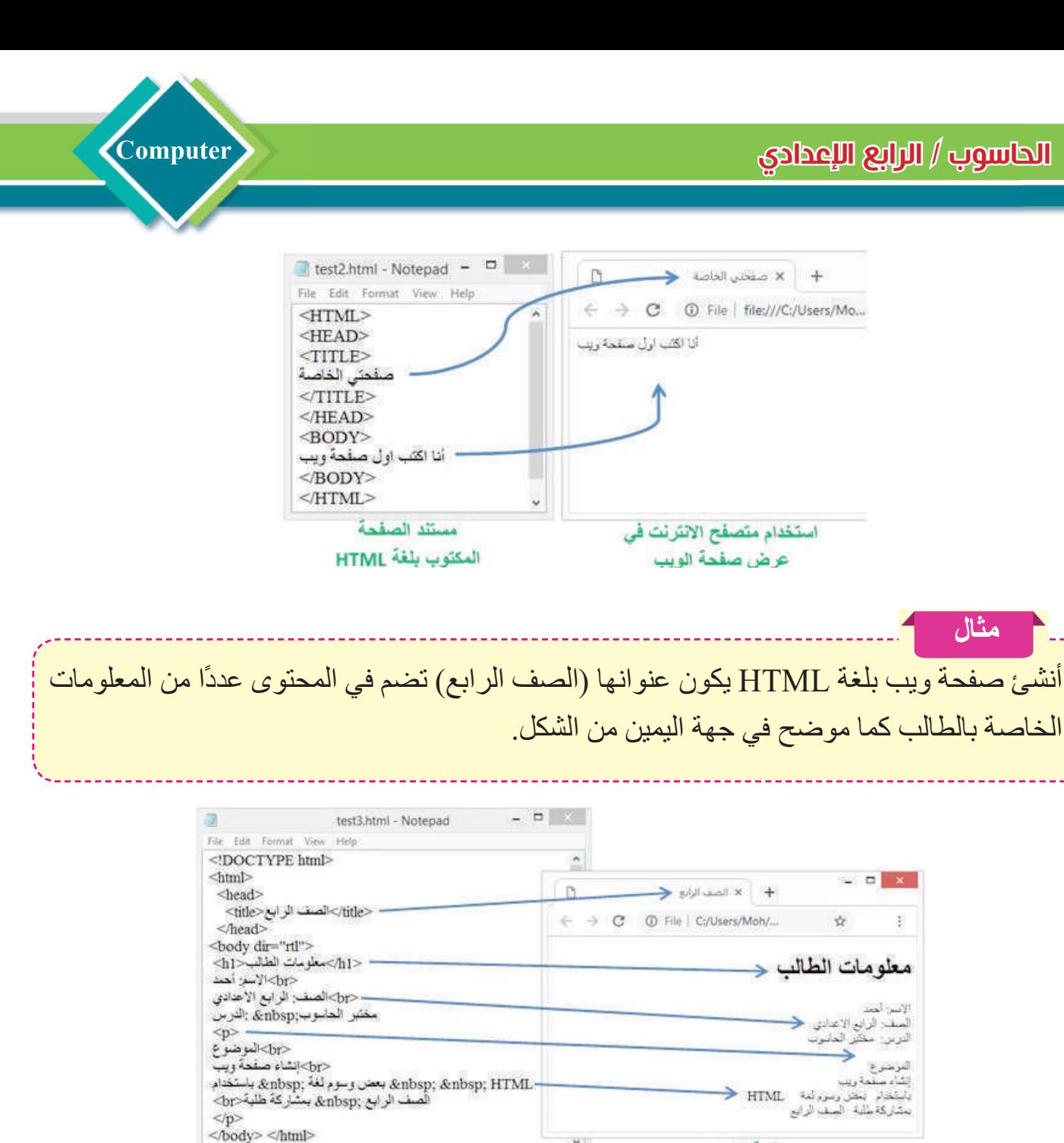

HTML Allen

**شرح لبعض الوسوم المستخدمة في المثال :**

صفحة الويب

-۱<!html DOCTYPE ُ < لتحديد الاصدار المستخدم وهو 5HTML. -۲ <html <لوصف بداية مستند HTML. -۳ <rtl= dir body <لوصف بداية جسم الصفحة ولتحديد اتجاه الكتابة ليكون من اليمين إلى اليسار (rtl(، مع ملاحظة امكانية جعلها من اليسار إلى اليمين بواسطة الخاصية (ltr). -٤ <1h <لعرض العنوانات الرئيسة في الصفحة بشكل مميز، مع ملاحظة امكانية تغيير حجم الكتابة من الاكبر 1h إلى الاصغر 6h.

×

 الحاسوب / الرابع ا�عدادي 0 ـ <br> : لجعل الكتابة تبدأ بسطر جديد، في حين الوسم <p> يُستخدم لجعل الكتابة تبدأ أيضًا بسطر جديد ولكن مع ترك سطر فارغ للإشارة إلى بداية فقرة نصية Paragraph. ُستخدم هذه الرموز مجتمعة في داخل النصوص لترك فراغات ما بين الكلمات. -٦ ;&nbsp : ت **مراجعة الدرس / الدرس الثاني** اً أختبر<br>معلوماتی

**الفكرة الرئيسة**

**Computer**

.۱ ّعر ْف لغة HTML واذكر الفائدة منها.

۲ ً . ارسم مخططا يمثل المناطق الرئيسة الثلاث في هيكلية HTML مع توضيح لكل منطقة.

**المفردات**

**تفكير ناقد**

ُكتب برنامج بلغة HTML لإنشاء صفحة ويب يكون عنوانها اسم مدرستك وتضم في المحتوى .۳ا العبارات الآتية : ُعرض بشكل مميز). أ- عبارة: الصفوف الدراسية (تكون على شكل عنوان رئيس ي ب- العبارات الثلاث الآتية: الصف الرابع – الصف الخامس – الصف السادس (عرض كل عبارة على سطر جديد). ُ ج- كتابة وصف مختصر عن المدرسة وموقعها وعدد الشعب الموجودة فيها وغيرها من المعلومات.

.۱ كيف يمكن عمل بعض التعديلات على مستند HTML موجود مسبقا على حاسبتك؟ ناقش إمكانية استرجاع حالة المستند الأصلي قبل التعديل؟

.۲ استخدم متصفح الإنترنت في فتح موقع وزارة التربية العراقية، ثم احفظه على حاسوبك بصيغة مستند HTML، استخدم أداة البحث (F+Ctrl (للبحث في داخل المستند عن بداية الوسم title، الآن كيف يمكن تعديل عنوان الصفحة الرئيسة ليكون (عنوان معدل لصفحة الويب).

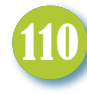

**الفكرة الرئيسة** التحكم في طريقة عرض وتنظيم الصور والنصوص في صفحات ومواقع الويب.

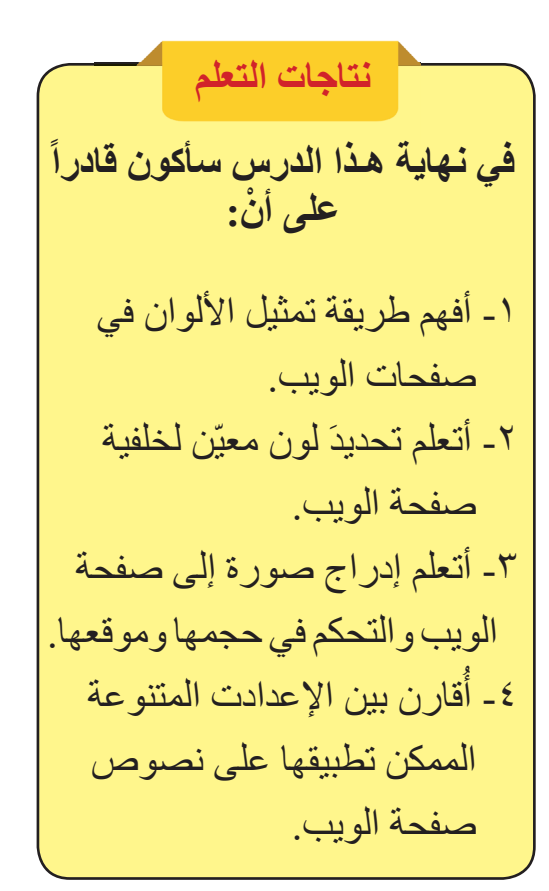

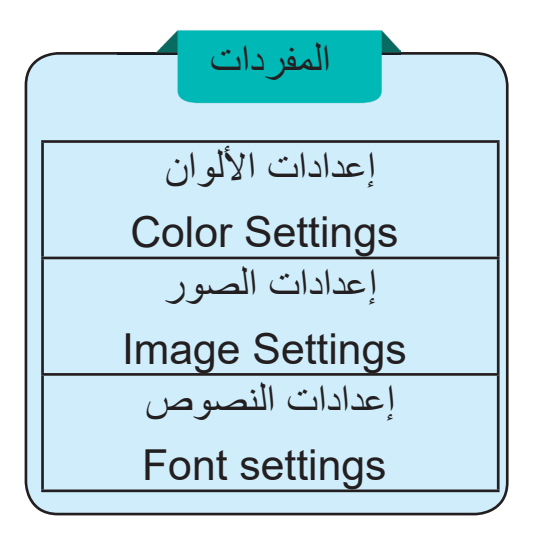

الدرس الثاني: التحكم في صفحات الويب

**omputer**

### ما أهمية إعدادات اللون في صفحات الويب ؟

عند الاطلاع على مواقع الويب المشهورة مثلا موقع شركة Microsoft أو شركة Google نجد ان معظم صفحاتها مكتوبة بنصوص ذات لون اسود او لون أدكن مع استخدام خلفيات بلون ابيض او لون فاتح. في بعض الحالات يمكن ان نجد صفحات ويب ذات خلفيات ونصوص ملونة وذلك من اجل تمييزها من بقية الصفحات الموجودة في الموقع نفسه.

# كيف يتم إعداد الألوان في لغة HTML؟

 اعدادات الالوان هي تحديد اللون المطلوب استخدامه في صفحة الويب. يُعد نظام العد السادس عشر Hexadecimal احد الطرائق المستخدمة لتمثيل الالوان في لغة HTML. يتم استخدام ست ارقام او رموز لتمثيل الالوان الثلاث الاساسية .وتدرجاتها) RGB: Red Green Blue )

ً يخصص لكل لون رمزان. يمكن استخدام هذه الرموز ابتداء من

اقل قيمة لونية وهي الصفر إلى اعلى قيمة لونية وهي F بحيث يكون لدينا ستة عشر رقما تبدأ بالصفر وتستمر إلى 9 مرورا بالحرف A) الذي يمثل الرقم 10) وأخيرا تنتهي بالحرف F (الذي يمثل الرقم 15 بنظام العد العشري).

111

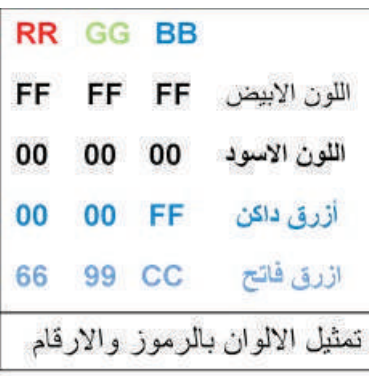

(0,1,2,3,4,5,6,7,8,9,A,B,C,D,E,F)

سؤال: ما اللون الذي تمثله مجموعة الرموز: 0000FF

#### اعداد لون الخلفية لصفحات الويب

**Computer**

لجعل خلفية صفحة الويب تأخذ لونًا معينًا بالاعتماد على الطريقة السابقة في تمثيل الالوان، يمكن اجراء ذلك عبر كتابة خاصية اعداد اللون في داخل وسم البداية لجسم الصفحة body. مثلا نستخدم الوسم الآتي وبداخله الرمز 00FFFF لجعل خلفية الصفحة باللون الأصفر:

 $\leq$ body style= $\degree$ background-color: #FFFF00 $\degree$ >

# كيف يتم ادراج الصور إلى صفحات الويب؟

صفحات الويب تكون اكثر فعالية في ايصال المعلومات والاخبار عند احتوائها على الصور فضلا عن النصوص. الصور التي يتم عرضها على صفحات الويب تكون مخزونة بشكل مستقل عن مستند HTML وليس كما يحصل مثلا في ملف العرض التقديمي Point Power عندما يتم حفظ الصور داخل نفس الملف. يتم ادراج الصور إلى صفحة الويب عن طريق استخدام الوسم <img) <الذي هو من النوع المنفرد) كما موضح في ادناه:

# $\langle \text{img src} = \text{Image1.jpg}$

نلاحظ انه بواسطة الخاصية src تم كتابة اسم الصورة jpg1.Image التي تكون موجودة في نفس المجلد الذي يحتوي مستند HTML، كما يمكن وضع الصورة في مجلد فرعي مثلا يكون اسمه (مجلد\_الصور) ففي هذه الحالة يجب الاشارة إلى المسار الصحيح لمكان الصورة بالشكل الآتي:

 $\leq$ img src="مجلد\_الصور" $\leq$ nage $1$ .jpg"

بعد ادراج ملف الصورة إلى صفحة الويب، يمكن اجراء اعدادات الصورة التي هي عملية ضبط موقع الصورة وابعادها وغيرها من الاعدادات.

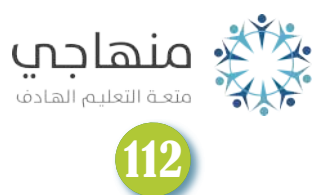

**نشاط** تحديد لون خلفية صفحة الويب ُنشئ مستند HTML جديد -۱ا باستخدام محرر النصوص. -۲اكتب المناطق الرئيسة الثلاث لهيكل HTML. -۳ في داخل منطقة راس الصفحة أحدد عنوانًا معينًا للصفحة ٤- اَكثُب رمز لون الخلفية الذي ارغب فيه عبر خاصية تحديد اللون الموجودة background-color داخل وسم البداية لجسم الصفحة body -٥ أفتح الصفحة باستخدام متصفح الانترنت للتأكد من ضبط لون الخلفية.

#### اعدادات موقع الصورة

يمكن اعداد الموقع الذي ستظهر فيه الصورة على جهة اليمين او على جهة اليسار عبر تطبيق خاصية float مع الوسم img وكما موضح في ادناه: < img src="Image1.jpg"style="float: right"> الإظهار الصورة على جهة اليمين < لإظهار الصورة على جهة اليسار  $\leq$ img src=  $\angle$ image1.jpg $\angle$  style=  $\angle$ float: left  $\geq$ 

**omputer**

### اعدادت حجم الصورة

يُعبر عن حجم الصور بوحدة البِكسل Pixel و هي اصغر نقطة في مكونات الصورة الرقمية المعروضة على الشاشة. يمكن ضبط عرض Width أوارتفاع Height الصور المدرجة في صفحات الويب عبر التحكم بعدد البكسل بواسطة الوسم img كما موضح في ادناه:

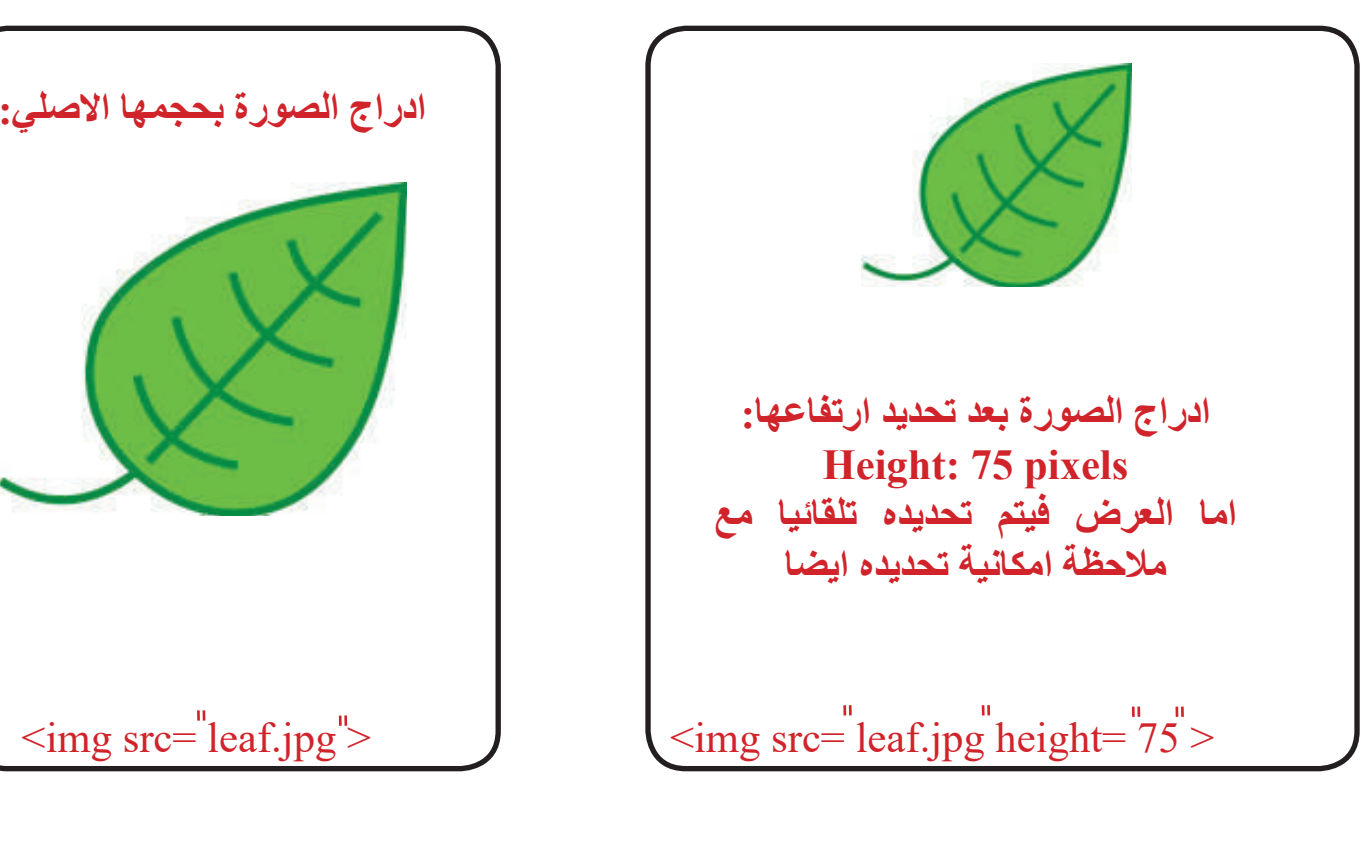

سؤال: اذا نقلنا مستند HTML إلى مكان آخر هل نحتاج إلى نقل الصور ايضا؟

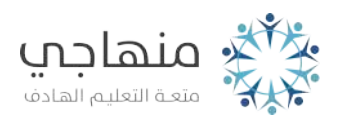

#### كيف يمكن إعداد النصوص في صفحات الويب؟

إعدادات النصوص يمكن أن يشمل ضبط أنواع الخطوط وأحجامها وألوانها وغيرها من الإعدادات.

#### **ً أولا: إعدادات نوع الخط Face Font**

**Computer**

يمكن تحديد Arial او serif-sans أو Helvetica او غيرها كنوع للخط Face Font الذي سيظهر على صفحة الويب، إذ تُستخدم الخاصية font-family لتحقيق ذلك.

#### **ًا: اعدادات حجم الخط Size Font ثاني**

يمكن تحديد حجم خط الكتابة المعروضة على صفحة الويب بشكل نسبي بواسطة استخدام الخاصية size-font ، مثلا تحديد نسبة %200 اذا اردنا ظهور الكتابة بضعف الحجم الافتراضي المستخدم في عرض النصوص.

### **ًا: اعدادات لون الخط Color Font ثالث**

ُستخدم الخاصية color لتغيير لون الكتابة من اللون الافتراضي ( وهو اللون الاسود) إلى اي لون نرغب ت فيه بواسطة تحديد رمز اللون بالنظام السادس عشر كما تعلمنا سابقا.

**مثال** استخدم الوسم <p <لكتابة العبارة (انا طالب في الصف الرابع) مع تحديد ثلاثة خواص: الكتابة بلون ازرق فاتح، حجم الخط يكون بثلاثة اضعاف الحجم الافتراضي، اختيار Arial كنوع للخط.

<p style="color: #6699CC; font-size: 300% ; font-family: Arial > الصف الرابع الصف الرابع الصالب في الصف المعال

نلاحظ استخدام الفارزة المنقوطة Semicolon للفصل مابين خاصية كل من لون وحجم ونوع الخط.

## **ًا: المزيد من التحكمات في النصوص رابع**

**أ- الخط العريض Face Bold:** يمكن جعل كلمة او عبارة بخط عريض عبر استخدام الوسم <b<. **ب- الخط المائل Italic:** يمكن جعل كلمة او عبارة بخط مائل عبر استخدام الوسم <i<. **ج- الخط البارز Highlighting:** يمكن ابراز كلمة او عبارة معينة عبر استخدام الوسم <mark<. **د- إدراج خط افقي:** يمكن ادراج خط افقي في اي مكان في صفحة الويب من اجل اضافة المزيد من التنسيق للنصوص المعروضة عبر استخدام الوسم المنفرد <hr<.

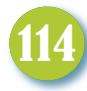

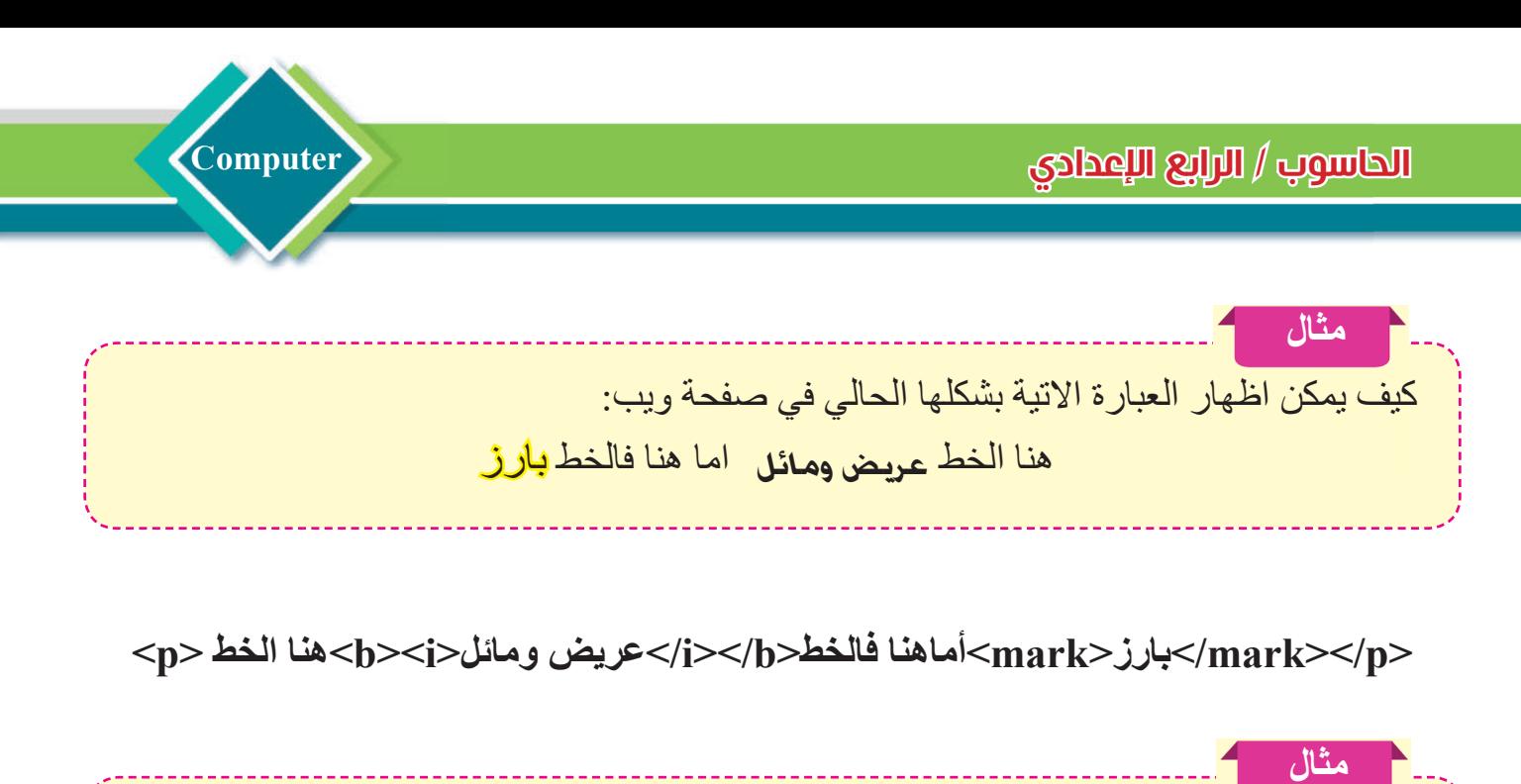

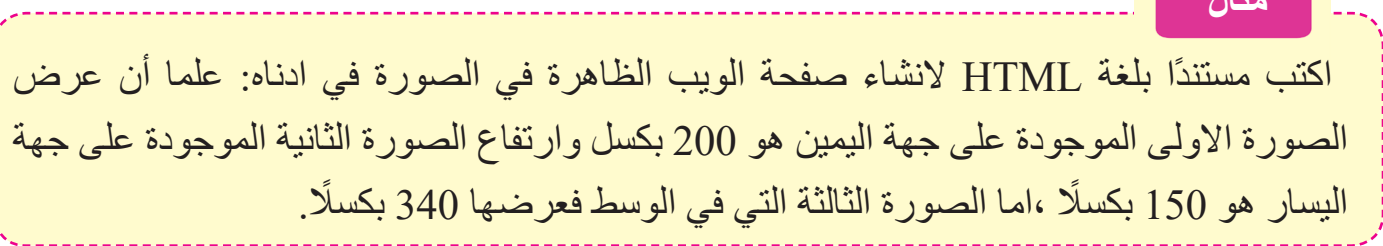

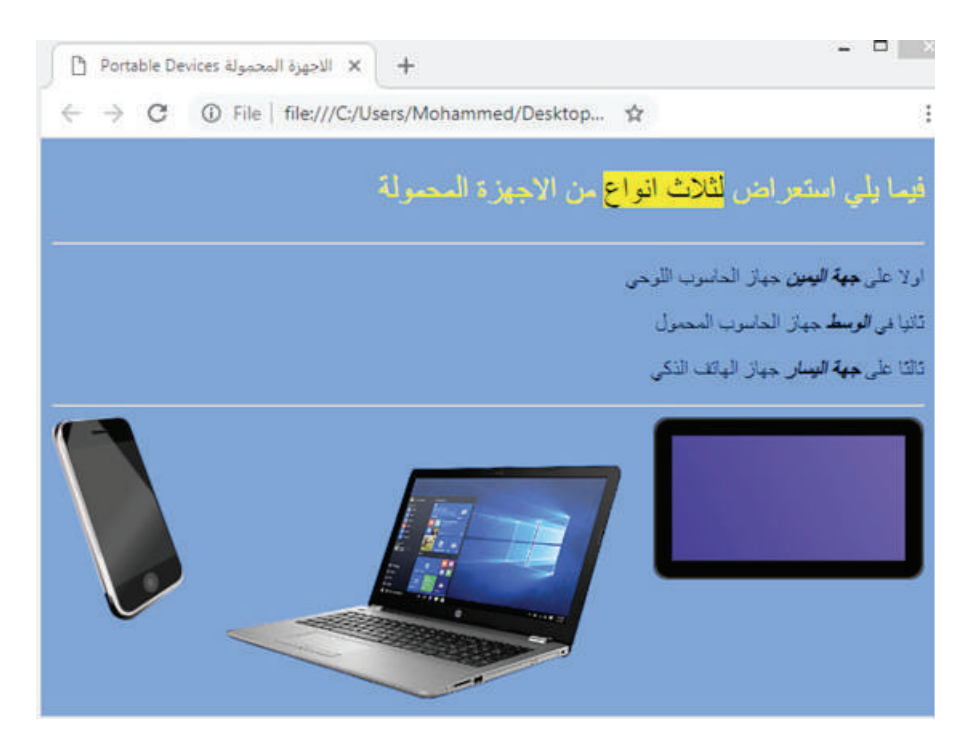

ّ الحل: بالاطلاع على صفحة الويب في أعلاه ، فإن من الممكن إنشاؤها عبر كتابة الوسوم الآتية:

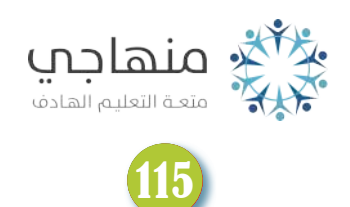

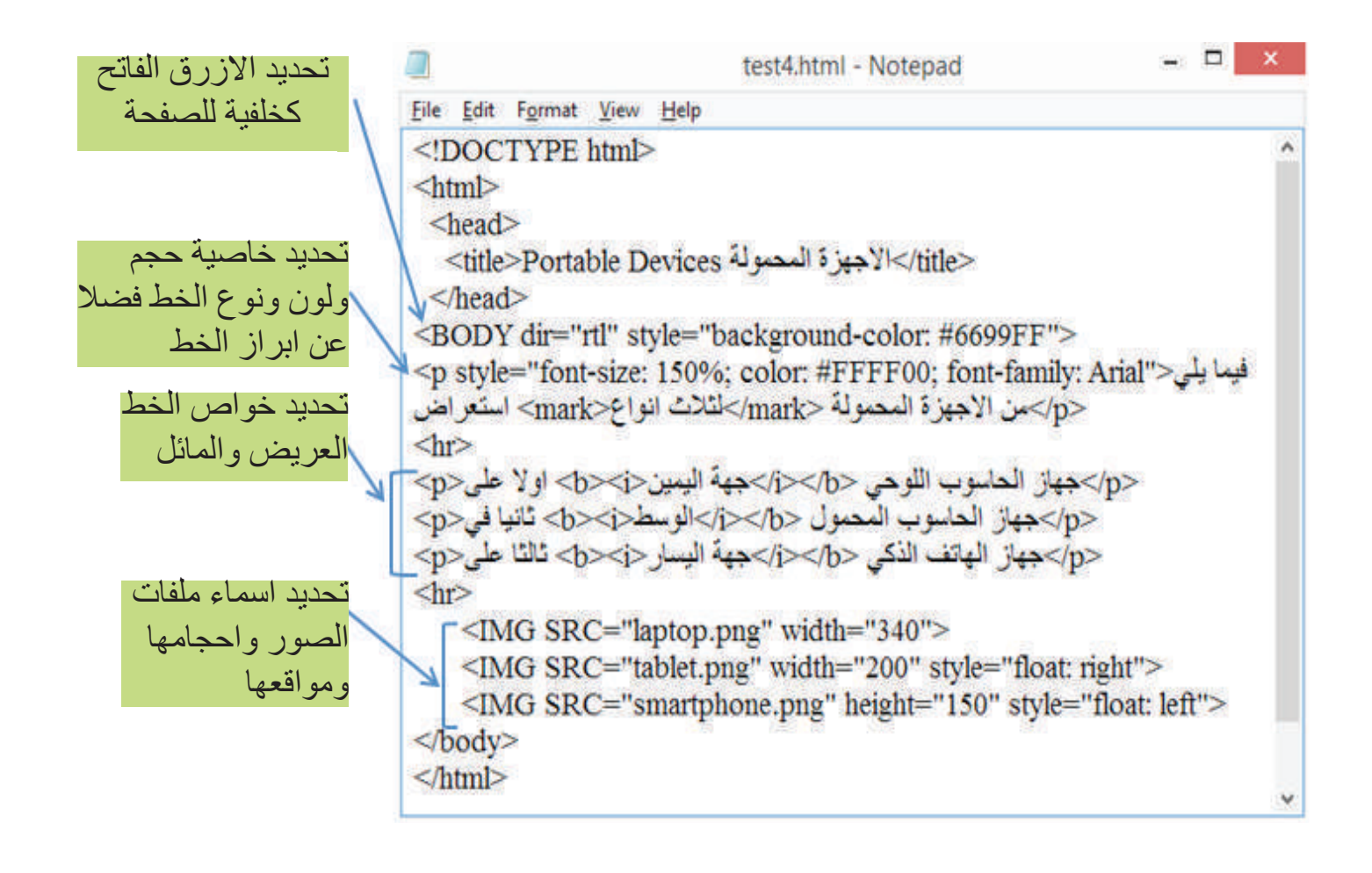

**Computer**

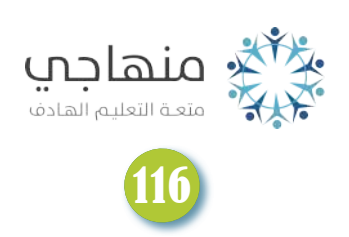

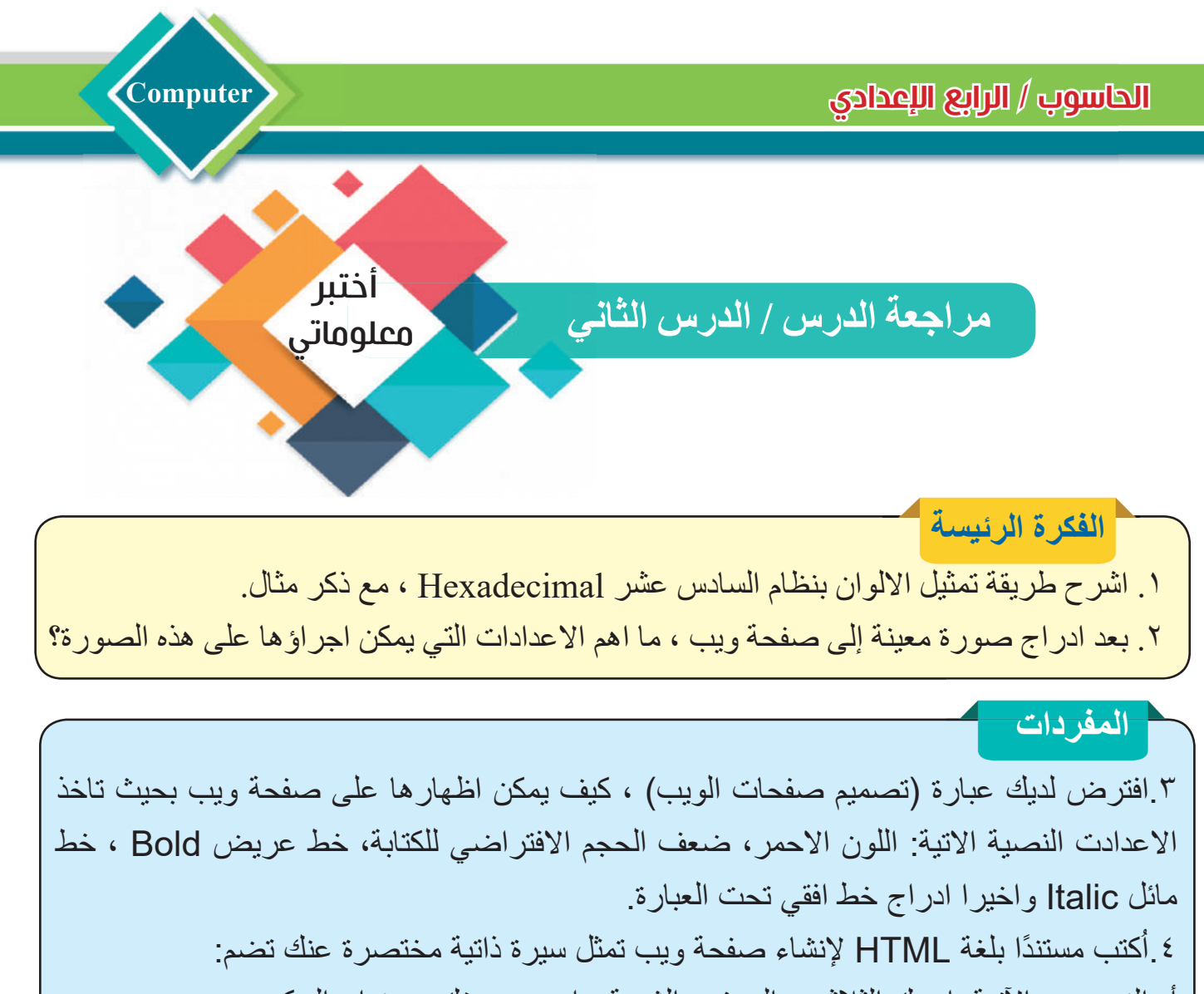

أ- النصوص الآتية: اسمك الثلاثي ، الصف والشعبة ، اسم مدرستك ، عنوان السكن ب- استخدم الاعدادت النصية الاتية في الاقل مرة واحدة في الاماكن التي تراها مناسبة للنصوص السابقة: خاصية لون الخط ، خاصية نوع الخط ، خاصية حجم الخط ، الخط العريض ، الخط البارز. كما يمكنك استخدام تنسيقات اخرى للنصوص لمزيد من الترتيب. ج- ادراج صورة شخصية تُعرض على جهة اليسار بعرض ٢٥٠ بكسل.

**تفكير ناقد**

.۱ اذا قمت بادراج خمس صور إلى صفحة ويب دون تحديد خاصية موقع الصورة ، ففي اي جهة من الصفحة ستعرض الصور؟ هل ستعرض الصور بشكل عمودي أو افقي؟ وضح السبب ؟ .۲ استخدم متصفح الانترنت في فتح موقع وزارة التربية العراقية، ثم أحفظه على حاسوبك بصيغة مستند HTML، استخدم اداة البحث (F+Ctrl (للبحث في داخل المستند عن بداية الوسم body ، الان ناقش امكانية تغيير خلفية الصفحة الرئيسة للموقع إلى اللون الاحمر؟

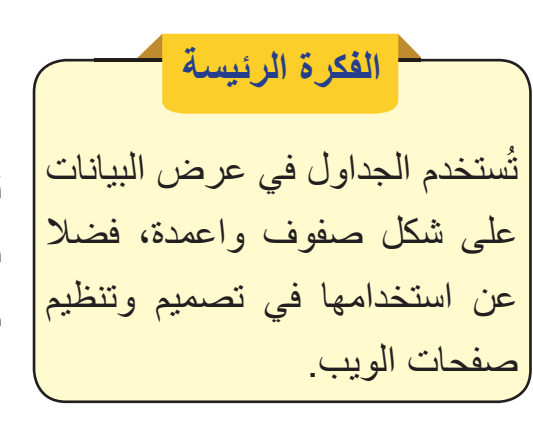

**Computer**

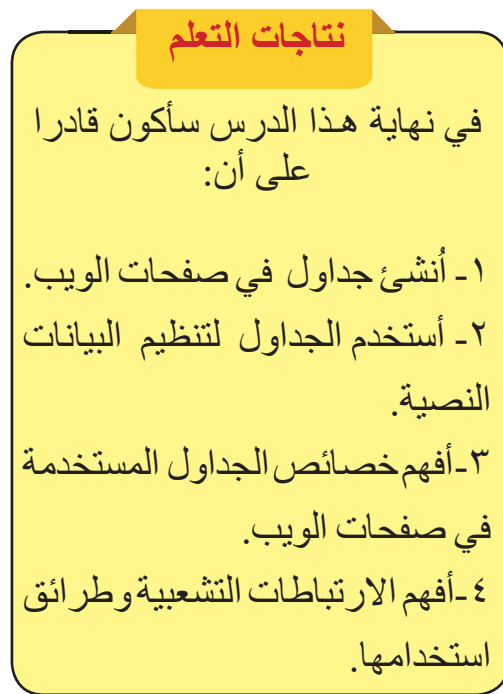

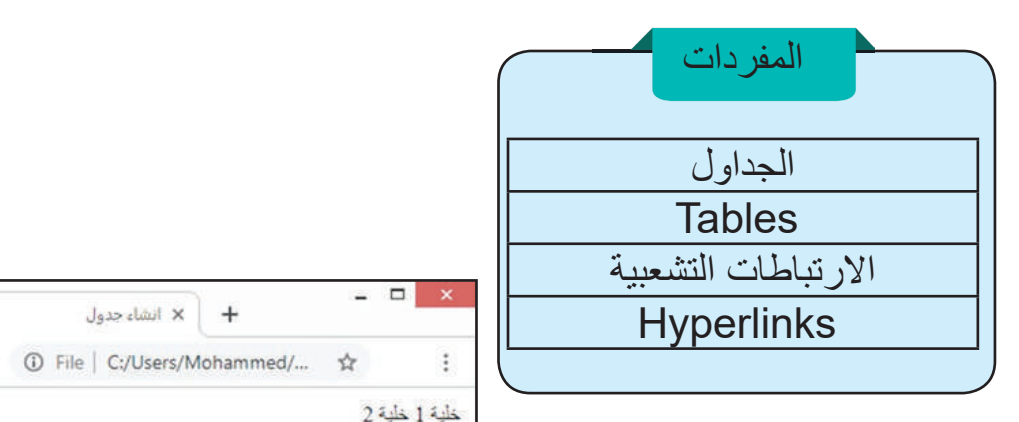

# إظحاء الةثاول شغ لشئ HTML ما أهمية الحداول؟

تُعد الجداول من الأدوات المهمة في لغة HTML و عادة ما تُستخدم في عمل قوائم من البيانات وترتيبها في صفوف وأعمدة، وتنسيق صفحات الويب وتنظيمها.

الدرس الثالث:

الجداول هي شبكة من الصفوف والاعمدة التي تتقاطع فيما بينها ُشكل الخلايا Cells. كل خلية عبارة عن منطقة محددة يمكن ان لت ً نضع فيها بيانات نصية او صورا او غير ذلك من المحتويات.

سؤال: لماذا تُستخدم الجداول في مواقع الويب ؟

# كيف يمكن إنشاء جدول بسيط؟ داخل الوسم الأساسي للجدول <table <يمكن إضافة واحد أو أكثر

من الوسوم <tr <الخاصة بإنشاء الصفوف، داخل وسوم الصفوف هذه يمكن إضافة واحد أو اكثر من الوسم <td <الخاصة بإنشاء الخلايا كما موضح في أدناه:

<table>

 $<$ tr $>$ <td>1 خلية> /td>  $<$ td $>2$  خَلْبة $<$ d $>$  $\langle tr \rangle$  $<$ tr $>$  $3 |$  خلية </td>  $<$ td $>4$  خلية $<$ /td $>$  $\langle$ /tr $>$ 

 $\langle$ table  $\rangle$ 

إنشاء جدول يحتوي على صفين وعمودين (أربع خلايا)

118

 $-$ 

خلية 1 خلية 2 خلية 3 خلية 4

 $border = \frac{1}{2}$  border= $\frac{1}{4}$ 

 $\n~~dt~~ > 2  
\n~~dt~~ >$  $2$  خَلْبَهُ 1 $\boxed{1}$ خَلْبَهُ 2 خلبة 3 خلبة 4

 $\ddot{}$ 

× انشاء جدول

C 1 D File | C:/Users/Mohammed/...

**-۱ خاصية حدود الجدول Border:** تقوم هذه الخاصية بإضافة حدود للجداول وتحديد سماكتها، وتقبل أرقامًا صحيحةً تُمثِّل قياس الإطار الذي يُحيط بالجدول بوحدة البكسل. لاضافة حدود للجدول السابق، يتم ِ كتابة الخاصية border داخل الوسم <table ُ < مع تحديد قيمة معينة لسمك حدود الجدول.

لتصميم اي جدول نحتاج إلى تحديد حجمه ومكانه ولون خلفيته وغيرها من الاعدادات، توجد العديد من الخصائص لضبط اعدادات الجداول، من أهما:

ُستخدم الخاصية width والخاصية height لتحديد عرض وارتفاع **-۲ خواص تحديد ابعاد الجدول**، ت الجدول ككل. وهناك أسلوبان لتحديد العرض (او الارتفاع): كتابة الرقم بوحدة البكسل لتمثيل العرض او كتابة نسبة مئوية لتحديد عرض الجدول بحسب عرض نافذة المتصفح (أي أن عرض الجدول سيختلف باختلاف عرض نافذة المتصفح).

 $\overline{2441}$ خلابهٔ 2

خلبة 3 خلبة 4

119

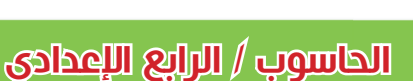

كيف يمكن ضبط إعدادات الجداول؟

 $-$ 

 $\overline{244}$  ذَانِهَ 1 ذلبة 3 خلبة 4

 $\ddot{\ddot{\phantom{}}\phantom{}}$ 

☆

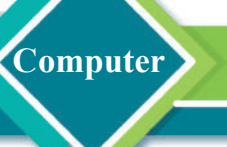

 $\leq$ table border= $\| \cdot \|$ 

<td> 1 خلية>/td>

 $\n~~dt~~ > 3 ~~dt~~ >$ 

 $<$ td $>4$  خلية $<$ td $>$ 

border= $^{\prime\prime}$ 0<sup> $\prime\prime$ </sup>

خلية1 خلية2

خلية3 خلية4

 $<$ tr $>$ 

 $\langle tr \rangle$ 

 $<$ tr $>$ 

 $\langle tr \rangle$ 

 $\langle$  table $\rangle$ 

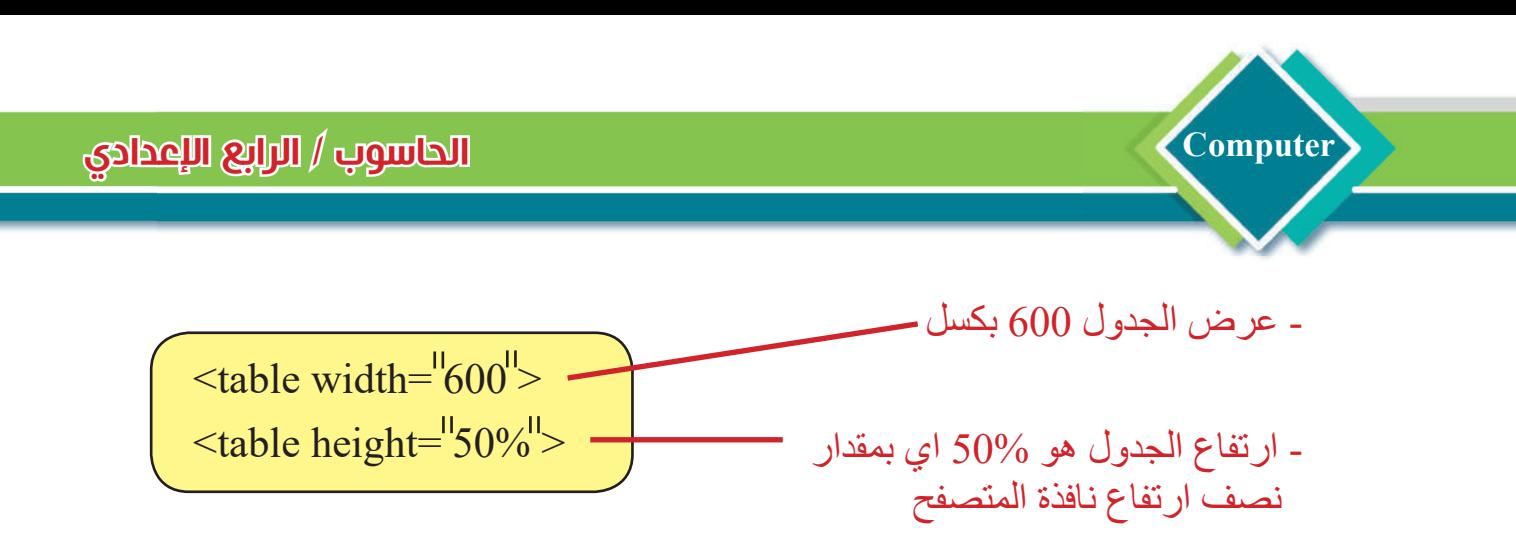

يمكن ايضا استخدام خاصية width و height لتحديد عرض وارتفاع الخلايا داخل الجدول

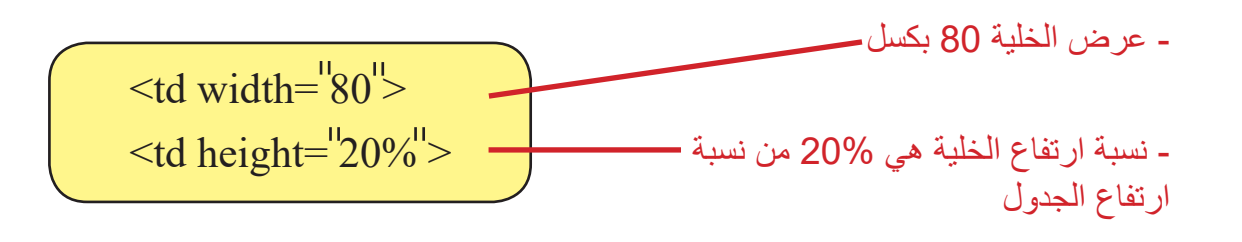

ً أو في ً أو يسارا ً على الصفحة يمينا ُستخدم هذه الخاصية لتحديد محاذاة الجدول أفقيا **-۳ الخاصية align،** ت الوسط. ً محاذاة الجدول يمينا ً محاذاة الجدول يسارا محاذاة الجدول في الوسط  $\leq$ table align =  $\frac{1}{\pi}$ right  $\geq$  $\leq$ table align= $\left| \text{left} \right| \right|$  - $\leq$ table align= $\text{``center''>}$ 

يمكن ايضا استخدام الخاصية align لتحديد محاذات محتوى الخلية افقياً داخل الخلية اما يميناً او يساراً او في الوسط <td align= right > ً محاذاة محتوى الخلية يمينا

ُستخدم هذه الخاصية لتحديد لون الخلفية للجدول، وتقبل هذه الخاصية قيم الالوان **-٤ الخاصية bgcolor،** ت بالنظام السادس عشر Hexadecimal) كما تعلمنا في الدرس السابق):

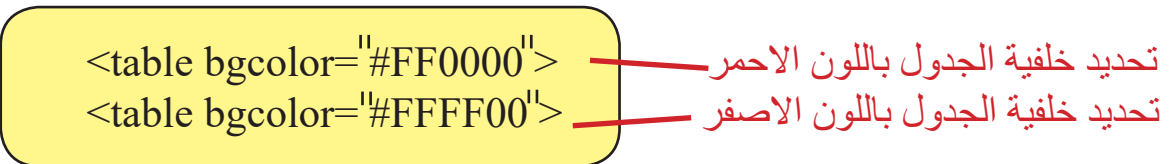

120

يمكن ايضا استخدام الخاصية bgcolor لتحديد لون الخلفية للخلايا:

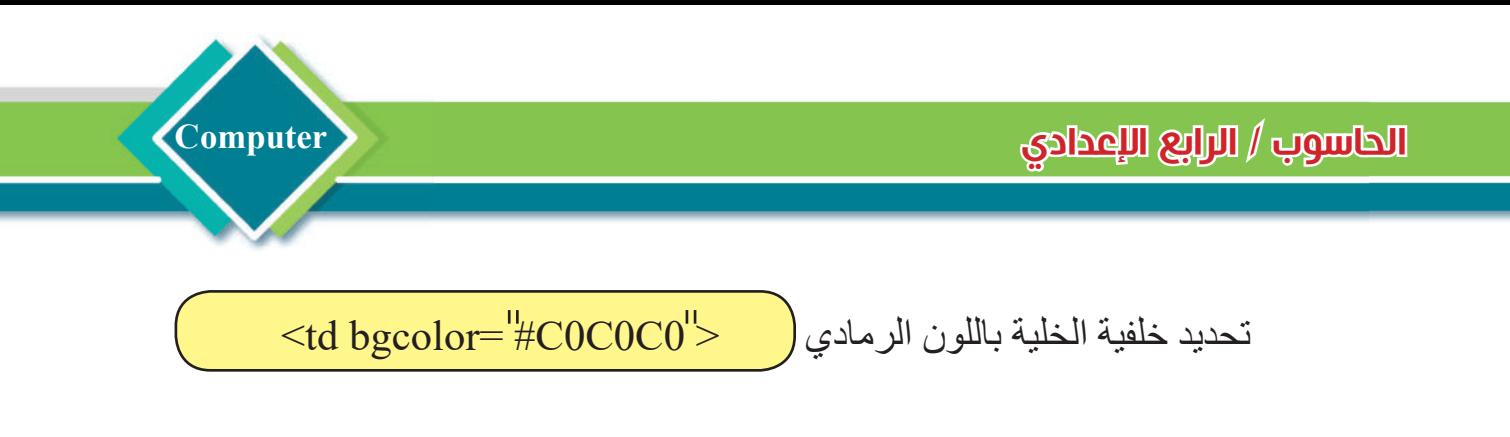

ُستخدم هذه الخاصية لتحديد المسافة بين كل خلية من خلايا الجدول بوحدة **-٥ الخاصية cellspacing** ت البكسل:

تحديد مسافة مقدارها 10 بكسل بين جميع خلايا الجدول

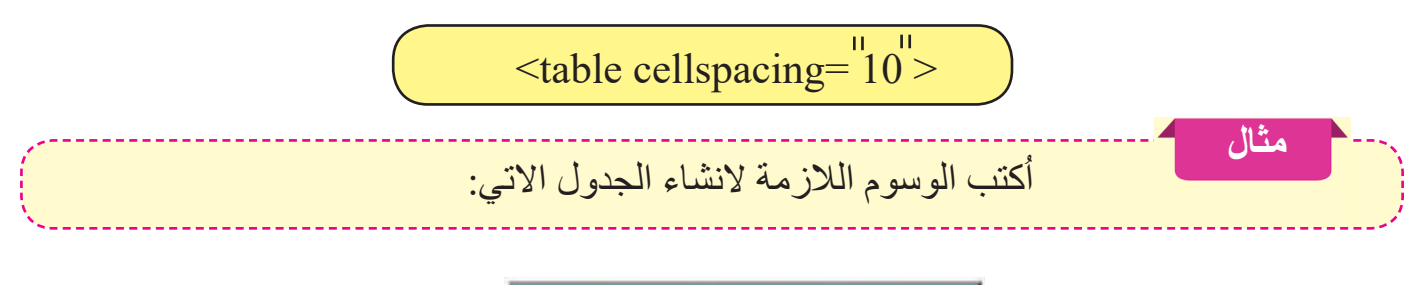

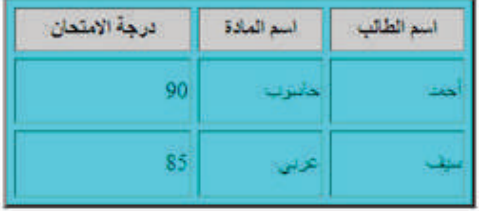

الحل: يُستخدم برنامج محرر النصوص لكتابة الوسوم الاتية:

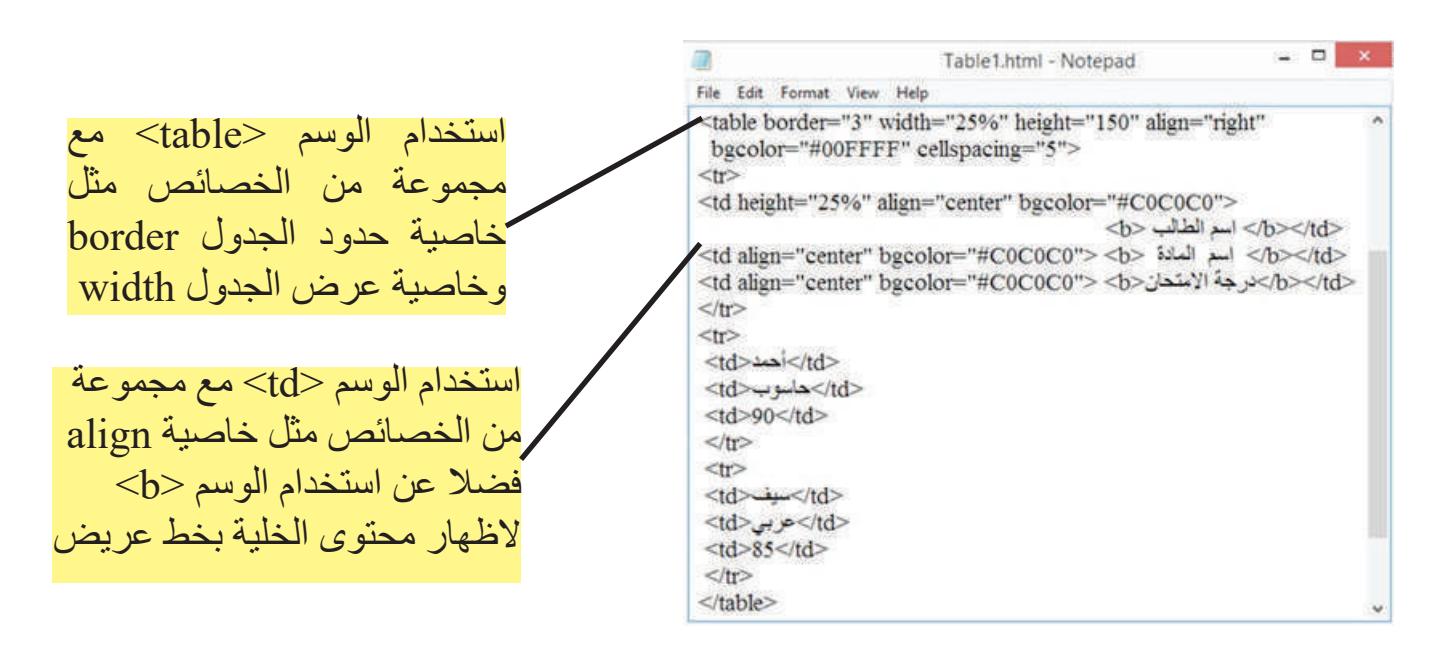

# ما أهمية دمج خلايا الجدول ؟

**Computer**

 يمكن دمج اثنين او اكثر من الخلايا المتجاورة، اي ان الخلية الواحدة تمتد لتشمل عددًا من الصفوف و/أو الاعمدة. خاصية دمج الخلايا تعد مفيدة في توسيط النص فوق عدد من الاعمدة كما موضح في الشكل في ادناه:

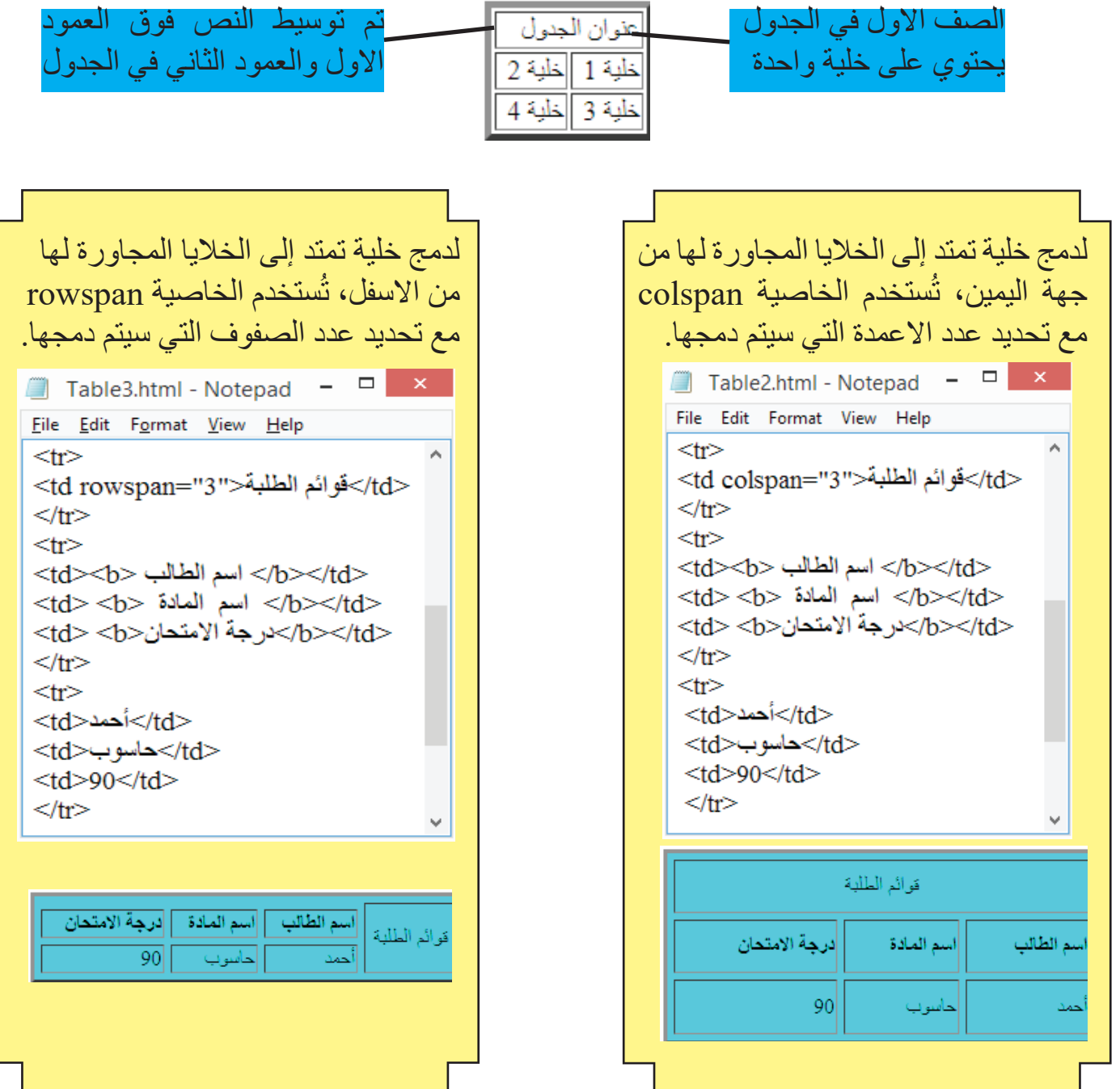

# سؤال: ما الفرق بين الخاصية colspan والخاصية rowspan ؟

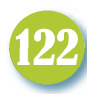

**omputer**

كيف يتم استخدام الجداول في تنسيق صفحات الويب Web Page Layout ؟

ُعد الجداول من الأدوات المهمة في تنسيق صفحات الويب فضلا عن استخدامها في عمل قوائم من البيانات ت وترتيبها في صفوف وأعمدة. عند استخدام الجدول في تنسيق صفحة الويب، فان خلايا الجدول تعمل كمساحات مستقلة يمكن من خلالها عرض اي محتوى نرغب فيه مثل نصوص أو صور أو جدول آخر وغير ذلك من المحتويات.

بعض مصممي المواقع يستخدمون الجدول لتنسيق صفحة الويب بشكل كامل وذلك بواسطة الاعتماد على خاصية دمج الخلايا للتحكم في الشكل النهائي للصفحة. اما بعضهم الاخر فيفضلون استخدام الجدول في عرض محتوى معين فقط ويتركون بقية محتويات الصفحة تُعرض خارج الجدول.

**مثال** اكتب الوسوم اللازمة لانشاء صفحة ويب معتمدة في تنسيقها على استخدام خلايا جدول يتكون من صفين، في الصف الاول خلية واحد وفي الصف الثاني ثلاث خلايا، كما في الشكل الاتي:

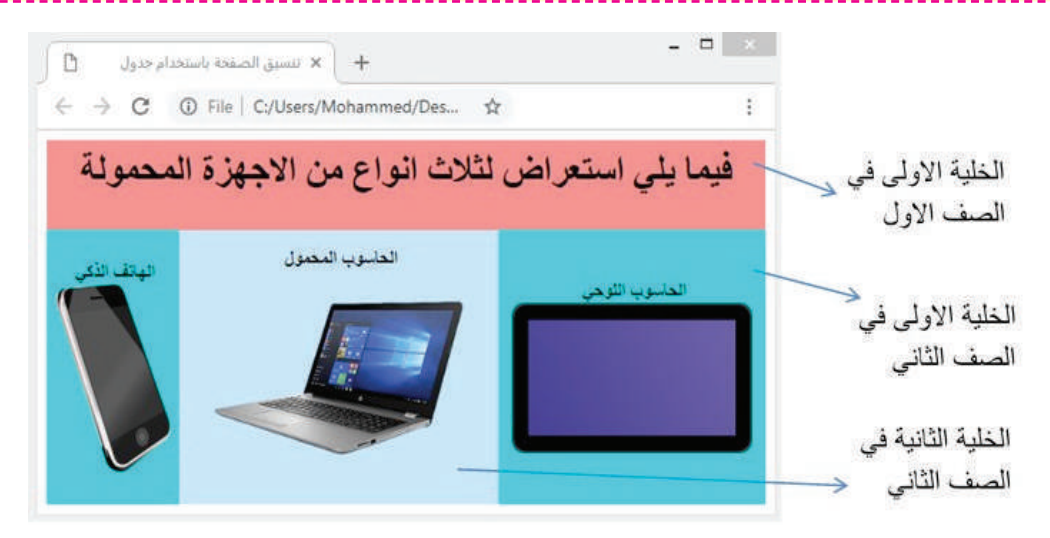

الدل: يُستخدم برنامج محرر النصوص لكتابة الوسوم الاتية:

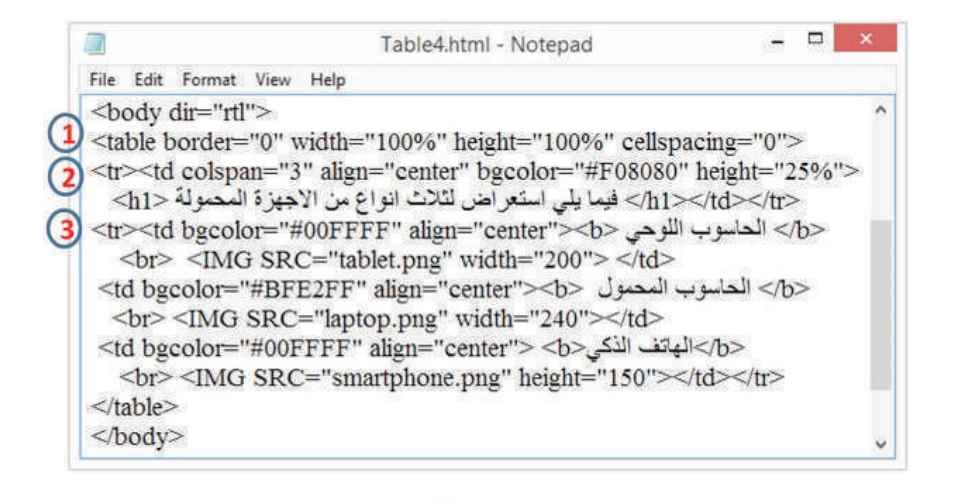

### **في الشكل السابق :**

**Computer**

- **-1** استخدام الوسم <table <وبداخله مجموعة من الخصائص المتعلقة باعدادات الجدول.
- **-2** استخدام الوسم <tr <لانشاء الصف الاول في الجدول، هذا الصف يضم خلية واحدة تعرض محتوى نصيًا في صفحة الويب.
- **-3** استخدام الوسم <tr <لانشاء الصف الثاني في الجدول، هذا الصف يضم ثلاث خلايا تعرض كل منها ً فضلا عن محتوى صوري باستخدام الوسم الخاص بادراج الصورة <...SRC IMG < محتوى نصيا

#### طا الفائثة طظ اجاثثام اقرتئاذات الاحسئغئ Hyperlinks ؟

ان مواقع الويب هي مجموعة من الصفحات المرتبطة بعضها مع بعض عبر الارتباطات التشعبية Hyperlinks التي هي عبارة عن نصوص او رسوم عند النقر عليها يتم الانتقال من صفحة الويب الحالية إلى صفحة اخرى في نفس الموقع او إلى صفحة خارجية في موقع آخر. كما يمكن استخدام الارتباطات التشعبية لتحميل ملف او لتشغيل ملف فيديوي وغير ذلك من الاستخدامات. الوسم <a <هو أساس لإدراج الارتباطات التشعبية، اذ يتطلب استخدام الخاصية href التي تاخذ الموقع الذي

نريد الانتقال اليه كقيمة لها. سنتعلم حالتين لاستخدام الارتباطات التشعبية كما موضح في الاتي:

#### **-۱ ارتباط تشعبي خارجي.**

 الخاصية href تأخذ مايسمى بالمسار المطلق path absolute كقيمة لها، وهو عبارة عن عنوان لموقع او صفحة تقع خارج موقع الويب الحالي.

 $<$ a href="http://www.moedu.gov.iq">التربية</a> موقع وزارة التربية

#### **-۲ ارتباط تشعبي محلي.**

 الخاصية href تاخذ مايسمى بالمسار القريب path relative كقيمة لها، وهو عبارة عن اسم لمستند صفحة ويب يقع في نفس المجلد الذي يضم مستند HTML الحالي.

 $<$ a href $=$ 'home-page.html $\,$ ' $\,$ انقر هنا للانتقال إلى الصفحة الرئيسية $\,$ 

سؤال: ما الفرق بين الارتباط التشعبي الخارجي والارتباط التشعبي الداخلي؟

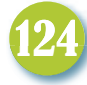

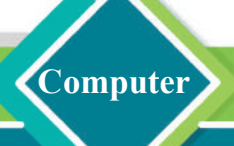

**مثال**

صمم موقعًا لمدرستك يضم الصفحة الرئيسة (index.html) التي يوجد فيها ارتباطان تشعبيان، الاول ارتباط خارجي للانتقال إلى موقع وزارة التربية والثاني ارتباط محلي للانتقال إلى الصفحة الخاصة بقوائم الطلبة (html1.Table(. صفحة قوائم الطلبة 1Table يوجد فيها ارتباط تشعبي محلي عند النقر عليه نعود إلى الصفحة الرئيسة لموقع المدرسة index .

التض:

 الشكلان الاتيان يوضحان فقط الاجزاء المتعلقة بوصف وسوم الارتباطات التشعبية الموجودة في كل من مستند الصفحة الرئيسة لموقع المدرسة html.index ومستند قوائم الطلبة html1.Table.

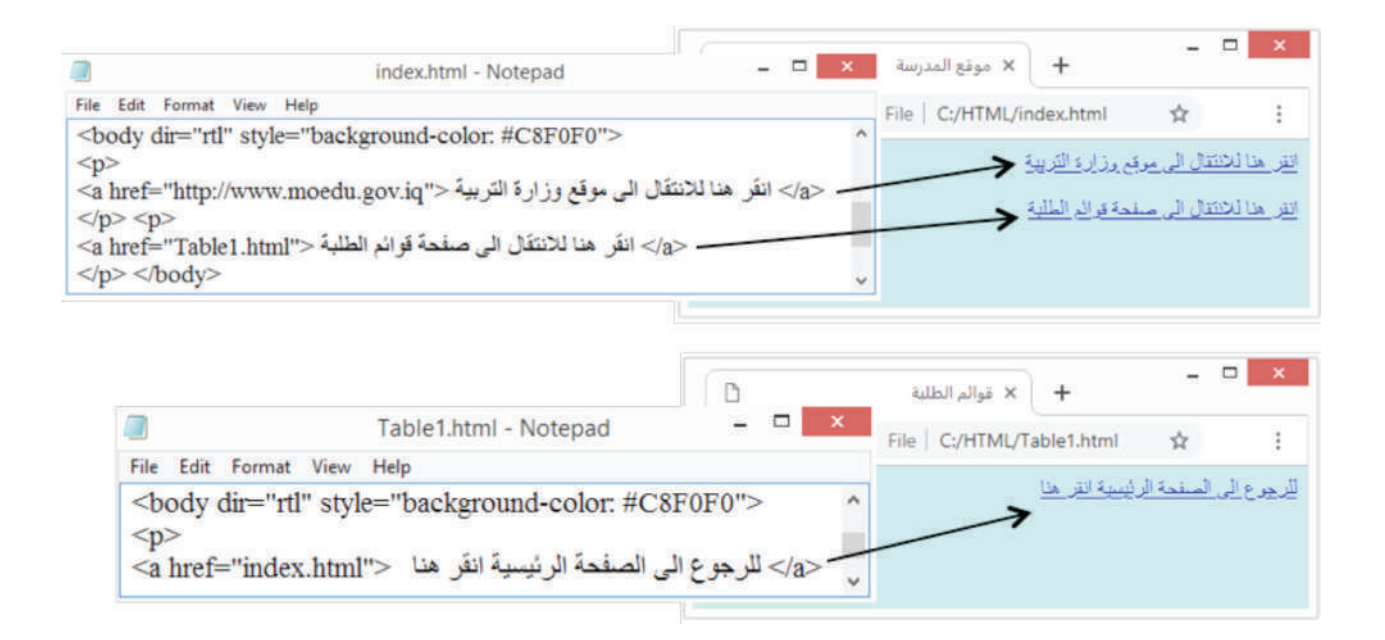

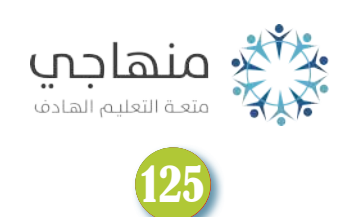

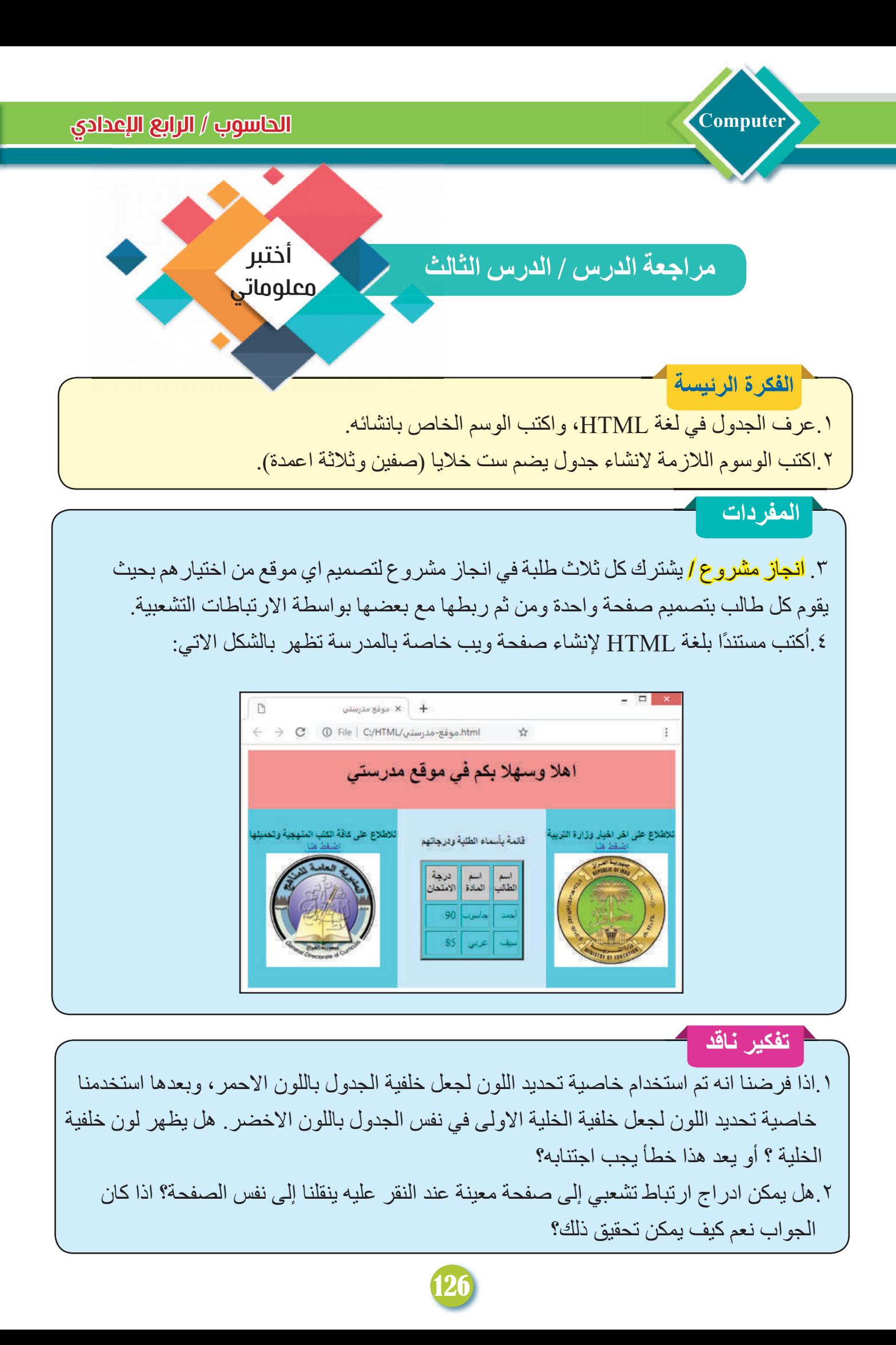

# مراجعة المفاهيم والمفردات والفكرة الرئيسة:

**omputer**

#### مراجعة الفصل الأول

### **س-۱ املأ الفراغات الاتية:**

-۱ منطقة رأس الصفحة <head <تضم - - - - - - و - - - - - .- -۲ الوسم - - - - - يجعل الكتابة تبدأ بسطر جديد، في حين الوسم - - - - - يجعل الكتابة تبدأ بفقرة جديدة. -۳ الخاصية - - - - - - هي لتحديد حجم خط الكتابة، اما الخاصية - - - - - - - فهي لتغيير لون الكتابة. -٤ الخاصية href يمكن أن تأخذ المسار- - - - - - أو المسار - - - - - - كقيمة لها.

# **س-۲ إختر الاجابة الصحيحة**

-۱ تعد احدى المناطق الرئيسة الثلاث في هيكلية HTML أ- عنوان الصفحة title ب- جسم الصفحة body ج- لون خلفية الصفحة color-background -۲ يمكن استخدامه لانشاء مستند HTML

أ- محرر النصوص Notepad ب- متصفح Chrome Google ج- نظام التشغيل windows -۳ بواسطة الوسم <...=src img < يمكن

أ- ضبط اعدادات موقع الصورة ب- ضبط اعدادات حجم الصورة ج- إدراج صورة ٤ ـ يُستخدم الوسم <tr> لانشاء:

أ- جدول ب- صف داخل الجدول ب- ج- خلية داخل الجدول ج

 **اسئلة ذات اجابات قصيرة** وضح عمل كل من الوسوم الاتية:  $\leq$ body style="background-color: #AAFF00">-1 <img src="ali\_folder/photo1.jpg" style="float: right">-1  $\le$  table border= $2^{\circ}$  width= $100\%$  cellspacing= $3^{\circ}$ > -۳

#### **اسئلة التفكير الناقد**

-۱ اذا كان لدينا جدول يتكون من اربعة صفوف واربعة اعمدة، ونحتاج إلى دمج الخلية الاولى لتمتد إلى الخلايا المجاورة لها من الاسفل. ما الخاصية المناسبة لعمل ذلك؟ وما القيمة التي يجب ان تأخذها؟ -۲ اذا أدرجت صورة في صفحة ويب عبر كتابة اسم ملف الصورة بشكل خاطئ في الوسم الخاص بادراج الصورة ، ماذا يحصل؟ هل يعرض شيء على صفحة الويب؟

الفصل الثاني: أمن المعلومات

**Computer**

# كيف يمكن حماية الحاسوب الشخصى من الهجوم الألكتروني؟

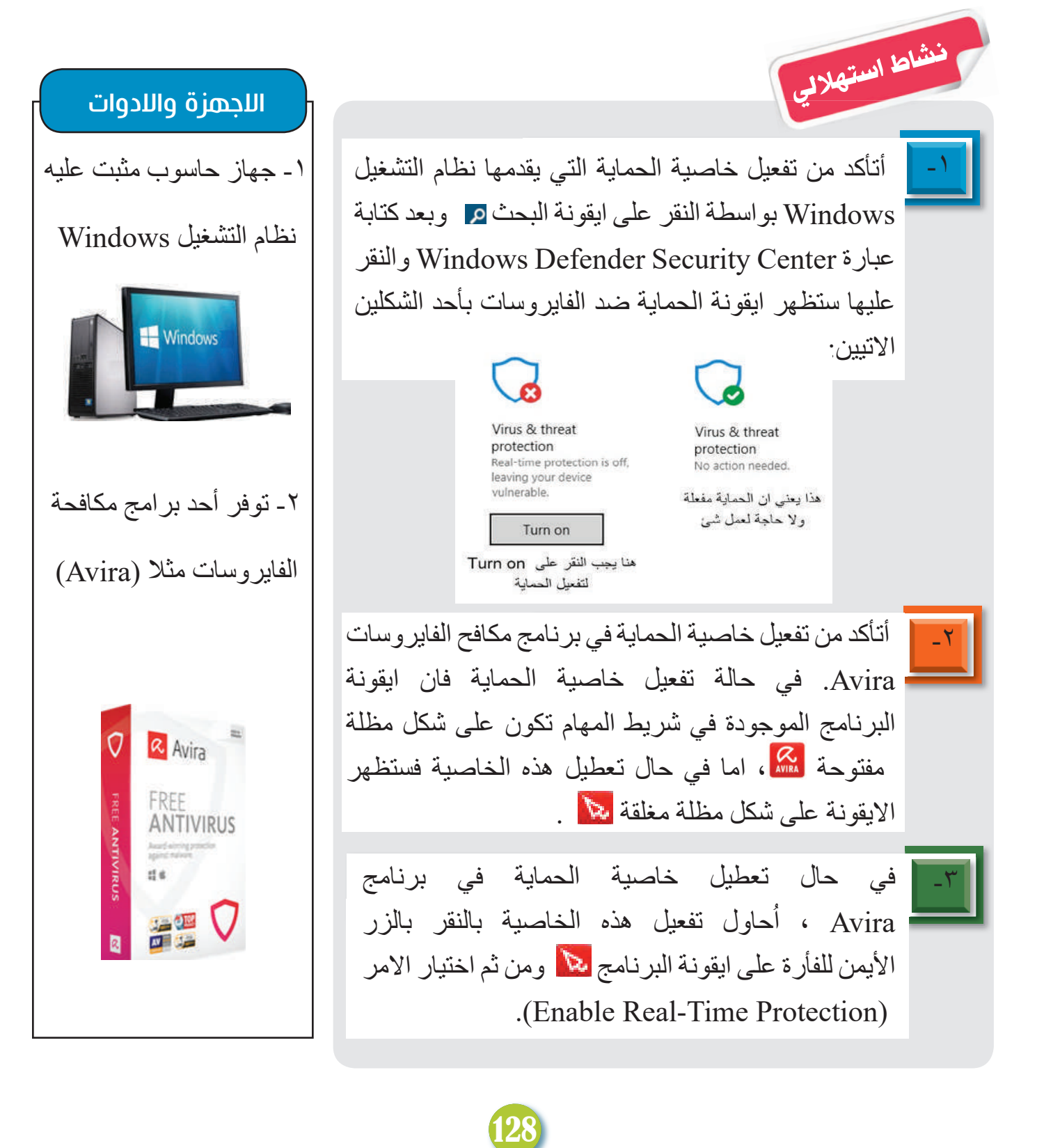

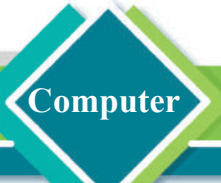

الدرس اللول: الهجمات الالكترونية

# ما المقصود بالهجوم الالكتروني Cyber Attack?

الهجوم الالكتروني هو محاولة لكشف او سرقة او تخريب او الوصول غير المصرح للمعلومات التي يمتلكها الاشخاص او ً المؤسسات. يمكن ان يكون المهاجم شخصا ذا خبرة احترافية بالبرمجيات يسمى المخترق Hacker او يمكن ان يكون المهاجم عبارة عن برنامج ذي اغراض ضارة. يوجد عدة انواع للهجمات الالكترونية من اهمها الهجوم بواسطة الهندسة الاجتماعية او باستخدام البرامج الضارة Malware مثل الفايروسات وغيرها من البرامج التي سنتطرق اليها في هذا الدرس.

سؤال: من هو المخترق Hacker؟

### ماذا نعنى بهجمات الهندسة اللجتماعية

هجمات الهندسة الاجتماعية هي الاعتماد على المهارات الاجتماعية والحيل النفسية لإقناع الاشخاص بالافصاح عن معلوماتهم السرية

ومن ثم استخدامها بشكل غير مصرح لتحقيق غايات مضرة.

### **طرق تنفيذ هجمات الهندسة الاجتماعية**

ان طبيعة الشخص الضحية والوسائل المتاحة للمخترق يمكن ان يحددا الطريقة المناسبة لتنفيذ هجمات الهندسة الاجتماعية، ومن اشهر هذه الطرائق:

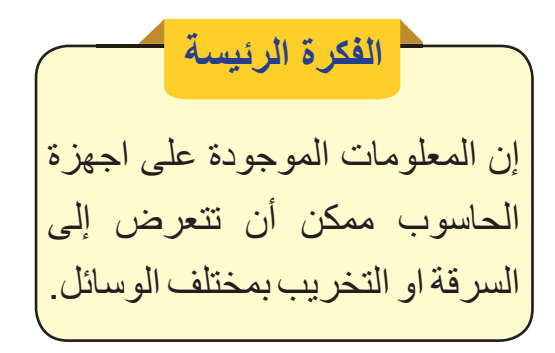

**نتاجات التعلم** في نهاية هـذا الدرس سأكون قادرا على ان: -۱أفهم طريقة الهجوم الالكتروني بالاعتماد على الهندسة الاجتماعية. -۲اتعرف إلى اهم انواع البرامج الضارة. -۳ افهم كيف يحصل التجسس على الحواسيب.

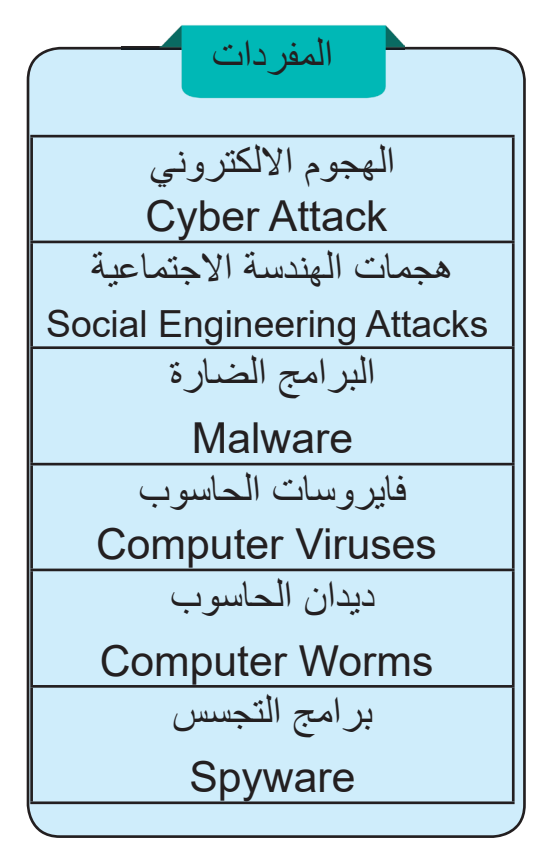

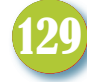

# **اولا: رسائل الاصطياد الالكتروني:** يتم اقناع الشخص الضحية بواسطة رسالة الكترونية يرسلها المخترق على اساس انه يمثل جهة رسمية ( دائرة حكومية، مصرف تجاري، وغيرها) للحصول على كلمة المرور او معلومات البطاقة المصرفية او غيرها من المعلومات، عن طريق اختيار فكرة لرسالة الاصطياد تتوافق مع اهتمامات الضحية. **ثانيا: مكان العمل:**

 يقوم المخترق بإقناع الضحية بانه شخص اعلى منه مرتبة ليكسب ثقته وبعدها يحصل على معلوماته السرية واستخدامها بشكل غير مصرح. تستخدم هذه الطريقة في الهجمات الداخلية التي تحدث في نفس المكان الذي ٌ يعمل فيه كل من المخترق والشخص الضحية.

سؤال: ما الذي يحدد الطريقة المناسبة لتنفيذ هجمات الهندسة الاجتماعية؟

### ما تأثير البرامج الضارة Malware على الحاسوب؟

**Computer**

من البشر من يطورون برامج هادفة ومفيدة ومنهم من يطور برامج ضارة: وهي برامج حاسوبية مصممة لغرض الحاق ضرر معين ممكن ان يتمثل في التخريب او التجسس او استنزاف الموارد (المعالج، الذاكرة، وحدة القرص الصلب وغيرها). هناك عدة اسباب للاصابة بالبرامج الضارة من اهمها تداول وسائط الخزن (مثلا الذاكرة المتنقلة Memory Flash (او بسبب تصفح مواقع الويب المشبوهة او تنزيل ملفات غير موثوقة المصدر من الانترنت.

130

**فيما يأتي سنتطرق إلى ثلاثة انواع مشهورة من البرامج الضارة:**

**اولا: فايروسات الحاسوب Viruses Computer** فايروس الحاسوب هو برنامج خبيث مضر بالحاسوب يستطيع نسخ نفسه وينتشر تلقائيا دون علم او تعاون مع منتجه او مستخدم الحاسوب.

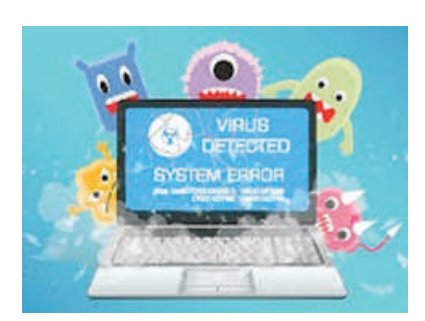

**omputer**

#### اهم اعراض اللصابة بالفائروسات

۱ ُ - الحاسوب يعمل ببطء شديد وتصبح البرامج المثبتة عليه تعمل بسرعة اقل من المعتاد، مثل بطء نظام التشغيل عند بداية تشغيله وعند اطفاء التشغيل. -۲ الحاسوب يدخل في حالة عدم الاستجابة (تعليق الحاسوب) فلا يمكن تشغيل اي برنامج او ايقاف عمل الحاسوب بالطريقة التقليدية. -۳ اضاءة مصباح القرص الصلب بشكل متواصل. -٤ تلف بعض الملفات التي كانت تعمل بشكل سليم من قبل. -٥ ظهور مربعات حوار غير مألوفة ورسائل خطأ. -٦ اعادة تشغيل الحاسوب بشكل تلقائي دون تدخل المستخدم. **نشاط** الهندسة الاجتماعية؟ لمثل هذه الهجمات من قبل.

> **استعراض لبعض فايروسات الحاسوب** - Brontok اعراض هذا الفايروس تظهر على نظام التشغيل Windows إذ يقوم بتعطيل وازالة العديد من الوظائف والخصائص المثبتة في نظام التشغيل، ظهر عام ۲۰۰٦ - Yatron يقوم هذا الفايروس بقفل الملفات الشخصية للمستخدم بشكل مؤقت واذا لم يدفع مبلغ معين من المال إلى المخترق خلال ثلاث ايام فستحذف الملفات، ظهر عام .۲۰۱۹

كيف أحمي نفسي من هجمات -۱ أسأل أصدقائي عن تعرضهم ُستخدمت -۲أسأل عن الطريقة التي ا معهم وكانت نتيجتها فقدانهم لمعلوماتهم السرية. -۳أبحث في الانترنت لمعرفة المزيد من الطرائق المستخدمة في هذا النوع من الهجمات. ٤ - أصمم بوسترًا ارشاديًا باستخدام| برنامج الناشر واثبت فيه ما توصلت اليه في النقاط في اعلاه.

سؤال: اذكر بعض أسباب الاصابة بالفايروسات؟

### **ثانيا: ديدان الحاسوب Worms Computer**

هي برامج حاسوبية خبيثة ومضرة تعمل بشكل مستقل، اي لا تحتاج إلى ان تضيف نفسها إلى ملف آخر كما هو الحال مع الفايروسات.

من اهم خصائص ديدان الحاسوب هي قدرتها على التكاثر والانتشار السريع بين الحواسيب، ومن أهم الطرائق لانتشار هذه البرامج:

- التنزيل التلقائي للملفات عند زيارة بعض مواقع الانترنت.

- فتح او تنزيل الملفات المرافقة لرسائل البريد الالكتروني.
	- التسلل من الثغرات الامنية في انظمة التشغيل.

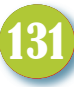

**اهم الاضرار التي تُسببها ديدان الحاسوب**

**Computer**

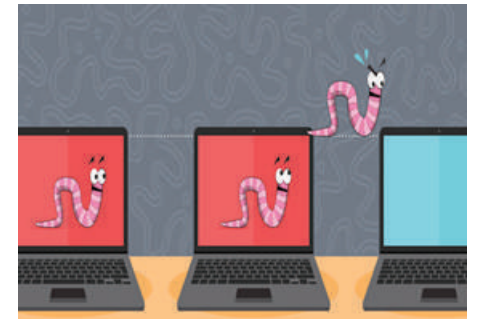

- التلف او الفقدان في الملفات. - فتح ما يسمى بالباب الخلفي Door Back في الحاسوب المصاب للتحكم به. - تتيح للمخترق ان يستخدم الحاسوب المصاب لمهاجمة حواسيب اخرى او مواقع انترنت او حتى تحميل المزيد من البرامج الضارة.

# استعراض لبعض ديدان الحاسوب

- W32/IRCbot.worm يفتح بابًا خلفيًا في حاسوب الضحية لسماح المخترق بالحصول على المعلومات السرية. ظهر عام 2007 . - NGRBot يستخدم هذا البرنامج تقنية معينة لاخفاء وسرقة معلومات الضحية، ويمنع حاسوب الضحية من اجراء التحديثات اللازمة لعمل برنامج مكافح الفايروسات بشكل سليم ، ظهر عام .2012svchost<br>bitcoin-miner<br>Ufasoft test<br>MS-DOS Batch File NarBot.bat NgrBot.exe.A

**ثالثا: برامج التجسس Spyware** برامج التجسس هي برامج تهدف إلى جمع معلومات عن شخص او مؤسسة بشكل سري دون علم اصحاب العلاقة ومن ثم نقل هذه المعلومات إلى جهة اخرى. يمكن ان تصنف برامج التجسس إلى نوعين رئيسين: ُكتب **-۱ برامج الرصد والتسجيل :** تسجل هذه البرامج بتسجيل كل ما ي على لوحة المفاتيح من محادثات وكلمات مرور وارقام البطاقات المصرفية وغيرها. **-۲ برنامج تتبع تصرفات المستخدم :** تتجسس هذه البرامج على سلوك المستخدم وعاداته وتحتفظ بها

كبيانات احصائية تحلل وتستعمل ضد الشخص الضحية.

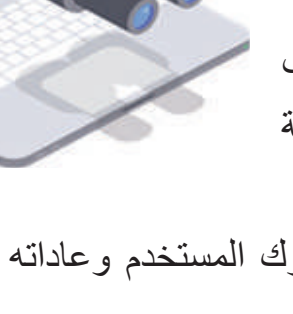

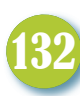

اعراض وجود برامج التجسس

- محاولة الحاسوب ارسال واستقبال بيانات دون ان يطلب المستخدم منه القيام بذلك.
- صفحة بداية متصفح الانترنت تختلف عن الصفحة التي تم ضبط المتصفح عليها.
- استخدام متصفح الانترنت لمحرك بحث معين لم يسبق اختياره من قبل المستخدم.

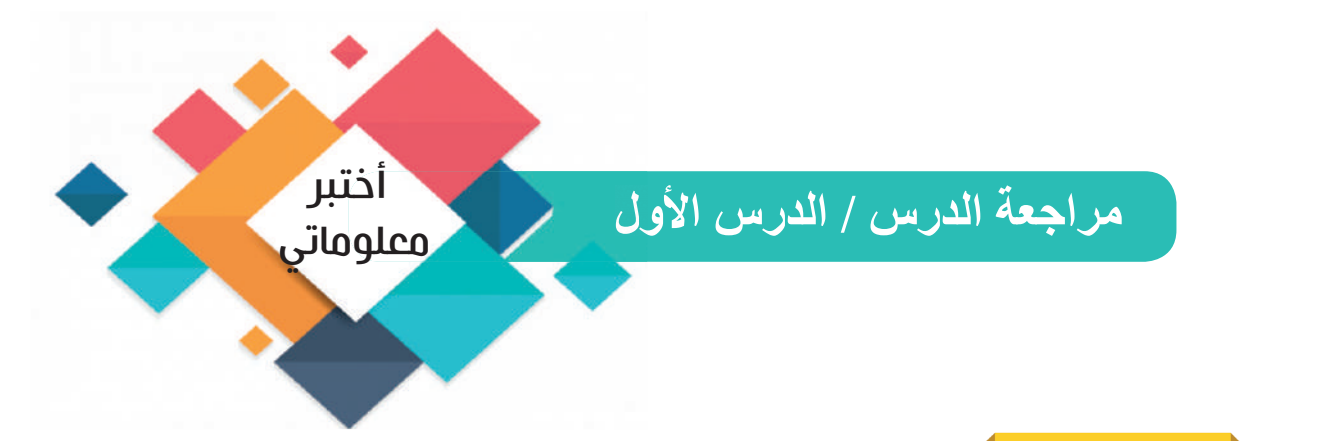

**omputer**

ا . عَرف الهجوم الالكتروني وحَدد أهمَ انواعه؟ ۲ ْ . وضح معنى هجمات الهندسة الاجتماعية، كيف يمكن للمخترق استغلال مكان العمل لتنفيذ هذه الهجمات ؟ **الفكرة الرئيسة**

**المفردات** ۳ َ . ع ِ رف فايروس الحاسوب وعدد ثلاثة اعراض تظهر على الحاسوب المصاب بهذا النوع من البرامج. .٤ حدد نوع البرنامج الضار الذي يعمل بشكل مستقل. اذكر طرائق انتشار هذا النوع من البرامج. .٥ ما الهدف من برامج التجسس. وضح الاصناف الرئيسة لهذه البرامج.

**تفكير ناقد** ١ ـ ما الغاية من وجود ما يُسمى بالباب الخلفي في الحاسوب؟ أي نوع من البر امج يقوم بوضع هذا الباب؟ أعطِ مثالاً لاسم برنامج حقيقي يقوم بهذا العمل. ۲. ما الضرر الذي يمكن أن تلحقه بعض البرامج الضارة بنظام التشغيل Windows؟ اعطِ مثالاً لاسم برنامج حقيقي يقوم بهذا العمل.

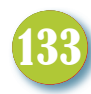

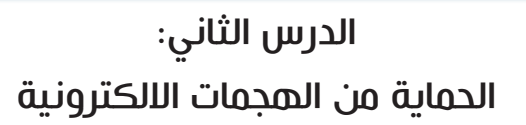

# **الفكرة الرئيسة** أمن المعلومات يعدُّ ضرورة ملحة| للحفاظ على سرية البيانات وسلامتها وامكانية الوصول اليها.

**Computer**

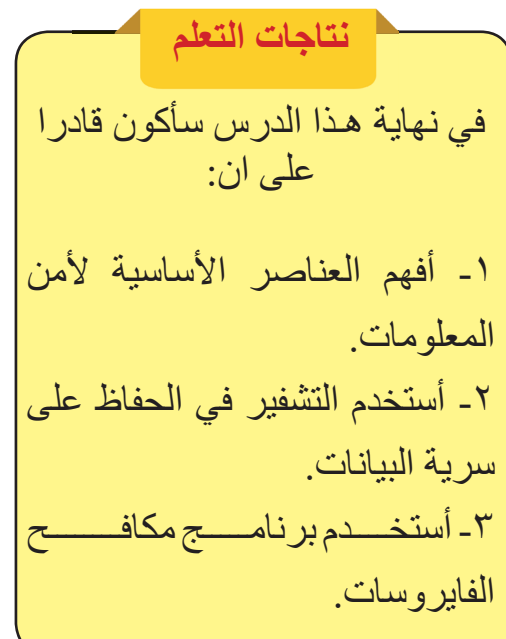

### ما أمن المعلومات؟

أصبحت المعلومات في عصرنا الحاضر تدخل في جوانب عديدة في حياة الناس إذ يمكن ان تتمثل في الجوانب المالية والعسكرية والتعليمية وصولا إلى المعلومات الشخصية المتعلقة بخصوصية الفرد. بمجرد النفاذ إلى هذه المعلومات فانه من الممكن الحاق الضرر بها بأي شكل من اشكال الهجوم الالكتروني الذي وضحناه في الدرس السابق. ֧֪֧֧֝֟֓֕֓֕֓֕֓֕֓֬֓֓֬֝֓֓֝֬֝֬֝֓֬֝֬֓֬֝֓֬֝֬֓֬֝֓֬֝֓֬֝֓֬֝֬֓֬֝֓֬֝֓֬֝֬֝֬֝֓֬֝֬֓֝֬֝֬֓<br>֧֧֧֧֖֝֩֩֝֬֝֓֝֟֩֩ إذن، الحاجة إلى أمن المعلومات يعدُّ ضرورة ملحة وليس حلأ

اختيارياً، ويُعرف أمن المعلومات على انه **التدابير التقنية والادارية المستخدمة لحماية المعلومات من الوصول غير المصرح به او كشفها او الحاق الضرر بها.**

#### عناصر أمن المعلومات

ً مهما اختلفت طريقة حفظ البيانات سواء كانت مخزونة على حاسوب شخصي أو على مجموعة خاصة **AVAILABILITY** من الحواسيب (مركز بيانات) فانه لابد من توفر حد معين من أمن INTEGRITY المعلومات، يتحقق هذا الحد من

المفردات Information Security أمن المعلومات التشفير Encryption مكافح الفايروسات Antivirus الجدار الناري FireWall النسخ الاحتياطي Backup السياسة الامنية Policy Security الحماية المادية Security Physical

خلال عدة عناصر لأمن المعلومات. سنذكر هنا ثلاثة عناصر أساسية :

**-۱ سرية البيانات Confidentiality** : تعني الحفاظ على المعلومات وعدم كشفها من قبل الاشخاص غير المصرح لهم. هناك عدة وسائل لتحقيق السرية من اهمها استخدام طرائق حديثة في تشفير البيانات تعتمد على خوارزميات معقدة يصعب فكها.

# **-۲ سلامة المعلومات وتكاملها Integrity** :

تعني الحفاظ على سلامة المعلومة من الحذف او التعديل او الاضافة، إذ قد تكون المعلومات مشفرة وسريتها مضمونة لكنها قد تتعرض للتغيير بقصد او بغير قصد طالما انها معلومات الكترونية. مثلا يتم استخدام جهاز مزود القدرة غير المنقطعة UPS للقضاء على المشكلات التي يسببها انقطاع التيار الكهربائي على سلامة البيانات المخزونة على الحاسوب.

**omputer**

### **-۳ توافر المعلومة Availability :**

 تعني ان تكون المعلومات قابلة للوصول اليها واستخدامها عند الطلب من قبل اي جهة مصرح بها وفي اي ّ وقت. هذه الخدمة موجهة خصيصا لمعالجة اي خلل او هجوم يؤدي إلى عدم توافر المعلومات، ومن امثلتها هجوم الفايروسات، إذ يتطلب هذا الامر استخدام برامج مكافحة الفايروسات و/أو الاحتفاظ بنسخ احتياطية للمعلومات.

#### كيف يمكن استخدام التشفير ؟

للحفاظ على سرية البيانات يُستخدم التشفير الذي هو عبارة عن عملية تغيير البيانات ووضعها في شكل غير مفهوم او غير مقروء بحيث لايمكن ارجاعها إلى الوضع الاصلي الا الشخص المصرح له فقط. يتألف التشفير من عمليتين اساسيتين هما التشفير وفك التشفير كما يمكن استخدام مفتاح تشفير واحد او اكثر لاتمام هاتين العمليتين.

هناك عدة انواع للتشفير، سنتطرق هنا إلى النوع المسمى بالتشفير المتناظر، وهو نظام تشفير يعتمد على مفتاحٍ متناظرٍ بحيث يُستخدم المفتاح نفسه في عمليتي التشفير وفك التشفير .

سؤال: ما مبدأ عمل التشفير المتناظر؟

**مثال** قم بتشفير الجملة (الرابع الاعدادي) باستخدام طريقة التشفير المتناظر اذا علمت ان خوارزمية التشفير تعتمد على استبدال كل حرف في الجملة بالحرف الثالث الذي يليه في الهجائية، وبذلك يُستبدل الحرف (أ) بالحرف (ث) وكما مبين في الجدول الآتي:

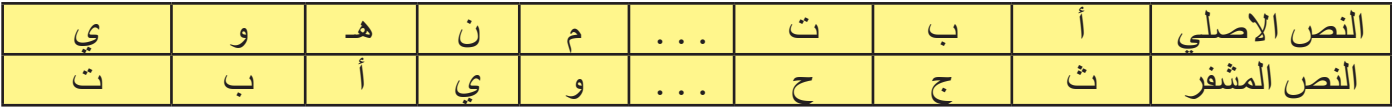

ان المفتاح السري للتشفير هو: (موقع الحرف في النص الاصلي) + ۳ اما المفتاح السري لفك التشفير: (موقع الحرف في النص المشفر) – ۳ وبذلك يكون النص المشفر هو: (ثهشثجق ثهثقزثزت). ان خوارزمية تبديل الحروف هذه تعدّ ضعيفة إذ يمكن كسرها عبر تجريب جميع الاحتمالات لكل حرف. اما انظمة التشفير المتناظر المعاصرة كنظام التشفير المتقدم

**Computer**

 انظمة تعد) AES - Advanced Encryption Standard) قوية ولم تكسر إلى الان.

# ما برنامج مكافح الفايروسات ؟ هو برنامج حاسوبي يُستخدم لحجب البرامج الضىارة وكشفها وازالتها مثل الفايروسات وبرامج التجسس. من برامج مكافحة الفايروسات: - برنامج نورتون (Norton(. - برنامج مكافي (McAfee(. - برنامج كاسبرسكاي (Kasper SKY) . - برنامج أفيرا (Avira).

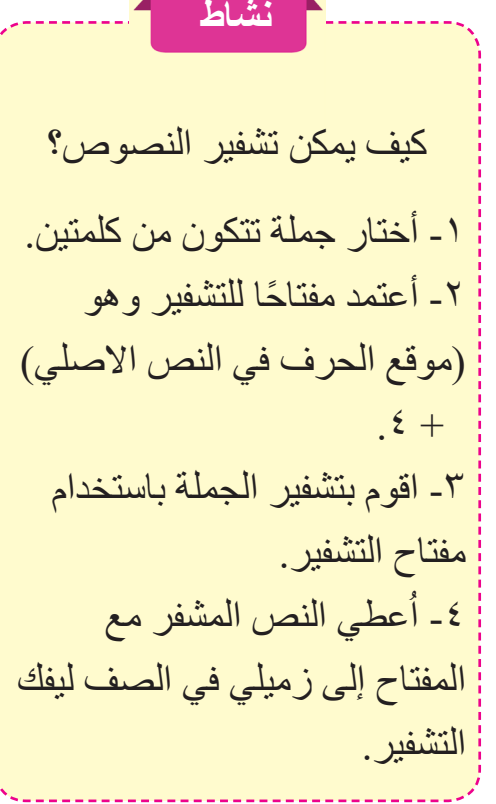

سؤال: اذكر اسماء ثلاثة برامج لمكافحة الفايروسات؟

#### متابعة برنامج مكافح الفابروسات

بعد تثبيت برنامج مكافح الفايروسات، يوجد عدة جوانب ينبغي التاكد منها ومتابعتها دوريا لضمان الكفاءة العالية في توفير الحماية المطلوبة. سنأخذ برنامج مكافح الفايروسات أفيرا Avira) النسخة المجانية) كمثال لمتابعة الاتي:

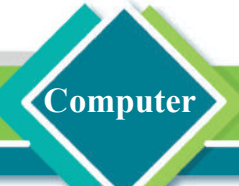

**حالة البرنامج:** للتاكد من عمل برنامج الحماية بصورة صحيحة ينبغي ظهور كلمة (محمي Protected (عند تمرير مؤشر الفأرة على ايقونة البرنامج الموجودة على الجانب في شريط المهام Taskbar لنظام التشغيل Windows.

#### **التحديث:**

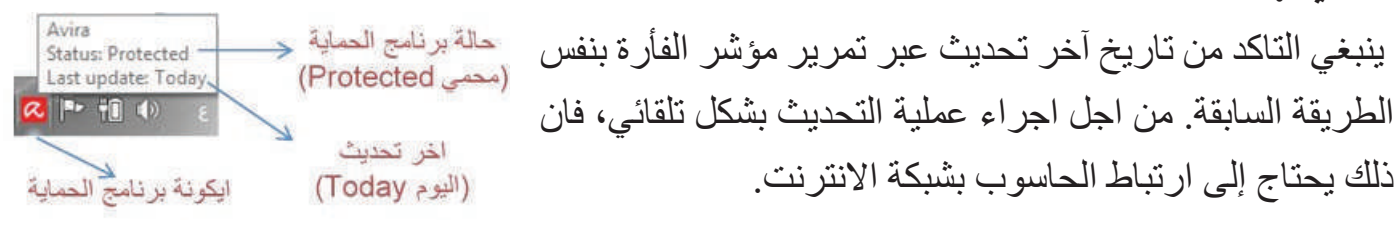

**اعدادات البرنامج:**  يمكن متابعة المزيد من خصائص الحماية التي يوفرها البرنامج عبر النقر على ايقونة البرنامج الظاهرة في شريط المهام، مثلا خاصية اجراء الفحص المباشر لأي ملف يفتح على الحاسوب او توفير الحماية في اثناء استخدام الانترنت.

#### كيف يمكن استخدام برنامج مكافح الفايروسات ؟

إن معظم برامج مكافحة الفايروسات تعمل بشكل فعال Actively، اي انـها لا تنتظر امراً من المستخدم لتوفير الحماية ضد الملفات والبرامج الضارة. على الرغم من ذلك يمكن للمستخدم اجراء عملية الفحص Scan بنفسه للتأكد من خلو الملفات المخزونة كافة على جهاز الحاسوب من البرامج الضارة.

**مثال** استخدام برنامج مكافح الفايروسات Avira في فحص الذاكرة المتنقلة Memory Flash وتنظيفها من البرامج الضارة عبر اتباع الخطوات الاتية:

-۱ تركيب الذاكرة المتنقلة إلى احد منافذ USB. -۲ النقر بزر الفأرة الايمن على ايقونة الذاكرة المتنقلة التي تظهر في نافذة الحاسوب الشخصي PC This. -۳ من القائمة الفرعية التي ستظهر، يتم اختيار الامر Avira with Files Selected Scan. -٤ ستظهر نافذة برنامج Avira التي تعرض شريط التقدم مع النسبة المئوية لعملية الفحص.

-٥ بعد انتهاء الخطوة السابقة، ستظهر نافذة تبين اكتشاف سبع برامج ضارة. هنا يقدم خياران للمستخدم، اما النقر على الزر now Apply لتنظيف البرامج الضارة او النقر على Cancel لانهاء الفحص دون تنظيف الذاكرة المتنقلة.

**Computer**

-٦ عند النقر على الزر now Apply ستظهر نافذة جديدة تحتوي على ملخص بسيط لبعض الاحصائيات المتعلقة بالفحص مثلا عدد الملفات الضارة التي كُشفت ونُظفت. يمكن النقر على الزر Close لانهاء عملية الفحص او يمكن النقر على الزر Report للحصول على تقرير مفصل حول عملية الفحص.

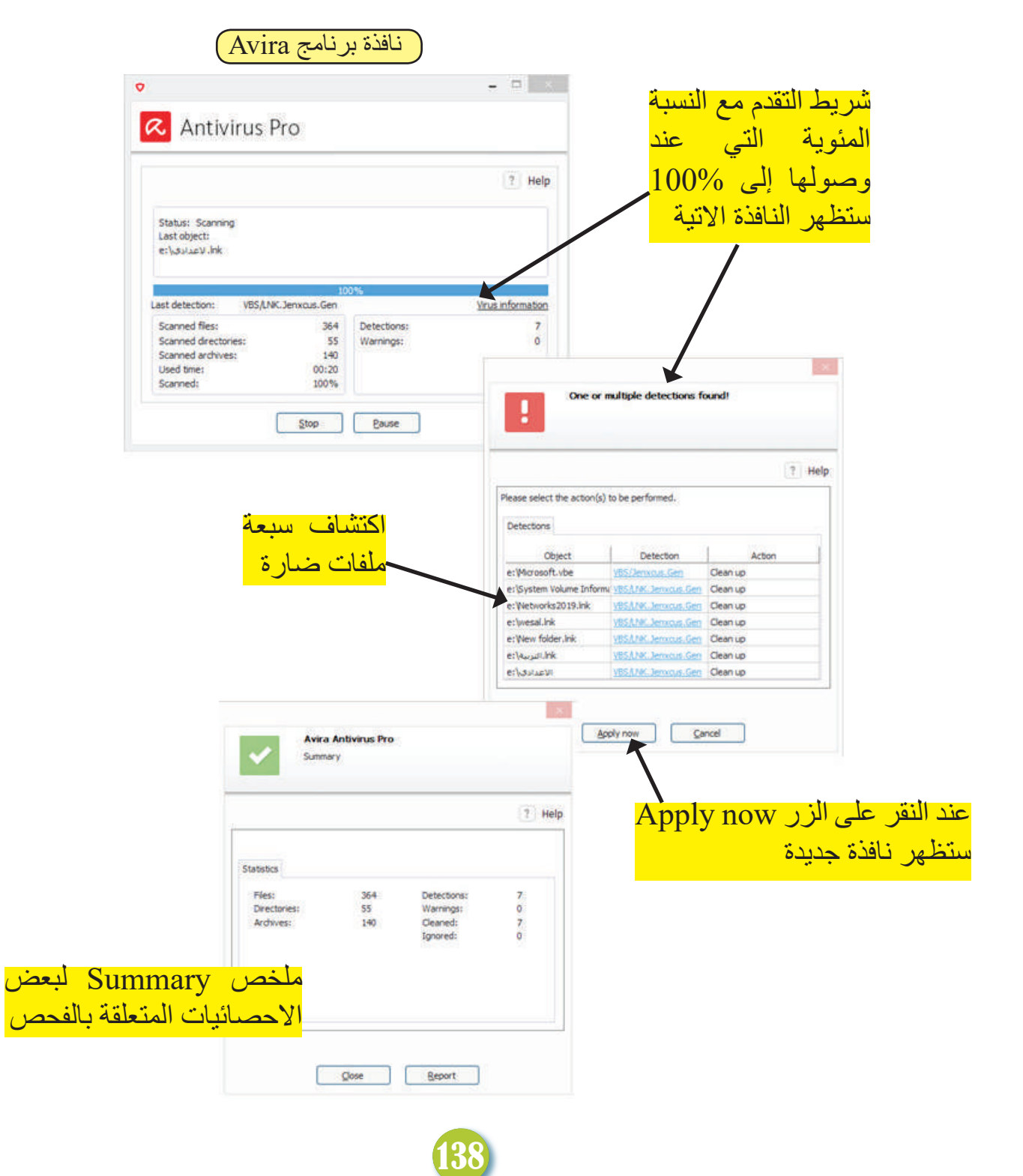

#### طا الةثار الظاري Firewall؟

عندما يكون جهاز الحاسوب مرتبطاً بشبكة الانترنت او إلى اي شبكة خارجية اخرى فانه توجد حاجة لاستخدام الجدار الناري وهو عبارة عن برنامج يراقب ويسطرعلى جميع البيانات الداخلة والخارجة من الشبكة بالاعتماد على مجموعة من القواعد الامنية لمنع اي وصول غير مصرح به.

**omputer**

#### انواع الحدار الناري:

**-۱ جدار ناري لحماية المؤسسات:**  هذا النوع توفره شركات متخصصة بشبكات الحاسوب مثل شركة سيسكو Cisco. يكون جدار الحماية هنا ً عبارة عن جهاز قائم بحد ذاته مصمم لمعالجة البيانات بشكل سريع، اي انه ليس برنامجا يعمل داخل جهاز الحاسوب الشخصي.

#### **-۲ جدار ناري لحماية الحواسيب الشخصية:**

عبارة عن برنامج يُثبت في الحاسوب الشخصي لكي تمر من خلاله جميع البيانات الخارجة من الحاسوب والداخلة اليه. هذا النوع يمكن ان يكون مزودًا مع برامج مكافحة الفايروسات مثل البرنامج المعروف Kasper SKY الذي يوفر جداراً نارياً لحماية الحاسوب الشخصي فضلا عن توفير الحماية ضد البرامج الضارة.

#### **الجدار الناري في نظام التشغيل Windows**

ان نظام التشغيل Windows يوفر برنامج الجدار الناري لحماية الحاسوب الشخصي.بواسطة النقر على ايقونة البحث هر وبعد كتابة عبارة Windows Defender Firewall ثم النقر عليها ستُعرض الواجهة الرئيسة للبرنامج للتأكد من اشتغال جميع خصائص الحماية.

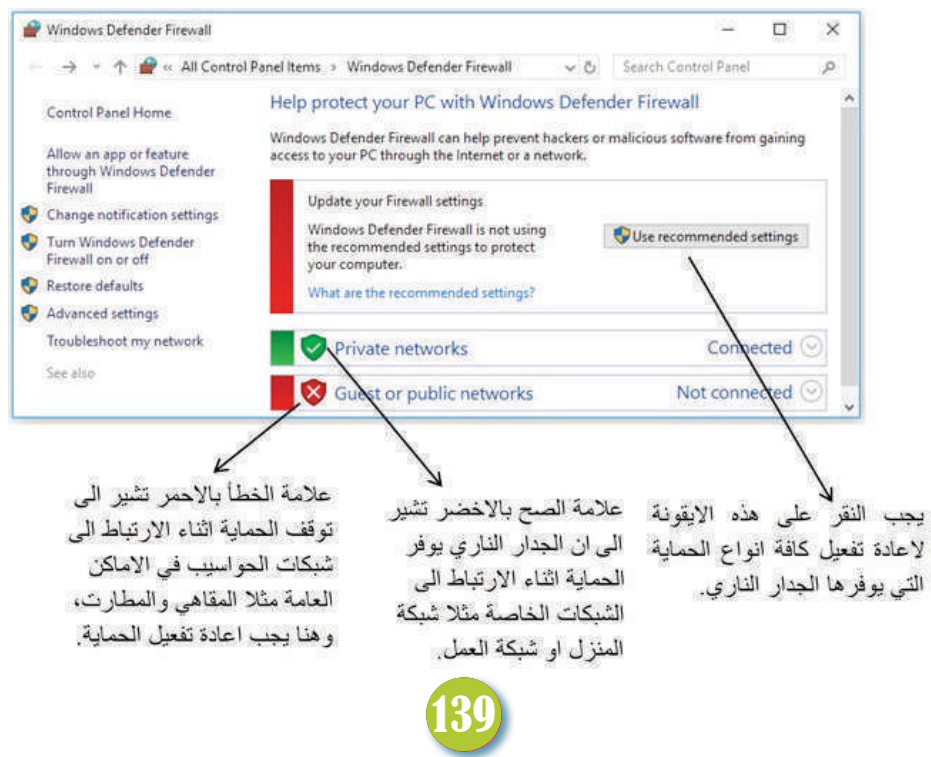

#### ما فائدة النسخ الاحتياطي ؟

**Computer**

ّ على الرغم من الاجراءات المتخذة للحماية من الهجمات الالكترونية إلا ان البيانات الموجودة على جهاز الحاسوب تبقى معرضة في اي لحظة للفقدان او للتخريب، لذلك نحتاج إلى اجراء النسخ الاحتياطي الذي يُعرف على انه عملية أخذ نُسخ (أرشفة) للبيانات الموجودة على الحاسوب وحفظها على وسائط خزن مثل القرص المدمج DVD او الذاكرة المتنقلة Memory Flash. في المستقبل يتم الرجوع إلى النسخة الاحتياط من اجل استعادة Restore ُ البيانات المفقودة أو التي خربت.

ان نظام التشغيل Windows يوفر الاداة Backup التي يمكن ان تُستخدم لإجراء النسخ الاحتياطي. ومن الجدير بالذكر يوجد هناك أنواع من برامج التخزين الاحتياط ومنها برنامج Ghost Norton الذي ينسخ جميع محتويات الحاسوب من برامج وملفات سواء كانت تابعة لنظام التشغيل ام تابعة للمستخدم.

#### لماذا نحتاج إلى تطبيق سياسة امنية للمعلومات؟

تؤدي السياسة الامنية دورا مهما في امن المعلومات التي يمكن الانطلاق منها لتنفيذ خطة متكاملة لامن المعلومات في المؤسسات الخاصة والدوائر الحكومية، وتعرف السياسة الامنية على انها الخطوات المكتوبة التي تضعها الادارة العليا للمؤسسة لتحديد كيفية اداء الاعمال المتعلقة بامن المعلومات وكيفية معالجة اي معلومة ومن هم الاشخاص المسموح لهم بالمعالجة.

يجب ان تضم الوثيقة المكتوبة للسياسة الامنية مجموعة من البنود، من اهمها: .۱ تقسيم مستخدمي الحواسيب على مجموعات مع تحديد صلاحية الاستخدام لكل مجموعة. .۲ ضمان امن حواسيب المستخدمين عبر وضع الشروط اللازمة لاختيار كلمات المرور القوية. ٣. في حالة سوء الاستخدام، يُحدد متى يتم ايقاف حساب المستخدم او تعطيله ومتى يتم اعادة التفعيل. .٤ تعريف المستخدمين المسموح لهم بتركيب اجهزة او برامج اضافية على حواسيبهم. .٥ تحديد الاجراءات المتبعة لحماية شبكة الحواسيب الموجودة في المؤسسة من الفايروسات وتفعيل التحديث

- التلقائي لانظمة التشغيل والبرامج الاخرى.
- .٦ وضع آلية النسخ الاحتياطي وتحديد صلاحيات ومسؤوليات من يقوم بذلك.

سؤال: اين يمكن خزن البيانات عند اجراء النسخ الاحتياطي لها ؟

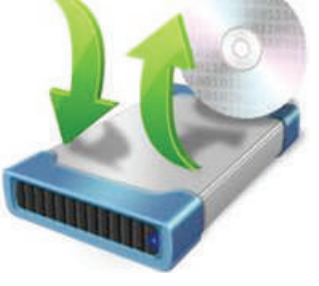

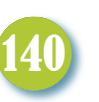

#### طا المصخعد بالتماغئ المادغئ ؟

ُقصد بالحماية المادية تطبيق الاجراءات التي من شأنها الحفاظ على مصادر المعلومات المتمثلة بالأجهزة ي الحاسوبية ووسائط خزن البيانات وغيرها.

**omputer**

#### **يمكن تلخيص ثلاثة انواع للتهديدات المادية:**

**.۱ تهديدات بشرية:** كتعرض الاجهزة المادية للتخريب المتعمد او للسرقة. **.۲ تهديدات مصادر الخدمات:** كانقطاع الطاقة الكهربائية او انقطاع خدمة الانترنت. **.۳ تهديدات طبيعية:** كالفيضانات اوالحرائق.

#### **اجراءات الحماية المادية**

يمكن ان تبدأ اجراءات الحماية المادية من خارج المؤسسة وتنتهي باصغر مكان يمكن ان توجد فيه الحواسيب، ومن هذه الاجراءات:

.۱ وضع نقاط حراسة او كاميرات مراقبة على الابواب والاسوار.

.۲ التحكم بدخول الافراد باستخدام اجهزة التعريف الشخصي مثل جهاز بصمة اليد او العين او البطاقات الذكية.

.۳ توعية العاملين وتدريبهم على الاجراءات والقواعد الامنية السليمة دوريا.

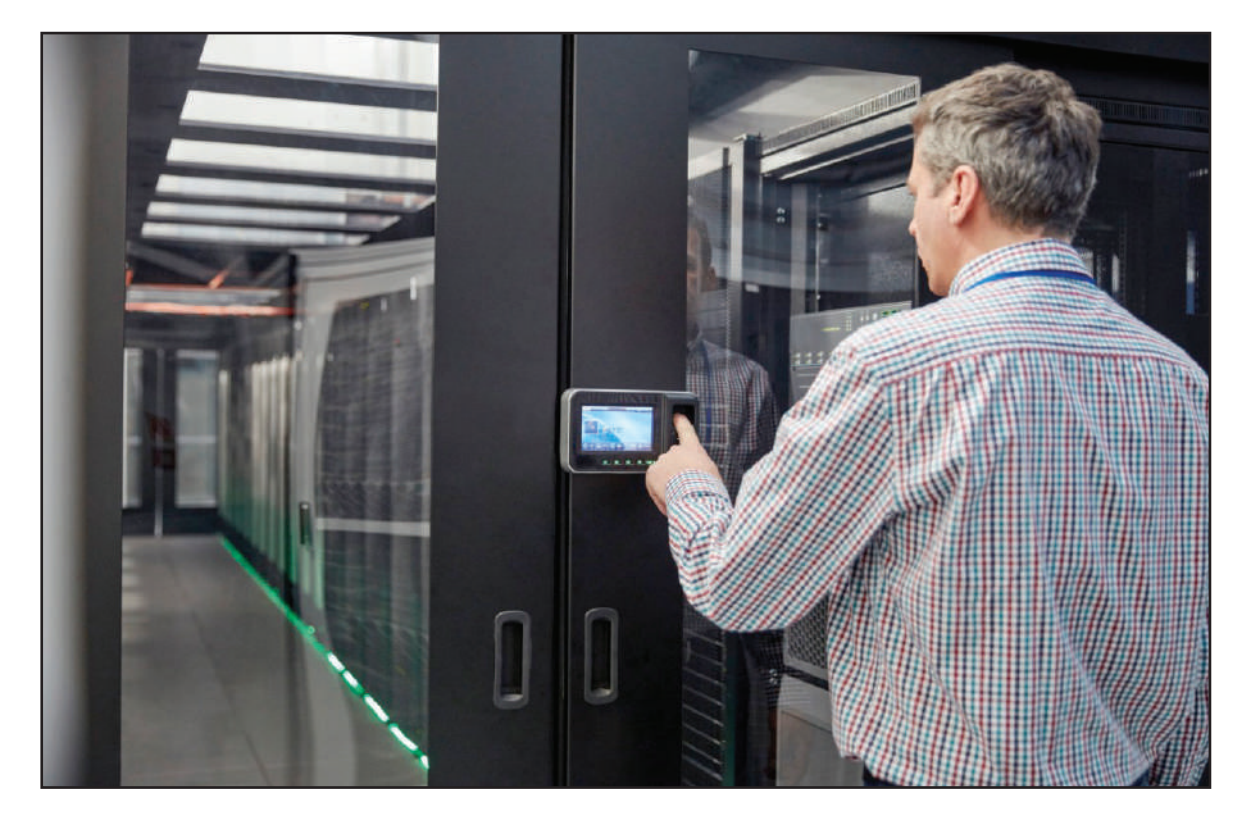

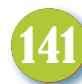

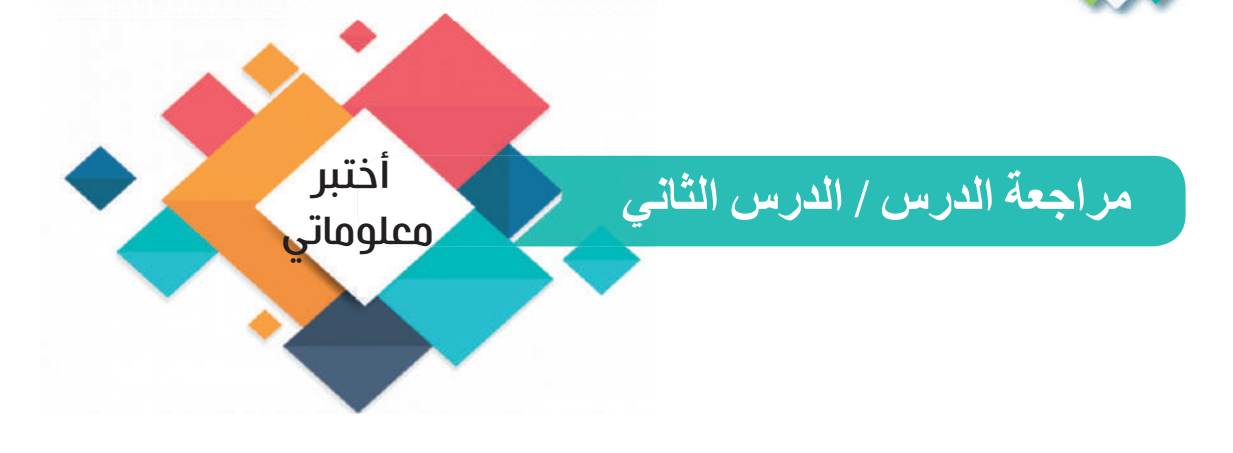

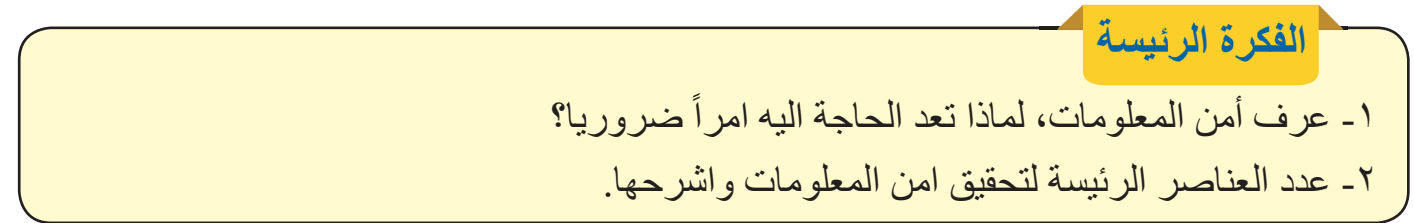

**المفردات** -۳ استخدم طريقة التشفير المتناظر لتشفير الجملة (الهجوم الالكتروني) اذا علمت ان المفتاح السري للتشفير هو: (موقع الحرف في النص الاصلي) + .۳ ٤- عرف برنامج مكافح الفايروسات، ووضح الجوانب التي ينبغي متابعتها دورياً لضمان الكفاءة العالية في اداءه وعمله ؟ -٥ ما المقصود بالجدار الناري؟ عدد انواعه مع الشرح؟ -٦ اذكر ثلاثة بنود يجب ان تكون مكتوبة في وثيقة السياسة الامنية للمعلومات.

**تفكير ناقد**

**Computer**

-۱ كيف يمكن فك الشفرة للجملة (ظجثذ ثهرتش) اذا كان المفتاح السري لفك الشفرة هو: (موقع الحرف في النص الاصلي) – ۳ ؟ ٢ ـ اذا كان مستخدم الحاسوب جالساً في مقهى، وار اد ان يرتبط بشبكة الانترنت المتاحة في ذلك المكان، ما نوع الحماية التي يجب ان يتأكد من تفعيلها في حاسوبه قبل الارتباط بالشبكة المتاحة.

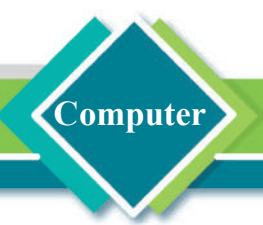

# مراجعة المفردات والمفاهيم والفكرة الرئيسة مراجعة الفصل الثاني

**س-۱: املأ الفراغات الآتية بما يناسبها :**

۱. الهجمات الالكترونية يمكن ان تُنفذ بواسطة - - - - - - - - أو - - - - - - - - - . .۲ - - - - - - - - هي برامج حاسوبية مصممة لتحقيق غايات ضارة. .۳ من اهم خصائص - - - - - - - - هو القدرة على التكاثر والانتشار السريع بين الحواسيب لالحاق التلف والفقدان في الملفات. .٤ تقوم برامج - - - - - - - - بمتابعة تصرفات المستخدم وسلوكه وتصرفاته. ٥. تُعرف - - - - - - - - على انها الخطوات المكتوبة التي تضعها الادارة العليا للمؤسسة لتحقيق امن المعلومات.

# **س -۲: اِختر الاجابة الصحيحة لكل مما يأتي:**

.۱ إحدى الطرائق المستخدمة في تنفيذ هجمات الهندسة الاجتماعية هي: أ- الفايروسات ب- رسائل الاصطياد الالكتروني ج- ديدان الحاسوب

.۲ الاثر الذي يتركه فايروس الحاسوب: أ- زيادة سرعة اداء الحاسوب ب- تشغيل البرامج بصورة كفوءة ج- تلف او فقدان البيانات

> .۳ البرامج التي تسبب فتح باب خلفي في الحاسوب هي: أ- ديدان الحاسوب ب- الفايروسات ج- الجدارالناري

- .٤ ان من عناصر امن المعلومات هو: أ- مكافح الفايروسات ب- النسخ الاحتياطي ج- سرية البيانات
- .٥ يعد أحد برامج مكافحة الفايروسات: أ- أفيرا Avira ب- النسخ الاحتياطي ج- الجدارالناري

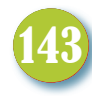

# **س-۳: أسئلة ذات إجابات قصيرة**

**Computer**

١. ما الأضرار الممكن أن تُسببها ديدان الحاسوب؟ .۲ ما التهديدات المادية التي يمكن ان تتعرض لها الأجهزة الحاسوبية ووسائط خزن البيانات؟ .۳ حدد بعض الاعراض التي تظهر على الحاسوب بعد تعرضه للاصابة بأحد برامج التجسس؟

**تفكير ناقد**

.۱ اذا كانت لديك العبارة الاتية باللغة الانجليزية (morning good(، كيف يمكن الحصول على نص مشفر باللغة الانجليزية اذا كان المفتاح السري للتشفير هو: (موقع الحرف في النص الاصلي) + .۳ ۲ ـ ما الخاصية المختلفة التي تُميز ديدان الحاسوب من فاير وسات الحاسوب؟ -۳ ما الخاصية المشتركة بين برنامج مكافح الفايروسات وبرنامج الجدار الناري؟

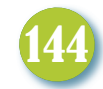